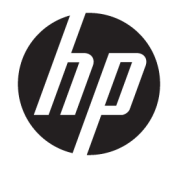

HP OfficeJet 4650 All-in-One series

# **3MICT**

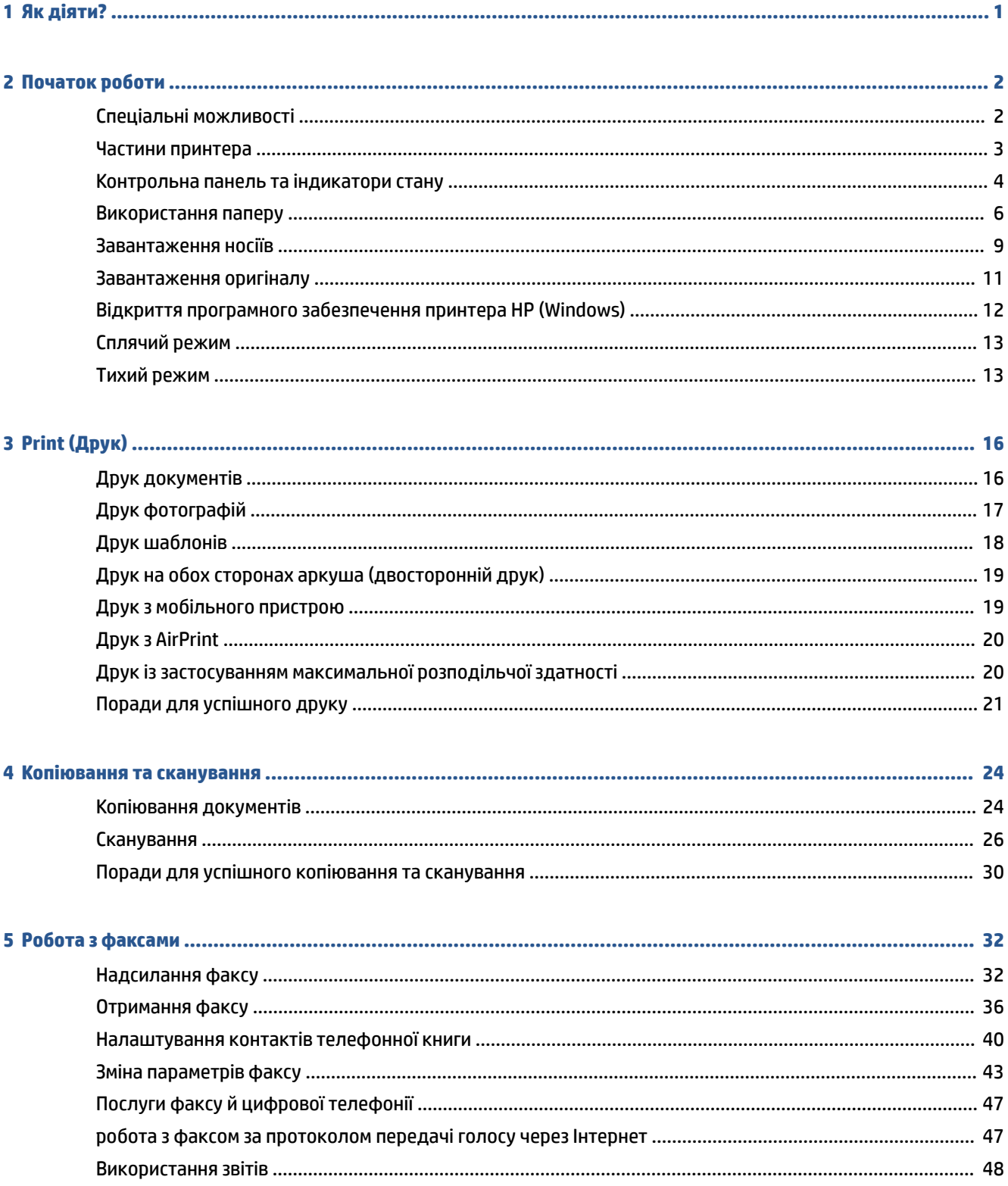

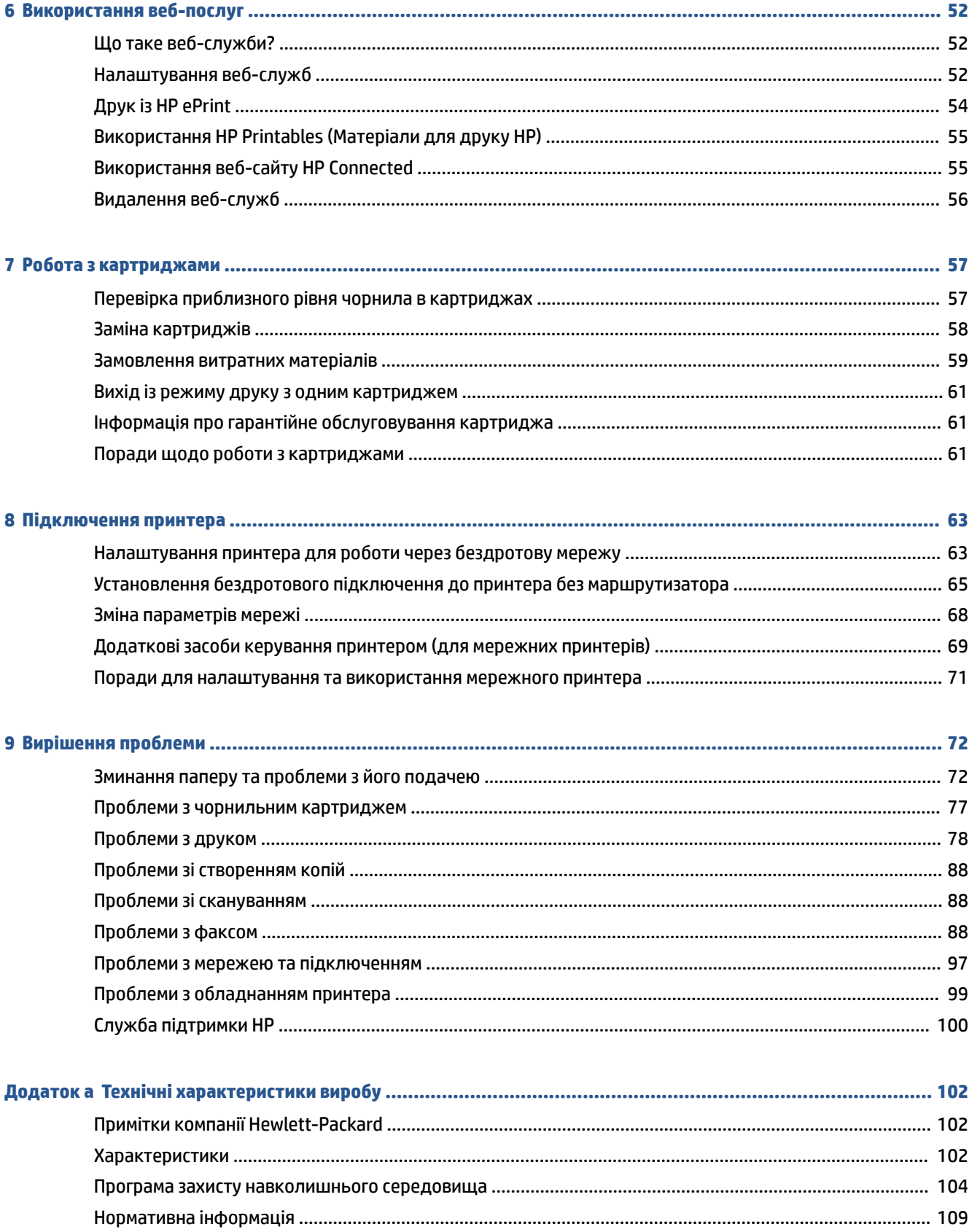

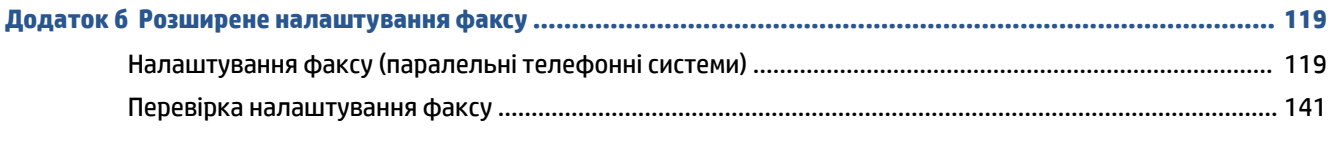

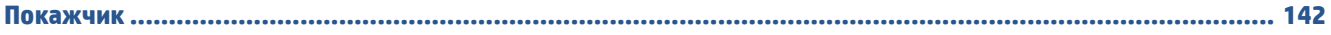

# <span id="page-6-0"></span>**1 Як діяти?**

Отримайте більше інформації про використання HP OfficeJet 4650 series

- [Початок роботи на сторінці 2](#page-7-0)
- Ргіпt (Друк) [на сторінці 16](#page-21-0)
- [Використання веб-послуг на сторінці 52](#page-57-0)
- [Копіювання та сканування на сторінці 24](#page-29-0)
- [Робота з факсами на сторінці 32](#page-37-0)
- [Робота з картриджами на сторінці 57](#page-62-0)
- [Підключення принтера на сторінці 63](#page-68-0)
- [Технічні характеристики виробу на сторінці 102](#page-107-0)
- [Вирішення проблеми на сторінці 72](#page-77-0)

# <span id="page-7-0"></span>**2 Початок роботи**

У цьому розділі містяться відомості на такі теми:

- Спеціальні можливості
- [Частини принтера](#page-8-0)
- [Контрольна панель та індикатори стану](#page-9-0)
- [Використання паперу](#page-11-0)
- [Завантаження носіїв](#page-14-0)
- [Завантаження оригіналу](#page-16-0)
- [Відкриття програмного забезпечення принтера HP \(Windows\)](#page-17-0)
- [Сплячий режим](#page-18-0)
- [Тихий режим](#page-18-0)

### **Спеціальні можливості**

Принтер оснащено кількома функціями, завдяки яким користуватися ним можуть люди з фізичними вадами.

### **Зір**

Люди з порушеннями зору можуть використовувати програмне забезпечення HP, що входить до комплекту поставки принтера, за допомогою спеціальних можливостей і функцій операційної системи. Програмне забезпечення також підтримує більшість допоміжних технологій, таких як програми читання екрана, системи читання для сліпих і програми голосового відтворення тексту. Для людей, які не розрізняють кольори, кольорові кнопки і закладки, програмне забезпечення HP містить простий текст або піктограми, що символізують відповідну дію.

### **Рухливість**

Користувачі, що мають фізичні обмеження руху, можуть застосовувати функції програмного забезпечення HP шляхом натискання клавіш, що відповідають командам. Програмне забезпечення HP також підтримує спеціальні можливості ОС Windows, зокрема StickyKeys, ToggleKeys, FilterKeys і MouseKeys. Особи з обмеженнями в силі та рухливості можуть використовувати всі кришки, кнопки, лотки для паперу та регулятори ширини паперу у принтері.

### **Підтримка**

Додаткові відомості про спеціальні можливості цього принтера й внесок компанії HP в розвиток відповідних технологій можна переглянути на веб-сайті компанії HP за адресою [www.hp.com/](http://www.hp.com/accessibility) [accessibility.](http://www.hp.com/accessibility)

Додаткові відомості про спеціальні можливості для OS X можна переглянути на веб-сайті Apple за адресою [www.apple.com/accessibility.](http://www.apple.com/accessibility/)

# <span id="page-8-0"></span>**Частини принтера**

### **Вигляд спереду**

**Рисунок 2-1 Вигляд HP OfficeJet 4650 All-in-One series спереду та зверху** 

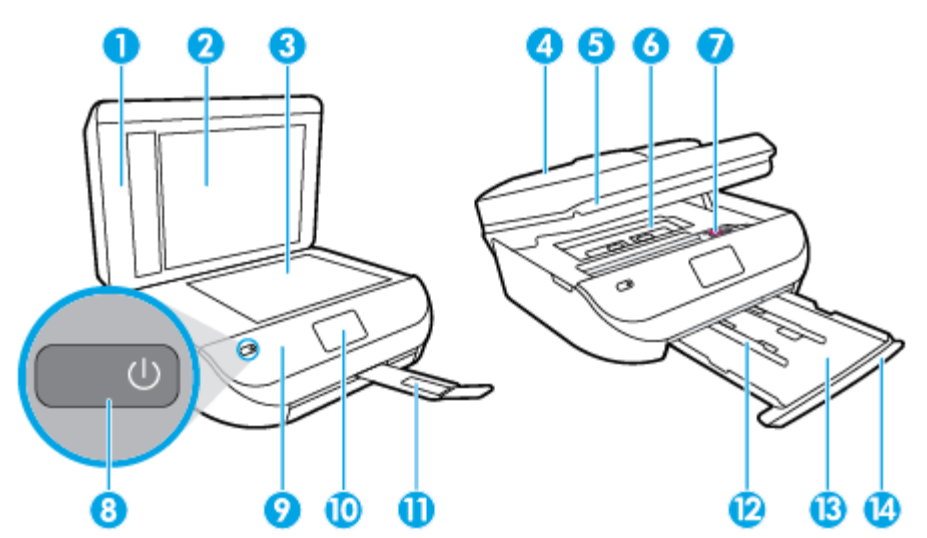

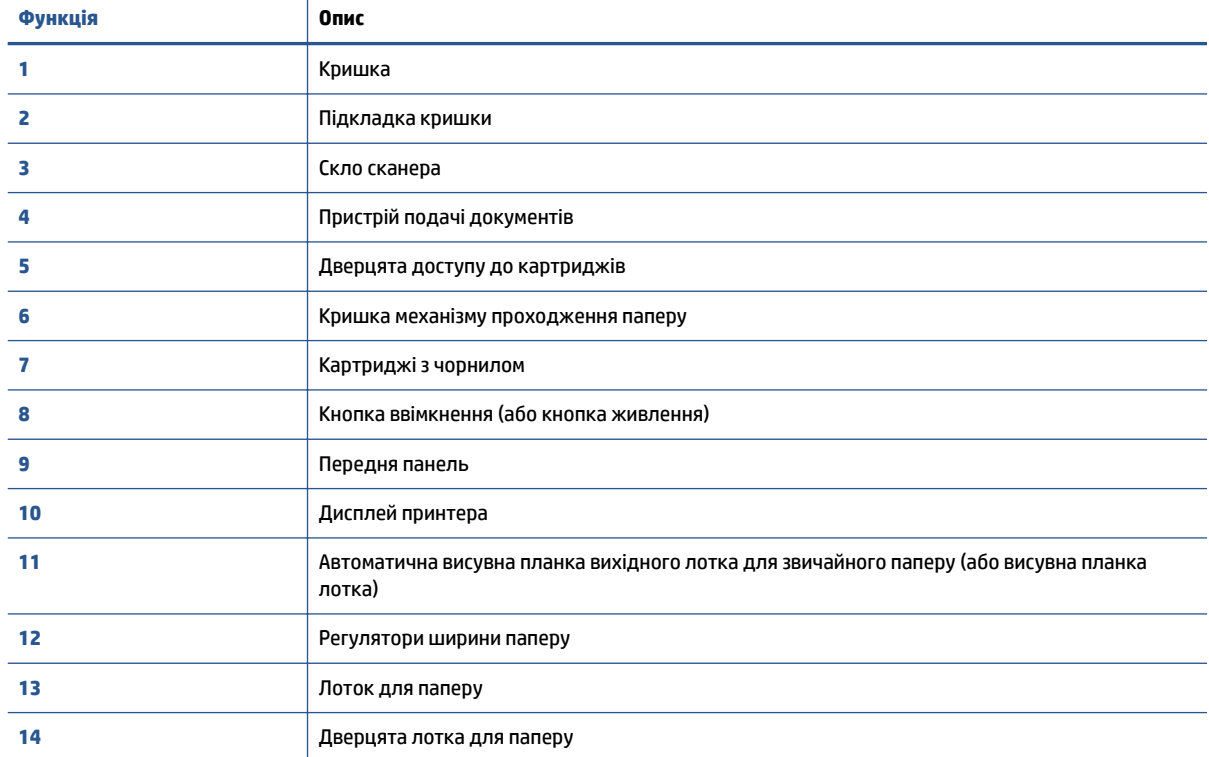

### <span id="page-9-0"></span>**Вигляд ззаду**

Рисунок 2-2 Вигляд HP OfficeJet 4650 All-in-One series ззаду

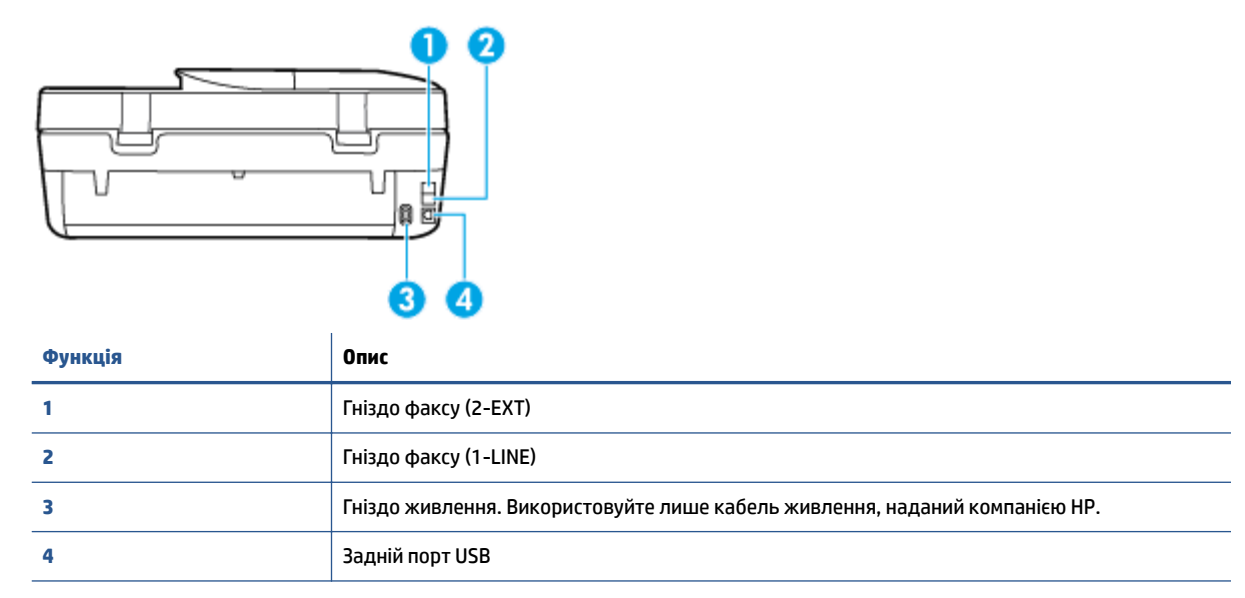

# **Контрольна панель та індикатори стану**

### **Огляд кнопок та індикаторів**

Наведена нижче схема й таблиця до неї дають змогу швидко ознайомитися з функціями контрольної панелі принтера.

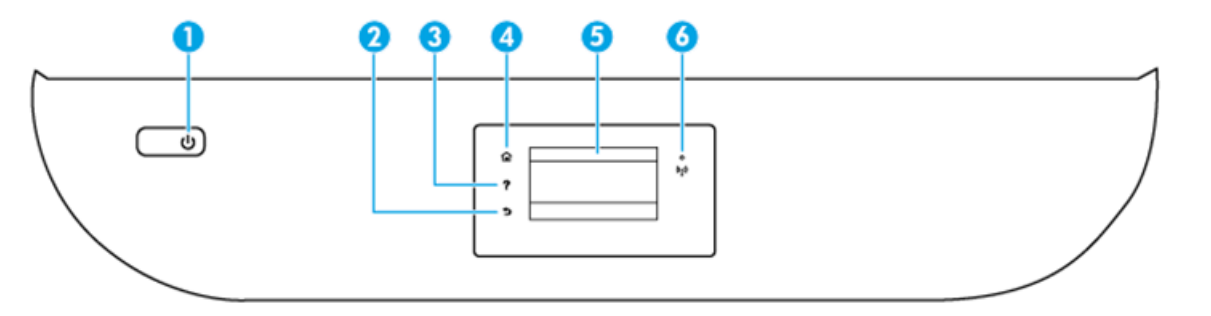

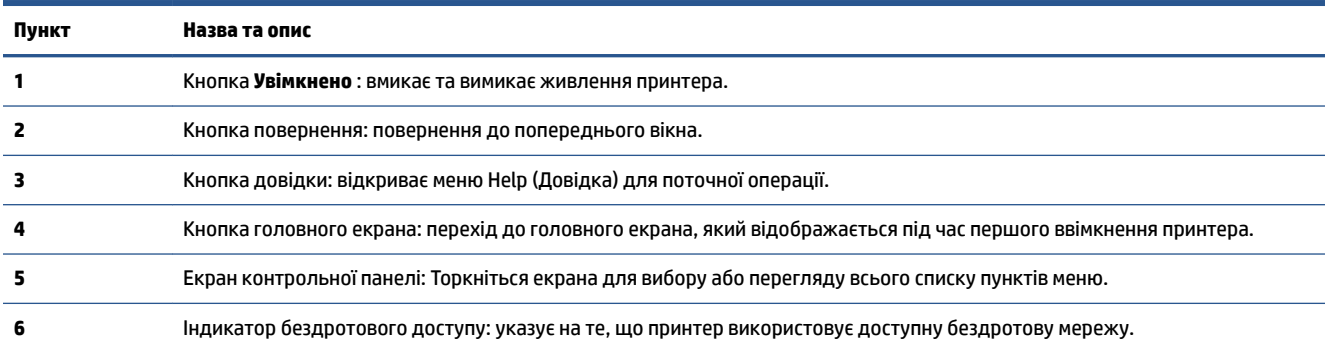

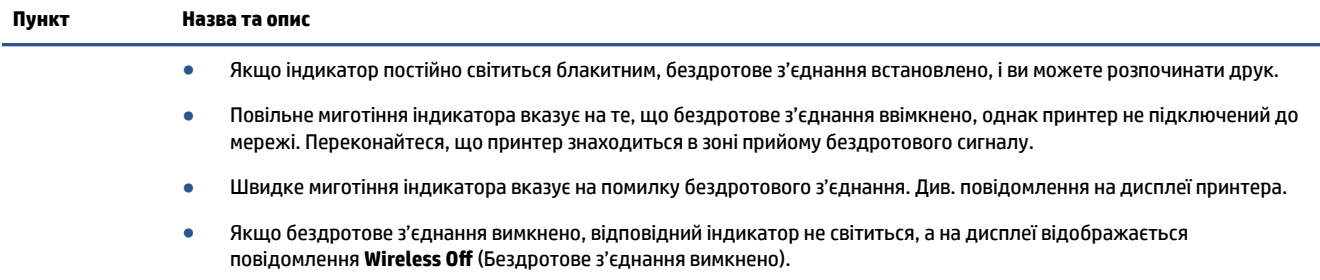

### **Піктограми дисплея контрольної панелі**

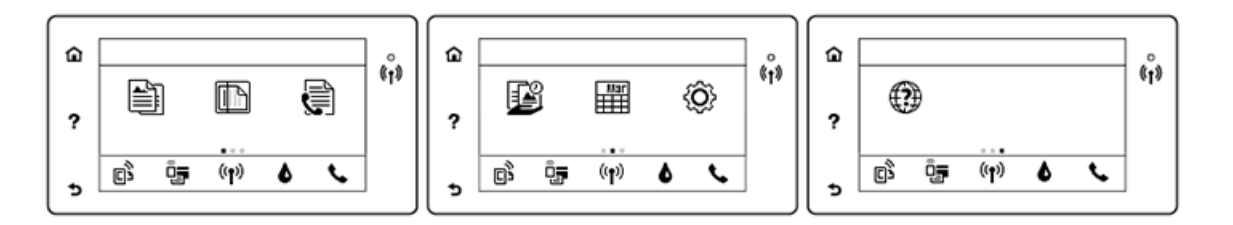

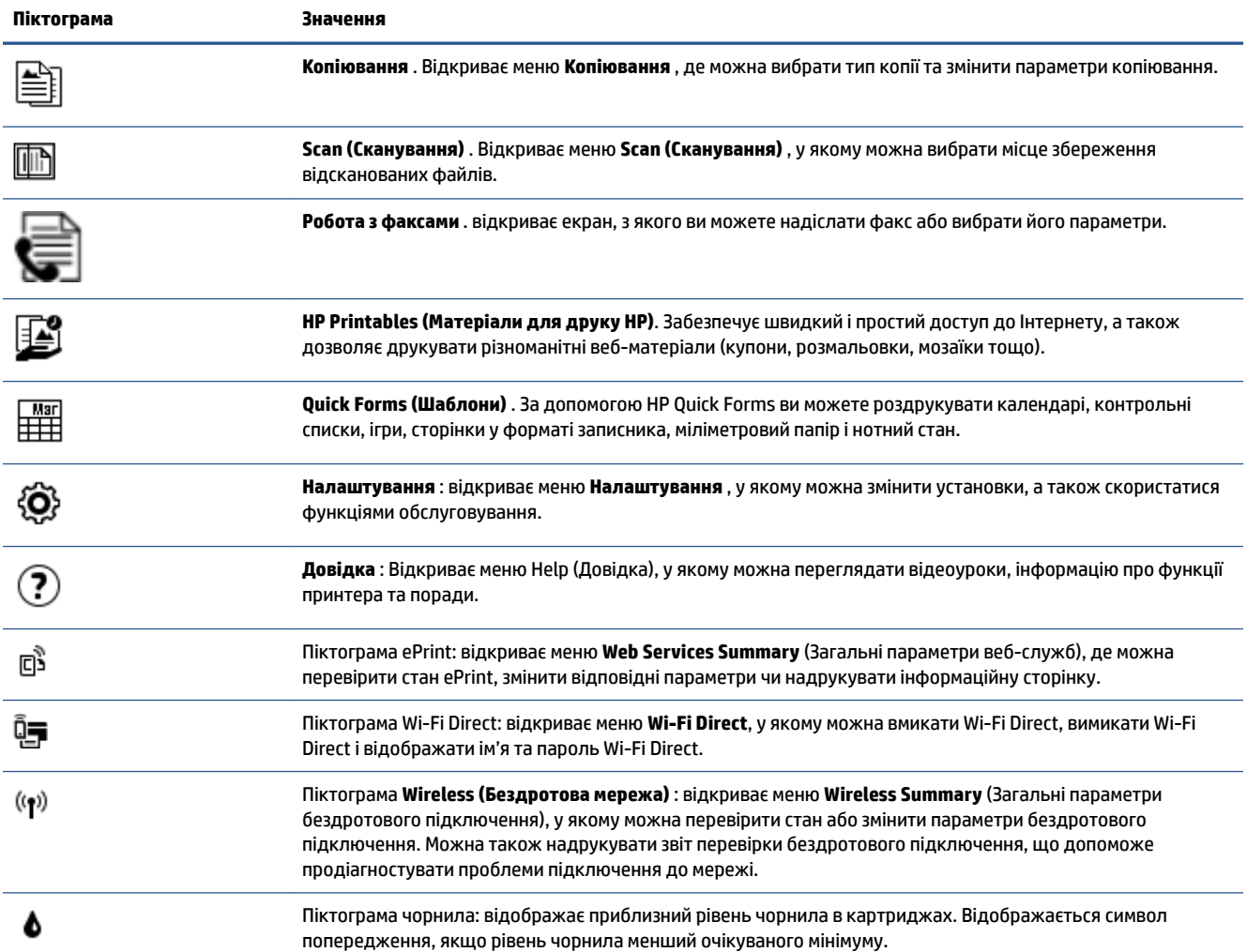

<span id="page-11-0"></span>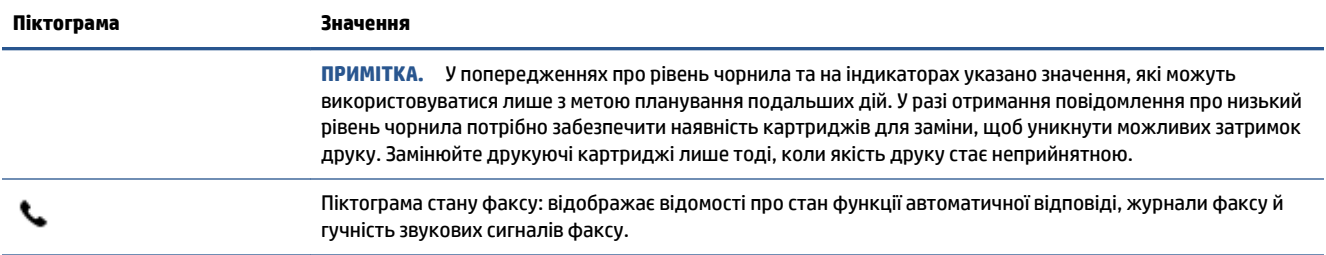

### **Використання паперу**

Принтер розраховано на належну роботу з більшістю типів офісного паперу. Рекомендується спробувати різні типи паперу для друку, перш ніж закуповувати їх у великій кількості. Для забезпечення найкращої якості друку використовуйте папір HP. Детальну інформацію про папір НР див. на веб-сайті компанії за адресою [www.hp.com](http://www.hp.com) .

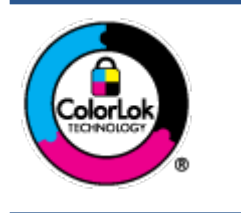

Компанія HP рекомендує використовувати для звичайного друку документів звичайний папір із логотипом ColorLok. Усі типи паперу з логотипом ColorLok пройшли незалежне тестування, яке підтвердило їх відповідність високим стандартам надійності та якості друку. Вони забезпечують чіткий друк зображень із яскравими кольорами й виразними відтінками чорного, а також швидше висихання порівняно зі стандартними типами паперу. Шукайте папір із логотипом ColorLok різної маси та розмірів від головних виробників.

У цьому розділі містяться відомості на такі теми:

- Рекомендований папір для друку
- **[Замовлення витратних матеріалів HP \(папір\)](#page-13-0)**
- [Поради щодо вибору та використання паперу](#page-13-0)

### **Рекомендований папір для друку**

Для забезпечення найкращої якості компанія HP рекомендує використовувати папір HP, розроблений для конкретного типу завдання друку.

Деякі з цих типів паперу можуть бути недоступні у вашій країні/вашому регіоні.

#### **Друк фотографій**

### ● **Фотопапір HP Premium Plus**

Фотопапір HP Premium Plus — це папір HP найвищої якості для отримання найкращих фотографій. З фотопапером HP Premium Plus можна друкувати чудові фотографії, які висихатимуть миттєво та якими можна поділитися просто з принтера. Доступні, зокрема, такі формати й розміри паперу: A4, 8,5 x 11 дюймів 216 x 279 мм, 4 x 6 дюймів 10 x 15 см, 5 x 7 дюймів 13 x 18 см. А також пропонується два типи поверхні: глянцева та з м'яким блиском (напівглянцева). Отримані фотографії ідеально підходять для того, щоб помістити їх у рамку, демонструвати або подарувати, а також для спеціальних фотопроектів. Використовуючи фотопапір HP Premium Plus, ви отримаєте виняткові результати, професійну якість і стійкість.

#### ● **Фотопапір HP Advanced**

Для цього глянцевого паперу характерні швидке висихання, відсутність плям і простота у використанні. Він стійкий до води, брудних плям, відбитків пальців та вологи. Надруковані на ньому фотографії на вигляд мало відрізняються від надрукованих у фотосалонах. Є кілька розмірів цього фотопаперу, а саме: A4, 8,5 x 11 дюймів 216 x 279 мм, 4 x 6 дюймів 10 x 15 см, 5 x 7 дюймів 13 x 18 см. Не містить кислоти, що забезпечує довговічність документів.

#### ● **Фотопапір HP Everyday**

Друкуйте яскраві повсякденні знімки за низькою ціною, використовуючи папір, розроблений для повсякденного друку фотографій. Цей недорогий фотопапір швидко висихає, що полегшує його використання. Отримуйте чіткі та ясні зображення, використовуючи будь-який струменевий принтер. Є кілька розмірів цього фотопаперу, а саме: A4, 8,5 x 11 дюймів 216 x 279 мм, 5 x 7 дюймів 13 x 18 см, 4 x 6 дюймів 10 x 15 см. Не містить кислоти, що забезпечує довговічність документів.

### ● **Комплекти для друку HP Photo Value Pack**

Зручні комплекти для друку HP Photo Value Pack – це оригінальні картриджі HP та фотопапір HP Advanced Photo Paper, що заощаджують ваш час і пропонують рішення для недорогого друку професійних фотографій на принтері HP. Оригінальні чорнила HP та папір HP Advanced Photo Paper розроблено для спільного використання. Таким чином, надруковані фотографії будуть довговічними та яскравими. Дуже добре підходить для друку всіх зроблених у відпустці фотографій або для створення великої кількості матеріалів, якими можна поділитися.

#### **Ділові документи**

### ● **Папір для презентацій HP Premium 120g (матовий) або папір для професійного друку HP Professional 120 (матовий)**

Це щільний з обох боків матовий папір, який чудово підходить для презентацій, планів, звітів, інформаційних бюлетенів. Він солідно виглядає завдяки значній вазі.

● Папір для друку брошур **HP Brochure 180g (глянцевий)** або папір для професійного друку **HP Professional 180 (глянцевий)**

Ці види паперу мають глянцеву поверхню з обох боків для двостороннього друку. Це досконалий вибір для друку фотографічних репродукцій і графічних зображень для обкладинок ділових звітів, спеціальних презентацій, брошур, бланків і календарів.

### ● Папір для друку брошур **HP Brochure 180g (матовий)** або папір для професійного друку **HP Professional 180 (матовий)**

Ці види паперу мають матову поверхню з обох боків для двостороннього друку. Це досконалий вибір для друку фотографічних репродукцій та графічних зображень для обкладинок ділових звітів, спеціальних презентацій, брошур, бланків і календарів.

### <span id="page-13-0"></span>**Повсякденний друк**

Усі вказані види паперу для повсякденного друку розроблено з використанням технології ColorLok Technology, що забезпечує більшу чіткість, виразність відтінків чорного та багату передачу кольорів.

### ● **Папір для друку на струменевих принтерах HP Bright White Inkjet та Color Inkjet**

Папір HP Bright White Inkjet забезпечує високу контрастність кольорів і чіткість тексту. Ці типи паперу досить щільні для двостороннього друку: надрукований документ не матиме просвітів, завдяки чому цей папір ідеально підходить для друку газетних повідомлень, звітів і флаєрів.

### ● **Папір для друку HP Multipurpose та All-in-One**

Папір HP Multipurpose та All-in-One — високоякісний папір для різних задач. Він дозволяє створювати документи, які виглядають соліднішими, ніж документи, надруковані на звичайному універсальному або копіювальному папері. Не містить кислоти, що забезпечує довговічність документів.

### **• Папір HP Office, Сору, та Сору & Print**

Ці типи паперу HP ідеально підходять для копіювання, друку чернеток, записок та інших повсякденних документів. Не містять кислоти, що забезпечує довговічність документів.

### **• Офісний папір HP з перероблених матеріалів HP Office Recycled**

Папір HP Office Recycled Paper – це високоякісний універсальний папір, що на 30% складається з утилізованого волокна.

### **Замовлення витратних матеріалів HP (папір)**

Принтер розраховано на більшість типів офісного паперу. Для найкращої якості друку використовуйте папір HP.

Щоб замовити папір та інші витратні матеріали HP, відвідайте на сайт [www.hp.com](http://www.hp.com) . Наразі деякі розділи сайту HP доступні лише англійською мовою.

Компанія HP рекомендує використовувати для друку та копіювання повсякденних документів звичайний папір із логотипом ColorLok. Усі типи паперу з логотипом ColorLok пройшли незалежне тестування, яке підтвердило їх відповідність високим стандартам надійності та якості друку. Вони забезпечують чіткий друк зображень із яскравими кольорами й виразними відтінками чорного, а також швидше висихання порівняно зі стандартними типами паперу. Шукайте папір із логотипом ColorLok різної маси та розмірів від основних виробників.

### **Поради щодо вибору та використання паперу**

Для отримання найкращих результатів дотримуйтеся наведених нижче правил.

- У лоток або пристрій подачі документів за один раз завантажуйте папір лише одного типу.
- Завантажуючи папір у пристрій подачі документів або лоток, переконайтеся, що його розташовано правильно.
- Не завантажуйте в лоток або пристрій подачі документів забагато паперу.
- Шоб уникнути зминання паперу, поганої якості друку й інших проблем, не завантажуйте в лоток або пристрій подачі документів папір таких типів:
	- носії з декількох частин;
	- пошкоджені, зігнуті або зім'яті носії;
	- носії з вирізами або отворами;
- <span id="page-14-0"></span>— носії із жорсткою структурою, рельєфні або такі, що погано вбирають чорнило;
- надто легкі носії або носії, що легко розтягуються;
- носії зі скобами або скріпками.

Дізнайтеся про нестандартні розміри паперу, що підтримує ваш принтер. Щоб отримати більш детальну інформацію в режимі онлайн, натисніть тут.

### **Завантаження носіїв**

Виберіть розмір паперу, щоб продовжити.

#### **Завантаження паперу невеликого розміру**

**1.** Відкрийте кришку лотка.

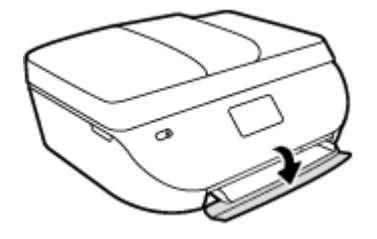

**2.** Витягніть лоток для паперу.

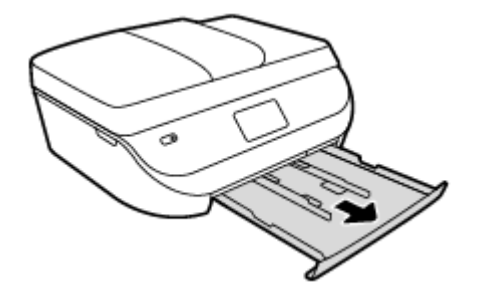

- **3.** Завантажте папір.
	- Вийміть весь папір із лотка для паперу та завантажте фотопапір стороною друку донизу, а логотипами HP догори.
	- Посуньте фотопапір уперед до кінця.
	- Посуньте регулятори ширини паперу так, щоб вони зафіксували краї фотопаперу.

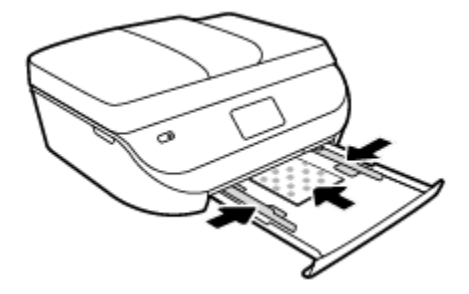

**4.** Помістіть лоток для паперу назад до принтера та закрийте його дверцята.

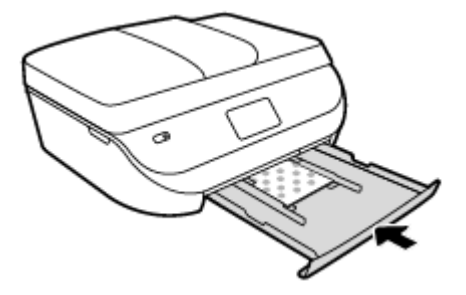

**5.** Змініть або збережіть параметри паперу на дисплеї принтера.

### **Завантаження повнорозмірного паперу**

**1.** Відкрийте кришку лотка.

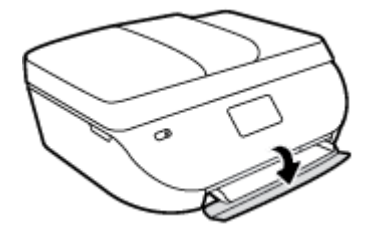

**2.** Витягніть лоток для паперу та розсуньте регулятори ширини паперу.

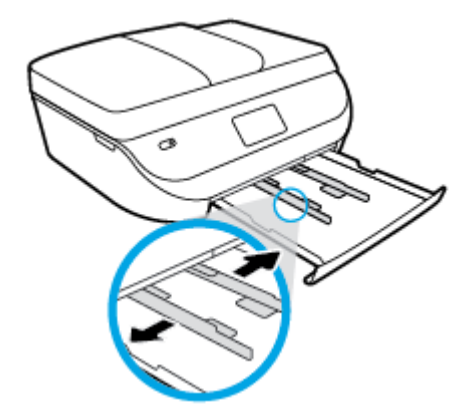

- **3.** Завантаження паперу.
	- Вставте стос паперу в лоток вузьким краєм уперед і стороною для друку вниз.
	- Посуньте папір вперед до упору.
	- Пересувайте регулятори ширини, доки вони не зафіксують стос паперу.

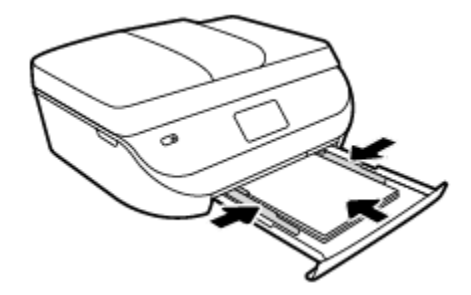

<span id="page-16-0"></span>**4.** Поверніть лоток для паперу в принтер та зачиніть його дверцята.

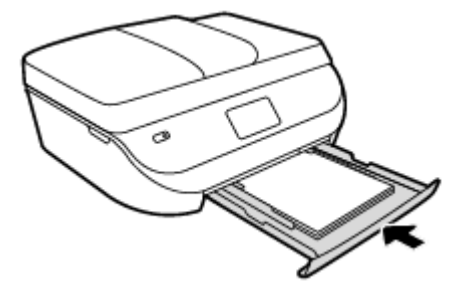

**5.** Змініть або збережіть параметри паперу на дисплеї принтера.

# **Завантаження оригіналу**

### **Як правильно покласти оригінал на скло сканера**

**1.** Підніміть кришку сканера.

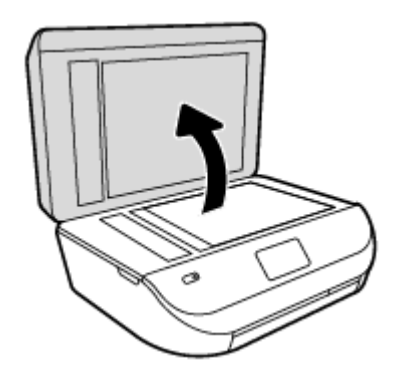

**2.** Покладіть оригінал стороною для друку донизу у правий передній кут скла.

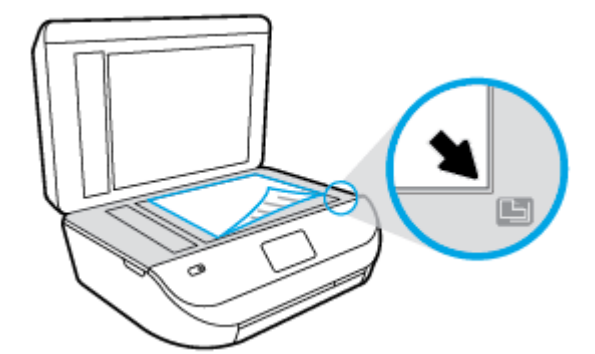

<span id="page-17-0"></span>**3.** Закрийте кришку сканера.

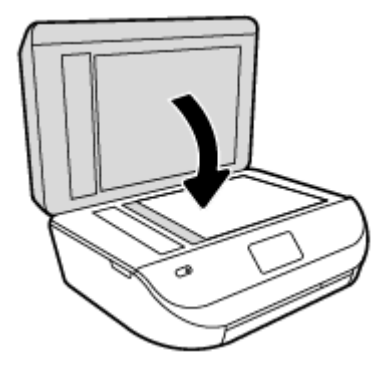

**Щоб завантажити оригінал у пристрій подачі документів, виконайте наведені нижче дії.**

**1.** Відкрийте кришку пристрою подачі документів.

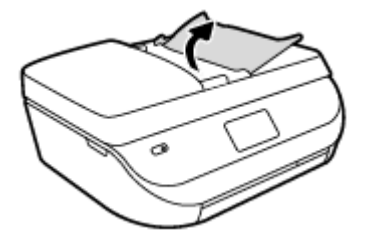

- **2.** Посуньте регулятори ширини паперу вбік.
- **3.** Завантажте оригінал у пристрій подачі документів стороною друку вгору.

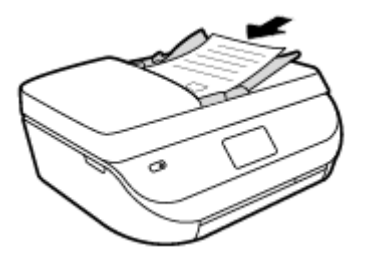

**4.** Пересувайте регулятори ширини паперу, доки вони не зафіксують краї сторінки.

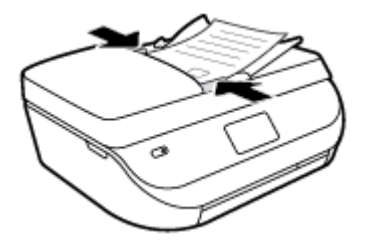

## **Відкриття програмного забезпечення принтера HP (Windows)**

Інсталювавши програмне забезпечення принтера HP, виконайте наведені нижче дії (виберіть варіант для вашої ОС).

- <span id="page-18-0"></span>● **Windows 8.1**. Натисніть стрілку вниз у нижньому лівому куті початкового екрана, після чого виберіть назву принтера.
- **Windows 8**: На початковому екрані клацніть правою кнопкою миші порожню область, натисніть **Все программы** (Усі програми) на панелі програм, після чого виберіть назву принтера.
- **Windows 7**, **Windows Vista** та **Windows XP**: На робочому столі комп'ютера натисніть **Пуск**, а потім пункт **Все программы** (Усі програми). Виберіть **HP** і відкрийте папку, що відповідає вашому принтеру, після чого виберіть піктограму з його іменем.

## **Сплячий режим**

- Коли активовано сплячий режим, споживання енергії зменшується.
- Після початкового налаштування принтер перейде до режиму очікування через 5 хвилин бездіяльності.
- Час переходу до сплячого режиму можна змінити на панелі керування.

### **Щоб установити час переходу до сплячого режиму, виконайте наведені нижче дії.**

1. На головному екрані торкніться  $\{\vec{Q}\}$  (**Налаштування**).

**ПРИМІТКА.** Якщо пункт Головна не відображається на екрані, натисніть кнопку **Головна**.

- **2.** Торкніться пункту **Power Handling** (Керування живленням).
- **3.** Торкніться пункту **Sleep** (Очікування).
- **4.** Торкніться **After 5 minutes** (Через 5 хвилин), **After 10 minutes** (Через 10 хвилин) або **After 15 minutes** (Через 15 хвилин).

### **Тихий режим**

У тихому режимі процес друкування сповільнюється, щоб зменшити рівень шуму без погіршення якості друку. Тихий режим друку можна використовувати для друку **Normal** (Стандартної) якості на звичайному папері. Для зменшення рівня шуму, коли виконується друк, увімкніть тихий режим. Для друку з нормальною швидкістю вимкніть тихий режим. Цю функцію стандартно вимкнено.

**ПРИМІТКА.** Якщо ви друкуєте на звичайному папері з якістю **Draft** (Чернетка) або **Best** (Найкраща), або якщо ви друкуєте фотографії або конверти і тихий режим увімкнено, принтер працює у звичайному режимі.

Можна створити розклад, згідно з яким принтер буде працювати у тихому режимі у визначений час. Наприклад, можна встановити, щоб принтер працював у тихому режимі з 22:00 до 8:00 кожного дня. Цю функцію стандартно вимкнено.

### **Увімкнення або вимкнення тихого режиму**

### **Увімкнення та вимкнення тихого режиму з контрольної панелі принтера**

- **1.** На головному екрані торкніться елемента **Налаштування** .
- **2.** Торкніться пункту **Налаштування** .
- **3.** Торкніться пункту **Quiet Mode** (Тихий режим).
- **4.** Поряд з **Quiet Mode** (Тихий режим) торкніться **On** (Увімкнути) або **2ff** (Вимкнути).

#### **Вимкнення та увімкнення за допомогою програмного забезпечення принтера (Windows)**

- **1.** Відкрийте програмне забезпечення принтера HP. Додаткову інформацію див. у розділі [Відкриття](#page-17-0)  [програмного забезпечення принтера HP \(Windows\)](#page-17-0) на сторінці 12.
- **2.** Клацніть на вкладці **Quiet Mode** (Тихий режим).
- **3.** Клацніть **ON (УВІМК.)** або **OFF (ВИМК.)**.
- **4.** Натисніть **Save Settings** (Зберегти).

#### **Увімкнення та вимкнення тихого режиму з вбудованого веб-серверу (EWS)**

- **1.** Відкрийте EWS. Додаткову інформацію див. у розділі [Доступ до вбудованого веб-сервера](#page-75-0)  [на сторінці 70](#page-75-0).
- **2.** Натисніть вкладку **Settings (Параметри)**.
- **3.** У розділі **Preferences** (Параметри) виберіть **Тихий режим**, а потім виберіть **On** (Увімкнути) або **2ff** (Вимкнути).
- **4.** Натисніть **Apply (Застосувати)**.

### **Створення розкладу для використання тихого режиму**

### **Складання розкладу увімкнення тихого режиму з панелі керування принтера**

- **1.** На головному екрані торкніться елемента **Налаштування** .
- **2.** Торкніться пункту **Налаштування** .
- **3.** Торкніться пункту **Quiet Mode** (Тихий режим).
- **4.** Торкніться **2ff** (Вимкнути) поряд з пунктом **Quiet Mode** (Тихий режим), щоб вимкнути його, а потім торкніться **OK** для підтвердження виконання дії.
- **5.** Торкніться **2ff** (Вимкнути) поряд з пунктом **Schedule** (Розклад), а потім змініть запланований час увімкнення і вимкнення режиму.

### **Увімкнення та вимкнення тихого режиму з програми принтера (Windows)**

- **1.** Відкрийте програмне забезпечення принтера HP. Додаткову інформацію див. у розділі [Відкриття](#page-17-0)  [програмного забезпечення принтера HP \(Windows\)](#page-17-0) на сторінці 12.
- **2.** Клацніть на вкладці **Quiet Mode** (Тихий режим).
- **3.** У області **Quiet Mode** (Тихий режим) натисніть **On** (Увімкнути).
- **4.** Вкажіть час увімкнення та вимкнення режиму у області **Schedule Quiet Mode** (Розклад тихого режиму).
- **5.** Натисніть **Save Settings** (Зберегти параметри).

### **Складання розкладу увімкнення тихого режиму з вбудованого веб-сервера (EWS)**

- **1.** Відкрийте EWS. Додаткову інформацію див. у розділі [Доступ до вбудованого веб-сервера](#page-75-0)  [на сторінці 70](#page-75-0).
- **2.** Натисніть вкладку **Settings (Параметри)**.
- **3.** У розділі **Preferences** (Параметри), виберіть пункт **Quiet Mode** (Тихий режим), а потім натисніть **On**  (Увімкнути) у області **Quiet Mode** (Тихий режим).
- **4.** Вкажіть час увімкнення та вимкнення режиму у області **Schedule Quiet Mode** (Розклад тихого режиму).
- **5.** Натисніть **Apply (Застосувати)**.

# <span id="page-21-0"></span>**3 Print (Друк)**

Більшість параметрів друку автоматично регулюються прикладною програмою. Коригуйте параметри вручну лише тоді, коли потрібно змінити якість друку, виконати друк на певних типах паперу або застосувати спеціальні функції.

У цьому розділі містяться відомості на такі теми:

- Друк документів
- [Друк фотографій](#page-22-0)
- [Друк шаблонів](#page-23-0)
- [Друк на обох сторонах аркуша \(двосторонній друк\)](#page-24-0)
- [Друк з мобільного пристрою](#page-24-0)
- Друк з AirPrint
- [Друк із застосуванням максимальної розподільчої здатності](#page-25-0)
- [Поради для успішного друку](#page-26-0)

### **Друк документів**

Переконайтеся, що в лоток для паперу завантажено папір.

### **Друк документа (Windows)**

- **1.** У своєму програмному забезпеченні виберіть **Печать** (Друк).
- **2.** Переконайтеся, що принтер вибрано.
- **3.** Клацніть кнопку, що відкриває діалогове вікно **Properties** (Властивості).

Залежно від програми ця кнопка може називатися **Свойства** (Властивості), **Параметры**  (Параметри), **Установка принтера** (Настройка принтера), **Свойства принтера** (Властивості принтера), **Принтер** або **Настройка** (Настройки).

- **4.** Виберіть відповідні параметри.
	- На вкладці **Layout** (Компонування) виберіть **Portrait** (Книжкова орієнтація) або **Landscape**  (Альбомна орієнтація).
	- На вкладці **Paper/Quality** (Папір/Якість) у розкривному списку **Media** (Носій) в області **Tray Selection** (Вибір лотка) укажіть потрібний тип паперу, після чого встановіть відповідну якість друку в області **Quality Settings** (Параметри якості).
	- Клацніть **Дополнительно** (Додатково), а потім зі спадного меню **Размер бумаги** (Розмір паперу) виберіть відповідний розмір.
- **5.** Натисніть кнопку **OK**, щоб закрити діалогове вікно **Properties (Властивості)**.
- **6.** Щоб розпочати друк, натисніть кнопку **Print** (Друк) або **OK**.

#### <span id="page-22-0"></span>**Щоб виконати друк документів (OS X), виконайте наведені нижче дії.**

- **1.** У програмі в меню **Файл** виберіть **Печать** (Друк).
- **2.** Переконайтеся, що вибрано потрібний принтер.
- **3.** Укажіть властивості сторінки.

Якщо в діалоговому вікні Print (Друк) не відображаються жодні елементи, які можна вибрати, натисніть **Show Details** (Показати відомості).

- **© ПРИМІТКА.** Для принтера, підключеного через USB, доступні наведені нижче параметри. Меню, у яких доступні ці параметри, можуть відрізнятися (це залежить від застосунку).
	- Виберіть розмір паперу.
	- **ПРИМІТКА.** Якщо ви вирішили змінити значення параметра **Paper Size** (Розмір паперу), переконайтеся, що ви завантажили відповідний папір у лоток і установили потрібне значення на панелі керування принтером.
	- Виберіть орієнтацію.
	- Введіть відсоток масштабування.
- **4.** Натисніть **Print** (Друк).
- $\mathbb{F}$  **пРИМІТКА.** Якщо друкований текст не вирівняно відповідно до країв паперу, упевніться, що вибрано правильні мову та регіон. На дисплеї принтера виберіть пункт **Setup** (Налаштування), а потім — **Preferences** (Параметри). Серед варіантів, що з'являться, виберіть мову та регіон. Установлення правильних параметрів мови та країни/регіону забезпечує належні налаштування розміру паперу за умовчанням.

### **Друк фотографій**

Переконайтеся, що в лоток для фотографій завантажено фотопапір.

### **Друк фотографій за допомогою програмного забезпечення принтера (Windows)**

- **1.** У своєму програмному забезпеченні виберіть **Печать** (Друк).
- **2.** Переконайтеся, що принтер вибрано.
- **3.** Клацніть кнопку, що відкриває діалогове вікно **Properties** (Властивості).

Залежно від програми ця кнопка може називатися **Свойства** (Властивості), **Параметры**  (Параметри), **Установка принтера** (Настройка принтера), **Свойства принтера** (Властивості принтера), **Принтер** або **Настройка** (Настройки).

- **4.** Виберіть відповідні параметри.
	- На вкладці **Layout** (Компонування) виберіть **Portrait** (Книжкова орієнтація) або **Landscape**  (Альбомна орієнтація).
	- На вкладці **Paper/Quality** (Папір/Якість) у розкривному списку **Media** (Носій) в області **Tray Selection** (Вибір лотка) укажіть потрібний тип паперу, після чого встановіть відповідну якість друку в області **Quality Settings** (Параметри якості).
	- Клацніть **Дополнительно** (Додатково), а потім зі спадного меню **Размер бумаги** (Розмір паперу) виберіть відповідний розмір.
- <span id="page-23-0"></span>**5.** Натисніть кнопку **OK**, щоб повернутися до діалогового вікна **Properties** (Властивості).
- **6.** Клацніть **OK**, потім клацніть **Print** (Друк) або **OK** у діалоговому вікні **Print** (Друк).

### **Друк фотографій із комп'ютера (OS X)**

- **1.** У програмі в меню **Файл** виберіть **Печать** (Друк).
- **2.** Переконайтеся, що вибрано потрібний принтер.
- **3.** Установіть параметри друку.

Якщо в діалоговому вікні Print (Друк) не відображаються жодні елементи, які можна вибрати, натисніть **Show Details** (Показати відомості).

- **∑ примітка.** Для принтера, підключеного через USB, доступні наведені нижче параметри. Меню, у яких доступні ці параметри, можуть відрізнятися (це залежить від застосунку).
	- **а.** У спливаючому меню **Paper Size** (Розмір паперу) виберіть потрібний розмір паперу.
		- **ПРИМІТКА.** Якщо ви змінюєте розмір паперу, переконайтеся, що в лоток завантажено папір відповідного розміру.
	- **б.** Виберіть **Orientation** (Орієнтація).
	- **в.** У спливаючому меню виберіть **Тип/качество бумаги** (Тип/якість паперу), а потім наведені нижче параметри.
		- **Paper Type** (Тип паперу): відповідний тип фотопаперу
		- **Quality** (Якість): **Quality (Якість)** або **Maximum dpi (Максимальна роздільна здатність)**
		- Клацніть трикутник **Налаштування кольору** , а потім виберіть потрібне значення для параметра **Исправить фото** (Відкоригувати фото).
			- **Вимк.**: до зображення не застосовуються жодні зміни.
			- **Увімк.**: автоматичне налаштування фокусування зображення; дещо регулює чіткість зображення.
- **4.** Виберіть інші потрібні параметри друку, а потім клацніть **Печать** (Друк).

# **Друк шаблонів**

За допомогою **Quick Forms** (Шаблони) можна друкувати календарі, контрольні списки, сторінки у форматі записника, міліметровий папір, нотний стан та ігри.

### **Щоб роздрукувати Quick Forms (Шаблони), виконайте наведені нижче дії.**

- **1.** На екрані Головна дисплея принтера торкніться елемента **Quick Forms** (Швидкий друк).
	- **ПОРАДА.** Якщо параметр **Quick Forms** (Швидкий друк) не відображається на дисплеї принтера, торкніться кнопки **Головна**, а потім проведіть пальцем праворуч, доки не відобразиться елемент **Quick Forms (Шаблони)** .
- **2.** Дотиком виберіть один із параметрів швидкого друку.
- **3.** Вибравши потрібний шаблон для друку, вкажіть кількість копій, після чого торкніться кнопки **Print** (Друк).

# <span id="page-24-0"></span>**Друк на обох сторонах аркуша (двосторонній друк)**

### **Друк на обох сторонах паперу**

Можна автоматично виконувати друк на обох сторонах паперу, використовуючи механізм для автоматичного двостороннього друку (модуль двостороннього друку).

- **1.** У своєму програмному забезпеченні виберіть **Печать** (Друк).
- **2.** Переконайтеся, що принтер вибрано.
- **3.** Клацніть кнопку, що відкриває діалогове вікно **Properties** (Властивості).

Залежно від програми, ця кнопка може називатися **Свойства** (Властивості), **Параметры**  (Параметри), **Настройка принтера** (Налаштування принтера), **Свойства принтера** (Властивості принтера), **Принтер** (Принтер) або **Настройки** (Налаштування).

- **4.** Виберіть відповідні параметри.
	- Перейдіть на вкладку **Layout** (Компонування) виберіть **Portrait** (Портретна) або **Landscape**  (Альбомна) для орієнтації, а потім виберіть **Flip on Long Edge** (Друк за довшим краєм) або **Flip on Short Edge** (Друк за коротшим краєм) у розкривному списку **Print on Both Sides** (Друк на обох сторонах).
	- На вкладці **Paper/Quality** (Папір/Якість) у розкривному списку **Media** (Носій) в області **Tray Selection** (Вибір лотка) укажіть потрібний тип паперу, після чого встановіть відповідну якість друку в області **Quality Settings** (Параметри якості).
	- Натисніть кнопку **Advanced** (Додатково), після чого в області **Paper/Output** (Папір/Результат) у розкривному списку **Paper Size** (Розмір паперу) виберіть потрібний розмір паперу.
	- **ПРИМІТКА.** Якщо ви вирішили змінити значення параметра **Paper Size** (Розмір паперу), переконайтеся, що ви завантажили відповідний папір у лоток і установили потрібне значення на панелі керування принтером.
- **5.** Натисніть кнопку **OK**, щоб розпочати друк.
- $\mathbb{R}^n$  примітка. Після того, як одну сторінку документа надруковано, зачекайте, доки принтер автоматично подасть папір для друку на зворотньому боці. Не потрібно вживати жодних заходів.

### **Друк на обох сторонах паперу (OS X)**

- **1.** У програмі в меню **Файл** виберіть **Печать** (Друк).
- **2.** У діалоговому вікні друку в спливаючому меню виберіть **Макет**.
- **3.** Виберіть тип палітурки для двосторонніх сторінок, а потім клацніть **Печать** (Друк).

### **Друк з мобільного пристрою**

Технологія HP для друку з мобільних пристроїв дозволяє легко відправляти завдання на друк принтеру зі смартфону або планшета.

Незалежно від того, де ви знаходитесь — вдома чи в офісі — ви можете друкувати документи зі смартфону або планшета:

- **1.** Переконайтеся, що ваш мобільний пристрій та принтер під'єднані до тієї самої мережі.
- **2.** Виберіть документ або зображення, яке необхідно надрукувати, а потім виберіть принтер.
- **3.** Перевірте параметри друку та відправляйте команду на друк.

<span id="page-25-0"></span>Якщо ви бажаєте відправляти завдання на друк, не підключаючись до мережі, див. розділ [Установлення бездротового підключення до принтера без маршрутизатора на сторінці 65](#page-70-0).

Якщо ви в дорозі, ви можете роздрукувати документ, відправивши його електронною поштою за допомогою програми **ePrint** на ваш принтер **ePrint** . Щоб отримати більш докладну інформацію, див. розділ [Друк із HP ePrint](#page-59-0) на сторінці 54.

Докладніші відомості можна знайти на веб-сайті HP Mobile Printing ( [www.hp.com/go/mobileprinting](http://www.hp.com/go/mobileprinting) ).

# **Друк з AirPrint**

Функція друку за допомогою AirPrint від Apple доступна для iOS 4.2 та Mac OS X 10.7 або новіших версій. Скористайтеся програмою AirPrint, щоб виконати друк через бездротове підключення з iPad (iOS 4.2), iPhone (3GS або новішої версії) або iPod touch (третього покоління чи новішої версії) у перелічених нижче мобільних програмах.

- **Пошта**
- Фотографії
- Safari
- Підтримувані застосунки третьої сторони, наприклад Evernote

Щоб скористатися функцією AirPrint, виконайте наведені нижче дії.

- Принтер і пристрій Apple мають бути підключені до мережі, до якої підключено пристрій із підтримкою AirPrint. Докладніші відомості про користування функцією AirPrint і перелік продуктів HP, для яких вона доступна, див. на сторінці [www.hp.com/go/mobileprinting](http://www.hp.com/go/mobileprinting) .
- Завантажте папір, що відповідає значенню розміру, вибраному в налаштуваннях принтера.

# **Друк із застосуванням максимальної розподільчої здатності**

Щоб отримати високоякісні, чіткі зображення на фотопапері, використовуйте режим Maximum DPI (максимальної розподільної здатності).

Друк із максимальною роздільною здатністю займає більше часу, ніж друк з іншими параметрами, і потребує більшого об'єму вільного місця на диску.

### **Друк у режимі максимальної роздільної здатності (Windows)**

- **1.** У своєму програмному забезпеченні виберіть **Печать** (Друк).
- **2.** Переконайтеся, що принтер вибрано.
- **3.** Клацніть кнопку, що відкриває діалогове вікно **Properties** (Властивості).

Залежно від програми ця кнопка може називатися **Свойства** (Властивості), **Параметры**  (Параметри), **Установка принтера** (Настройка принтера), **Свойства принтера** (Властивості принтера), **Принтер** або **Настройка** (Настройки).

- **4.** Натисніть вкладку **Paper/Quality** (Папір/Якість).
- **5.** У розкривному списку **Media** (Носій) виберіть відповідний тип паперу та якість друку.
- **6.** Натисніть кнопку **Advanced** (Додатково).
- **7.** Виберіть в області **Printer Features** (Функції принтера) **Yes** (Так) у розкривному списку **Print in Max DPI** (Друк у режимі максимальної розподільної здатності).
- <span id="page-26-0"></span>**8.** Виберіть відповідний розмір паперу в спадному списку **Paper Size** (Розмір паперу).
- **9.** Закрийте додаткові параметри, натиснувши кнопку **OK**.
- **10.** Підтвердьте встановлене значення для параметра **Ориентация** (Орієнтація) на вкладці **Макет**, а потім клацніть **OK**, щоб виконати друк.

### **Друк із максимальною розподільною здатністю (OS X)**

- **1.** У програмі в меню **Файл** виберіть **Печать** (Друк).
- **2.** Переконайтеся, що вибрано потрібний принтер.
- **3.** Установіть параметри друку.

Якщо в діалоговому вікні Print (Друк) не відображаються жодні елементи, які можна вибрати, натисніть **Show Details** (Показати відомості).

- **ПРИМІТКА.** Для принтера, підключеного через USB, доступні наведені нижче параметри. Меню, у яких доступні ці параметри, можуть відрізнятися (це залежить від застосунку).
	- **а.** У спливаючому меню **Paper Size** (Розмір паперу) виберіть потрібний розмір паперу.

**ПРИМІТКА.** Якщо ви вирішили змінити значення параметра **Paper Size** (Розмір паперу), переконайтеся, що ви завантажили відповідний папір у лоток і установили потрібне значення на панелі керування принтером.

- **б.** У спливаючому меню виберіть **Тип/качество бумаги** (Тип/якість паперу), а потім наведені нижче параметри.
	- **Paper Type** (Тип паперу): відповідний тип паперу
	- **Quality** (Якість): **Maximum dpi (Максимальна роздільна здатність)**
- **4.** Виберіть інші необхідні параметри друку та клацніть **Print** (Друк).

### **Поради для успішного друку**

Зважайте на подані нижче поради для успішного друку.

### **Поради щодо використання чорнила та паперу**

- Використовуйте оригінальні картриджі HP. Оригінальні картриджі HP розроблено та протестовано на принтерах HP для забезпечення найвищої якості під час кожного використання.
- Переконайтеся, що в картриджах достатньо чорнила. Щоб перевірити приблизний рівень чорнила, торкніться піктограми (**Ink** — Чорнило) на головному екрані.

Щоб отримати додаткові відомості й поради щодо роботи з картриджами, див. [Поради щодо](#page-66-0)  [роботи з картриджами на сторінці 61.](#page-66-0)

- Завантажте стос паперу, а не один листок. Використовуйте чистий і рівний папір одного розміру. Переконайтеся, що завантажено лише один тип паперу.
- Встановлюйте регулятори ширини паперу в лотку, вирівнюючи їх за краями стосу. Переконайтеся, що регулятори ширини не загинають папір у лотку.
- Установіть параметри якості друку та розмір паперу відповідно до типу й розміру паперу, завантаженого до лотка.
- Дізнайтеся про те, як друкувати конверти з комп'ютера. [Щоб отримати докладнішу інформацію в](http://www.hp.com/embed/sfs/doc?client=IWS-eLP&lc=uk&cc=ua&ProductNameOID=5447931&TapasOnline=TIPS_SW_PRINT_ENVELOPES&OS=Windows) [режимі онлайн, натисніть тут.](http://www.hp.com/embed/sfs/doc?client=IWS-eLP&lc=uk&cc=ua&ProductNameOID=5447931&TapasOnline=TIPS_SW_PRINT_ENVELOPES&OS=Windows)

### **Поради щодо вибору параметрів принтера**

- На вкладці **Paper/Quality** (Папір/Якість) у розкривному списку **Media** (Носій) в області **Tray Selection** (Вибір лотка) укажіть потрібний тип паперу, після чого встановіть відповідну якість друку в області **Quality Settings** (Параметри якості).
- Виберіть потрібний розмір паперу з розкривного списку **Размер бумаги** (Розмір паперу) в діалоговому вікні **Дополнительные параметры** (Додаткові параметри). Відкрийте діалогове вікно **Дополнительные параметры** (Додаткові параметри), натиснувши кнопку **Дополнительно**  (Додатково) на вкладці **Макет** або **Бумага/Качество** (Папір/якість).
- Щоб змінити стандартні параметри друку, клацніть значок **Print, Scan & Fax (Друк, сканування та факс)** , після чого у програмному забезпеченні принтера виберіть **Set Preferences** (Установити параметри).

Залежно від операційної системи виконайте одну з наведених нижче дій, щоб відкрити програмне забезпечення принтера.

- **Windows 8.1**. Натисніть стрілку вниз у нижньому лівому куті початкового екрана, після чого виберіть назву принтера.
- **Windows 8**: На **початковому** екрані правою кнопкою миші натисніть порожню область, виберіть **Все приложения** (Усі застосунки) на панелі застосунків, а потім клацніть піктограму з назвою принтера.
- **Windows 7**, **Windows Vista** та **Windows XP**: на робочому столі комп'ютера клацніть **Пуск**, **Все**  программы (Усі програми), **HP**, виберіть **HP OfficeJet 4650 series**, а потім — **HP OfficeJet 4650 series**.
- Щоб надрукувати чорно-білий документ (із використанням лише чорного чорнила), натисніть кнопку **Advanced** (Додатково). У спадному меню **Печать в оттенках серого** (Друк у відтінках сірого) виберіть пункт **Только черные** (Лише чорне чорнило), а потім клацніть кнопку **OK**.

### **Поради щодо вибору параметрів принтера (OS X)**

- Вибрати розмір завантаженого в принтер паперу можна в спливаючому меню **Paper Size** (Розмір паперу) у діалоговому вікні друку.
- Вибрати відповідний тип і якість паперу можна в діалоговому вікні друку в спливаючому меню **Тип/качество бумаги** (Тип/якість паперу).
- Щоб надрукувати чорно-білий документ, виберіть **Paper Type/Quality** (Тип/якість паперу), натисніть на трикутник для розкриття меню **Налаштування кольору** , а потім у меню «Колір» виберіть параметр **Grayscale** (Відтінки сірого).

### **Примітки**

- Оригінальні картриджі HP розроблено та протестовано на принтерах і папері HP для забезпечення найвищої якості під час кожного використання.
	- **<sup>2</sup> ПРИМІТКА.** Якість або надійність чорнила, виробленого не компанією НР, цією компанією не гарантується. Гарантія не поширюється на обслуговування або ремонт продукту, якщо така потреба виникає в результаті використання витратних матеріалів, вироблених не компанією НР.

Якщо ви впевнені, що придбали оригінальні картриджі HP, відвідайте сайт

[www.hp.com/go/anticounterfeit](http://www.hp.com/go/anticounterfeit)

- У попередженнях про рівень чорнила та на індикаторах указано значення, які можуть використовуватися лише з метою планування подальших дій.
- **ПРИМІТКА.** У разі отримання повідомлення про низький рівень чорнила потрібно забезпечити наявність картриджів для заміни, щоб уникнути можливих затримок друку. Замінюйте картриджі лише тоді, коли якість друку стає неприйнятною.
- Налаштування програмного забезпечення, установлені в драйвері принтера, застосовуються лише до завдань друку та не стосуються копіювання чи сканування.
- Можна друкувати на обох сторонах паперу.

# <span id="page-29-0"></span>**4 Копіювання та сканування**

- Копіювання документів
- [Сканування](#page-31-0)
- [Поради для успішного копіювання та сканування](#page-35-0)

## **Копіювання документів**

У меню **Copy** (Копіювання) на дисплеї принтера можна вибрати кількість копій, а також чорно-білий або кольоровий формат копіювання звичайного паперу. Також доступні додаткові параметри, наприклад, вибір розміру та типу паперу, регулювання рівня затемнення копії та зміни розміру копії.

### **Одностороння копія**

- **1.** Завантажте оригінал у пристрій автоматичної подачі документів (стороною друку вгору) або розмістіть його у правому передньому куті скла сканера (стороною друку вниз).
- **2.** Укажіть кількість копій і налаштування.
	- На головному екрані торкніться елемента **Копіювання** . Зазначте потрібну кількість копій.
	- Щоб указати розмір паперу, його тип, якість, а також інші параметри, торкніться елемента (**Settings** — Параметри)
	- Якщо параметр **2–Sided** (Двостороння копія) налаштовано на **ON** (Увімк.), торкніться його, щоб обрати **OFF** (Вимк.).
	- Торкніться елемента (**Back** Назад), щоб повернутися до меню копіювання.
- **3.** Щоб розпочати копіювання, торкніться елемента **Start Black** (Спочатку чорні) або **Start Color**  (Спочатку кольорові).

### **Отримання двосторонньої копії зі скла принтера**

- **1.** Покладіть оригінал стороною друку вниз у правому передньому куті скла сканера.
- **2.** Укажіть кількість копій і налаштування.
	- На головному екрані торкніться елемента **Копіювання** . Зазначте потрібну кількість копій.
	- Торкніться піктограми (**Налаштування**), прокрутіть параметри, а тоді натисніть **Resize**  (Змінити розмір) і виберіть **Actual** (Фактичний).

- Якщо параметр **2–Sided** (Двостороння копія) налаштовано на **OFF** (Вимк.), торкніться його, щоб обрати **ON** (Увімк.).
- На екрані **Settings** (Налаштування) укажіть розмір, тип і якість паперу, а також інші потрібні параметри.
- Торкніться піктограми (**Назад**), щоб повернутися до екрана копіювання.

**ПРИМІТКА.** Функція двостороннього копіювання не працює, якщо вибрано параметр **Fit to Page** (За розміром сторінки).

- **3.** Щоб розпочати копіювання, торкніться елемента **Start Black** (Спочатку чорні) або **Start Color**  (Спочатку кольорові).
- **4.** Завантажте другий оригінал і торкніться **OK** після появи відповідного запиту.

### **Отримання двосторонньої копії з пристрою подачі документів**

- **1.** Завантажуйте односторонні оригінали у пристрій подачі документів стороною для друку догори.
	- Використовуйте два односторонні оригінали для отримання двосторонньої копії.
	- Використовуйте декілька односторонніх оригіналів для отримання декількох двосторонніх копій. Наприклад: з восьми сторінок односторонніх оригіналів ви отримаєте чотири сторінки двосторонніх копій.
- **2.** Укажіть кількість копій і налаштування.
	- На головному екрані торкніться елемента **Копіювання** . Зазначте потрібну кількість копій.
	- Торкніться піктограми (**Налаштування**), прокрутіть параметри, а тоді натисніть **Resize**  (Змінити розмір) і виберіть **Actual** (Фактичний).
	- **ПРИМІТКА.** Функція двостороннього копіювання не працює, якщо вибрано параметр **Fit to Page** (За розміром сторінки).
	- Якщо параметр **2–Sided** (Двостороння копія) налаштовано на **OFF** (Вимк.), торкніться його, щоб обрати **ON** (Увімк.).
	- На екрані **Settings** (Налаштування) укажіть розмір, тип і якість паперу, а також інші потрібні параметри.
	- Торкніться піктограми (**Назад**), щоб повернутися до екрана копіювання.
- **3.** Щоб розпочати копіювання, торкніться елемента **Start Black** (Спочатку чорні) або **Start Color**  (Спочатку кольорові).

### **Двостороння копія**

- **1.** Завантажте оригінал у пристрій автоматичної подачі документів (стороною друку вгору) або розмістіть його у правому передньому куті скла сканера (стороною друку вниз).
- **2.** Укажіть кількість копій і налаштування.
	- На головному екрані торкніться елемента **Копіювання** . Зазначте потрібну кількість копій.
	- Торкніться піктограми (**Налаштування**), прокрутіть параметри, а тоді натисніть **Resize**  (Змінити розмір) і виберіть **Actual** (Фактичний).
	- **ПРИМІТКА.** Функція двостороннього копіювання не працює, якщо вибрано параметр **Fit to Page** (За розміром сторінки).
	- Якщо параметр **2–Sided** (Двостороння копія) налаштовано на **OFF** (Вимк.), торкніться його, щоб обрати **ON** (Увімк.).
	- На екрані **Settings** (Налаштування) укажіть розмір, тип і якість паперу, а також інші потрібні параметри.
	- Торкніться піктограми (**Назад**), щоб повернутися до екрана копіювання.
- <span id="page-31-0"></span>**3.** Щоб розпочати копіювання, торкніться елемента **Start Black** (Спочатку чорні) або **Start Color**  (Спочатку кольорові).
- **4.** Завантажте другий оригінал і торкніться **OK** після появи відповідного запиту.

### **Сканування**

Ви можете сканувати звичайні документи, фотографії та дані на різних типах паперу й зберігати відскановані копії на комп'ютері. Увімкніть можливість сканування зі збереженням даних на комп'ютері та починайте сканувати документи, керуючи процесом з екрану принтера або з програмне забезпечення принтера на комп'ютері.

**ПРИМІТКА.** Для доступу до деяких функцій сканування потрібно встановити програмне забезпечення принтера HP.

- Сканування на комп'ютер
- [Сканування за допомогою функції Webscan](#page-33-0)
- [Зміна параметрів сканування \(Windows\)](#page-34-0)
- [Створення ярлика нового сканування \(Windows\)](#page-35-0)

### **Сканування на комп'ютер**

Перед скануванням на комп'ютер переконайтеся, що ви установили рекомендоване програмне забезпечення для принтера HP. Принтер і комп'ютер має бути під'єднано та ввімкнено.

Окрім того, на комп'ютерах під керуванням ОС Windows перед початком сканування потрібно запустити програмне забезпечення принтера.

### **Щоб увімкнути функцію сканування на комп'ютер (Windows) , виконайте наведені нижче дії.**

Функцію сканування на комп'ютер увімкнено за промовчанням. Якщо цю функцію вимкнено, дотримуйтеся наведених далі інструкцій, щоб увімкнути її.

- **1.** Залежно від операційної системи, виконайте одну з наведених дій для переходу до програмного забезпечення принтера HP.
	- **Windows 8.1**. Натисніть стрілку вниз у нижньому лівому куті початкового екрана, виберіть назву принтера, після чого натисніть **Служебные** (Утиліти).
	- **Windows 8**: На початковому екрані клацніть правою кнопкою миші порожню область, натисніть **Все программы** (Усі програми) на панелі програм, виберіть назву принтера, після чого натисніть **Служебные** (Утиліти).
	- **Windows 7**, **Windows Vista** та **Windows XP**: На робочому столі комп'ютера натисніть кнопку **Пуск**, виберіть **Все программы** (Усі програми), **HP**, а потім відкрийте папку принтера.
- **2.** У розділі **Scan (Сканування)** виберіть **Manage Scan to Computer** (Керування скануванням на комп'ютер).
- **3.** Натисніть **Enable** (Увімкнути).

#### **Щоб увімкнути функцію сканування на комп'ютер (OS X), виконайте наведені нижче дії.**

Функцію сканування на комп'ютер увімкнено за промовчанням. Якщо цю функцію вимкнено, дотримуйтеся наведених далі інструкцій, щоб увімкнути її.

- **1.** Відкрийте програму HP Utility.
- **2.** У розділі **Scan Settings** (Параметри сканування) виберіть **Scan to Computer** (Сканувати на комп'ютер).
- **3.** Переконайтеся, що прапорець **Enable Scan to Computer** (Увімкнути сканування на комп'ютер) установлено.

#### **Сканування з панелі керування принтера**

- **1.** Завантажте оригінал у пристрій автоматичної подачі документів (стороною друку вгору) або розмістіть його у правому передньому куті скла сканера (стороною друку вниз).
- **2.** Торкніться пункту **Scan (Сканування)** .
- **3.** Виберіть комп'ютер, на який потрібно відсканувати документ.
- **4.** Виберіть потрібний тип сканування.
- **5.** Торкніться **OK**.

#### **Зберігання відсканованого документа чи зображення у вигляді файлу (Windows)**

- **1.** Завантажте оригінал у пристрій автоматичної подачі документів (стороною друку вгору) або розмістіть його у правому передньому куті скла сканера (стороною друку вниз).
- **2.** Двічі натисніть на піктограму принтера на робочому столі або виконайте одну з таких дій, аби запустити програмне забезпечення принтера:
	- **Windows 8.1**. Натисніть стрілку вниз у нижньому лівому куті початкового екрана, після чого виберіть назву принтера.
	- **Windows 8**: На початковому екрані клацніть правою кнопкою миші порожню область, натисніть **Все программы** (Усі програми) на панелі програм, після чого виберіть назву принтера.
	- **Windows 7**, **Windows Vista** та **Windows XP**: На робочому столі комп'ютера натисніть **Пуск**, а потім – пункт **Все программы** (Усі програми). Виберіть **HP** і відкрийте папку, що відповідає вашому принтеру, після чого виберіть піктограму з його іменем.
- **3.** У вікні програми принтера натисніть **Сканувати зображення або документ** .
- **4.** Виберіть тип сканування, а потім клацніть **Scan (Сканування)** .
	- Виберіть **Зберегти як PDF** , аби зберегти документ (або фотографію) у форматі PDF.
	- Виберіть **Зберегти як JPEG** , аби зберегти документ (або фотографію) як зображення.
- **ПРИМІТКА.** Натисніть посилання **Більше** у правому верхньому кутку діалогового вікна Scan (Сканування), щоб перевірити та змінити параметри для будь-якого сканування.

Додаткову інформацію див. у розділі [Зміна параметрів сканування \(Windows\)](#page-34-0) на сторінці 29.

Якщо вибрано **Відкрити перегляд після сканування** , ви можете редагувати відскановане зображення у вікні попереднього перегляду.

#### <span id="page-33-0"></span>**Сканування за допомогою програмного забезпечення принтера HP (OS X)**

**1.** Відкрийте програму HP Scan.

Програму HP Scan можна знайти в папці **Приложения** (Застосунки)/**Hewlett-Packard** у каталозі верхнього рівня на жорсткому диску.

**2.** Виберіть потрібний тип профілю сканування та дотримуйтесь інструкцій на екрані.

[Перейдіть у режим онлайн, щоб дізнатися більше про використання програм для сканування HP Scan](http://www.hp.com/embed/sfs/doc?client=IWS-eLP&lc=uk&cc=ua&ProductNameOID=5447931&TapasOnline=TIPS_SW_SCAN&OS=Windows). Дізнайтеся як:

- налаштувати параметри сканування, такі як тип файлу зображення, роздільна здатність під час сканування та рівні контрастності;
- сканувати у мережеві папки та хмарні сховища;
- здійснити попередній перегляд та регулювання зображень перед скануванням.

### **Сканування за допомогою функції Webscan**

Webscan – це функція вбудованого веб-сервера, яка дає змогу сканувати фотографії та документи за допомогою принтера на комп'ютер, використовуючи веб-браузер.

Ця функція доступна, навіть якщо на комп'ютері не встановлене програмне забезпечення принтера.

**ПРИМІТКА.** За промовчанням функцію Webscan вимкнено. Цю функцію можна ввімкнути за допомогою вбудованого сервера EWS.

Якщо вам не вдається відкрити Webscan за допомогою вбудованого веб-сервера, можливо, цю функцію вимкнув адміністратор вашої мережі. Для отримання додаткових відомостей зверніться до адміністратора вашої мережі або до особи, яка її налаштовувала.

### **Щоб увімкнути функцію Webscan, виконайте наведені нижче дії.**

- **1.** Відкрийте вбудований веб-сервер. Щоб отримати додаткові відомості, див. [Доступ до](#page-75-0) [вбудованого веб-сервера на сторінці 70.](#page-75-0)
- **2.** Відкрийте вкладку **Settings (Параметри)** .
- **3.** У розділі **Security** (Безпека) натисніть **Administrator Settings** (Параметри адміністратора).
- **4.** Виберіть **Webscan**, щоб увімкнути цю функцію.
- **5.** Натисніть **Apply** (Застосувати), а потім **OK** .

### **Інструкції зі сканування за допомогою функції Webscan**

У Webscan включено основні можливості сканування. Щоб мати змогу користуватися додатковими параметрами та функціями, застосовуйте програмне забезпечення принтера HP.

- **1.** Завантажте оригінал у пристрій автоматичної подачі документів (стороною друку вгору) або розмістіть його у правому передньому куті скла сканера (стороною друку вниз).
- **2.** Відкрийте вбудований веб-сервер. Щоб отримати додаткові відомості, див. [Доступ до](#page-75-0) [вбудованого веб-сервера на сторінці 70.](#page-75-0)
- **3.** Відкрийте вкладку **Scan (Сканування)** .
- **4.** В області зліва натисніть **Webscan**, змініть потрібні параметри й натисніть **Start Scan (Пуск сканування)** .

### <span id="page-34-0"></span>**Зміна параметрів сканування (Windows)**

Ви можете змінити параметри сканування для одного випадку або ж для постійного використання. Серед цих параметрів є встановлення розміру сторінки та її орієнтації, роздільної здатності сканування, контраст та вибір папки, в яку потрібно зберігати усі відскановані документи.

- **1.** Завантажте оригінал у пристрій автоматичної подачі документів (стороною друку вгору) або розмістіть його у правому передньому куті скла сканера (стороною друку вниз).
- **2.** Двічі натисніть на піктограму принтера на робочому столі або виконайте одну з таких дій, аби запустити програмне забезпечення принтера:
	- **Windows 8.1**. Натисніть стрілку вниз у нижньому лівому куті початкового екрана, після чого виберіть назву принтера.
	- **Windows 8**: На початковому екрані клацніть правою кнопкою миші порожню область, натисніть **Все программы** (Усі програми) на панелі програм, після чого виберіть назву принтера.
	- **Windows 7**, **Windows Vista** та **Windows XP**: На робочому столі комп'ютера натисніть **Пуск**, а потім – пункт **Все программы** (Усі програми). Виберіть **HP** і відкрийте папку, що відповідає вашому принтеру, після чого виберіть піктограму з його іменем.
- **3.** У вікні програми принтера натисніть **Сканувати зображення або документ** .
- **4.** Натисніть на посилання **Більше** у правому верхньому кутку діалогового вікна HP Scan (Сканування).

З правого боку з'явиться панель з розширеними параметрами. У лівому стовпчику наведені дані про поточні параметри, що встановлені для кожного розділу. У правому стовпчику можна змінити параметри вибраного розділу.

**5.** Натисніть на кожен розділ зліва від панелі із зазначенням детальних параметрів, щоб переглянути параметри цього розділу.

Можна продивитись або змінити більшість параметрів, використовуючи випадне меню.

Для деяких параметрів можна більш точно налаштувати значення, використовуючи додаткову панель. Такі параметри з правого боку від назви мають знак плюс "+". До того як повернутися до загальної панелі параметрів, потрібно зберегти або відмінити зміни на такій панелі.

- **6.** Після того як ви завершили роботу над змінами параметрів, виконайте одну з таких дій.
	- Натисніть **Scan (Сканування)** . Вам буде показано повідомлення із запитанням, зберегти чи відмінити зміни, зроблені в налаштуваннях ярлика, після завершення сканування.
	- Натисніть на піктограму з правого боку від ярлика, щоб зберегти зміни, а потім натисніть **Scan (Сканування)** .

[Перейдіть у режим онлайн, щоб дізнатися більше про використання програм для сканування HP Scan](http://www.hp.com/embed/sfs/doc?client=IWS-eLP&lc=uk&cc=ua&ProductNameOID=5447931&TapasOnline=TIPS_SW_SCAN&OS=Windows). Дізнайтеся як:

- налаштувати параметри сканування, такі як тип файлу зображення, роздільна здатність під час сканування та рівні контрастності;
- сканувати у мережеві папки та хмарні сховища;
- здійснити попередній перегляд та регулювання зображень перед скануванням.

### <span id="page-35-0"></span>**Створення ярлика нового сканування (Windows)**

Ви можете створити власний ярлик для сканування, аби полегшити процес. Наприклад, вам може бути потрібно регулярно сканувати фотографії та зберігати їх у форматі PNG (а не у форматі JPEG).

- **1.** Завантажте оригінал у пристрій автоматичної подачі документів (стороною друку вгору) або розмістіть його у правому передньому куті скла сканера (стороною друку вниз).
- **2.** Двічі натисніть на піктограму принтера на робочому столі або виконайте одну з таких дій, аби запустити програмне забезпечення принтера:
	- **Windows 8.1**. Натисніть стрілку вниз у нижньому лівому куті початкового екрана, після чого виберіть назву принтера.
	- **Windows 8**: На початковому екрані клацніть правою кнопкою миші порожню область, натисніть **Все программы** (Усі програми) на панелі програм, після чого виберіть назву принтера.
	- **Windows 7**, **Windows Vista** та **Windows XP**: На робочому столі комп'ютера натисніть **Пуск**, а потім – пункт **Все программы** (Усі програми). Виберіть **HP** і відкрийте папку, що відповідає вашому принтеру, після чого виберіть піктограму з його іменем.
- **3.** У вікні програми принтера натисніть **Сканувати зображення або документ** .
- **4.** Натисніть **Створення ярлика нового сканування** .
- **5.** Введіть назву, виберіть існуючий ярлик, на якому базуватиметься новий ярлик, і натисніть **Створити** .

Наприклад, якщо ви хочете створити новий ярлик доступу до фотографій, виберіть **Зберегти як JPEG** або **Відправити електронною поштою як JPEG** . Завдяки цьому стануть доступні опції для роботи із зображеннями під час сканування.

- **6.** Змініть параметри нового ярлика згідно з вашими потребами, а потім натисніть на піктограму для збереження змін, що знаходиться з правого боку від ярлика.
- **<sup>2</sup> примітка.** Натисніть посилання **Більше** у правому верхньому кутку діалогового вікна Scan (Сканування), щоб перевірити та змінити параметри для будь-якого сканування.

Додаткову інформацію див. у розділі [Зміна параметрів сканування \(Windows\)](#page-34-0) на сторінці 29.

### **Поради для успішного копіювання та сканування**

Зважайте на подані нижче поради для успішного копіювання та сканування.

- Слідкуйте за чистотою скла та задньої частини кришки. Сканер сприймає як частину зображення все, що є на склі.
- Покладіть оригінал стороною друку донизу у правий передній кут скла.
- Щоб зробити велику копію малого оригіналу, відскануйте оригінал на комп'ютер, змініть його розмір у програмі для роботи з відсканованими зображеннями, а потім надрукуйте копію збільшеного зображення.
- Якщо необхідно налаштувати розмір сканування, тип вихідного документа, розподільчу здатність сканування або тип файлу тощо, слід використовувати програмне забезпечення принтера.
- Щоб уникнути неточностей або пропусків у відсканованому тексті, переконайтеся, що у програмному забезпеченні правильно налаштовано яскравість.
- Щоб передавати відскановані дані документа, що містить кілька сторінок, в один файл замість кількох, розпочніть сканування в розділі програмне забезпечення принтера (не вибирайте на дисплеї принтера пункт **Scan (Сканування)** ).

# **5 Робота з факсами**

За допомогою принтера можна надсилати й отримувати факси, у тому числі й кольорові. Для зручності можна запланувати надсилання факсів на певний час, а також налаштувати список контактів телефонної книги, щоб миттєво надсилати факси на номери, які часто використовуються. На контрольній панелі принтера також можна налаштувати деякі параметри роботи з факсами, наприклад роздільну здатність і контрастність (світліше/темніше) факсів, які надсилаються.

**ПРИМІТКА.** Перед тим як розпочати надсилання й отримання факсів, переконайтеся, що принтер належним чином налаштований для виконання цієї функції. Правильність налаштування факсу можна перевірити, запустивши відповідну перевірку з контрольної панелі.

Щоб отримати докладнішу інформацію про налаштування й перевірку факсу, [перейдіть на сторінку](http://www.hp.com/embed/sfs/doc?client=IWS-eLP&lc=uk&cc=ua&ProductNameOID=5447931&TapasOnline=SETUP_FAX) [онлайн-довідки](http://www.hp.com/embed/sfs/doc?client=IWS-eLP&lc=uk&cc=ua&ProductNameOID=5447931&TapasOnline=SETUP_FAX).

- Надсилання факсу
- [Отримання факсу](#page-41-0)
- [Налаштування контактів телефонної книги](#page-45-0)
- [Зміна параметрів факсу](#page-48-0)
- [Послуги факсу й цифрової телефонії](#page-52-0)
- [робота з факсом за протоколом передачі голосу через Інтернет](#page-52-0)
- [Використання звітів](#page-53-0)

## **Надсилання факсу**

Надсилати факс можна різними способами — залежно від ситуації або потреб.

- Надсилання стандартного факсу
- [Надсилання стандартного факсу з комп'ютера](#page-38-0)
- [Надсилання факсу з телефону](#page-39-0)
- [Надсилання факсу за допомогою набору з прослуховуванням лінії](#page-39-0)
- [Надсилання факсу з пам'яті](#page-40-0)
- [Надсилання факсу кільком одержувачам](#page-40-0)
- [Надсилання факсу в режимі корекції помилок](#page-41-0)

## **Надсилання стандартного факсу**

За допомогою контрольної панелі принтера можна легко надсилати чорно-білі або кольорові факси, які включають одну або кілька сторінок.

 $\mathbb{F}$  **пРИМІТКА.** Якщо потрібно отримати друковане підтвердження успішного відправлення факсу, увімкніть такий параметр.

#### <span id="page-38-0"></span>**Інструкції з надсилання стандартних факсів за допомогою контрольної панелі принтера**

- **1.** Завантажте оригінал у пристрій автоматичної подачі документів (стороною друку вгору) або розмістіть його у правому передньому куті скла сканера (стороною друку вниз).
- **2.** На екрані контрольної панелі принтера натисніть **Робота з факсами** .
- **3.** Торкніться **Send Now** (Надіслати зараз).
- **4.** Торкніться пункту **Enter Fax Number** (Ввести номер факсу) або ( **Телефонна книга** ).
- **5.** Введіть номер факсу за допомогою екранної клавіатури, що з'явилася, або виберіть контакт із телефонної книги чи номер одного з нещодавніх вхідних або вихідних викликів.
- **ПОРАДА.** Щоб додати паузу в номері факсу, що вводиться, кілька разів торкніться **\***, доки на екрані не відобразиться тире (**-**).
- **6.** Торкніться **Чорно-біле** або **Кольорове** .
- $\hat{\mathcal{X}}$  П**ОРАДА.** Якщо одержувач повідомляє про проблеми з якістю надісланого факсу, спробуйте змінити параметри роздільної здатності або контрастності.

## **Надсилання стандартного факсу з комп'ютера**

Можна надіслати факсом документ без попереднього друку безпосередньо з комп'ютера.

Щоб скористатися цією функцією, переконайтеся, що на комп'ютері установлено програмне забезпечення HP, принтер підключено до телефонної лінії, а функція факсимільного зв'язку налаштована й працює правильно.

#### **Надсилання стандартного факсу з комп'ютера (Windows)**

- **1.** На комп'ютері відкрийте документ, який потрібно надіслати факсом.
- **2.** У меню **File** (Файл) прикладної програми натисніть кнопку **Print** (Друк).
- **3.** У списку **Name** (Ім'я) виберіть принтер, що має в імені елемент **"fax"**.
- **4.** Щоб змінити налаштування (наприклад, вибрати, як надіслати документ у чорно-білому чи кольоровому форматі), натисніть кнопку, яка відкриває діалогове вікно **Properties** (Параметри). Залежно від програми, ця кнопка може називатися **Properties** (Властивості), **Options** (Параметри), **Printer Setup** (Вибір принтера), **Printer** (Принтер) або **Preferences** (Настройки).
- **5.** Змінивши параметри, натисніть **OK**.
- **6.** Виберіть **Print** (Друк) або **OK**.
- **7.** Введіть номер факсу й іншу інформацію одержувача, змініть будь-які додаткові параметри факсу, після чого натисніть **Send Fax** (Надіслати факс). Принтер почне набирати номер факсу й надсилати документ.

#### **Надсилання стандартного факсу з комп'ютера (OS X)**

- **1.** На комп'ютері відкрийте документ, який потрібно надіслати факсом.
- **2.** У своїй програмі в меню **File** (Файл) виберіть **Print** (Друк).
- **3.** Виберіть принтер, ім'я якого містить елемент **"(Fax)"**.
- **4.** Введіть номер факсу, або ім'я контакту, для якого вказано номер факсу.
- **5.** Після заповнення потрібної інформації щодо факсу натисніть **Fax** (Надіслати факс).

## <span id="page-39-0"></span>**Надсилання факсу з телефону**

Факс можна надіслати за допомогою підключеного телефону. Таким чином перед надсиланням факсу ви можете поговорити з одержувачем.

#### **Щоб надіслати факс із підключеного телефону, виконайте наведені нижче дії.**

- **1.** Завантажте оригінал у пристрій автоматичної подачі документів (стороною друку вгору) або розмістіть його у правому передньому куті скла сканера (стороною друку вниз).
- **2.** Наберіть номер на клавіатурі телефону, під'єднаного до принтера.

Якщо одержувач відповів на вхідний виклик, повідомте його, що після звукового сигналу він отримає факс на свій факсимільний апарат. Якщо виклик прийме апарат, прозвучить характерний сигнал прийому факсу.

- **3.** На екрані контрольної панелі принтера натисніть **Робота з факсами** .
- **4.** Торкніться пункту **Отправить факс (Надіслати факс)** .
- **5.** Коли факс буде готовий до надсилання, торкніться **Чорно-біле** або **Кольорове** .

Під час передачі факсу на телефонній лінії не чутно жодного звуку. Якщо після надсилання факсу ви хочете продовжити розмову з його одержувачем, залишайтеся на лінії, доки передачу факсу не буде завершено. Якщо ви завершили розмову з одержувачем, можете покласти слухавку, щойно буде розпочато передачу факсу.

## **Надсилання факсу за допомогою набору з прослуховуванням лінії**

Якщо факс надсилається з використанням набору з прослуховуванням лінії, з динаміків принтера буде чутно тони набору, телефонні вказівки чи інші звуки. Це дозволяє реагувати на вказівки під час набору та контролювати сам процес набору номера.

े $\hat{\mathcal{C}}$  **ПОРАДА.** Якщо використовується телефонна картка й PIN-код введено недостатньо швидко, принтер може почати подавати розпізнавальний сигнал факсу дуже рано, і вказаний PIN-код не буде розпізнано службою зв'язку за телефонними картками. У цьому випадку можна створити контакт телефонної книги для збереження PIN-коду телефонної картки. Додаткову інформацію див. у розділі [Налаштування](#page-45-0) [контактів телефонної книги на сторінці 40](#page-45-0).

**Э ПРИМІТКА.** Переконайтеся, що гучність увімкнено, щоб чути сигнали набору номера.

**Інструкції з надсилання факсу за допомогою набору із прослуховуванням номера з контрольної панелі принтера**

- **1.** Завантажте оригінал у пристрій автоматичної подачі документів (стороною друку вгору) або розмістіть його у правому передньому куті скла сканера (стороною друку вниз).
- **2.** На екрані контрольної панелі принтера натисніть **Робота з факсами** .
- **3.** Торкніться **Send Now** (Надіслати зараз).
- **4.** Торкніться **Чорно-біле** або **Кольорове** .
- **5.** Торкніться пункту **Enter Fax Number** (Ввести номер факсу) або ( **Телефонна книга** ).
- **6.** Введіть номер факсу за допомогою екранної клавіатури, що з'явилася, або виберіть контакт із телефонної книги чи номер одного з нещодавніх вхідних або вихідних викликів.
- <span id="page-40-0"></span>**ПОРАДА.** Щоб додати паузу в номері факсу, що вводиться, кілька разів торкніться **\***, доки на екрані не відобразиться тире (**-**).
- **7.** Дотримуйтеся всіх підказок, що відображаються на екрані.
	- <sup>:</sup>़⁄े **ПОРАДА.** Якщо для надсилання факсу використовується телефонна картка й PIN-код для неї збережено як номер телефонної книги, у відповідь на запит введення PIN-коду, торкніться  $\mathbb{R}^n$ ( **Телефонна книга** ), щоб вибрати потрібний контакт.

Надсилання факсу розпочнеться після отримання відповіді від пристрою, на який передається факс.

## **Надсилання факсу з пам'яті**

Також можна відсканувати чорно-білий факс і зберегти його в пам'яті, щоб потім надіслати його звідти. Ця функція дуже зручна, якщо номер, на який потрібно відіслати факс, наразі зайнятий або тимчасово недоступний. Принтер сканує вміст оригіналів і зберігає їх у пам'яті, а коли вдається встановити контакт із факсимільним пристроєм одержувача, виконує надсилання. Після того як принтер закінчив сканувати оригінали, їх можна відразу виймати з лотка подачі документів або знімати зі скла сканера.

**Э ПРИМІТКА.** З пам'яті можна надсилати лише чорно-білі факси.

### **Інструкції з надсилання факсу з пам'яті**

- **1.** Переконайтеся, що функцію **Scan and Fax Method** (Метод сканування й надсилання факсу) увімкнено.
	- **а.** На екрані контрольної панелі принтера натисніть **Робота з факсами** .
	- **б.** Торкніться **Настройка** , після чого торкніться **Налаштування** .
	- **в.** Увімкніть функцію **Scan and Fax Method** (Метод сканування й надсилання факсів).
- **2.** Завантажте оригінал у пристрій автоматичної подачі документів (стороною друку вгору) або розмістіть його у правому передньому куті скла сканера (стороною друку вниз).
- **3.** На екрані контрольної панелі принтера натисніть **Робота з факсами** .
- **4.** Торкніться **Send Now** (Надіслати зараз).
- **5.** Торкніться пункту **Enter Fax Number** (Ввести номер факсу) або ( **Телефонна книга** ).
- **6.** Введіть номер факсу за допомогою екранної клавіатури, що з'явилася, або виберіть контакт із телефонної книги чи номер одного з нещодавніх вхідних або вихідних викликів.
- **ПОРАДА.** Щоб додати паузу в номері факсу, що вводиться, кілька разів торкніться **\***, доки на екрані не відобразиться тире (**-**).
- **7.** Торкніться пункту **Чорно-біле** .

Принтер надішле факс, коли факсимільний апарат одержувача стане доступним.

### **Надсилання факсу кільком одержувачам**

Ви можете надіслати факс кільком одержувачам, створивши груповий контакт телефонної книги, до якого входитимуть два або більше окремих одержувачів.

#### <span id="page-41-0"></span>**Інструкції з надсилання факсу кільком одержувачам за допомогою групового контакту телефонної книги**

- **1.** Завантажте оригінал у пристрій автоматичної подачі документів (стороною друку вгору) або розмістіть його у правому передньому куті скла сканера (стороною друку вниз).
- **2.** На екрані контрольної панелі принтера натисніть **Робота з факсами** .
- **3.** Торкніться **Send Now** (Надіслати зараз).
- **4.** Торкніться  $\left[\frac{12}{5}\right]$  (Телефонна книга).
- **5.** Торкніться пункту **Group Contacts** (Групи).
- **6.** Торкніться назви групового контакту телефонної книги.
- **7.** Торкніться пункту **Отправить факс (Надіслати факс)** .
- <u>́ $\ddot{\widehat{X}}$ </u> **ПОРАДА.** Якщо одержувач повідомляє про проблеми з якістю надісланого факсу, спробуйте змінити параметри роздільної здатності або контрастності.

## **Надсилання факсу в режимі корекції помилок**

**Режим коррекции ошибок (Режим корекції помилок)** (РКП) запобігає втраті даних у разі поганого стану телефонного зв'язку, виявляючи помилки під час передачі й автоматично надсилаючи запит на повторне відправлення пошкодженого пакета. У разі використання телефонних ліній високої якості це не вплине на телефонні витрати або може навіть зменшити їх. У разі використання телефонних ліній низької якості в режимі корекції помилок (РКП) час надсилання факсів збільшується, так само як і телефонні витрати, проте підвищується надійність передачі даних. Стандартний параметр – **Вкл. (Увімк.)\*** . Вимикайте режим корекції помилок (РКП) лише в тому випадку, якщо його використання суттєво збільшує витрати на передачу даних і є можливість пожертвувати якістю заради зменшення витрат.

Вимкнення режиму РВП матиме такі наслідки:

- Зазнають впливу якість і швидкість передачі факсів, які надходять і надсилаються.
- Для параметра **Скорость факса (Швидкість факсу)** автоматично встановлюється значення **Средняя (Середня)** .
- Надсилання й отримання кольорових факсів стане неможливим.

#### **Інструкції зі зміни параметрів РКП за допомогою контрольної панелі**

- **1.** На екрані контрольної панелі принтера натисніть **Робота з факсами** .
- **2.** Торкніться пункту **Настройка** .
- **3.** Торкніться пункту **Налаштування** .
- **4.** За допомогою прокручування перейдіть до пункту **Режим коррекции ошибок (Режим корекції помилок)** і торкніться його, щоб увімкнути або вимкнути відповідну функцію.

## **Отримання факсу**

Ви можете отримувати факси автоматично або вручну. Якщо вимкнути параметр **Автоответ (Автовідповідь)** , факси потрібно отримувати вручну. Якщо ввімкнути параметр **Автоответ (Автовідповідь)** (стандартний), принтер автоматично прийматиме вхідні виклики й отримуватиме факси через визначену за допомогою настройки **Звонков до ответа (Дзвінків до відповіді)** кількість дзвінків. (Стандартне значення параметра **Звонков до ответа (Дзвінків до відповіді)** – п'ять дзвінків.) У разі отримання факсу, що має формат Legal або більший, коли принтер не налаштовано на використання паперу такого формату, пристрій автоматично зменшить документ до формату завантаженого паперу. Якщо функцію **Автоматичне скорочення** вимкнуто, принтер надрукує факс на двох сторінках.

 $\tilde{\mathbb{B}}$  **примітка.** Якщо в процесі копіювання документа надходить факс, цей факс зберігається в пам'яті принтера, доки копіювання не буде завершено.

- Отримання факсу вручну
- Налаштування резервного копіювання факсу
- [Повторний друк факсів, збережених у пам'яті](#page-43-0)
- [Переадресація факсів на інший номер](#page-43-0)
- [Установлення автоматичного зменшення для вхідних факсів](#page-44-0)
- [Блокування небажаних номерів факсу](#page-44-0)

## **Отримання факсу вручну**

Під час бесіди по телефону ваш співрозмовник може надіслати вам факс, не розриваючи з'єднання. Ви можете підняти слухавку та поговорити або прослухати розпізнавальні сигнали факсу.

Можна отримувати факси вручну з телефону, підключеного до принтера (порт 2-EXT).

#### **Інструкції з отримання факсу вручну**

- **1.** Перевірте, чи принтер увімкнено й чи є папір в основному лотку.
- **2.** Якщо в лотку подачі документів залишилися будь-які оригінали, вийміть їх.
- **3.** Установіть для параметра **Звонков до ответа (Дзвінків до відповіді)** більше значення, щоб мати можливість відповідати на вхідні виклики раніше за принтер. Також можна вимкнути параметр **Автоответ (Автовідповідь)** , щоб принтер не відповідав автоматично на вхідні дзвінки.
- **4.** Якщо ви наразі розмовляєте з відправником, попросіть його натиснути кнопку **Пуск** на його факсимільному апараті.
- **5.** Почувши розпізнавальний сигнал факсу від апарата, що відправляє документ, виконайте наведені нижче інструкції.
	- **а.** На екрані контрольної панелі принтера торкніться піктограми **Робота з факсами** , виберіть **Send and Receive** (Надсилання й відправлення), після чого торкніться **Receive Now** (Отримати зараз).
	- **б.** Коли принтер почне отримувати факс, можна покласти слухавку або залишитися на лінії. Під час передачі факсу телефонна лінія мовчить.

### **Налаштування резервного копіювання факсу**

Залежно від власних потреб і вимог безпеки можна налаштувати принтер на збереження всіх факсів, які він отримує, збереження лише тих факсів, які він отримує, перебуваючи в стані помилки, або невиконання збереження взагалі.

#### **Інструкції з налаштування резервного копіювання факсів із контрольної панелі принтера**

- **1.** На екрані контрольної панелі принтера натисніть **Робота з факсами** .
- **2.** Торкніться пункту **Настройка** .
- <span id="page-43-0"></span>**3.** Торкніться пункту **Налаштування** .
- **4.** Виберіть **Backup Fax Reception** (Резервне копіювання прийнятого факсу).
- **5.** Торкніться потрібного параметра.

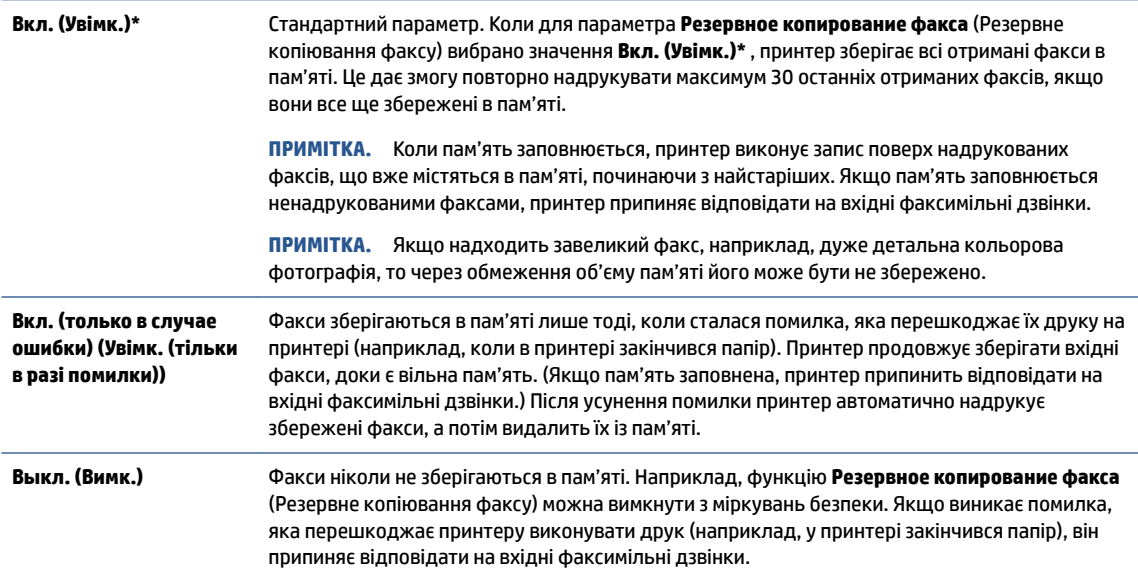

## **Повторний друк факсів, збережених у пам'яті**

Отримані факси, які не було роздруковано, зберігаються в пам'яті.

**ПРИМІТКА.** Коли пам'ять переповнена, принтер не може отримувати нових факсів. Потрібно роздрукувати чи видалити факси з пам'яті. Окрім того, слід видаляти факси з пам'яті з міркувань безпеки та приватності.

Залежно від розмірів збережених факсимільних повідомлень можна повторно роздрукувати до 30 останніх надрукованих факсів, якщо вони зберігаються в пам'яті. Повторний друк може знадобитися, якщо, наприклад, раніше надруковану копію було загублено.

#### **Інструкції з повторного друку факсів, збережених у пам'яті, за допомогою контрольної панелі принтера**

- **1.** Завантажте папір в основний лоток.
- **2.** На екрані контрольної панелі принтера натисніть **Робота з факсами** .
- **3.** Торкніться **Reprint** (Надрукувати повторно).
- **4.** Виберіть факси, які потрібно надрукувати знову.
- **5.** Торкніться пункту **Print** (Друк).

## **Переадресація факсів на інший номер**

Принтер можна налаштувати на переадресацію отриманих факсів на інший номер. Усі факси надсилаються в чорно-білому форматі, незалежно від кольору оригіналу.

Компанія HP рекомендує перевіряти наявність факсимільного зв'язку для номера апарата, на який встановлюється переадресація. Для перевірки можливості визначеного апарата отримувати переадресовані факси надішліть на нього тестове факсимільне повідомлення.

#### <span id="page-44-0"></span>**Інструкції з переадресації факсів за допомогою контрольної панелі принтера**

- **1.** На екрані контрольної панелі принтера натисніть **Робота з факсами** .
- **2.** Торкніться пункту **Настройка** .
- **3.** Торкніться пункту **Налаштування** .
- **4.** Торкніться **Fax Forwarding** (Переадресація факсів).
- **5.** Торкніться **On (Print and Forward)** (Увімк. (Друк і переадресація)), щоб надрукувати й переадресувати факс, або виберіть **On (Forward)** (Увімк. (Переадресувати)), щоб переадресувати факс.
- **ПРИМІТКА.** Якщо принтер не може переадресувати факс на визначений факсимільний апарат (який, наприклад, не ввімкнений), факс буде надруковано. Якщо принтер налаштовано на друк звітів про помилки під час отримання факсів, він також надрукує звіт про помилку.
- **6.** Після появи відповідного запиту введіть номер факсимільного апарата, на який потрібно переадресовувати факси, а потім торкніться **Done (Готово)** . Введіть потрібну інформацію для кожного з таких запитів: дата початку, час початку, дата завершення й час завершення.
- **7.** Функцію переадресації факсів увімкнуто. Торкніться **OK** для підтвердження.

Якщо на принтер, на якому налаштовано переадресацію факсів, перестає надходити живлення, він зберігає параметри переадресації та номер телефону. Після відновлення живлення для функції переадресації факсів і надалі буде вибрано значення **Вкл. (Увімк.)\*** .

**ПРИМІТКА.** Переадресацію факсів можна скасувати, вибравши значення **Выкл. (Вимк.)** у меню **Fax Forwarding** (Переадресація факсів).

### **Установлення автоматичного зменшення для вхідних факсів**

Параметр **Автоматичне скорочення** визначає дії принтера у випадку, якщо розмір отриманого факсу перевищує розмір завантаженого паперу. Цей параметр увімкнено як стандартний, тому вхідний факс зменшується до розміру сторінки, якщо це можливо. Якщо його вимкнути, інформація, що не вмістилася на першій сторінці, друкується на другій. **Автоматичне скорочення** є корисною функцією, якщо ви отримуєте факси у форматі Legal, а в основний лоток завантажено папір розміру Letter.

#### **Інструкції зі встановлення автоматичного зменшення з контрольної панелі принтера**

- **1.** На екрані контрольної панелі принтера натисніть **Робота з факсами** .
- **2.** Торкніться пункту **Настройка** .
- **3.** Торкніться пункту **Налаштування** .
- **4.** Торкніться **Автоматичне скорочення** , щоб увімкнути його чи вимкнути.

 $\mathbb{R}^n$  примітка. У разі вимкнення функції автозменшення також буде вимкнено двосторонній друк факсів.

### **Блокування небажаних номерів факсу**

Якщо ви підписалися на використання послуги ідентифікації абонента, можна блокувати певні номери факсу, і принтер не друкуватиме отримані з них факси. У разі надходження факсу принтер шукає номер у списку небажаних номерів факсів, щоб визначити, чи потрібно заблокувати виклик. Якщо номер внесено в список небажаних, отримання факсу блокується. (Максимальна кількість номерів факсів, які можна заблокувати, залежить від моделі.)

<span id="page-45-0"></span> $\mathbb{R}^n$  примітка. Ця функція підтримується не в усіх країнах/регіонах. Якщо вона не підтримується у ваших країні або регіоні, **Junk Fax Blocking (Блокування небажаних факсів)** не з'явиться в меню **Налаштування** .

**ПРИМІТКА.** Якщо до списку ідентифікації абонентів не додано жодного номера телефону, вважається, що ви не підписалися на використання послуги ідентифікації абонента.

Можна заблокувати певні номери факсу, додавши їх до списку небажаних, розблокувати ці номери, видаливши їх зі списку, а також роздрукувати список заблокованих небажаних номерів факсу.

#### **Інструкції з додавання номера до списку небажаних номерів факсу**

- **1.** На екрані контрольної панелі принтера натисніть **Робота з факсами** .
- **2.** Торкніться пункту **Настройка** .
- **3.** Торкніться пункту **Налаштування** .
- **4.** Торкніться **Junk Fax Blocking (Блокування небажаних факсів)** .
- **5.** Торкніться **+** (значок плюса).
- **6.** Виконайте одну з наведених нижче дій.
	- Щоб заблокувати номер факсу зі списку історії дзвінків, торкніться ◆ (Received Call History (Історія отриманих викликів)).
	- Введіть номер факсу, який потрібно заблокувати, після чого торкніться пункту Add (Додати).
	- **ПРИМІТКА.** Переконайтесь, що введено номер факсу, який відображається на дисплеї контрольної панелі, а не той, який указано в заголовку отриманого факсу, оскільки ці номери можуть відрізнятися.

#### **Щоб видалити номери зі списку небажаних, виконайте наведені нижче дії.**

Якщо більше немає потреби блокувати певний номер факсу, його можна видалити зі списку небажаних.

- **1.** На екрані контрольної панелі принтера натисніть **Робота з факсами** .
- **2.** Торкніться пункту **Настройка** .
- **3.** Торкніться пункту **Налаштування** .
- **4.** Торкніться **Junk Fax Blocking (Блокування небажаних факсів)** .
- **5.** Виберіть номер, який потрібно видалити, після чого торкніться пункту **Remove** (Видалити).

## **Налаштування контактів телефонної книги**

Номери факсів, які часто використовуються, можна додати як контакти телефонної книги. Це дає змогу швидко набирати такі номери за допомогою контрольної панелі принтера.

- े $\hat{\mathcal{C}}$  **ПОРАДА.** Можна створювати контакти телефонної книги й керувати ними за допомогою не тільки контрольної панелі принтера, а й інструментів, доступних на комп'ютері, — наприклад, програмного забезпечення HP, яке постачається разом із принтером, і вбудованого веб-сервера (EWS). Додаткову інформацію див. у розділі [Додаткові засоби керування принтером \(для мережних принтерів\)](#page-74-0)  [на сторінці 69](#page-74-0).
	- [Налаштування й змінення контактів телефонної книги](#page-46-0)
	- [Налаштування та змінення групових контактів телефонної книги](#page-46-0)

[Видалення контактів телефонної книги](#page-47-0)

## <span id="page-46-0"></span>**Налаштування й змінення контактів телефонної книги**

Номери факсів можна зберігати як контакти телефонної книги.

**Щоб налаштувати контакти телефонної книги, виконайте наведені нижче дії.**

- **1.** На екрані контрольної панелі принтера натисніть **Робота з факсами** .
- **2.** Торкніться **Send Now** (Надіслати зараз).
- **3.** Торкніться  $\mathbb{R}^n$  (**Телефонна книга**).
- **4.** Торкніться пункту **Contacts** (Контакти).
- 5. Торкніться + (значок плюса), щоб додати контакт.
- **6.** Торкніться поля **Name** (Ім'я), після чого введіть назву для контакту, а потім торкніться **Done (Готово)** .
- **7.** Торкніться пункту **Number** (Номер), щоб ввести номер факсу для контакту з телефонної книги, після чого торкніться кнопки **Done (Готово)** .
- $\mathbb{F}$  **пРИМІТКА.** Не забудьте додати паузи й додаткові дані, зокрема код міста, код доступу для номерів, які перебувають за межами міні-АТС (зазвичай, 9 або 0), чи код міжміського зв'язку.
- **8.** Торкніться пункту **Add** (Додати).

#### **Щоб змінити контакти телефонної книги, виконайте наведені нижче дії.**

- **1.** На екрані контрольної панелі принтера натисніть **Робота з факсами** .
- **2.** Торкніться **Send Now** (Надіслати зараз).
- **3.** Торкніться  $\left| \frac{1}{k} \right|$  ( **Телефонна книга** ).
- **4.** Торкніться пункту **Contacts** (Контакти).
- **5.** Торкніться (**Edit** (Редагувати)), щоб внести зміни до контакту.
- **6.** Торкніться контакту, до якого потрібно внести зміни.
- **7.** Торкніться поля **Name** (Назва), змініть назву контакту телефонної книги, після чого торкніться **Done (Готово)** .
- **8.** Торкніться пункту **Number** (Номер), щоб змінити номер факсу для контакту з телефонної книги, після чого торкніться кнопки **OK**.
- **ПРИМІТКА.** Не забудьте додати паузи й додаткові дані, зокрема код міста, код доступу для номерів, які перебувають за межами міні-АТС (зазвичай, 9 або 0), чи код міжміського зв'язку.
- **9.** Торкніться пункту **Done (Готово)** .

## **Налаштування та змінення групових контактів телефонної книги**

Номери факсів, які часто використовуються, можна додати як групові контакти телефонної книги.

#### <span id="page-47-0"></span>**Щоб налаштувати групові контакти телефонної книги, виконайте наведені нижче дії.**

- **ПРИМІТКА.** Перш ніж створювати груповий контакт телефонної книги, потрібно створити принаймні один контакт.
	- **1.** На екрані контрольної панелі принтера натисніть **Робота з факсами** .
	- **2.** Торкніться **Send Now** (Надіслати зараз).
	- **3.** Торкніться  $\left| \frac{120}{5} \right|$  ( **Телефонна книга** ).
	- **4.** Торкніться пункту **Group Contacts** (Групи).
	- 5. Торкніться + (значок плюса), щоб додати групу.
	- **6.** Торкніться поля **Name** (Назва), після чого введіть назву групи, після чого торкніться **Done (Готово)** .
	- **7.** Торкніться пункту **Number** (Номер), виберіть контакти телефонної книги, які потрібно долучити до групи, а потім торкніться **Select** (Вибрати).
	- **8.** Торкніться **Create** (Створити).

#### **Щоб змінити груповий контакт телефонної книги, виконайте наведені нижче дії.**

- **1.** На екрані контрольної панелі принтера натисніть **Робота з факсами** .
- **2.** Торкніться **Send Now** (Надіслати зараз).
- **3.** Торкніться  $\left| \frac{1}{k} \right|$  (**Телефонна книга**).
- **4.** Торкніться пункту **Group Contacts** (Групи).
- **5.** Торкніться (**Edit** (Редагувати)), щоб внести зміни до групового контакту.
- **6.** Торкніться групового контакту, до якого потрібно внести зміни.
- **7.** Торкніться поля **Name** (Назва), змініть назву групового контакту, після чого торкніться **Done (Готово)** .
- **8.** Торкніться пункту **Number** (Номер).
- 9. Скасуйте вибір контактів, які потрібно видалити з цієї групи, або торкніться + (значок плюса), щоб додати контакт до групи.
- **10.** Торкніться пункту **Done (Готово)** .

### **Видалення контактів телефонної книги**

Звичайні або групові контакти телефонної книги можна видаляти.

- **1.** На екрані контрольної панелі принтера натисніть **Робота з факсами** .
- **2.** Торкніться **Send Now** (Надіслати зараз).
- **3.** Торкніться  $\mathbb{R}^n$  (**Телефонна книга**).
- **4.** Торкніться пункту **Contacts** (Контакти) або **Group Contacts** (Групи).
- **5.** Торкніться (**Edit** (Змінити)).
- **6.** Торкніться назви контакту або групи з телефонної книги, які потрібно видалити.
- <span id="page-48-0"></span>**7.** Торкніться пункту **Delete** (Видалити).
- **8.** Для підтвердження торкніться елемента **Так**.

## **Зміна параметрів факсу**

Після виконання всіх кроків, наведених у посібнику з початку роботи, який постачався разом із принтером, скористайтеся наведеними нижче інструкціями, щоб змінити стандартні настройки або визначити додаткові параметри для роботи з факсом.

- Налаштування заголовка факсу
- Налаштування режиму відповіді (автовідповідь)
- [Визначення кількості дзвінків до відповіді](#page-49-0)
- [Зміна типу дзвінка для відповіді для функції розділення дзвінків](#page-49-0)
- [Визначення типу набору](#page-50-0)
- [Налаштування параметрів повторного набору](#page-50-0)
- [Установлення швидкості роботи факсу](#page-51-0)
- [Установлення рівня гучності факсу](#page-52-0)

## **Налаштування заголовка факсу**

У верхній частині кожного факсу, який надсилається, друкуються ваше ім'я та номер факсу. Компанія HP рекомендує налаштувати заголовок факсу за допомогою програмного забезпечення HP, що постачається разом із принтером. Заголовок факсу можна також налаштувати за допомогою контрольної панелі принтера, як описано тут.

**В ПРИМІТКА.** У деяких країнах/регіонах наявність заголовка факсу вимагається законом.

#### **Інструкції із введення або редагування заголовка факсу**

- **1.** На екрані контрольної панелі принтера натисніть **Робота з факсами** .
- **2.** Торкніться **Настройка** , після чого торкніться **Налаштування** .
- **3.** Торкніться **Fax Header** (Заголовок факсу).
- **4.** Введіть особисте ім'я чи назву компанії, після чого торкніться **Done (Готово)** .
- **5.** Введіть номер факсу, після чого торкніться **Done (Готово)** .

## **Налаштування режиму відповіді (автовідповідь)**

Режим відповіді визначає, чи прийматиме принтер вхідні виклики.

- Увімкніть параметр **Автоответ (Автовідповідь)** , якщо потрібно, щоб принтер приймав факси **автоматично**. Принтер прийматиме всі вхідні виклики та факси.
- Вимкніть параметр **Автоответ (Автовідповідь)** , щоб отримувати факси **вручну**. Ви повинні перебувати поруч з апаратом, щоб особисто приймати вхідні факсимільні виклики, інакше принтер не отримуватиме факси.

### <span id="page-49-0"></span>**Інструкції з налаштування режиму відповіді**

- **1.** На екрані контрольної панелі принтера натисніть **Робота з факсами** .
- **2.** Торкніться **Настройка** , після чого торкніться **Налаштування** .
- **3.** Торкніться **Автоответ (Автовідповідь)** , щоб ввімкнути чи вимкнути його.

Доступ до цієї функції можна отримати, натиснувши (піктограма **Fax Status** — Стан факсу) на головному екрані.

## **Визначення кількості дзвінків до відповіді**

Увімкнувши параметр **Автоответ (Автовідповідь)** , можна вказати кількість дзвінків, які має бути здійснено, перш ніж принтер автоматично прийме вхідний виклик.

Параметр **Звонков до ответа (Дзвінків до відповіді)** є важливим, якщо спільно з принтером до однієї телефонної лінії підключено автовідповідач, оскільки потрібно, щоб автовідповідач отримував дзвінок раніше від принтера. Кількість дзвінків до отримання виклику принтером має бути більшою, ніж та, яку визначено для автовідповідача.

Наприклад, на автовідповідачі можна встановити невелику кількість дзвінків до відповіді, а на принтері – максимальну. (Максимально можлива кількість дзвінків залежить від країни/регіону.) За таких налаштувань на виклик відповідає автовідповідач, а принтер прослуховує телефонну лінію. Якщо принтер визначить розпізнавальний сигнал факсу, розпочнеться прийом документа. Якщо отримано голосовий виклик, автовідповідач запише вхідне повідомлення.

### **Інструкції зі встановлення кількості дзвінків до відповіді**

- **1.** На екрані контрольної панелі принтера натисніть **Робота з факсами** .
- **2.** Торкніться **Настройка** , після чого торкніться **Налаштування** .
- **3.** Торкніться **Звонков до ответа (Дзвінків до відповіді)** .
- **4.** Торкніться потрібного числа.
- **5.** Торкніться **Done (Готово)** , щоб прийняти параметр.

## **Зміна типу дзвінка для відповіді для функції розділення дзвінків**

Багато телефонних компаній пропонують функцію розділення дзвінків, за допомогою якої на одній телефонній лінії можна мати кілька телефонних номерів. Якщо цю послугу передплачено, кожен номер матиме свій тип дзвінка. Можна налаштувати принтер на автоматичний прийом вхідних викликів, які мають визначений тип дзвінка.

Якщо принтер підключено до лінії, для якої замовлено послугу розділення дзвінків, зверніться до телефонної компанії з проханням призначити один тип дзвінка для голосових викликів, а інший – для факсимільних. Компанія HP рекомендує запропонувати встановлення подвійних або потрійних дзвінків для номера факсу. Коли принтер виявляє визначений тип дзвінка, він відповідає на нього й отримує факс.

**ПОРАДА.** Також можна скористатися функцією визначення типу дзвінка на контрольній панелі принтера, щоб налаштувати розділення дзвінків. Завдяки цій функції принтер розпізнає й фіксує тип дзвінка вхідного виклику й на основі цих даних автоматично визначає окремий тип дзвінка, призначений телефонною компанією для факсимільних викликів.

Якщо послуга розділення дзвінків не використовується, укажіть стандартне значення для типу дзвінків ( **Все звонки (Усі дзвінки)** ).

## **ПРИМІТКА.** Принтер не може отримувати факси, коли трубку головного телефону знято.

### <span id="page-50-0"></span>**Інструкції зі зміни типу дзвінка для відповіді для функції розділення дзвінків**

- **1.** Упевніться, що принтер налаштовано на автоматичний прийом факсимільних викликів.
- **2.** На екрані контрольної панелі принтера натисніть **Робота з факсами** .
- **3.** Торкніться **Настройка** , після чого виберіть **Налаштування** .
- **4.** Торкніться **Разделение звонков (Розділення дзвінків)** .

На екрані відобразиться повідомлення, у якому буде зазначено, що цей параметр не потрібно змінювати, якщо до однієї телефонної лінії не підключено кілька номерів. Торкніться **Yes (Так)** , щоб продовжити.

- **5.** Виконайте одну з наведених нижче дій.
	- Виберіть тип дзвінка, призначений телефонною компанією для факсимільних викликів
	- Виберіть **Определение типа звонка** (Визначення типу дзвінка), після чого дотримуйтесь інструкцій на контрольній панелі принтера.

 $\mathbb{R}^n$  **примітка.** Якщо функції визначення типу дзвінка не вдається розпізнати тип дзвінка або її дію скасовано до завершення операції, для типу дзвінка автоматично встановлюється стандартне значення **Все звонки (Усі дзвінки)** .

**Э ПРИМІТКА.** Якщо ви використовуєте міні-АТС, у якій передбачено різні типи дзвінків для внутрішніх і зовнішніх викликів, номер факсу потрібно викликати із зовнішнього телефону.

## **Визначення типу набору**

Дотримуйтеся наведеної нижче процедури, щоб установити режим тонального або імпульсного набору. Стандартний параметр – **Тональный** (Тональний). Не змінюйте цей параметр, окрім тих випадків, коли вам точно відомо, що для вашої телефонної лінії не можна використовувати тональний набір.

**<sup>2</sup> ПРИМІТКА.** Параметр імпульсного набору доступний не для всіх країн/регіонів.

### **Інструкції з визначення типу набору**

- **1.** На екрані контрольної панелі принтера натисніть **Робота з факсами** .
- **2.** Торкніться **Настройка** , після чого торкніться **Налаштування** .
- **3.** Натисніть **Dial Type** (Тип набору).
- **4.** Торкніться, щоб вибрати **Tone** (Мелодію) або **Pulse** (Сигнал).

## **Налаштування параметрів повторного набору**

Якщо принтеру не вдалося надіслати факс через те, що факсимільний апарат одержувача не відповідав або лінія була зайнята, принтер здійснить повторний набір відповідно до налаштувань параметрів повторного набору. Дотримуйтеся наведеної нижче процедури, щоб увімкнути або вимкнути відповідні параметри.

- <span id="page-51-0"></span>● **Busy redial** (Повторний набір, якщо зайнято): якщо цей параметр увімкнено, принтер виконує автоматичний повторний набір у разі отримання сигналу "зайнято". Стандартне значення — **Вкл. (Увімк.)\*** .
- **No answer redial** (Повторний набір, якщо немає відповіді): якщо цей параметр увімкнено, принтер виконує автоматичний повторний набір, коли факсимільний апарат одержувача не відповідає. Стандартне значення — **Выкл. (Вимк.)** .
- **Connection problem redial** (Повторний набір за наявності проблем із підключенням): якщо цей параметр увімкнено, принтер автоматично виконуватиме повторний набір номера у випадку проблем із підключенням до факсимільного апарату одержувача. Функція повторного набору в разі проблем із підключенням працює лише для надсилання факсу з пам'яті. Стандартне значення — **Вкл. (Увімк.)\*** .

#### **Інструкції з налаштування параметрів повторного набору**

- **1.** На екрані контрольної панелі принтера натисніть **Робота з факсами** .
- **2.** Торкніться **Настройка** , після чого торкніться **Налаштування** .
- **3.** Торкніться пункту **Auto Redial (Автоматичний повторний набір)** .
- **4.** Торкніться **Повторный набор, если занято (Повторний набір, якщо зайнято)** , **Повторный набор, если нет ответа (Повторний набір, якщо немає відповіді)** , або **Connection Problem Redial (Повторний набір у разі проблем із підключенням)** .

## **Установлення швидкості роботи факсу**

Можна налаштувати швидкість роботи факсу, яка є швидкістю передачі даних між принтером та іншим факсимільним апаратом під час надсилання й отримання факсів.

Може виникнути потреба зменшити швидкість роботи факсу, якщо використовується:

- послуга інтернет-телефонії;
- Система PBX (приватна телефонна станція з виходом у загальну мережу)
- Робота з факсом за протоколом передачі голосу через Інтернет (VoIP Voice over Internet Protocol)
- цифрова мережа зв'язку з комплексними послугами (ІSDN integrated services digital network).

Якщо виникають проблеми з надсиланням або отриманням факсу, використовуйте менше значення параметра **Скорость факса (Швидкість факсу)** . У наведеній нижче таблиці подано значення параметрів для швидкості факсу.

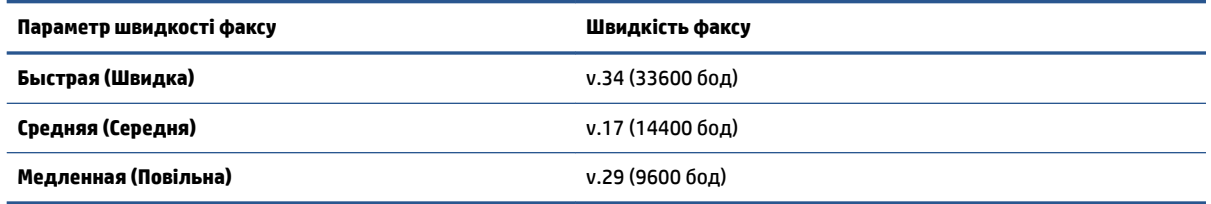

### **Інструкції зі встановлення швидкості роботи факсу**

- **1.** На екрані контрольної панелі принтера натисніть **Робота з факсами** .
- **2.** Торкніться **Настройка** , після чого торкніться **Налаштування** .
- <span id="page-52-0"></span>**3.** Торкніться **Скорость факса (Швидкість факсу)** .
- **4.** Торкніться, щоб вибрати параметр.

## **Установлення рівня гучності факсу**

Можна змінити гучність звукового сигналу факсу.

### **Інструкції зі встановлення рівня гучності факсу**

- **1.** На екрані контрольної панелі принтера натисніть **Робота з факсами** .
- **2.** Торкніться **Настройка** , після чого торкніться **Налаштування** .
- **3.** Торкніться пункту **Volume** (Гучність).
- **4.** Торкніться, щоб вибрати **Soft** (Тихо), **Loud** (Гучно) або **Выкл. (Вимк.)** .

## **Послуги факсу й цифрової телефонії**

Багато телефонних компаній надають своїм клієнтам послуги цифрової телефонії, зокрема наведені нижче.

- DSL: послуга цифрової абонентської лінії (Digital subscriber line) телефонної компанії. (У деяких країнах/регіонах DSL може називатися ADSL).
- Міні-АТС: приватна телефонна станція з виходом у загальну мережу.
- ISDN: цифрова мережа зв'язку з комплексними послугами (Integrated services digital network).
- VoIP: послуга телефонного зв'язку за зниженими тарифами, яка дає змогу надсилати й отримувати факси за допомогою принтера через Інтернет. Цей метод називається "Факс за протоколом передачі голосу через Інтернет" (VoIP — Voice over Internet Protocol).

Додаткову інформацію див. у розділі робота з факсом за протоколом передачі голосу через Інтернет на сторінці 47.

Принтери HP спеціально розроблені для використання з системами традиційного аналогового телефонного зв'язку. Якщо ви працюєте в середовищі цифрової телефонії (наприклад, DSL/ADSL, міні-АТС або ISDN), під час налаштування принтера для надсилання й отримання факсів, можливо, знадобиться скористатися цифроаналоговими фільтрами або перетворювачами.

 $\mathbb{P}$  примітка. Компанія HP не гарантує сумісність принтера з усіма мережами або постачальниками цифрового зв'язку, а також усіма цифроаналоговими перетворювачами в усіх цифрових середовищах. Настійно рекомендується обговорити правильні налаштування пристрою безпосередньо з телефонною компанією залежно від послуг, які вона пропонує.

## **робота з факсом за протоколом передачі голосу через Інтернет**

Ви можете придбати послугу телефонного зв'язку за зниженими тарифами, що дає змогу надсилати й отримувати факси за допомогою принтера через Інтернет. Цей метод називається "Факс за протоколом передачі голосу через Інтернет" (VoIP — Voice over Internet Protocol).

Ознаки використання служби VoIP.

- <span id="page-53-0"></span>разом із номером факсу вводите спеціальний код доступу;
- використовуєте ІР-перетворювач, який підключається до Інтернету й має аналогові телефонні порти для встановлення факсимільного зв'язку.
- **ПРИМІТКА.** Надсилати й отримувати факси можна після підключення телефонного кабелю до порту з позначкою "1-LINE" на принтері. Це означає, що підключення до Інтернету має здійснюватися через перетворювач (оснащений звичайними аналоговими телефонними рознімами для підключення факсів) або надаватися телефонною компанією.

 **<del>☆ ПОРАДА.</del> Підтримка традиційної передачі факсів через будь-яку телефонну систему з використанням** Інтернет-протоколу часто обмежується. У разі виникнення проблем під час роботи з факсом спробуйте зменшити його швидкість або вимкнути режим виправлення помилок (РВП). Проте в разі вимкнення цього режиму ви не зможете надсилати й отримувати кольорові факси.

Додаткову інформацію про змінення швидкості роботи факсу див. у розділі Установлення швидкості [роботи факсу на сторінці 46](#page-51-0). Додаткові відомості про використання режиму РВП див. у розділі [Надсилання факсу в режимі корекції помилок на сторінці 36.](#page-41-0))

У разі виникнення запитань про роботу з факсом через Інтернет зверніться до відділу технічної підтримки служби надсилання й отримання факсів через Інтернет або до місцевого постачальника послуги, щоб отримати додаткову допомогу.

## **Використання звітів**

Принтер можна налаштувати на автоматичний друк звітів про помилки, а також звітів підтверджень для кожного надісланого чи отриманого факсу. Окрім того, за потреби можна вручну надрукувати системні звіти, які містять корисну системну інформацію про принтер.

За замовчуванням принтер налаштовано на друк звіту про помилки лише в разі виникнення проблем із надсиланням або отриманням факсу. Повідомлення, що містить підтвердження успішного надсилання факсу, відображається протягом короткого часу на екрані контрольної панелі після кожної операції.

**ПРИМІТКА.** Якщо звіти друкуються нерозбірливо, перевірте приблизний рівень чорнила за допомогою контрольної панелі або програмного забезпечення HP. Додаткову інформацію див. у розділі [Перевірка приблизного рівня чорнила в картриджах на сторінці 57](#page-62-0).

**ПРИМІТКА.** У сповіщеннях про рівень чорнила й на індикаторах указано значення, які можуть використовуватися лише з метою планування подальших дій. У разі отримання сповіщення про низький рівень чорнила потрібно забезпечити наявність картриджів для заміни, щоб уникнути можливих затримок під час друку. Замінюйте чорнильні картриджі лише тоді, коли якість друку стає неприйнятною.

**| 2000) ПРИМІТКА.** Переконайтеся, що друкуючі головки та картриджі із чорнилом перебувають у належному стані й установлені правильно. Щоб отримати додаткові відомості, див. [Робота з](#page-62-0) [картриджами на сторінці 57.](#page-62-0)

У цьому розділі містяться відомості на такі теми:

- [Друк звітів із підтвердженням надсилання факсів](#page-54-0)
- [Друк звітів про помилки під час роботи з факсом](#page-54-0)
- [Друк і перегляд журналу факсів](#page-55-0)
- [Очищення журналу факсів](#page-55-0)
- [Друк детальних відомостей про останню операцію з факсом](#page-55-0)
- [Друк звіту про ідентифікацію абонентів](#page-56-0)

[Перегляд історії викликів](#page-56-0)

## <span id="page-54-0"></span>**Друк звітів із підтвердженням надсилання факсів**

Можна роздрукувати звіт підтвердження після надсилання факсу або в разі його надсилання/ отримання. Стандартний параметр — **On (Fax Send)** (Увімк. (Відправлення факсу)). Якщо цей параметр вимкнено, після кожного надсилання або отримання факсу на контрольній панелі відобразиться повідомлення з підтвердженням.

 $\mathbb{B}^*$  **примітка.** До звіту з підтвердженням надсилання факсу можна додати зображення першої сторінки документа, якщо вибрати параметр **Вкл. (отправлено) (Увімк. (надіслано))** або **On (Fax Send and Fax Receive) (Увімкнути (Надсилати та отримувати факс))** і відсканувати документ для надсилання з пам'яті або застосувати параметр **Scan and Fax** (Сканувати й надіслати факсом).

### **Інструкції з увімкнення функції підтвердження надсилання факсу**

- **1.** На екрані контрольної панелі принтера натисніть **Налаштування** .
- **2.** Торкніться пункту **Настройка** .
- **3.** Торкніться **Звіти** , а потім **Підтвердження факсу** .
- **4.** Торкніться, щоб вибрати один із наведених нижче параметрів.

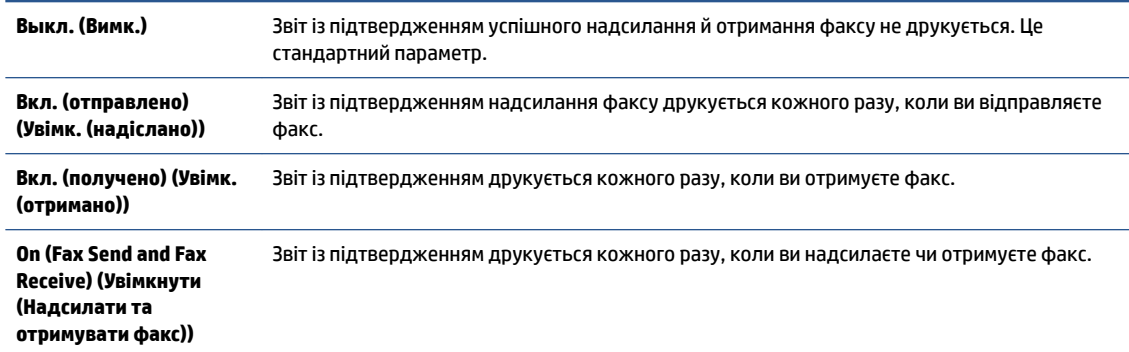

#### **Інструкції з додавання зображення факсу до звіту**

- **1.** На екрані контрольної панелі принтера натисніть **Робота з факсами** .
- **2.** Торкніться пункту **Настройка** .
- **3.** Торкніться **Звіти** , а потім **Підтвердження факсу** .
- **4.** Торкніться **Вкл. (отправлено) (Увімк. (надіслано))** або **On (Fax Send and Fax Receive) (Увімкнути (Надсилати та отримувати факс))** .
- 5. Торкніться пункту **Confirmation with image** (Підтвердження із зображенням).
- **6.** Торкніться кнопки **OK**.

## **Друк звітів про помилки під час роботи з факсом**

Принтер можна налаштувати на автоматичний друк звітів про помилки, що виникають під час передачі або прийому факсів.

#### <span id="page-55-0"></span>**Інструкції з налаштування принтера на автоматичний друк звітів про помилки під час роботи з факсом**

- **1.** На екрані контрольної панелі принтера натисніть **Робота з факсами** .
- **2.** Торкніться пункту **Настройка** .
- **3.** Торкніться **Звіти** і виберіть **Fax Error Report** (Звіт про помилку факсу).
- **4.** Торкніться, щоб вибрати один із наведених нижче параметрів.

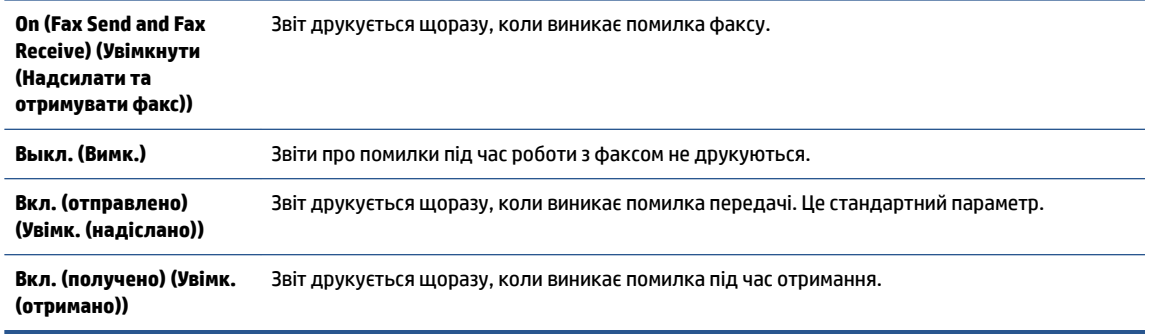

## **Друк і перегляд журналу факсів**

Можна надрукувати журнал із переліком факсів, отриманих і надісланих за допомогою принтера.

### **Інструкції із друку журналу факсів із контрольної панелі принтера**

- **1.** На екрані контрольної панелі принтера натисніть **Робота з факсами** .
- **2.** Торкніться **Настройка** , після чого торкніться **Звіти** .
- **3.** Торкніться пункту **Print Fax Reports (Друкувати звіти про факс)** .
- **4.** Торкніться **Last 30 Transactions Fax Logs (Журнали факсу з даними про останні 30 операцій)** .
- **5.** Щоб розпочати друк, торкніться елемента **Друкувати**.

### **Очищення журналу факсів**

У разі очищення журналу факсів також видаляються всі факси, збережені в пам'яті.

#### **Очищення журналу факсів**

- **1.** На екрані контрольної панелі принтера натисніть **Робота з факсами** .
- **2.** Торкніться **Настройка** , після чого торкніться **Tools** (Інструменти).
- **3.** Торкніться пункту **Clear Fax Logs** (Очистити журнали факсів).

## **Друк детальних відомостей про останню операцію з факсом**

Друкований звіт про останню операцію з факсом містить детальні відомості про останню операцію з факсом, що мала місце. Детальні відомості включають номер факсу, його стан і кількість сторінок.

#### **Інструкції із друку звіту про останню операцію з факсом**

- **1.** На екрані контрольної панелі принтера натисніть **Робота з факсами** .
- **2.** Торкніться **Настройка** , після чого торкніться **Звіти** .
- **3.** Торкніться пункту **Print Fax Reports (Друкувати звіти про факс)** .
- **4.** Виберіть пункт **Last Transaction** (Останні операції) та торкніться кнопки **Print** (Друк).

## <span id="page-56-0"></span>**Друк звіту про ідентифікацію абонентів**

Можна роздрукувати список номерів факсів з ідентифікацією абонентів.

**Інструкції із друку звіту з історією ідентифікації абонентів**

- **1.** На екрані контрольної панелі принтера натисніть **Робота з факсами** .
- **2.** Торкніться **Настройка** , після чого торкніться **Звіти** .
- **3.** Торкніться пункту **Print Fax Reports (Друкувати звіти про факс)** .
- **4.** Торкніться **Caller ID Report** (Звіт про ідентифікацію абонентів).
- **5.** Щоб розпочати друк, торкніться елемента **Друкувати**.

## **Перегляд історії викликів**

Можна переглянути список усіх викликів, здійснених із принтера.

**| 2008** ПРИМІТКА. Історія викликів недоступна для перегляду.

**Щоб переглянути історію викликів, виконайте наведені нижче дії.**

- **1.** На екрані контрольної панелі принтера натисніть **Робота з факсами** .
- **2.** Торкніться **Send Now** (Надіслати зараз).
- **3.** Торкніться  $\left|\frac{\mathcal{P}}{b}\right|$  (**Телефонна книга**).
- **4.** Торкніться пункту **Історія викликів** .

# **6 Використання веб-послуг**

- Шо таке веб-служби?
- Налаштування веб-служб
- [Друк із HP ePrint](#page-59-0)
- [Використання HP Printables \(Матеріали для друку HP\)](#page-60-0)
- [Використання веб-сайту HP Connected](#page-60-0)
- [Видалення веб-служб](#page-61-0)

## **Що таке веб-служби?**

### **ePrint**

● HP **ePrint** — це безкоштовна служба від HP, що дає змогу виконувати друк за допомогою принтера, на якому ввімкнено функцію HP ePrint, з будь-якого місця та в будь-який час. Потрібно лише надіслати електронний лист на адресу, призначену принтеру під час увімкнення на ньому веб-служб. Додаткові драйвери й інше програмне забезпечення встановлювати не потрібно. Якщо ви можете надіслати електронний лист, то **ePrint** зможе надрукувати ваш документ, де б ви не були.

Зареєструвавшись у службі HP Connected ( [www.hpconnected.com](http://h20180.www2.hp.com/apps/Nav?h_pagetype=s-924&h_keyword=lp70014-all&h_client=s-h-e004-01&h_lang=uk&h_cc=ua)), ви зможете входити в систему й переглядати стан виконання завдань друку **ePrint** , керувати чергою друку **ePrint** , призначати інших осіб, які можуть використовувати для друку електронну адресу **ePrint** вашого принтера, а також отримувати довідкову інформацію щодо **ePrint** .

#### **HP Printables (Матеріали для друку HP)**

За допомогою програми HP Printables можна легко знаходити та друкувати заздалегідь відформатований веб-вміст безпосередньо із принтера. Також ви можете сканувати та зберігати документи в Інтернеті в цифровому вигляді.

Програми для друку HP Printables пропонують різноманітний вміст: купони для покупок, сімейні розваги, новини, інформацію про подорожі, спорт, кулінарію, а також фотографії та багато іншого. Ви навіть можете переглядати та друкувати свої фотографії з популярних фотосайтів.

Деякі програми HP Printables також дають змогу призначити графік, за яким вміст доставлятиметься на принтер.

Вміст заздалегідь форматується для вашого принтера. Тому текст і зображення не будуть обрізаними, а також не друкуватимуться пусті сторінки лише з одним рядком тексту. На екрані попереднього перегляду деяких принтерів також можна вибрати тип паперу та якість друку.

## **Налаштування веб-служб**

Перш ніж налаштовувати веб-служби, принтер потрібно підключити до Інтернету за допомогою бездротового зв'язку.

Щоб налаштувати веб-служби, скористайтесь одним із наведених нижче методів.

#### **Щоб налаштувати веб-служби за допомогою контрольної панелі принтера, виконайте наведені нижче дії.**

- **1.** На екрані контрольної панелі принтера торкніться елемента **HP Printables (Матеріали для друку HP)**.
- **2.** Торкніться пункту **Enable Web Services** (Увімкнути веб-служби).
- **3.** Торкніться **Прийняти** , щоб прийняти умови використання веб-служб і активувати їх.
- **4.** На екрані **Auto Update (Автоматичне оновлення)** торкніться **Yes (Так)** , щоб дозволити принтеру автоматично перевіряти наявність оновлень продукту та встановлювати їх.
- **ПРИМІТКА.** Якщо доступне оновлення, принтер завантажить і встановить його, після чого перезапуститься. Щоб налаштувати веб-служби, слід повторно виконати інструкції з дії 1.
- **ПРИМІТКА.** У разі появи запита на налаштування параметрів проксі-сервера, дотримуйтесь інструкцій на екрані, якщо вашою мережею використовуються ці параметри. Якщо ви не маєте даних проксі-сервера, зверніться до адміністратора вашої мережі або до особи, яка її налаштовувала.
- **5.** Якщо принтер підключено до сервера, буде роздруковано сторінку інформації. Дотримуйтесь інструкцій, указаних на сторінці інформації, щоб завершити налаштування.

#### **Налаштування веб-служб за допомогою вбудованого веб-сервера (EWS)**

- **1.** Відкрийте EWS. Щоб отримати додаткові відомості, див. [Доступ до вбудованого веб-сервера](#page-75-0) [на сторінці 70](#page-75-0).
- **2.** Натисніть вкладку **Веб-служби** .
- **3.** У розділі **Параметри веб-послуг** натисніть **Налаштування** , **Continue** (Продовжити) і дотримуйтесь інструкцій на екрані, щоб прийняти умови використання.
- **4.** У разі появи відповідного запита дозвольте принтеру перевіряти наявність оновлень і встановлювати їх.
- **ПРИМІТКА.** Якщо доступне оновлення, принтер завантажить і встановить його, після чого перезапуститься. Щоб налаштувати веб-служби, повторно виконайте інструкції з дії 1.
- **<u>ф</u>у примітка.** У разі появи запита на налаштування параметрів проксі-сервера, дотримуйтесь інструкцій на екрані, якщо вашою мережею використовуються ці параметри. Якщо ви не маєте даних проксі-сервера, зверніться до адміністратора вашої мережі або до особи, яка її налаштовувала.
- **5.** Якщо принтер підключено до сервера, буде роздруковано сторінку інформації. Дотримуйтесь інструкцій, указаних на сторінці інформації, щоб завершити налаштування.

### **Щоб налаштувати веб-служби за допомогою програмного забезпечення принтера HP (Windows) , виконайте наведені нижче дії.**

- **1.** відкрийте програмне забезпечення принтера HP. Щоб отримати додаткові відомості, див. [Відкриття програмного забезпечення принтера HP \(Windows\)](#page-17-0) на сторінці 12.
- **2.** У вікні, що відкриється, двічі натисніть **Print, Scan & Fax (Друк, сканування та факс)** , а потім виберіть у розділі Print (Друк) пункт **Connect Printer to the Web** (Підключити принтер до мережі). Відкриється домашня сторінка принтера (вбудованого веб-сервера).
- **3.** Натисніть вкладку **Веб-служби** .
- **4.** У розділі **Параметри веб-послуг** натисніть **Налаштування** , **Continue** (Продовжити) і дотримуйтесь інструкцій на екрані, щоб прийняти умови використання.
- <span id="page-59-0"></span>**5.** У разі появи відповідного запита дозвольте принтеру перевіряти наявність оновлень і встановлювати їх.
	- **ПРИМІТКА.** Якщо доступне оновлення, принтер завантажить і встановить його, після чого перезапуститься. Щоб налаштувати веб-служби, слід повторно виконати інструкції з дії 1.
- **<u>ф</u>у примітка.** У разі появи запита на налаштування параметрів проксі-сервера, дотримуйтесь інструкцій на екрані, якщо вашою мережею використовуються ці параметри. Якщо ви не маєте відповідних даних, зверніться до адміністратора вашої мережі або до особи, яка її налаштовувала.
- **6.** Якщо принтер підключено до сервера, буде роздруковано сторінку інформації. Дотримуйтесь інструкцій, указаних на сторінці інформації, щоб завершити налаштування.

## **Друк із HP ePrint**

HP ePrint – безкоштовна служба від HP, що дає змогу виконувати друк за допомогою принтера з увімкненою функцією ePrint із будь-якого місця, звідки можна надсилати пошту. Просто надсилайте документи й фотографії на адресу електронної пошти, яку призначено принтеру під час налаштування веб-служб. Додаткові драйвери чи інше програмне забезпечення встановлювати не потрібно.

- Для виконання цього завдання потрібно встановити бездротове підключення принтера до Інтернету. Функція HP ePrint не доступна, якщо пристрій підключено до комп'ютера через порт USB.
- Роздруковані вкладення можуть виглядати інакше, ніж у програмах, у яких їх було створено, оскільки це залежить від вибраних шрифтів і параметрів компонування.
- Для послуги HP ePrint надаються безкоштовні оновлення продукту. Активація деяких функцій вимагає здійснення певних оновлень.

Зареєструвавши обліковий запис у службі HP Connected ([www.hpconnected.com](http://h20180.www2.hp.com/apps/Nav?h_pagetype=s-924&h_keyword=lp70014-all&h_client=s-h-e004-01&h_lang=uk&h_cc=ua)), можна входити в систему, щоб переглядати стан виконання завдань друку ePrint, керувати чергою друку ePrint, визначати інших користувачів, які можуть використовувати адресу електронної пошти ePrint вашого принтера для друку, а також отримувати довідкову інформацію щодо ePrint.

Перш ніж почати використовувати технологію ePrint, переконайтеся, що наведені нижче вимоги виконано.

- Принтер підключено до активної мережі, і він має доступ до Інтернету.
- Веб-послуги активовано. В іншому випадку вам буде запропоновано активувати їх.

### **Щоб надрукувати документ за допомогою ePrint із будь-якого місця, виконайте наведені нижче дії.**

- **1.** Активуйте веб-послуги.
	- **а.** На головному екрані торкніться піктограми ( **ePrint** ).
	- **б.** Прийміть положення й умови використання й активуйте веб-послуги, дотримуючись вказівок на екрані.
	- **в.** Роздрукуйте сторінку з даними ePrint і виконайте інструкції, щоб зареєструвати обліковий запис ePrint.
- **2.** Знайдіть свою адресу електронної пошти ePrint.
- <span id="page-60-0"></span>**а.** Торкніться елемента ( **ePrint** ) на головному екрані.
- **б.** Торкніться елемента (**Web Services Settings** Налаштування веб-послуг).
- **в.** У меню **Web Services Settings** (Налаштування веб-послуг) торкніться пункту **Display Email Address** (Відображати адресу електронної пошти).
- **3.** Надішліть електронною поштою документ на принтер, щоб виконати його друк.
	- **а.** Створіть новий електронний лист і вкладіть у нього документ, який потрібно друкувати.
	- **б.** Надішліть лист на електронну адресу принтера.

Принтер роздрукує вкладений документ.

**ПРИМІТКА.** Сервер **ePrint** не приймає завдання для друку електронних листів, якщо в полях "Кому" або "Копія" вказано кілька адрес електронної пошти. У полі "Кому" слід указувати лише адресу електронної пошти HP ePrint. В інших полях не потрібно вводити додаткові адреси електронної пошти.

- **© ПРИМІТКА.** Друк електронного листа розпочнеться відразу після його отримання. Як і у випадку з будь-яким електронним листом, час його отримання та саме отримання гарантувати не можна. Стан завдань друку можна перевірити у службі HP Connected [\(www.hpconnected.com](http://h20180.www2.hp.com/apps/Nav?h_pagetype=s-924&h_keyword=lp70014-all&h_client=s-h-e004-01&h_lang=uk&h_cc=ua)).
- **ПРИМІТКА.** Надруковані за допомогою **ePrint** документи можуть відрізнятися від оригіналу. Зокрема, може бути змінено стиль, форматування та розміщення тексту на сторінці. Документи, для яких потребується більш висока якість друку (наприклад, юридичні документи), рекомендується роздруковувати на комп'ютері за допомогою програмного забезпечення. Завдяки цьому ви матимете змогу контролювати якість роздрукованих копій.

[Натисніть тут, щоб отримати додаткову інформацію в режимі онлайн](http://h20180.www2.hp.com/apps/Nav?h_pagetype=s-924&h_keyword=lp70014-all&h_client=s-h-e004-01&h_lang=uk&h_cc=ua).

## **Використання HP Printables (Матеріали для друку HP)**

Друкуйте сторінки з Інтернету без використання комп'ютера, просто налаштувавши HP Printables (Матеріали для друку HP) – безкоштовну послугу від компанії HP. Залежно від того, які програми доступні у вашій країні чи регіоні, ви можете друкувати розмальовки, календарі, мозаїки, рецепти, карти тощо.

Докладні відомості, а також умови й положення див. на веб-сайті HP Connected за адресою [www.hpconnected.com](http://h20180.www2.hp.com/apps/Nav?h_pagetype=s-924&h_keyword=lp70014-all&h_client=s-h-e004-01&h_lang=uk&h_cc=ua) .

## **Використання веб-сайту HP Connected**

Скористайтеся веб-сайтом HP HP Connected, щоб безкоштовно посилити захист HP ePrint, а також указати адреси електронної пошти, з яких дозволятиметься надсилання повідомлень на ваш принтер. Тут також можна знайти оновлення для продукту, додаткові застосунки й інші безкоштовні послуги.

Докладні відомості, а також умови й положення див. на веб-сайті HP Connected за адресою [www.hpconnected.com](http://h20180.www2.hp.com/apps/Nav?h_pagetype=s-924&h_keyword=lp70014-all&h_client=s-h-e004-01&h_lang=uk&h_cc=ua) .

## <span id="page-61-0"></span>**Видалення веб-служб**

## **Видалення веб-служб**

- **1.** На дисплеї контрольної панелі принтера торкніться ( **ePrint** ), після чого торкніться (**Web Services Settings** — Параметри веб-служб).
- **2.** Торкніться **Remove Web Services** (Видалити веб-служби).
- **3.** Для підтвердження торкніться елемента **Yes** (Так).

# <span id="page-62-0"></span>**7 Робота з картриджами**

- Перевірка приблизного рівня чорнила в картриджах
- [Заміна картриджів](#page-63-0)
- [Замовлення витратних матеріалів](#page-64-0)
- [Вихід із режиму друку з одним картриджем](#page-66-0)
- [Інформація про гарантійне обслуговування картриджа](#page-66-0)
- [Поради щодо роботи з картриджами](#page-66-0)

## **Перевірка приблизного рівня чорнила в картриджах**

#### **Інструкції з перевірки приблизного рівня чорнила за допомогою контрольної панелі принтера**

**▲** На головному екрані торкніться піктограми (**Ink** — Чорнило), щоб відобразити приблизний рівень чорнил.

#### **Перевірка рівня чорнила за допомогою програмного забезпечення принтера (Windows)**

- **1.** Відкрийте програмне забезпечення принтера HP.
- **2.** У програмне забезпечення принтера натисніть **Estimated Ink Levels** (Приблизний рівень чорнила).

#### **Перевірка рівня чорнила із Утиліта HP**

**1.** Відкрийте Утиліта HP.

Піктограма Утиліта HP міститься в папці **Hewlett-Packard** у каталозі верхнього рівня **Программы**  (Програми) на жорсткому диску.

- **2.** Зліва від вікна в списку пристроїв виберіть HP OfficeJet 4650 series.
- **3.** Клацніть **Supplies Status** (Стан витратних матеріалів).

Відобразяться приблизні рівні чорнила.

**4.** Натисніть **All Settings** (Усі параметри), щоб повернутися на панель **Довідка та технічна підтримка**.

**∑ примітка.** Якщо ви встановили перезаправлений, перероблений картридж або картридж, який використовувався в іншому принтері, індикатор рівня чорнила може надавати неточні показники чи бути недоступним.

**ПРИМІТКА.** У попередженнях про рівень чорнила та на індикаторах указано значення, які можуть використовуватися лише з метою планування подальших дій. У разі отримання повідомлення про низький рівень чорнила потрібно забезпечити наявність картриджів для заміни, щоб уникнути можливих затримок друку. Не потрібно замінювати картриджі, доки якість друку не стане неприйнятною.

<span id="page-63-0"></span>**| 2000) ПРИМІТКА.** Чорнило з картриджів використовується у процесі друку різними способами, включаючи процес ініціалізації, який готує продукт та картриджі до друку, а також у обслуговуванні друкуючої головки, яке зберігає друкуючі сопла чистими та потік чорнила однорідним. Окрім того, певний об'єм чорнила залишається в картриджі після його використання. Додаткову інформацію можна знайти за адресою [www.hp.com/go/inkusage.](http://www.hp.com/go/inkusage)

## **Заміна картриджів**

### **Щоб замінити картриджі**

- **1.** Перевірте, чи ввімкнено живлення.
- **2.** Вийміть використаний картридж.
	- **а.** Відкрийте дверцята доступу.

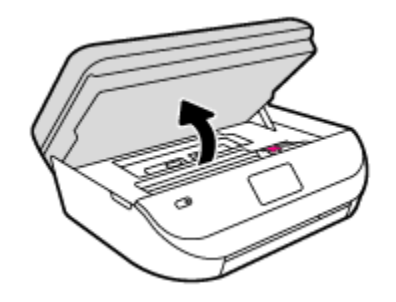

- **б.** Відкрийте фіксатор на гнізді картриджа.
- **в.** Вийміть картридж із гнізда.

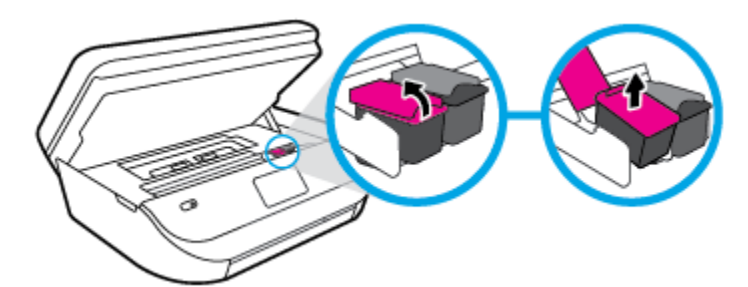

- **3.** Вставте новий картридж.
	- **а.** Зніміть із картриджа упаковку.

<span id="page-64-0"></span>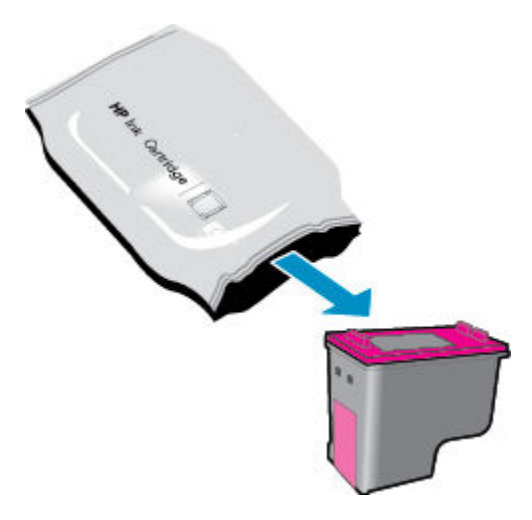

**б.** Зніміть пластикову стрічку, потягнувши за відривний язичок.

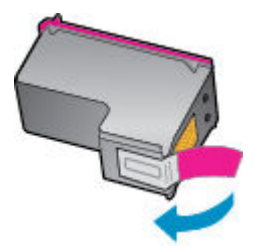

**в.** Вставте в гніздо новий картридж і закрийте фіксатор, так щоб було чутно клацання.

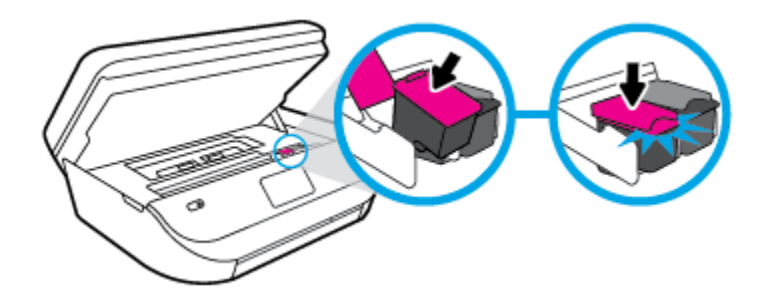

**4.** Закрийте дверцята доступу до картриджів.

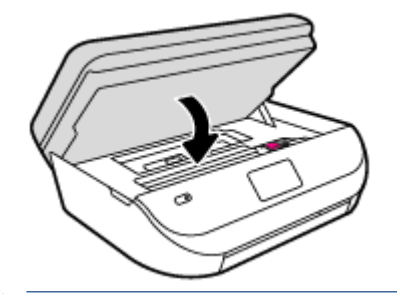

**<sup>2</sup> ПРИМІТКА.** Після встановлення нового картриджа під час друку документа програмне забезпечення принтера запропонує відкалібрувати картриджі.

## **Замовлення витратних матеріалів**

Перед замовленням картриджів знайдіть дійсний номер картриджа.

#### **Знайдіть номер картриджа на принтері**

**▲** Номер картриджа вказано на внутрішній стороні дверцят доступу до картриджа.

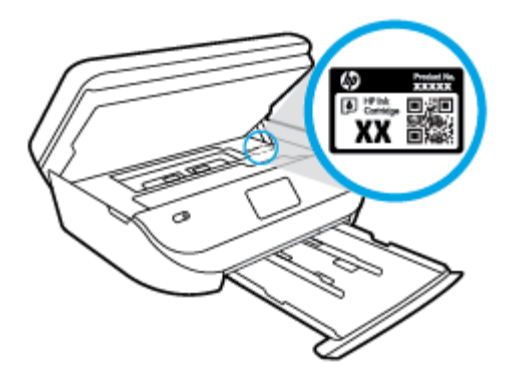

#### **Знайдіть номер картриджа в програмне забезпечення принтера**

- **1.** Залежно від операційної системи виконайте одну з наведених нижче дій, щоб відкрити програмне забезпечення принтера.
	- **Windows 8.1**. Натисніть стрілку вниз у нижньому лівому куті початкового екрана, після чого виберіть назву принтера.
	- **Windows 8**: На початковому екрані клацніть правою кнопкою миші порожню область, натисніть **Все программы** (Усі програми) на панелі програм, після чого виберіть назву принтера.
	- **Windows 7**, **Windows Vista** та **Windows XP**: На робочому столі комп'ютера натисніть **Пуск**, а потім – пункт **Все программы** (Усі програми). Виберіть **HP** і відкрийте папку, що відповідає вашому принтеру, після чого виберіть піктограму з його іменем.
- **2.** Правильний номер картриджа відобразиться після того, як ви скористаєтеся цим посиланням.

У розділі програмне забезпечення принтера натисніть **Shop** (Придбати), а потім – **Shop For Supplies Online** (Придбати витратні матеріали онлайн).

#### **Номери повторного замовлення друкуючих картриджів**

- **1.** Відкрийте Утиліта HP.
- **ПРИМІТКА.** Утиліта HP можна знайти в папці **Hewlett-Packard** у каталозі верхнього рівня **Приложения** (Застосунки) на жорсткому диску.
- **2.** Клацніть **Supplies Info** (Інформація про витратні матеріали).

На екрані відобразяться номери повторного замовлення друкуючих картриджів.

**3.** Натисніть **All Settings** (Усі параметри), щоб повернутися на панель **Довідка та технічна підтримка**.

Щоб замовити оригінальні витратні матеріали HP для HP OfficeJet 4650 series, перейдіть на сайт [www.hp.com/buy/supplies](http://www.hp.com/buy/supplies) . Виберіть країну/регіон після появи відповідного запиту, а тоді дотримуйтеся вказівок, щоб знайти потрібні картриджі для вашого принтера.

**ПРИМІТКА.** Замовлення картриджів із чорнилом через Інтернет підтримується не в усіх країнах/ регіонах. Якщо замовлення не доступне в Вашій країні/регіоні, Ви можете переглядати інформацію щодо поставок та роздрукувати список посилань, купуючи продукти HP у місцевих реселерів.

## <span id="page-66-0"></span>**Вихід із режиму друку з одним картриджем**

Використовуйте режим друку з одним картриджем для роботи пристрою HP OfficeJet 4650 series лише з одним картриджем. Режим друку з одним картриджем активується, якщо картридж видалено з каретки. У режимі друку з одним картриджем принтер може копіювати документи й фотографії та виконувати завдання друку з комп'ютера.

**ПРИМІТКА.** Якщо принтер HP 2ffLFHJHt 4650 series працює в режимі друку з одним картриджем, на дисплеї з'являється відповідне повідомлення. Якщо з'явилося таке повідомлення, але в принтері встановлено два картриджі, перевірте, чи видалено захисну пластикову плівку з обох картриджів. Якщо пластикова плівка закриває контакти картриджа, принтер не може знайти встановлений картридж.

#### **Вихід із режиму друку з одним картриджем**

Установіть два картриджі в HP OfficeJet 4650 series, щоб вийти з режиму друку з одним картриджем.

## **Інформація про гарантійне обслуговування картриджа**

Гарантія на картриджі НР надається за умови використання продукту в належному друкуючому пристрої НР. Ця гарантія не поширюється на картриджі HP, які було повторно заправлено, перероблено, відновлено, неправильно використано чи підроблено.

На картридж поширюється гарантія протягом усього терміну її дії (до завершення) та до повної витрати чорнила HP. Дату закінчення терміну дії гарантії вказано на картриджі у форматі РРРР/MM, як показано нижче.

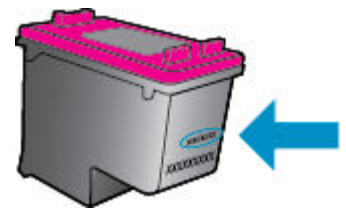

Щоб переглянути копію заяви про обмежену гарантію HP для принтера, див. друковану документацію з комплекту поставки продукту.

## **Поради щодо роботи з картриджами**

Використовуйте подані нижче поради щодо роботи з картриджами.

- Щоб запобігти висиханню чорнила в картриджі, завжди вимикайте принтер за допомогою кнопки ввімкнення та стежте за тим, щоб відповідний індикатор згас.
- Відкривайте картриджі та знімайте захисну плівку лише перед їх установленням у пристрій. Захисна плівка перешкоджає випаровуванню чорнила.
- Вставте картриджі в потрібні гнізда. Колір і піктограма картриджа мають відповідати кольору та піктограмі гнізда. Переконайтеся, що картриджі зафіксовано в гніздах належним чином.
- Після установлення нового картриджа вирівнювання буде здійснено автоматично. Також можна скористатися вирівнюванням пізніше, якщо під час друку лінії будуть розмиті або нерівні. Щоб отримати більш докладну інформацію, див. розділ [Усунення проблем із якістю друку](#page-87-0)  [на сторінці 82](#page-87-0).
- Коли на відповідному екрані для приблизних рівнів чорнила відображаються низькі значення, придбайте картриджі для заміни, щоб запобігти можливим затримкам друку. Замінюйте картриджі лише тоді, коли якість друку стає неприйнятною. Щоб отримати більш докладну інформацію, див. розділ [Заміна картриджів на сторінці 58](#page-63-0).
- Якщо з будь-якої причини картридж вийнято, за першої нагоди вставте його назад у принтер. Якщо картриджі вийнято й належним чином не захищено, вони починають висихати.

# <span id="page-68-0"></span>**8 Підключення принтера**

Інші параметри доступні на головній сторінці принтера (вбудований веб-сервер). Додаткову інформацію див. у розділі [Доступ до вбудованого веб-сервера на сторінці 70.](#page-75-0)

У цьому розділі містяться відомості на такі теми:

- Налаштування принтера для роботи через бездротову мережу
- [Установлення бездротового підключення до принтера без маршрутизатора](#page-70-0)
- [Зміна параметрів мережі](#page-73-0)
- [Додаткові засоби керування принтером \(для мережних принтерів\)](#page-74-0)
- [Поради для налаштування та використання мережного принтера](#page-76-0)

## **Налаштування принтера для роботи через бездротову мережу**

- Перед початком роботи
- [Налаштування принтера для роботи з бездротовою мережею](#page-69-0)
- [Змінення типу підключення](#page-69-0)
- [Перевірка бездротового підключення](#page-69-0)
- [Увімкнення та вимкнення бездротового зв'язку на принтері](#page-70-0)

### **Перед початком роботи**

Переконайтеся, що наведені нижче вимоги дотримано.

- Переконайтеся, що бездротову мережу налаштовано й вона працює належним чином.
- Переконайтеся, що принтер і комп'ютери, які його використовують, підключено до однієї мережі (підмережі).

Під час підключення принтера може з'явитися запит на введення імені бездротової мережі (SSID) та пароля доступу:

- Ім'я бездротової мережі ідентифікує бездротову мережу.
- Пароль доступу запобігає підключенню до бездротової мережі інших осіб, які не мають на це дозволу. Залежно від потрібного рівня безпеки для вашої бездротової мережі може використовуватися парольна фраза WEP або ключ WPA.

Якщо ви не змінювали ім'я мережі або ключ доступу з моменту налаштування бездротової мережі, інколи їх можна знайти на задній або боковій панелі бездротового маршрутизатора.

Якщо вам не вдається знайти чи пригадати пароль або ім'я мережі, див. документацію з комплекту поставки принтера чи бездротового маршрутизатора. Якщо вам усе одно не вдається знайти цю інформацію, зверніться до адміністратора вашої мережі або особи, яка налаштовувала бездротову мережу.

## <span id="page-69-0"></span>**Налаштування принтера для роботи з бездротовою мережею**

Щоб налаштувати бездротове підключення, запустіть із екрана контрольної панелі принтера майстер налаштування бездротового доступу.

<u><sup>¶</sup> примітка. Перш ніж продовжувати, перегляньте список у розділі <u>Перед початком роботи</u></u> [на сторінці 63](#page-68-0).

- **1.** На панелі керування принтера натисніть ( **Wireless (Бездротова мережа)** ).
- **2.** Торкніться ( **Settings (Параметри)** ).
- **3.** Виберіть **Wireless Setup Wizard** (Майстер настройки бездротового зв'язку).
- **4.** Щоб завершити налаштування, дотримуйтесь інструкцій на екрані.

## **Змінення типу підключення**

Після інсталяції програмного забезпечення HP та підключення принтера до комп'ютера ви зможете скористатися цим програмним забезпеченням, щоб змінити тип з'єднання (наприклад, з підключення USB на бездротове).

**Щоб перейти з USB-підключення на з'єднання через бездротову мережу ((Windows) ), виконайте наведені нижче дії.**

Перш ніж продовжувати, перегляньте список у розділі [Перед початком роботи на сторінці 63.](#page-68-0)

- **1.** Залежно від операційної системи виконайте одну з таких дій:
	- **Windows 8.1**. Натисніть стрілку вниз у нижньому лівому куті початкового екрана, виберіть назву принтера, після чого натисніть **Служебные** (Утиліти).
	- **Windows 8**: На початковому екрані клацніть правою кнопкою миші порожню область, натисніть **Все программы** (Усі програми) на панелі програм, виберіть назву принтера, після чого натисніть **Служебные** (Утиліти).
	- **Windows 7**, **Windows Vista** та **Windows XP**: На робочому столі комп'ютера натисніть кнопку **Пуск**, виберіть **Все программы** (Усі програми), **HP**, а потім відкрийте папку принтера.
- **2.** Натисніть **Программное обеспечение и настройка принтера** (Програмне забезпечення та налаштування принтера).
- **3.** Виберіть **Convert a USB connected printer to wireless** (Перейти від підключення USB до бездротового). Дотримуйтесь інструкцій на екрані.

**Щоб змінити USB-підключення на підключення через бездротову мережу, виконайте наведені нижче дії**

- **1.** Підключіть принтер до бездротової мережі.
- **2.** Щоб змінити підключення програмного забезпечення принтера на бездротове, скористайтеся програмою **HP Setup Assistant**, вибравши **Приложения (Застосунки)/Hewlett-Packard/Утилиты устройства (Утиліти пристрою)**.

 Дізнайтеся, як перейти з USB-підключення на бездротове. [Щоб отримати докладнішу інформацію](http://www.hp.com/embed/sfs/doc?client=IWS-eLP&lc=uk&cc=ua&ProductNameOID=5447931&TapasOnline=NETWORK_WIRELESS&OS=Windows) [в режимі онлайн, натисніть тут.](http://www.hp.com/embed/sfs/doc?client=IWS-eLP&lc=uk&cc=ua&ProductNameOID=5447931&TapasOnline=NETWORK_WIRELESS&OS=Windows) Цей веб-сайт може бути доступний не всіма мовами.

## **Перевірка бездротового підключення**

Надрукуйте звіт про перевірку бездротового підключення, щоб отримати відомості про стан підключення принтера до бездротової мережі. У цьому звіті можна переглянути інформацію про стан

<span id="page-70-0"></span>принтера, MAC-адресу обладнання й IP-адресу пристрою. Якщо принтер підключено до мережі, у звіті міститимуться дані про її параметри.

Друк звіта про перевірку бездротової мережі

- **1.** На панелі керування принтера торкніться елемента ( **Wireless (Бездротова мережа)** ), після чого виберіть ( **Settings (Параметри)** ).
- **2.** Натисніть **Надрукувати звіт**.
- **3.** Виберіть **Wireless Test Report** (Звіт про перевірку бездротового зв'язку).

## **Увімкнення та вимкнення бездротового зв'язку на принтері**

Якщо бездротовий зв'язок ввімкнено, на контрольній панелі принтера світитиметься блакитний індикатор.

- **1.** На панелі керування принтера торкніться елемента ( **Wireless (Бездротова мережа)** ), після чого виберіть ( **Settings (Параметри)** ).
- **2.** Торкніться, щоб увімкнути або вимкнути пункт **Wireless** (Бездротове підключення). Якщо принтер не налаштовано на підключення до мережі, увімкнення бездротового підключення автоматично запустить Майстер налаштування бездротового з'єднання.

## **Установлення бездротового підключення до принтера без маршрутизатора**

За допомогою технології Wi-Fi Direct ви можете виконувати бездротовий друк із комп'ютера, смартфону, планшета й іншого пристрою з підтримкою бездротового зв'язку, не підключаючись до наявної бездротової мережі.

#### **Правила щодо використання Wi-Fi Direct**

- Упевніться, що на комп'ютері або мобільному пристрої встановлено необхідне програмне забезпечення.
	- Якщо ви використовуєте комп'ютер, переконайтеся, що на ньому інстальовано програмне забезпечення принтера, яке постачалося разом із ним.

Якщо ви не установили на комп'ютер програмне забезпечення принтера HP, то спочатку активуйте функцію Wi-Fi Direct. Після появи запиту щодо типу підключення виберіть **Wireless**  (Бездротовий зв'язок).

- Якщо ви використовуєте мобільний пристрій, переконайтеся, що на ньому інстальовано сумісну програму для друку. Щоб отримати додаткові відомості про друк із мобільних пристроїв, відвідайте веб-сайт [www.hp.com/global/us/en/eprint/mobile\\_printing\\_apps.html.](http://www.hp.com/global/us/en/eprint/mobile_printing_apps.html)
- Переконайтеся, що Wi-Fi Direct увімкнено.
- Функцію Wi-Fi Direct можна використовувати в двох режимах:
	- Автоматичний режим: дозволяє будь-якому мобільному пристрою підключатися до принтера.
	- Ручний режим: Перед підключенням до принтера мобільні пристрої необхідно затвердити на панелі керування принтера. Цей режим дозволяє підвищити рівень безпеки. Перед встановленням з'єднання будуть з'являтися додаткові підказки або PIN-коди.
- Одне підключення Wi-Fi Direct може використовуватися для п'яти комп'ютерів і мобільних пристроїв.
- Функція Wi-Fi Direct може використовуватися, коли принтер також підключено до комп'ютера з використанням кабелю USB або до мережі за допомогою бездротового з'єднання.
- Функцію Wi-Fi Direct не можна використовувати для підключення комп'ютера, мобільного пристрою або принтера до Інтернету.

### **Увімкнення Wi-Fi Direct**

- 1. На панелі керування принтера натисніть  $\bar{\mathbb{Q}}$  (Wi-Fi Direct).
- **2.** Торкніться елемента ( **Settings (Параметри)** ), а потім дотиком увімкніть **Wi-Fi Direct**.
- **3.** Торкніться <del>1</del> ( Back (Назад) ).

З'явиться меню **Wi-Fi Direct Details** (Деталі Wi-Fi Direct), де буде вказано назву та пароль Wi-Fi Direct.

े $\hat{X}$  **порада.** Можна також увімкнути Wi-Fi Direct за допомогою вбудованого сервера EWS. Докладнішу інформацію про використання EWS див. у розділі [Доступ до вбудованого веб-сервера на сторінці 70](#page-75-0).

### **Друк із мобільного пристрою, що підтримує бездротове з'єднання та Wi-Fi Direct**

Переконайтеся, що на мобільний пристрій встановлено останню версію HP Print Service Plugin. Цей додаток можна завантажити з крамниці Google Play.

- **1.** Переконайтеся, що на принтері ввімкнено функцію Wi-Fi Direct.
- **2.** Увімкніть Wi-Fi Direct на мобільному пристрої. Щоб отримати додаткові відомості, див. документацію з комплекту постачання мобільного пристрою.
- **3.** На мобільному пристрої виберіть документ, що необхідно роздрукувати, у програмі, яка підтримує функцію друку, а потім виберіть опцію друку, аби почати друкувати документ.

З'явиться список доступних принтерів.

- 4. Зі списку доступних принтерів виберіть назву Wi-Fi Direct, що показується як DIRECT-\*\*-OfficeJet-4650 (де \*\* — це унікальні символи, за якими визначається ваш принтер), а потім виконуйте вказівки на екрані принтера та мобільного пристрою.
- **5.** Роздрукуйте документ.

#### **Друк із комп'ютера з підтримкою бездротового зв'язку (Windows)**

- **1.** Переконайтеся, що на принтері ввімкнено функцію Wi-Fi Direct.
- **2.** Увімкніть підключення Wi-Fi комп'ютера. Додаткові відомості див. у документації з комплекту постачання комп'ютера.

**ПРИМІТКА.** Якщо комп'ютер не підтримує Wi-Fi, функція Wi-Fi Direct не доступна для використання.

**3.** На комп'ютері підключіться до нової мережі. Виконайте звичайну процедуру підключення до нової бездротової мережі або точки доступу. Виберіть зі списку бездротових мереж ім'я Wi-Fi Direct, наприклад DIRECT-\*\*-OfficeJet-4650, де "\*\*" – унікальний ідентифікатор вашого принтера, а "XXXX" – модель (дані про модель також нанесені на поверхню принтера).

Введіть пароль Wi-Fi Direct після появи відповідного запиту.
## **ПРИМІТКА.** Щоб знайти пароль, торкніться елемента (**Wi-Fi Direct**) на головному екрані.

- **4.** Перейдіть до кроку 5, якщо принтер установлено й підключено до комп'ютера через бездротову мережу. Якщо принтер установлено й підключено до комп'ютера за допомогою USB-кабелю, виконайте наведені нижче дії, щоб інсталювати програмне забезпечення принтера за допомогою підключення Wi-Fi Direct HP.
	- **а.** Залежно від операційної системи виконайте одну з таких дій:
		- **Windows 8.1**. Натисніть стрілку вниз у нижньому лівому куті початкового екрана, виберіть назву принтера, після чого натисніть **Служебные** (Утиліти).
		- **Windows 8**: На початковому екрані клацніть правою кнопкою миші порожню область, натисніть **Все программы** (Усі програми) на панелі програм, виберіть назву принтера, після чого натисніть **Служебные** (Утиліти).
		- **Windows 7**, **Windows Vista** та **Windows XP**: На робочому столі комп'ютера натисніть кнопку **Пуск**, виберіть **Все программы** (Усі програми), **HP**, а потім відкрийте папку принтера.
	- **б.** Натисніть **Программное обеспечение и настройка принтера** (Програмне забезпечення та налаштування принтера), після чого виберіть **Connect a new printer** (Підключити новий принтер).
	- **в.** Якщо відображається екран програмного забезпечення **Параметры подключения**  (Параметри підключення), виберіть **Беспроводная связь** (Бездротове підключення).

Виберіть зі списку виявлених принтерів програмне забезпечення принтера HP.

- **г.** Дотримуйтесь інструкцій на екрані.
- **5.** Роздрукуйте документ.

#### **Друк із комп'ютера з підтримкою бездротового зв'язку (OS X)**

- **1.** Переконайтеся, що на принтері ввімкнено функцію Wi-Fi Direct.
- **2.** Увімкніть Wi-Fi на комп'ютері.

Щоб отримати додаткові відомості, див. документацію від Apple.

**3.** Натисніть на значок Wi-Fi і виберіть назву Wi-Fi Direct, наприклад DIRECT-\*\*-OfficeJet-4650 (де \*\* це унікальні символи, що дозволяють ідентифікувати ваш принтер).

Введіть пароль Wi-Fi Direct після появи відповідного запиту.

**ПРИМІТКА.** Щоб знайти пароль, торкніться елемента (**Wi-Fi Direct**) на головному екрані.

- **4.** Додайте принтер.
	- **а.** Відкрийте **Системные настройки (Системні налаштування)** .
	- **б.** Залежно від операційної системи натисніть **Print, Scan & Fax (Друк, сканування та факс)** або **Printers & Scanners (Принтери та сканери)** .
	- **в.** Клацніть "+" під списком принтерів зліва.
	- **г.** Виберіть принтер зі списку визначених (слово "Bonjour" указано в правому стовпці біля назви принтера) і натисніть **Добавить** (Додати).

## **Зміна параметрів мережі**

З контрольної панелі принтера можна налаштовувати бездротове підключення та керувати ним, а також виконувати різноманітні завдання з керування мережею. До них належать: перегляд і змінення параметрів мережі, відновлення мережних налаштувань за промовчанням, ввімкнення та вимкнення бездротового радіозв'язку.

**ПОПЕРЕДЖЕННЯ.** Для зручності створено параметри мережі. Проте деякі з цих параметрів рекомендується змінювати лише досвідченим користувачам. Це стосується таких параметрів, як швидкість зв'язку, IP-адреса, стандартний шлюз і параметри брандмауера).

#### **Щоб надрукувати сторінку конфігурації мережі**

- **1.** На головному екрані торкніться елемента (**Wireless** Бездротове підключення), а потім значка ( **Settings (Параметри)** ).
- **2.** Торкніться пункту Print Reports (Друк звітів), а потім пункту Network Configuration Page (Сторінка налаштування мережі).

#### **Зміна параметрів ІР**

Стандартний параметр для IP-адреси – **Автоматически** (Автоматично), який ініціює автоматичне налаштування параметрів IP-адреси. Проте за потреби досвідчений користувач може вручну змінити такі параметри, як IP-адреса, маска підмережі або стандартний шлюз.

**∕∆ попередження.** Будьте обережні, призначаючи IP-адресу вручну. Якщо під час налаштування вказати недійсну IP-адресу, мережні компоненти не зможуть підключитися до принтера. Щоб запобігти виникненню помилок, дочекайтесь, поки принтер автоматично під'єднається до мережі та отримає IPадресу. Після завершення конфігурації маски підмережі, стандартного шлюзу та адреси DNS можна змінити спосіб налаштування IP-адреси на ручний.

- **1.** На головному екрані торкніться елемента (**Wireless** Бездротове підключення), а потім значка ( **Settings (Параметри)** ).
- **2.** Торкніться пункту **Advanced Settings** (Додаткові параметри).
- **3.** Торкніться пункту **IP Settings** (Параметри IP-адреси).

На екрані відобразиться попередження про те, що зміна IP-адреси призведе до видалення принтера з мережі.

- **4.** Торкніться елемента **OK** , щоб продовжити.
- **5.** За замовчуванням вибрано параметр **Автоматически** (Автоматично). Щоб змінити параметри вручну, торкніться **Manual** (Уручну), після чого введіть відповідну інформацію для таких параметрів:
	- **IP-адреса**
	- **Маска підмережі**
	- **Стандартний шлюз**
	- **DNS-адреса**
- **6.** Внесіть потрібні зміни, після чого торкніться **Apply** (Застосувати).

## **Додаткові засоби керування принтером (для мережних принтерів)**

Щоб переглянути або змінити деякі параметри, вам, можливо, знадобиться ввести пароль.

 $\mathbb{R}^n$  примітка. Можна відкривати й використовувати вбудований веб-сервер без підключення до Інтернету. Однак деякі функції будуть недоступними.

У цьому розділі містяться відомості на такі теми:

- Панель інструментів (Windows)
- **HP Utility (OS X)**
- [Доступ до вбудованого веб-сервера](#page-75-0)
- [Про файли cookie](#page-75-0)

### **Панель інструментів (Windows)**

Панель інструментів надає інформацію про обслуговування принтера.

**<sup>™</sup> ПРИМІТКА.** Панель інструментів можна встановити з компакт-диска із програмним забезпеченням HP, якщо комп'ютер відповідає вимогам до системи. Системні вимоги див. у файлі Readme, який можна знайти на компакт-диску з програмним забезпеченням HP, що постачається разом із принтером.

#### **Щоб відкрити Toolbox (Панель інструментів), виконайте наведені нижче дії.**

- **1.** Залежно від операційної системи виконайте одну з таких дій:
	- **Windows 8.1**. Натисніть стрілку вниз у нижньому лівому куті початкового екрана, після чого виберіть назву принтера.
	- **Windows 8**: На початковому екрані клацніть правою кнопкою миші порожню область, натисніть **Все программы** (Усі програми) на панелі програм, після чого виберіть назву принтера.
	- **Windows 7**, **Windows Vista** та **Windows XP**: На робочому столі комп'ютера натисніть **Пуск**, а потім – пункт **Все программы** (Усі програми). Виберіть **HP** і відкрийте папку, що відповідає вашому принтеру, після чого виберіть піктограму з його іменем.
- **2.** Натисніть **Print, Scan & Fax (Друк, сканування та факс)** .
- **3.** Натисніть **Maintain Your Printer** (Обслуговування принтера).

## **HP Utility (OS X)**

HP Utility містить інструменти для налаштування параметрів друку, калібрування принтера, замовлення витратних матеріалів в Інтернеті та пошуку інформації про веб-сайти підтримки.

**<sup>2</sup> примітка.** Функції, доступні в програмі HP Utility, відрізняються залежно від вибраного принтера.

У попередженнях про рівень чорнила та на індикаторах указано значення, які можуть використовуватися лише з метою планування подальших дій. У разі отримання повідомлення про низький рівень чорнила потрібно забезпечити наявність картриджів для заміни, щоб уникнути можливих затримок друку. Замінюйте друкуючі картриджі лише тоді, коли якість друку стає неприйнятною.

Двічі натисніть пункт HP Utility в папці **Hewlett-Packard** у каталозі верхнього рівня **Applications (Програми)** на жорсткому диску.

## <span id="page-75-0"></span>**Доступ до вбудованого веб-сервера**

Отримати доступ до вбудованого веб-сервера можна за допомогою мережі або функції Wi-Fi Direct.

#### **Доступ до вбудованого веб-сервера через мережу**

**<sup>≥</sup> примітка.** Принтер має бути підключеним до мережі й мати IP-адресу. IP-адресу принтера можна дізнатися, натиснувши піктограму **Wireless (Бездротова мережа)** або надрукувавши сторінку конфігурації мережі.

● У підтримуваному веб-браузері на своєму комп'ютері введіть IP-адресу або ім'я хосту, що було призначено принтеру.

Наприклад, якщо IP-адреса — 192.168.0.12, в адресному рядку веб-браузера потрібно ввести таку адресу: http://192.168.0.12.

#### **Доступ до вбудованого веб-сервера за допомогою Wi-Fi Direct**

- **1.** На головному екрані торкніться елемента (**Wi-Fi Direct**).
- **2.** Якщо елемент Wi-Fi Direct налаштовано на **2ff** (вимк.), торкніться ( **Settings (Параметри)** ), а потім дотиком увімкніть **Wi-Fi Direct**.
- **3.** На комп'ютері з підтримкою бездротового зв'язку активуйте підключення до бездротової мережі, знайдіть ім'я Wi-Fi Direct та підключіться. Наприклад, DIRECT-\*\*-OfficeJet-4650 (де \*\* — унікальні символи, за якими визначається ваш принтер). Введіть пароль Wi-Fi Direct після появи відповідного запиту.
- **4.** У підтримуваному веб-браузері на своєму комп'ютері введіть наведену нижче адресу: http:// 192.168.0.223.1.

## **Про файли cookie**

Коли ви працюєте в Інтернеті, вбудований веб-сервер (EWS) розміщує дуже маленькі текстові файли (cookie) на жорсткому диску. Завдяки цим файлам EWS розпізнає ваш комп'ютер щоразу, коли ви відвідуєте певну сторінку. Наприклад, якщо ви налаштували мову EWS, файл cookie допоможе запам'ятати вибрану мову. Тому наступного разу, коли ви відкриватимете EWS, сторінки відображатимуться потрібною мовою. Деякі файли cookie (зокрема файли cookie, що відповідають за користувацькі налаштування) зберігатимуться на комп'ютері, доки їх не буде видалено вручну.

Можна налаштувати браузер, щоб приймати всі файли cookie, або налаштувати сповіщення щоразу, коли cookie пропонуватимуться. Так ви зможете вирішити, які файли приймати, а які відхиляти. Також за допомогою веб-переглядача можна видаляти непотрібні файли cookie.

**ПРИМІТКА.** Вимкнення файлів cookie можете призвести до вимкнення однієї або кількох наведених нижче функцій. Це залежить від вашого принтера.

- Початок роботи з тієї сторінки програми, де ви зупинилися (особливо корисно, коли використовується майстер налаштування)
- Запам'ятовування веб-переглядачем мовних налаштувань EWS
- Персоналізація сторінки Головна EWS

Додаткову інформацію про те, як змінити налаштування конфіденційності й файлів cookie, а також параметри їх перегляду та видалення, див. у документації, доступній для вашого веб-переглядача.

## **Поради для налаштування та використання мережного принтера**

Зважайте на подані нижче поради для налаштування та використання мережного принтера.

- Під час налаштування бездротового мережного принтера переконайтеся, що бездротовий маршрутизатор увімкнуто. Принтер виконує пошук бездротових маршрутизаторів, а потім на дисплеї відображається список назв виявлених мереж.
- Щоб перевірити стан бездротового підключення, на панелі керування принтера торкніться елемента (**Wireless** — Бездротове підключення), після чого відкриється меню

**Wireless** (Бездротове підключення). Якщо бездротове підключення налаштовано на **2ff** (Вимк.), дотиком увімкніть його. Автоматично запуститься програма **Wireless Setup Wizard** (Майстер налаштування бездротового підключення). Щоб настроїти бездротове підключення, дотримуйтеся вказівок на екрані.

- Якщо ваш комп'ютер підключено до віртуальної приватної мережі (VPN), то перш ніж отримати доступ до будь-якого пристрою своєї мережі, включно з принтером, необхідно спочатку відключити комп'ютер від VPN.
- Дізнайтеся більше про налаштування своєї мережі та принтера для використання функції бездротового друку. [Щоб отримати докладнішу інформацію в режимі онлайн, натисніть тут](http://www.hp.com/go/wirelessprinting).
- Дізнайтеся, як знайти параметри безпеки мережі. [Щоб отримати докладнішу інформацію в режимі](http://www.hp.com/embed/sfs/doc?client=IWS-eLP&lc=uk&cc=ua&ProductNameOID=5447931&TapasOnline=NETWORK_SECURITY) [онлайн, натисніть тут.](http://www.hp.com/embed/sfs/doc?client=IWS-eLP&lc=uk&cc=ua&ProductNameOID=5447931&TapasOnline=NETWORK_SECURITY)
- Докладніше про утиліту Print and Scan Doctor (лише для ОС Windows) та інші способи усунення несправностей. [Щоб отримати докладнішу інформацію в режимі онлайн, натисніть тут](http://www.hp.com/embed/sfs/doc?client=IWS-eLP&lc=uk&cc=ua&ProductNameOID=5447931&TapasOnline=NETWORK_DIAGNOSTIC&OS=Windows).
- Дізнайтеся, як змінити USB-підключення на бездротове. [Щоб отримати докладнішу інформацію в](http://www.hp.com/embed/sfs/doc?client=IWS-eLP&lc=uk&cc=ua&ProductNameOID=5447931&TapasOnline=NETWORK_WIRELESS&OS=Windows)  [режимі онлайн, натисніть тут.](http://www.hp.com/embed/sfs/doc?client=IWS-eLP&lc=uk&cc=ua&ProductNameOID=5447931&TapasOnline=NETWORK_WIRELESS&OS=Windows)
- Дізнайтеся, як працювати з брандмауером і антивірусними програмами під час налаштування принтера. [Щоб отримати докладнішу інформацію в режимі онлайн, натисніть тут](http://www.hp.com/embed/sfs/doc?client=IWS-eLP&lc=uk&cc=ua&ProductNameOID=5447931&TapasOnline=NETWORK_FIREWALL&OS=Windows).

# **9 Вирішення проблеми**

У цьому розділі містяться відомості на такі теми:

- Зминання паперу та проблеми з його подачею
- [Проблеми з чорнильним картриджем](#page-82-0)
- [Проблеми з друком](#page-83-0)
- [Проблеми зі створенням копій](#page-93-0)
- [Проблеми зі скануванням](#page-93-0)
- [Проблеми з факсом](#page-93-0)
- [Проблеми з мережею та підключенням](#page-102-0)
- [Проблеми з обладнанням принтера](#page-104-0)
- [Cлужба підтримки HP](#page-105-0)

## **Зминання паперу та проблеми з його подачею**

Рекомендовані дії

### **Усунення зминання паперу**

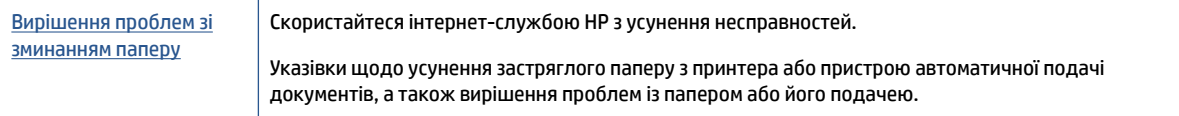

**ПРИМІТКА.** Інтернет-служби з усунення несправностей HP можуть бути доступні не всіма мовами.

### **Прочитайте в довідці загальні вказівки щодо усунення застряглого паперу**

Папір може застрягати в кількох різних місцях.

**∕∆ ПОПЕРЕДЖЕННЯ.** Щоб уникнути можливого пошкодження друкуючої головки, якомога швидше усуньте зминання паперу.

#### **Усунення застряглого паперу зсередини принтера**

**ПОПЕРЕДЖЕННЯ.** Не намагайтесь усунути застрягання з передньої сторони принтера. Замість цього виконайте наведені нижче дії. Якщо витягати зім'ятий папір через передню частину принтера, папір може порватися, а його рештки залишаться всередині пристрою. Це призведе до зминання паперу в майбутньому.

- **1.** Перевірте механізм проходження паперу всередині принтера.
	- **а.** Відкрийте дверцята доступу до картриджа.

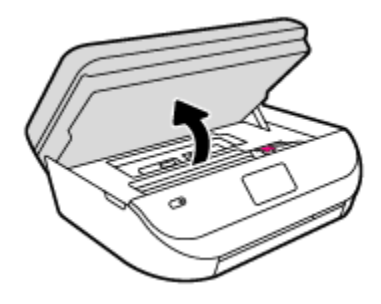

**б.** Зніміть кришку механізму проходження паперу.

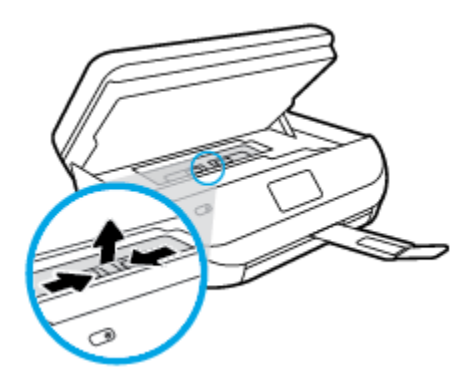

**в.** Підніміть кришку дуплексера та видаліть зім'ятий папір.

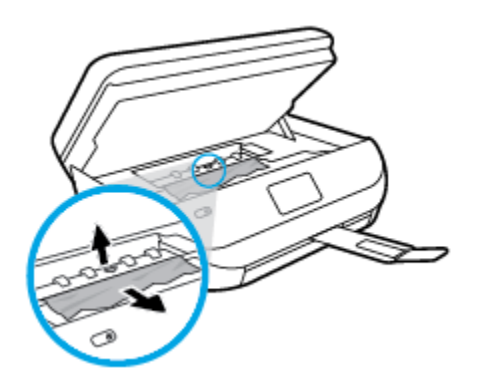

**г.** Установіть кришку механізму проходження паперу. Впевніться, що її зафіксовано на місці.

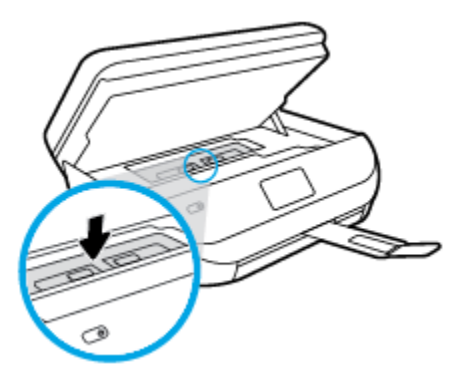

**ґ.** Закрийте дверцята доступу до картриджів.

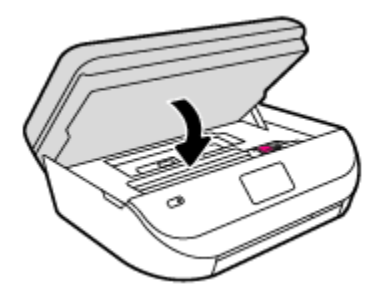

- **д.** Торкніться елемента **OK** на контрольній панелі, щоб продовжити виконання поточного завдання друку.
- **2.** Якщо проблема виникає знову, перевірте область каретки всередині принтера.

**ПОПЕРЕДЖЕННЯ.** Під час цього процесу не торкайтеся кабелю, під'єднаного до каретки.

**а.** Відкрийте дверцята доступу до картриджа.

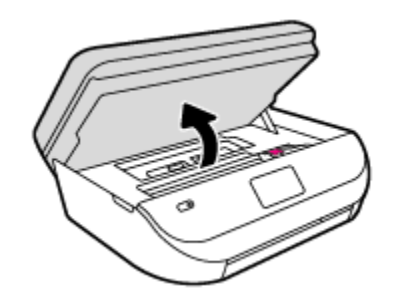

- **б.** У разі зминання паперу посуньте каретку до упору вправо, візьміться за зім'ятий папір обома руками та витягніть його назовні.
	- **ПОПЕРЕДЖЕННЯ.** Якщо папір порвався, перевірте, чи не залишилось клаптиків паперу на валках і коліщатах всередині принтера.

Якщо не забрати всі залишки паперу зсередини принтера, зминання може виникнути знову.

- **в.** Посуньте каретку до упору вліво та виконайте процедуру, описану в попередньому кроці, щоб усунути решки паперу.
- **г.** Закрийте дверцята доступу до картриджів.

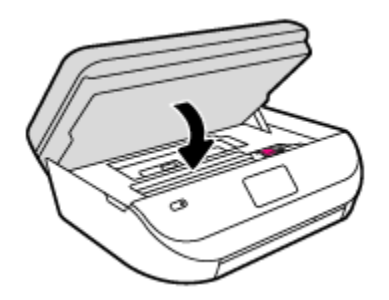

**ґ.** Торкніться елемента **OK** на контрольній панелі, щоб продовжити виконання поточного завдання друку.

Щоб відкрити довідку на екрані принтера, торкніться елемента **Help** (Довідка) на головній сторінці, торкніться **How to Videos** (Відео), а потім — **Clear Carriage Jam** (Видалення зім'ятого паперу біля каретки).

- **3.** Якщо після цього проблема виникає й надалі, перевірте область лотка.
	- **а.** Витягніть лоток для паперу, потягнувши за нього.

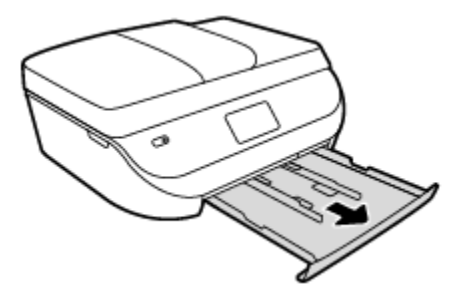

- **б.** Обережно покладіть принтер на бік, щоб отримати доступ до його нижньої панелі.
- **в.** Перевірте область, де розташований вхідний лоток. Якщо в цій області є застряглий папір, візьміть його обома руками й потягніть на себе.
	- **ПОПЕРЕДЖЕННЯ.** Якщо папір порвався, перевірте, чи не залишилося клаптиків на валиках і коліщатах усередині принтера.

Якщо не усунути всі залишки паперу із принтера, зминання може трапитися знову.

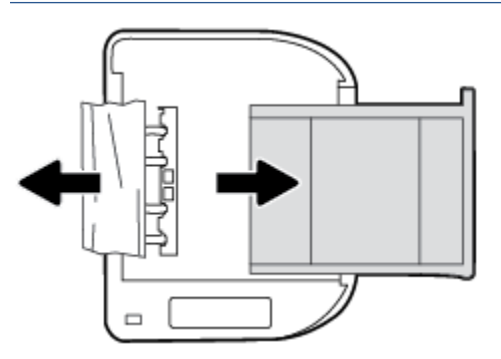

- **г.** Обережно переверніть принтер у вихідне положення.
- **ґ.** Засуньте лоток для паперу назад.
- **д.** Торкніться елемента **OK** на контрольній панелі, щоб продовжити виконання поточного завдання друку.

#### **Усунення зім'ятого паперу, що застряг у пристрої подачі документів**

**1.** Підніміть кришку пристрою подачі.

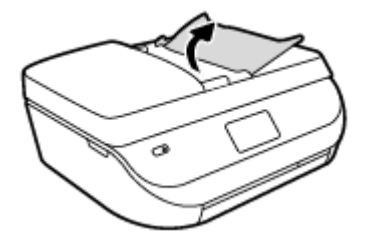

- **2.** Обережно витягніть зім'ятий папір із роликів, потягнувши його на себе.
	- **ПОПЕРЕДЖЕННЯ.** Якщо папір порвався, перевірте, чи не залишилось клаптиків на валиках і коліщатах всередині принтера.

Якщо не забрати всі залишки паперу зсередини принтера, зминання може виникнути знову.

**3.** Закрийте кришку пристрою подачі документів, міцно притискаючи її, доки не пролунає відповідне клацання.

### **Указівки щодо уникнення зминання паперу**

Щоб уникнути зминання паперу, дотримуйтеся наведених нижче правил.

- Частіше виймайте папір із вихідного лотка.
- Не виконуйте друк на зім'ятому, складеному або пошкодженому папері.
- Запобігайте скручуванню та згинанню паперу, зберігаючи його на рівній поверхні в упаковці, яку можна щільно закрити.
- Не використовуйте для друку занадто щільний або занадто тонкий папір.
- Переконайтеся, що лотки завантажено належним чином і їх не переповнено. Щоб отримати додаткові відомості, див. [Завантаження носіїв на сторінці 9.](#page-14-0)
- Упевніться, що папір, який завантажується в лоток, рівний і не має зігнутих чи розірваних країв.
- Не змішуйте різні типи та формати паперу у вхідному лотку. Папір у вхідному лотку має бути одного типу та розміру.
- Скоригуйте положення регуляторів ширини у вхідному лотку так, щоб вони щільно прилягали до стосу паперу. Переконайтеся, що регулятори ширини не загинають папір у вхідному лотку.
- Не вставляйте папір у вхідний лоток надто глибоко.
- У разі двостороннього друку не друкуйте насичені кольором зображення на тонкому папері.
- Використовуйте типи паперу, рекомендовані для принтера. Додаткову інформацію див. у розділі [Використання паперу на сторінці 6](#page-11-0).
- Якщо у принтері незабаром закінчиться папір, спершу зачекайте, доки це станеться, а потім додайте папір. Не завантажуйте папір, коли принтер виконує друк.

## **Вирішення проблем із подачею паперу**

У чому полягає проблема?

● **Папір не захоплюється з лотка**

- <span id="page-82-0"></span>— Переконайтеся, що в лоток завантажено папір. Щоб отримати додаткові відомості, див. [Завантаження носіїв на сторінці 9](#page-14-0). Розділіть папір перед завантаженням.
- Переконайтеся, що регулятори ширини перебувають у положеннях, що відповідають позначкам на лотку для відповідного розміру паперу. Також упевніться, що регулятори паперу притиснуті щільно, але не надто міцно.
- Переконайтеся, що папір, завантажений у лоток, не перекручено. Вирівняйте папір, зігнувши його в напрямку, протилежному до викривлення.

#### ● **Сторінки скошуються**

- Переконайтеся, що папір, завантажений у вхідний лоток, вирівняно за допомогою регуляторів ширини. Якщо потрібно, витягніть вхідний лоток із принтера й завантажте папір належним чином, переконавшись, що регулятори вирівняно правильно.
- Завантажуйте папір в принтер лише тоді, коли друк не виконується.
- **Принтер захоплює кілька сторінок**
	- Переконайтеся, що регулятори ширини перебувають у положеннях, що відповідають позначкам на лотку для відповідного розміру паперу. Також упевніться, що регулятори ширини паперу притиснуті щільно, але не надто міцно.
	- Переконайтеся, що лоток не переповнено папером.
	- Для забезпечення максимальної продуктивності й ефективності використовуйте папір HP.

## **Проблеми з чорнильним картриджем**

### **Вирішення проблем з картриджами**

Якщо після встановлення картриджа виникає помилка або з'являється повідомлення про проблему з картриджем, витягніть картриджі, перевірте, чи не залишилася на них захисна плівка, а потім вставте їх на місце. Якщо такі дії не вирішують проблему, очистьте контакти картриджа. Якщо проблему не вирішено, замініть картриджі. Відомості про заміну картриджів із чорнилом див. у розділі [Заміна](#page-63-0)  [картриджів на сторінці 58.](#page-63-0)

#### **Щоб очистити контакти картриджа, виконайте наведені нижче дії.**

**∕∆ попередження.** Процедура очищення повинна зайняти лише кілька хвилин. Переконайтеся, що картриджі з чорнилом повторно встановлено в продукт якнайшвидше. Не рекомендується залишати картриджі з чорнилом більше ніж на 30 хвилин. Їх необхідно якнайшвидше вставити в принтер. Інакше їх може бути пошкоджено.

- **1.** Перевірте, чи ввімкнено живлення.
- **2.** Відкрийте дверцята доступу до картриджа.

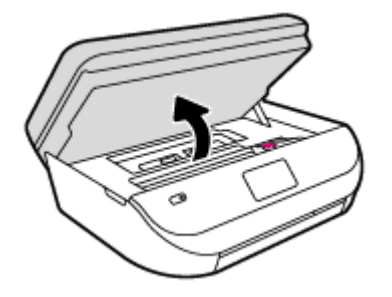

**3.** Зніміть картридж, про помилку на якому повідомляється.

<span id="page-83-0"></span>**4.** Тримайте картридж за бокові сторони, нижня частина картриджа повинна дивитися вгору, та знайдіть електричні контакти на картриджі. Електричні контакти картриджа — це невеликі цятки золотистого кольору на ньому.

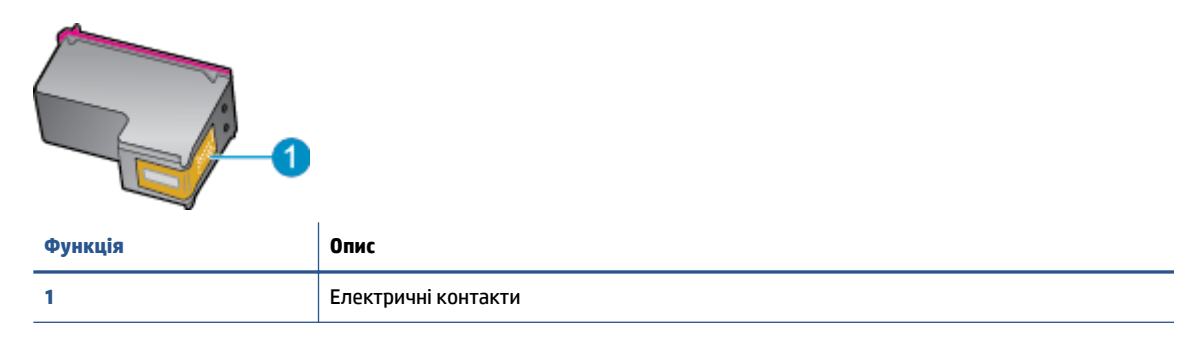

- **5.** Протріть вологою безворсовою тканиною лише контакти.
- **△ ПОПЕРЕДЖЕННЯ.** Торкайтеся лише контактів, не розмажте чорнило й не торкайтесь інших частинок будь-де на картриджі.
- **6.** Усередині принтера знайдіть контакти на друкуючій головці. Контакти мають вигляд набору з чотирьох виступів золотистого кольору, розташованих так, щоб з'єднуватися з контактами картриджа.
- **7.** Щоб протерти контакти, скористайтеся сухим тампоном або тканиною без ворсу.
- **8.** Повторно встановіть картридж.
- **9.** Закрийте дверцята доступу та перевірте, чи не зникло повідомлення про помилку.
- **10.** Якщо повідомлення про помилку досі відображається, вимкніть продукт та увімкніть його знову.

 $\mathbb{B}^n$  **примітка.** Якщо картридж призводить до виникнення проблем, вийміть його та застосуйте режим друку з одним картриджем, щоб виконати завдання на принтері HP OfficeJet 4650 series за допомогою одного картриджа.

## **Вирішення проблем з несумісністю картриджів**

Картридж із чорнилом не сумісний із принтером. Замініть картридж на новий. Додаткову інформацію див. у розділі [Заміна картриджів на сторінці 58](#page-63-0).

## **Проблеми з друком**

Рекомендовані дії

## **Вирішення проблем, пов'язаних із тим, що не вдається надрукувати сторінку (помилка друку)**

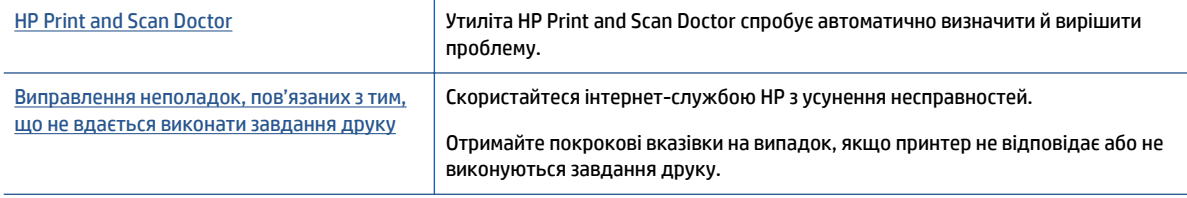

**• ПРИМІТКА.** HP Print and Scan Doctor та інтернет-служби з усунення несправностей HP можуть бути доступні не всіма мовами.

### **Прочитайте в довідці загальні вказівки щодо помилок друку**

#### **Вирішення проблем із друком**

Переконайтеся, що принтер ввімкнено і в лотку є папір. Якщо виконати друк усе одно не вдається, послідовно виконайте наведені нижче дії.

- **1.** Перевірте, чи не відображаються на дисплеї принтера повідомлення про помилки. Якщо так, усуньте помилки, дотримуючись указівок на екрані.
- **2.** Якщо принтер підключено до комп'ютера за допомогою USB-кабелю, від'єднайте USB-кабель і під'єднайте знову. Якщо принтер підключено до комп'ютера за допомогою бездротового зв'язку, підтвердьте, що з'єднання активне.
- **3.** Переконайтеся, що роботу принтера не призупинено й він не перебуває в автономному режимі.

#### **Перевірка стану принтера (роботу не призупинено; не перебуває в автономному режимі)**

- **а.** Залежно від операційної системи виконайте одну з таких дій:
	- **Windows 8.1** і **Windows 8**: Щоб відкрити панель ключових кнопок, наведіть курсор на верхній правий кут екрана або торкніться його, клацніть піктограму **Параметры**  (Настройки), виберіть **Панель управления** (Панель керування), а потім — **Просмотр устройств и принтеров** (Переглянути принтери та пристрої).
	- **Windows 7**: у меню **Пуск** операційної системи Windows натисніть **Devices and Printers**  (Пристрої та принтери).
	- **Windows Vista**: У меню **Start** (Пуск) Windows виберіть **Control Panel** (Панель керування) і натисніть **Printers** (Принтери).
	- **Windows XP**: У меню **Пуск** ОС Windows натисніть **Панель управления** (Панель керування), а потім – **Принтеры и факсы** (Принтери й факси).
- **б.** Двічі клацніть піктограму принтера або клацніть її правої кнопкою миші та виберіть **See what's printing** (Завдання друку), щоб переглянути список завдань друку.
- **в.** У меню **Printer** (Принтер) переконайтеся, що біля пунктів **Pause Printing** (Призупинення друку) або Use Printer Offline (Використовувати принтер в автономному режимі) прапорці не встановлено.
- **г.** Після внесення змін повторіть спробу друку.
- **4.** Перевірте, чи встановлено цей принтер як пристрій за промовчанням.

#### **Перевірка встановлення принтера як пристрою за промовчанням**

- **а.** Залежно від встановленої операційної системи виконайте одну з таких дій:
	- **Windows 8.1** і **Windows 8**: Щоб відкрити панель ключових кнопок, наведіть курсор на верхній правий кут екрана або торкніться його, клацніть піктограму **Параметры**  (Настройки), виберіть **Панель управления** (Панель керування), а потім — **Просмотр устройств и принтеров** (Переглянути принтери та пристрої).
	- **Windows 7**: у меню **Пуск** операційної системи Windows натисніть **Devices and Printers**  (Пристрої та принтери).
- **Windows Vista**: У меню **Start** (Пуск) Windows виберіть **Control Panel** (Панель керування) і натисніть **Printers** (Принтери).
- **Windows XP**: У меню **Пуск** ОС Windows натисніть **Панель управления** (Панель керування), а потім – **Принтеры и факсы** (Принтери й факси).
- **б.** Переконайтеся, що за промовчанням вибрано належний принтер.

Біля принтера за промовчанням встановлено прапорець у чорному або зеленому колі.

- **в.** Якщо за промовчанням установлено неправильний принтер, клацніть належний пристрій правою кнопкою миші й виберіть пункт **Set as Default Printer** (Установити як принтер за промовчанням).
- **г.** Спробуйте скористатися принтером ще раз.
- **5.** перезапустіть диспетчер черги друку.

#### **Щоб перезапустити диспетчер черги друку**

**а.** Залежно від встановленої операційної системи виконайте одну з таких дій:

#### **Windows 8.1 і Windows 8**

- **i.** Установіть курсор на верхній правий кут екрана або торкніться його, щоб відкрити панель ключових кнопок, а потім клацніть піктограму **Параметры** (Настройки).
- **ii.** Клацніть елемент **Панель управления** (Панель керування) або торкніться його, а потім виберіть **Система и безопасность** (Система й безпека).
- **iii.** Клацніть елемент **Администрирование** (Адміністрування) або торкніться його, а потім двічі клацніть **Службы** (Служби).
- **iv.** Правою кнопкою миші клацніть і утримуйте елемент **Очередь печати** (Спулер друку) або торкніться й утримуйте його, а потім виберіть **Свойства** (Властивості).
- **v.** Переконайтеся, що на вкладці **General** (Загальні) біля елемента **Startup type** (Тип запуску) вибрано **Automatic** (Автоматично).
- **vi.** Якщо службу ще не запущено, у розділі **Состояние службы** (Стан служби) клацніть кнопку **Пуск** або торкніться її, а потім — **OK**.

#### **Windows 7**

- **i.** У меню **Start** (Пуск) Windows послідовно виберіть **Control Panel** (Панель керування), **System and Security** (Система та безпека) і **Administrative Tools** (Адміністрування).
- **ii.** Двічі натисніть **Services** (Служби).
- **iii.** Натисніть правою кнопкою миші **Print Spooler** (Спулер друку) і виберіть **Properties**  (Властивості).
- **iv.** Переконайтеся, що на вкладці **General** (Загальні) біля елемента **Startup type** (Тип запуску) вибрано **Automatic** (Автоматично).
- **v.** Якщо службу ще не запущено, у розділі **Service status** (Стан служби) натисніть **Start**  (Пуск), а потім – **OK**.

#### **Windows Vista**

- **i.** У меню **Start** (Пуск) Windows послідовно виберіть **Control Panel** (Панель керування), **System and Maintenance** (Система й обслуговування) і **Administrative Tools**  (Адміністрування).
- **ii.** Двічі натисніть **Services** (Служби).
- **iii.** Натисніть правою кнопкою миші **Служба очереди печати принтера** (Служба спулера друку), а потім натисніть **Свойства** (Властивості).
- **iv.** Переконайтеся, що на вкладці **General** (Загальні) біля елемента **Startup type** (Тип запуску) вибрано **Automatic** (Автоматично).
- **v.** Якщо службу ще не запущено, у розділі **Service status** (Стан служби) натисніть **Start**  (Пуск), а потім – **OK**.

#### **Windows XP**

- **i.** У меню **Start** (Пуск) Windows натисніть правою кнопкою миші **My Computer** (Мій комп'ютер).
- **ii.** Натисніть **Manage** (Диспетчер) і виберіть **Services and Applications** (Служби та застосунки).
- **iii.** Двічі натисніть **Services** (Служби) і виберіть **Print Spooler** (Спулер друку).
- **iv.** Натисніть правою кнопкою **Print Spooler** (Спулер друку) і виберіть **Restart**  (Перезапустити), щоб повторно запустити службу.
- **б.** Спробуйте скористатися принтером ще раз.
- **6.** Перезавантажте комп'ютер.
- **7.** Очистіть чергу друку.

#### **Щоб очистити чергу друку**

- **а.** Залежно від встановленої операційної системи виконайте одну з таких дій:
	- **Windows 8.1** і **Windows 8**: Щоб відкрити панель ключових кнопок, наведіть курсор на верхній правий кут екрана або торкніться його, клацніть піктограму **Параметры**  (Настройки), виберіть **Панель управления** (Панель керування), а потім — **Просмотр устройств и принтеров** (Переглянути принтери та пристрої).
	- **Windows 7**: у меню **Пуск** операційної системи Windows натисніть **Devices and Printers**  (Пристрої та принтери).
	- **Windows Vista**: У меню **Start** (Пуск) Windows виберіть **Control Panel** (Панель керування) і натисніть **Printers** (Принтери).
	- **Windows XP**: У меню **Пуск** ОС Windows натисніть **Панель управления** (Панель керування), а потім – **Принтеры и факсы** (Принтери й факси).
- **б.** Двічі клацніть піктограму принтера, щоб відкрити чергу друку.
- **в.** У меню **Printer** (Принтер) натисніть **Cancel all documents** (Скасувати всі документи) або **Purge Print Document** (Очистити документ для друку), а потім натисніть **Yes** (Так) для підтвердження.
- **г.** Якщо в черзі досі є документи, перезавантажте комп'ютер і спробуйте виконати друк після перезавантаження.
- **ґ.** Знову перевірте чергу друку, щоб переконатися в тому, що цей список пустий, а потім повторіть спробу друку.

#### **Перевірка подачі живлення та скидання параметрів принтера**

**1.** Переконайтеся, що кабель живлення надійно під'єднано до джерела живлення.

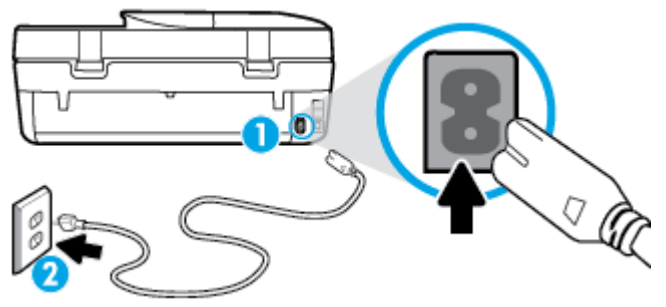

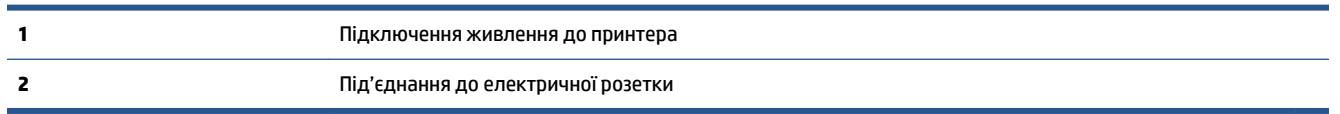

- **2.** Перевірте, чи всередині принтера світиться зелений індикатор. Якщо так, це означає, що до принтера подається живлення. Якщо індикатор не світиться, упевніться, що кабель надійно під'єднано до принтера, або ж скористайтесь іншою електричною розеткою.
- **3.** Перевірте, чи світиться кнопка ввімкнення на панелі принтера. Якщо він не світиться, принтер вимкнено. Натисніть кнопку ввімкнення, щоб увімкнути принтер.

**В ПРИМІТКА.** Якщо живлення не подається, підключіть принтер до іншої електричної розетки.

- **4.** Не вимикаючи принтер, від'єднайте кабель живлень від гнізда на його бічній панелі під дверцятами доступу до картриджів.
- **5.** Від'єднайте кабель живлення від настінної розетки.
- **6.** Зачекайте принаймні 15 секунд.
- **7.** Під'єднайте кабель живлення до настінної розетки.
- **8.** Знову під'єднайте кабель живлення до гнізда на бічній панелі принтера під дверцятами доступу до картриджів.
- **9.** Якщо принтер не вмикається, натисніть кнопку ввімкнення, щоб активувати його.
- **10.** Спробуйте знову скористатися принтером.

## **Усунення проблем із якістю друку**

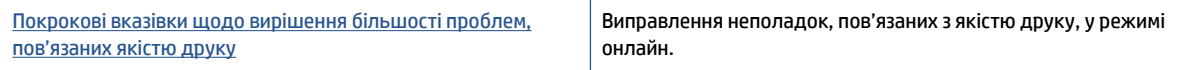

### **Прочитайте в довідці загальні вказівки щодо вирішення проблем із якістю друку.**

 $\mathbb{R}^n$  пРИМІТКА. Для запобігання проблем із якістю друку завжди вимикайте принтер, натискаючи кнопку **Вкл. (Увімк.)\*** . Перш ніж вийняти кабель живлення або подовжувач, дочекайтеся, поки згасне індикатор кнопки **Вкл. (Увімк.)\*** . Таким чином, картриджі буде переміщено в захищену позицію для запобігання висиханню чорнила.

#### **Покращення якості друку**

- **1.** Переконайтеся, що використовуються оригінальні картриджі HP.
- **2.** Переконайтеся, що у програмному забезпечення принтера в розкривному списку **Media** (Носій) вибрано потрібний тип паперу, а у списку **Quality Settings** (Параметри якості) вказано належне значення якості друку.
	- У програмне забезпечення принтера клацніть **Print, Scan & Fax (Друк, сканування та факс)** і виберіть **Set Preferences** (Установити параметри), щоб указати потрібні параметрри друку..
- **3.** Перевірте приблизний рівень чорнила й переконайтеся, що в картриджі достатній рівень чорнила. Додаткову інформацію див. у розділі [Перевірка приблизного рівня чорнила в картриджах](#page-62-0) [на сторінці 57](#page-62-0). Якщо в картриджах закінчується чорнило, замініть їх.
- **4.** Перевірте тип паперу.

Для отримання найкращої якості друку використовуйте високоякісний папір HP або папір, що відповідає стандартам ColorLok®. Додаткову інформацію див. у розділі [Використання паперу](#page-11-0) [на сторінці 6](#page-11-0).

Завжди вирівнюйте папір, на якому збираєтеся друкувати. Для досягнення найкращих результатів під час друку зображень використовуйте фотопапір HP Advanced Photo Paper.

Зберігайте спеціальний папір в оригінальних упаковках усередині пластикових пакетів, які можна щільно закрити, на рівній поверхні в прохолодному сухому місці. Перед друком вийміть лише той обсяг паперу, який наразі буде використовуватися. Після завершення друку покладіть невикористаний фотопапір у пластиковий пакет. Це не дозволить паперу скручуватися.

**5.** Калібрування картриджів.

**Щоб відкалібрувати картриджі з програмне забезпечення принтера**

- **ПРИМІТКА.** Калібрування картриджів забезпечує високу якість друку. Принтер HP All-in-One видає запит про калібрування картриджів щоразу під час установлення нового. Якщо ви виймаєте та встановлюєте знову той самий картридж, у програмному забезпеченні принтера HP All-in-One запит про калібрування не відображатиметься. Значення калібрування зберігається в пам'яті принтера HP All-in-One, тому немає потреби повторно виконувати цей процес.
	- **а.** Вставте в лоток для паперу невикористаний звичайний білий аркуш Letter або A4.
	- **б.** Щоб відкрити програмне забезпечення принтера, виконайте одну з наведених нижче дій (залежно від операційної системи).
- **Windows 8.1**. Натисніть стрілку вниз у нижньому лівому куті початкового екрана, після чого виберіть назву принтера.
- **Windows 8**: На початковому екрані клацніть правою кнопкою миші порожню область, натисніть **Все программы** (Усі програми) на панелі програм, після чого виберіть назву принтера.
- **Windows 7**, **Windows Vista** та **Windows XP**: На робочому столі комп'ютера натисніть **Пуск**, а потім – пункт **Все программы** (Усі програми). Виберіть **HP** і відкрийте папку, що відповідає вашому принтеру, після чого виберіть піктограму з його іменем.
- **в.** У програмне забезпечення принтера клацніть **Print, Scan & Fax (Друк, сканування та факс)** і виберіть **Maintain Your Printer** (Обслуговування принтера), щоб перейти на панель **Printer Toolbox** (Панель інструментів принтера).
- **г.** У пункті **Printer Toolbox** (Панель інструментів принтера) клацніть **Align Ink Cartridges**  (Відкалібрувати картриджі), попередньо перейшовши на вкладку **Device Services** (Служби пристрою). Продукт друкує аркуш вирівнювання.
- **ґ.** Покладіть аркуш вирівнювання картриджів на правий передній кут скла сканера стороною для друку вниз.

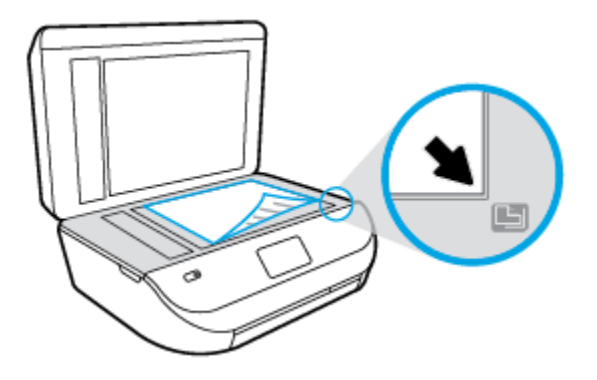

**д.** Дотримуйтесь інструкцій на дисплеї принтера, щоб вирівняти картриджі. Здайте на переробку чи викиньте аркуш вирівнювання картриджа.

**Щоб відкалібрувати картриджі з дисплея принтера, виконайте наведені нижче дії.**

- **а.** Завантажте у вхідний лоток звичайний чистий білий аркуш паперу розміру Letter або A4.
- **б.** На екрані контрольної панелі принтера торкніться елемента **Інструменти** .
- **в.** Торкніться елемента **Align Printer** (Вирівнювання картриджів), після чого дотримуйтеся вказівок на екрані.
- **6.** Надрукуйте сторінку діагностики, якщо в картриджах достатній рівень чорнила.

**Щоб надрукувати сторінку з даними діагностики з програмне забезпечення принтера, виконайте наведені нижче дії.**

- **а.** Вставте в лоток для паперу невикористаний звичайний білий аркуш Letter або A4.
- **б.** Залежно від операційної системи, щоб відкрити програмне забезпечення принтера, виконайте одну з наведених нижче дій.
- **Windows 8.1**. Натисніть стрілку вниз у нижньому лівому куті початкового екрана, після чого виберіть назву принтера.
- **Windows 8**: На початковому екрані клацніть правою кнопкою миші порожню область, натисніть **Все программы** (Усі програми) на панелі програм, після чого виберіть назву принтера.
- **Windows 7**, **Windows Vista** та **Windows XP**: На робочому столі комп'ютера натисніть **Пуск**, а потім – пункт **Все программы** (Усі програми). Виберіть **HP** і відкрийте папку, що відповідає вашому принтеру, після чого виберіть піктограму з його іменем.
- **в.** У програмне забезпечення принтера клацніть **Print, Scan & Fax (Друк, сканування та факс)** і виберіть **Maintain Your Printer** (Обслуговування принтера), щоб перейти на панель інструментів.
- **г.** Щоб отримати роздруківку з даними діагностики, виберіть **Print Diagnostic Information** (Друк даних діагностики) на вкладці **Device Reports** (Звіти пристрою). Перевірте блакитне, пурпурове, жовте та чорне поле на сторінці діагностики. Якщо в кольорових та чорному полях видно смужки або смужки взагалі не зафарбовані, виконайте автоматичне очищення картриджів.

#### **Щоб надрукувати сторінку з даними діагностики з дисплея принтера, виконайте наведені нижче дії.**

- **а.** Вставте в лоток для паперу невикористаний звичайний білий аркуш Letter або A4.
- **б.** На контрольній панелі принтера натисніть **Інструменти** .
- **в.** Торкніться **Print Quality Report** (Звіт про якість друку).
- **7.** Виконайте автоматичне очищення картриджів, якщо на сторінці діагностики в кольорових і чорному полях наявні смужки або у певних частинах поля відсутнє чорнило.

**Щоб виконати автоматичне очищення картриджів з програмне забезпечення принтера, виконайте наведені нижче дії.**

- **а.** Вставте в лоток для паперу невикористаний звичайний білий аркуш Letter або A4.
- **б.** Щоб відкрити програмне забезпечення принтера, виконайте одну з наведених нижче дій (залежно від операційної системи).
	- **Windows 8.1**. Натисніть стрілку вниз у нижньому лівому куті початкового екрана, після чого виберіть назву принтера.
	- **Windows 8**: На початковому екрані клацніть правою кнопкою миші порожню область, натисніть **Все программы** (Усі програми) на панелі програм, після чого виберіть назву принтера.
	- **Windows 7**, **Windows Vista** та **Windows XP**: На робочому столі комп'ютера натисніть **Пуск**, а потім – пункт **Все программы** (Усі програми). Виберіть **HP** і відкрийте папку, що відповідає вашому принтеру, після чого виберіть піктограму з його іменем.
- **в.** У програмне забезпечення принтера клацніть **Print, Scan & Fax (Друк, сканування та факс)** і виберіть **Maintain Your Printer** (Обслуговування принтера), щоб перейти на панель **Printer Toolbox** (Панель інструментів принтера).
- **г.** Натисніть **Clean Ink Cartridges** (Очистити картриджі з чорнилом) на вкладці **Device Services**  (Служби пристрою). Дотримуйтесь інструкцій на екрані.

#### **Щоб виконати очищення картриджа з дисплея принтера, виконайте наведені нижче дії.**

- **а.** Завантажте у вхідний лоток звичайний чистий білий аркуш паперу розміру Letter або A4.
- **б.** На екрані контрольної панелі принтера торкніться елемента **Інструменти** .
- **в.** Торкніться елемента **Clean Cartridges** (Очистити картриджі), після чого дотримуйтеся вказівок на екрані.

Якщо очищення картриджів не допомагає вирішити проблему, зверніться до служби технічної підтримки HP. Відвідайте сайт [www.hp.com/support](http://h20180.www2.hp.com/apps/Nav?h_pagetype=s-001&h_product=7317518&h_client&s-h-e008-1&h_lang=uk&h_cc=ua) . Цей сайт містить інформацію та утиліти, які можуть допомогти вирішити багато поширених проблем у роботі принтера. Після появи відповідного запиту виберіть свою країну/регіон, а потім натисніть посилання **Усі контакти HP** , щоб отримати відомості про звернення до служби технічної підтримки.

#### **Покращення якості друку (OS X)**

- **1.** Переконайтеся, що використовуються оригінальні картриджі HP.
- **2.** Упевніться, що вибрано правильний тип паперу та вказано належну якість друку в діалоговому вікні **Print** (Друк).
- **3.** Перевірте приблизний рівень чорнила й переконайтеся, що в картриджі достатній рівень чорнила.

Замініть картриджі, якщо в них недостатньо чорнила.

**4.** Перевірте тип паперу.

Для отримання найкращої якості друку використовуйте високоякісний папір HP або папір, що відповідає стандартам ColorLok®. Додаткову інформацію див. у розділі [Використання паперу](#page-11-0) [на сторінці 6](#page-11-0).

Завжди вирівнюйте папір, на якому збираєтеся друкувати. Для досягнення найкращих результатів під час друку зображень використовуйте фотопапір HP Advanced Photo Paper.

Зберігайте спеціальний папір в оригінальних упаковках усередині пластикових пакетів, які можна щільно закрити, на рівній поверхні в прохолодному сухому місці. Перед друком вийміть лише той обсяг паперу, який наразі буде використовуватися. Після завершення друку покладіть невикористаний фотопапір у пластиковий пакет. Це не дозволить паперу скручуватися.

**5.** Вирівняйте картриджі принтера.

**Калібрування друкуючих картриджів у програмному забезпечені**

- **а.** Завантажте в лоток прямий аркуш білого паперу формату Letter або А4.
- **б.** Відкрийте Утиліта HP.

 $\mathbb{R}^n$  **примітка.** Утиліта HP можна знайти в папці **Hewlett-Packard** у каталозі верхнього рівня **Приложения** (Застосунки) на жорсткому диску.

- **в.** Зліва від вікна в списку пристроїв виберіть HP OfficeJet 4650 series.
- **г.** Клацніть **Align** (Вирівняти).
- **ґ.** Клацніть **Выровнять** (Вирівняти) і дотримуйтесь інструкцій на екрані.
- **д.** Натисніть **All Settings** (Усі параметри), щоб повернутися на панель **Довідка та технічна підтримка**.
- **6.** Надрукуйте тестову сторінку.

#### **Друк тестової сторінки**

- **а.** Завантажте в лоток прямий аркуш білого паперу формату Letter або А4.
- **б.** Відкрийте Утиліта HP.
- **<sup>2</sup> ПРИМІТКА.** Утиліта HP можна знайти в папці **Hewlett-Packard** у каталозі верхнього рівня **Приложения** (Застосунки) на жорсткому диску.
- **в.** Зліва від вікна в списку пристроїв виберіть HP Office Jet 4650 series.
- **г.** Клацніть **Test Page** (Тестова сторінка)
- **ґ.** Клацніть кнопку **Напечатать тестовую страницу** (Друкувати тестову сторінку) і дотримуйтесь інструкцій на екрані.

Перевірте, чи немає на сторінці нерівних рядків або смужок у чорних або кольорових полях. Якщо поля містять смужки, нерівні рядки або вони взагалі не зафарбовані, виконайте автоматичне очищення картриджів.

**7.** Виконайте автоматичне очищення картриджів, якщо на сторінці діагностики в тексті чи кольорових полях видно смужки або певна частина взагалі не надрукована.

#### **Автоматичне очищення друкуючої головки**

- **а.** Завантажте в лоток прямий аркуш білого паперу формату Letter або А4.
- **б.** Відкрийте Утиліта HP.
- **<sup>2</sup> примітка.** Утиліта HP можна знайти в папці **Hewlett-Packard** у каталозі верхнього рівня **Приложения** (Застосунки) на жорсткому диску.
- **в.** Зліва від вікна в списку пристроїв виберіть HP OfficeJet 4650 series.
- **г.** Клацніть **Clean Printheads** (Очистити друкуючі головки).
- **ґ.** Клацніть **Очистить** (Очистити) і дотримуйтесь інструкцій на екрані.
- **ПОПЕРЕДЖЕННЯ.** Очищуйте друкуючу головку лише за потреби. Зайве чищення призводить до перевитрати чорнила та скорочення терміну експлуатації друкуючої головки.
- **ПРИМІТКА.** Якщо після очищення якість друку все одно низька, відкалібруйте принтер. Якщо проблеми з якістю друку залишаються після очищення і вирівнювання, зверніться до служби підтримки НР.
- **д.** Натисніть **All Settings** (Усі параметри), щоб повернутися на панель **Довідка та технічна підтримка**.

#### **Вирішення проблем із чорнильними плямами на роздруківках**

Якщо на роздрукованому аркуші чорнила розмазані, перед виконанням наступних завдань друку скористайтеся функцією усунення розтікання чорнила, вибравши її на дисплеї принтера. Ця процедура забирає кілька хвилин. Необхідно завантажити звичайний повноформатний папір і пересувати його вперед і назад під час очищення. Механічний шум під час цієї процедури – це нормальне явище.

- **1.** Завантажте у вхідний лоток звичайний чистий білий аркуш паперу розміру Letter або A4.
- **2.** На екрані контрольної панелі принтера торкніться елемента **Інструменти** .
- **3.** Торкніться елемента **Clean Page Smears** (Усунення розтікання чорнил), після чого дотримуйтеся вказівок на екрані.

<span id="page-93-0"></span>**ПРИМІТКА.** Ці функції можна вмикати й вимикати за допомогою програмного забезпечення принтера та вбудованого веб-сервера (HP). Про доступ до програмного забезпечення або вбудованого сервера EWS див. в розділі [Відкриття програмного забезпечення принтера HP \(Windows\)](#page-17-0) на сторінці 12 або [Доступ до вбудованого веб-сервера на сторінці 70](#page-75-0).

## **Проблеми зі створенням копій**

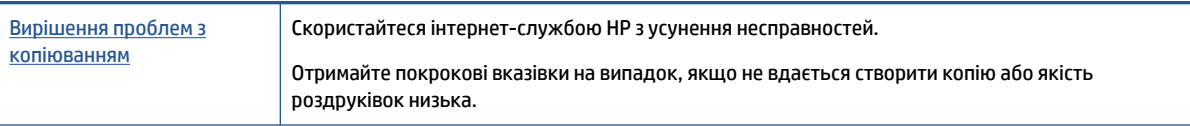

**ПРИМІТКА.** Інтернет-служби з усунення несправностей HP можуть бути доступні не всіма мовами.

[Поради для успішного копіювання та сканування на сторінці 30](#page-35-0)

## **Проблеми зі скануванням**

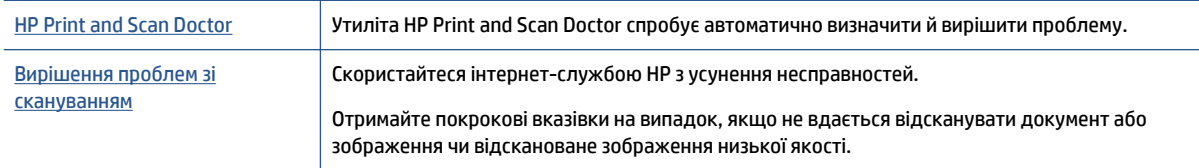

**M ПРИМІТКА.** HP Print and Scan Doctor та інтернет-служби з усунення несправностей HP можуть бути доступні не всіма мовами.

[Поради для успішного копіювання та сканування на сторінці 30](#page-35-0)

## **Проблеми з факсом**

Спочатку запустіть перевірку факсу, щоб визначити, чи ця проблема пов'язана з його налаштуваннями. Якщо перевірка пройшла успішно, проте проблеми з факсом не вирішено, перевірте правильність параметрів, перелічених у звіті.

## **Запустіть перевірку факсу**

Щоб перевірити стан принтера та переконатися, що він правильно налаштований для роботи в режимі факсу, можна виконати перевірку налаштування факсу. Проводьте цей тест лише після завершення настроювання факсу на вашому принтері. Виконується перевірка:

- обладнання факсу;
- типу телефонного кабелю, підключеного до принтера;
- підключення телефонного кабелю до відповідного порту;
- сигналу набору номера;
- стану з'єднання телефонної лінії.
- активної телефонної лінії.

**Щоб перевірити налаштування факсу за допомогою контрольної панелі принтера, виконайте наведені нижче дії.**

- **1.** Налаштуйте принтер для роботи в режимі факсу, дотримуючись відповідних інструкцій залежно від середовища використання пристрою (дім або офіс).
- **2.** Перед початком перевірки переконайтеся, що чорнильні картриджі установлено, а у вхідний лоток завантажено повнорозмірний папір.
- **3.** На екрані **Fax** (Факс) торкніться елемента **Налаштування** і виберіть **Setup Wizard** (Майстер налаштування), після чого дотримуйтеся вказівок на екрані.

На дисплеї принтера відобразиться інформація про стан перевірки, після чого буде надруковано звіт.

- **4.** Перегляньте звіт.
	- Якщо не вдалося виконати перевірку факсу, ознайомтеся з наведеними нижче рішеннями.
	- Якщо перевірку завершено успішно, проте проблеми з факсом не вирішено, перевірте правильність параметрів, указаних у звіті. Ви також можете скористатись інтернет-службою усунення несправностей HP.

### **Рекомендовані дії, якщо не вдається виконати перевірку факсу**

Якщо проведена перевірка факсу мала негативний результат, у звіті можна знайти основні дані про помилки. Для отримання детальнішої інформації з'ясуйте за звітом, на якому саме етапі перевірки виникли помилки, і перегляньте відповідну тему цього розділу, щоб знайти можливі способи вирішення проблеми.

#### **Перевірка факсимільного апарата мала негативний результат**

- Вимкніть принтер, натиснувши кнопку (<sup>I</sup>) (Живлення) на панелі керування принтера, після чого від'єднайте кабель живлення на його задній панелі. Через кілька секунд знову під'єднайте кабель і ввімкніть живлення. Знову здійсніть перевірку. Якщо вона знову буде невдалою, спробуйте виконати подальші інструкції з усунення несправностей у цьому розділі.
- Спробуйте надіслати або отримати тестовий факс. Якщо вам вдасться успішно надіслати або отримати факс, імовірно, проблеми немає.
- Якщо запуск перевірки виконується за допомогою утиліти **Fax Setup Wizard** (Майстер налаштування факсу) (Windows) або **HP Utility** (OS X), переконайтеся, що принтер не зайнятий виконанням іншого завдання, наприклад отриманням факсу чи копіюванням. Перевірте, чи немає на екрані контрольної панелі повідомлення про те, що принтер зайнятий. Якщо так, то зачекайте, доки пристрій завершить виконання завдання та перейде в стан очікування.
- Переконайтеся, що використовується телефонний кабель, який постачається разом із принтером. Якщо для під'єднання принтера до настінної телефонної розетки використовується інший кабель, можуть виникнути проблеми з отриманням і надсиланням факсів. Підключивши телефонний кабель, що постачається разом із принтером, іще раз запустіть перевірку факсу.
- Використання телефонного розділювача може спричинити виникнення проблем з отриманням і надсиланням факсів. (Ідеться про телефонний штекер із двома кабелями, який під'єднується до телефонної розетки.) Спробуйте підключити принтер безпосередньо до телефонної розетки.

Вирішивши всі виявлені проблеми, здійсніть перевірку повторно, щоб отримати позитивний результат і переконатися в готовності принтера виконувати функції факсу. Якщо **Перевірка факсимільного апарату** досі має негативний результат і проблеми під час роботи з факсами продовжують виникати, зверніться до служби технічної підтримки НР. Відвідайте сайт [www.hp.com/support](http://h20180.www2.hp.com/apps/Nav?h_pagetype=s-001&h_product=7317518&h_client&s-h-e008-1&h_lang=uk&h_cc=ua) . Цей сайт містить інформацію та утиліти, які можуть допомогти вирішити багато поширених проблем у роботі принтера.

Після появи відповідного запиту виберіть свою країну/регіон, а потім натисніть посилання **Усі контакти HP** , щоб отримати відомості про звернення до служби технічної підтримки.

#### **Перевірка "Факс під'єднано до активної настінної розетки телефонної мережі" має негативний результат**

- Перевірте з'єднання між принтером і настінною телефонною розеткою. Переконайтеся, що телефонний кабель підключено належним чином.
- Переконайтеся, що використовується телефонний кабель, який постачається разом із принтером. Якщо для під'єднання принтера до настінної телефонної розетки використовується інший кабель, можуть виникнути проблеми з отриманням і надсиланням факсів. Підключивши телефонний кабель, що постачається разом із принтером, іще раз запустіть перевірку факсу.
- Переконайтеся, що принтер правильно під'єднано до настінної телефонної розетки. Підключіть один кінець телефонного кабелю з комплекту поставки принтера до телефонної розетки, а другий – до порту з позначкою 1-LINE на задній панелі пристрою.

Щоб отримати докладнішу інформацію про налаштування й перевірку факсу, [перейдіть на](http://www.hp.com/embed/sfs/doc?client=IWS-eLP&lc=uk&cc=ua&ProductNameOID=5447931&TapasOnline=SETUP_FAX)  [сторінку онлайн-довідки.](http://www.hp.com/embed/sfs/doc?client=IWS-eLP&lc=uk&cc=ua&ProductNameOID=5447931&TapasOnline=SETUP_FAX)

- Використання телефонного розділювача може спричинити виникнення проблем з отриманням і надсиланням факсів. (Ідеться про телефонний штекер із двома кабелями, який під'єднується до телефонної розетки.) Спробуйте підключити принтер безпосередньо до телефонної розетки.
- Під'єднайте робочий телефонний апарат за допомогою телефонного кабелю до настінної телефонної розетки, яку використовує принтер, і перевірте, чи лунає сигнал набору. За відсутності сигналу набору зверніться до телефонної компанії, щоб перевірити телефонну лінію.
- Спробуйте надіслати або отримати тестовий факс. Якщо вам вдасться успішно надіслати або отримати факс, імовірно, проблеми немає.

Вирішивши всі виявлені проблеми, здійсніть перевірку повторно, щоб отримати позитивний результат і переконатися в готовності принтера виконувати функції факсу.

#### **Перевірка "Телефонний кабель під'єднано до відповідного порту факсу" має негативний результат**

Переконайтеся, що використовується телефонний кабель, який постачається разом із принтером. Якщо для під'єднання принтера до настінної телефонної розетки використовується інший кабель, можуть виникнути проблеми з отриманням і надсиланням факсів. Підключивши телефонний кабель, що постачається разом із принтером, іще раз запустіть перевірку факсу.

Використання телефонного розділювача може спричинити виникнення проблем з отриманням і надсиланням факсів. (Ідеться про телефонний штекер із двома кабелями, який під'єднується до телефонної розетки.) Спробуйте підключити принтер безпосередньо до телефонної розетки.

#### **Під'єднайте телефонний кабель до відповідного порту.**

**1.** Підключіть один кінець телефонного кабелю з комплекту поставки принтера до телефонної розетки, а другий кінець – до порту з позначкою 1-LINE на задній панелі пристрою.

**ПРИМІТКА.** Якщо для під'єднання до настінної телефонної розетки використовується порт 2-EXT, отримувати й надсилати факси неможливо. Порт 2-EXT слід використовувати лише для під'єднання іншого обладнання, наприклад автовідповідача.

#### **Рисунок 9-1** Задня панель принтера

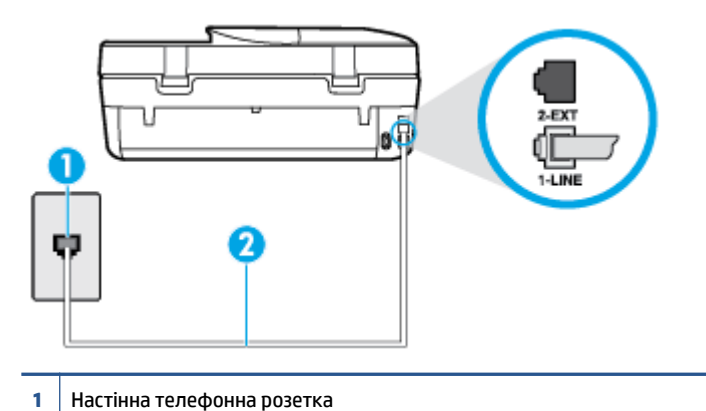

- **2** Для під'єднання до порту 1-LINE використовуйте телефонний кабель із комплекту поставки принтера
- **2.** Під'єднавши настінний кабель до порту 1-LINE, знову виконайте перевірку факсу, щоб отримати позитивний результат і переконатися в готовності принтера до роботи в режимі факсу.
- **3.** Спробуйте надіслати або отримати тестовий факс.

#### **Перевірка "Для під'єднання використано кабель відповідного типу" має негативний результат**

Використовуйте для під'єднання до настінної телефонної розетки лише телефонний кабель із комплекту поставки принтера. Один кінець кабелю слід під'єднати до порту з позначкою 1-LINE на задній панелі принтера, а інший – до телефонної розетки, як показано на малюнку.

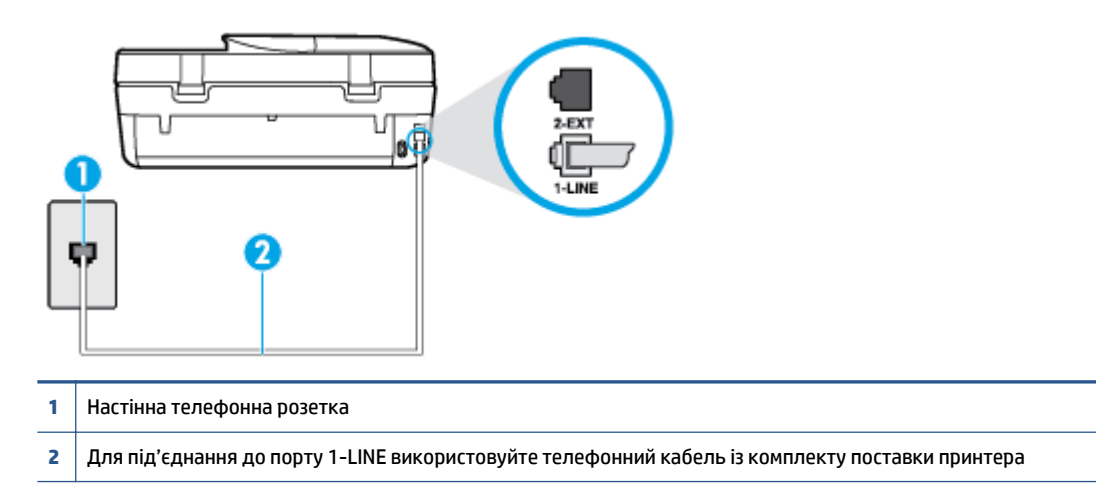

Якщо телефонний кабель із комплекту поставки принтера закороткий, його можна подовжити за допомогою 2-дротового телефонного кабелю. Кабель можна придбати в магазині електроніки, у якому пропонуються аксесуари для телефонів.

- Перевірте з'єднання між принтером і настінною телефонною розеткою. Переконайтеся, що телефонний кабель підключено належним чином.
- Переконайтеся, що використовується телефонний кабель, який постачається разом із принтером. Якщо для під'єднання принтера до настінної телефонної розетки використовується інший кабель,

можуть виникнути проблеми з отриманням і надсиланням факсів. Підключивши телефонний кабель, що постачається разом із принтером, іще раз запустіть перевірку факсу.

● Використання телефонного розділювача може спричинити виникнення проблем з отриманням і надсиланням факсів. (Ідеться про телефонний штекер із двома кабелями, який під'єднується до телефонної розетки.) Спробуйте підключити принтер безпосередньо до телефонної розетки.

#### **Перевірка "Виявлення сигналу набору" має негативний результат**

- Помилку під час перевірки може викликати інше обладнання, яке під'єднане до тієї ж телефонної лінії, що й принтер. Щоб виявити, чи спричинено виникнення проблеми іншим обладнанням, відключіть усі пристрої від телефонної лінії та ще раз виконайте перевірку факсу. Якщо **Перевірка наявності сигналу** має позитивний результат, коли інше обладнання від'єднано, причиною проблеми є один або кілька сторонніх пристроїв. Спробуйте під'єднувати їх по одному за раз та щоразу виконувати перевірку факсу, доки не буде визначено, який із пристроїв спричиняє виникнення проблеми.
- Під'єднайте робочий телефонний апарат за допомогою телефонного кабелю до настінної телефонної розетки, яку використовує принтер, і перевірте, чи лунає сигнал набору. За відсутності сигналу набору зверніться до телефонної компанії, щоб перевірити телефонну лінію.
- Переконайтеся в правильності під'єднання принтера до настінної телефонної розетки. Підключіть один кінець телефонного кабелю з комплекту поставки принтера до телефонної розетки, а другий кінець – до порту з позначкою 1-LINE на задній панелі пристрою.
- Використання телефонного розділювача може спричинити виникнення проблем з отриманням і надсиланням факсів. (Ідеться про телефонний штекер із двома кабелями, який під'єднується до телефонної розетки.) Спробуйте підключити принтер безпосередньо до телефонної розетки.
- Якщо телефонна система не використовує стандартний сигнал, наприклад, деякі системи PBX (приватні телефонні станції з виходом у загальну мережу), це може бути причиною помилки перевірки. Але це не спричинить проблему з надсиланням або отриманням факсів. Спробуйте надіслати чи отримати тестовий факс.
- Перевірте, чи правильно встановлено параметри країни/регіону. Якщо параметри для країни/ регіону встановлено неправильно, це може бути причиною негативного результату перевірки та спричиняти проблеми з надсиланням чи отриманням факсів.
- Перевірте, чи під'єднано принтер до аналогової телефонної лінії, інакше надсилання й отримання факсів буде неможливим. Щоб перевірити, чи є телефонна лінія цифровою, під'єднайте до неї звичайний аналоговий телефонний апарат і прослухайте сигнал набору. Якщо звичайного телефонного сигналу набору не чути, лінія може бути цифровою. Підключіть принтер до аналогової телефонної лінії та спробуйте надіслати чи отримати факс.
- Переконайтеся, що використовується телефонний кабель, який постачається разом із принтером. Якщо для під'єднання принтера до настінної телефонної розетки використовується інший кабель, можуть виникнути проблеми з отриманням і надсиланням факсів. Підключивши телефонний кабель, що постачається разом із принтером, іще раз запустіть перевірку факсу.

Вирішивши всі виявлені проблеми, здійсніть перевірку повторно, щоб отримати позитивний результат і переконатися в готовності принтера виконувати функції факсу. Якщо перевірка **Определение сигнала набора** (Виявлення сигналу набору) і надалі має негативний результат, зверніться до телефонної компанії, щоб перевірити телефонну лінію.

#### **Перевірка "Стан факсової лінії" має негативний результат**

- Перевірте, чи під'єднано принтер до аналогової телефонної лінії, інакше надсилання й отримання факсів буде неможливим. Щоб перевірити, чи є телефонна лінія цифровою, під'єднайте до неї звичайний аналоговий телефонний апарат і прослухайте сигнал набору. Якщо звичайного телефонного сигналу набору не чути, лінія може бути цифровою. Підключіть принтер до аналогової телефонної лінії та спробуйте надіслати чи отримати факс.
- Перевірте з'єднання між принтером і настінною телефонною розеткою. Переконайтеся, що телефонний кабель підключено належним чином.
- Переконайтеся в правильності під'єднання принтера до настінної телефонної розетки. Підключіть один кінець телефонного кабелю з комплекту поставки принтера до телефонної розетки, а другий кінець – до порту з позначкою 1-LINE на задній панелі пристрою.
- Помилку під час перевірки може викликати інше обладнання, яке під'єднане до тієї ж телефонної лінії, що й принтер. Щоб виявити, чи спричинено виникнення проблеми іншим обладнанням, відключіть усі пристрої від телефонної лінії та ще раз виконайте перевірку факсу.
	- Якщо **Перевірка стану факсової лінії** має позитивний результат, коли інше обладнання від'єднано, причиною проблеми є один або кілька сторонніх пристроїв. Спробуйте під'єднувати їх по одному за раз та щоразу виконувати перевірку факсу, доки не буде визначено, який із пристроїв спричиняє виникнення проблеми.
	- Якщо **Перевірка стану факсової лінії** має негативний результат, коли інше обладнання від'єднано, під'єднайте принтер до справної телефонної лінії та продовжте перегляд інформації в цьому розділі щодо усунення несправностей.
- Використання телефонного розділювача може спричинити виникнення проблем з отриманням і надсиланням факсів. (Ідеться про телефонний штекер із двома кабелями, який під'єднується до телефонної розетки.) Спробуйте підключити принтер безпосередньо до телефонної розетки.
- Переконайтеся, що використовується телефонний кабель, який постачається разом із принтером. Якщо для під'єднання принтера до настінної телефонної розетки використовується інший кабель, можуть виникнути проблеми з отриманням і надсиланням факсів. Підключивши телефонний кабель, що постачається разом із принтером, іще раз запустіть перевірку факсу.

Вирішивши всі виявлені проблеми, здійсніть перевірку повторно, щоб отримати позитивний результат і переконатися в готовності принтера виконувати функції факсу. Якщо перевірка **Состояние факсовой линии** (Стан факсової лінії) досі має негативний результат і проблеми під час роботи з факсами продовжують виникати, зверніться до телефонної компанії, щоб перевірити телефонну лінію.

### **Усунення проблем із факсом**

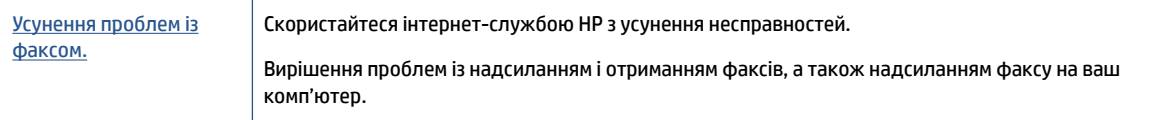

 $\mathbb{R}^n$  примітка. Інтернет-служби з усунення несправностей HP можуть бути доступні не всіма мовами.

## **Прочитайте в довідці загальні вказівки щодо вирішення нестандартних проблем із факсом**

У чому саме полягає проблема з факсом?

### **На екрані постійно відображається повідомлення, що слухавку на телефоні знято**

- використовується телефонний кабель невідповідного типу. Переконайтеся, що для під'єднання принтера до телефонної лінії використовується 2-дротовий телефонний кабель із комплекту поставки. Якщо телефонний кабель із комплекту поставки принтера закороткий, його можна подовжити за допомогою довшого телефонного кабелю. Кабель можна придбати в магазині електроніки, у якому пропонуються аксесуари для телефонів.
- можливо, працює інше обладнання, яке використовує ту саму телефонну лінію, що й принтер. Переконайтеся, що під'єднані телефони (телефони на тій самій телефонній лінії, але не під'єднані до принтера) або інші пристрої не використовуються чи слухавку на них не знято. Наприклад, не можна використовувати принтер для роботи з факсами, якщо слухавку на під'єднаному телефоні знято або для надсилання електронної пошти чи роботи в Інтернеті використовується звичайний комп'ютерний модем.

#### **На принтері виникають проблеми під час надсилання й отримання факсів**

Переконайтеся, що принтер увімкнено. Погляньте на екран контрольної панелі принтера. Якщо він порожній, а індикатор кнопки (Живлення) не світиться, принтер вимкнено. Переконайтеся, що кабель живлення надійно під'єднаний до принтера та підключений до джерела живлення. Натисніть кнопку (Живлення), щоб увімкнути принтер.

Спеціалісти компанії HP рекомендують розпочинати надсилання або отримання факсів не раніше ніж через п'ять хвилин після ввімкнення принтера. Відразу після ввімкнення принтер виконує ініціалізацію, і в цей час він не може надсилати чи отримувати факси.

Використовуйте для під'єднання до настінної телефонної розетки лише телефонний кабель із комплекту поставки принтера. Один кінець кабелю слід під'єднати до порту з позначкою 1-LINE на задній панелі принтера, а інший – до телефонної розетки, як показано на малюнку.

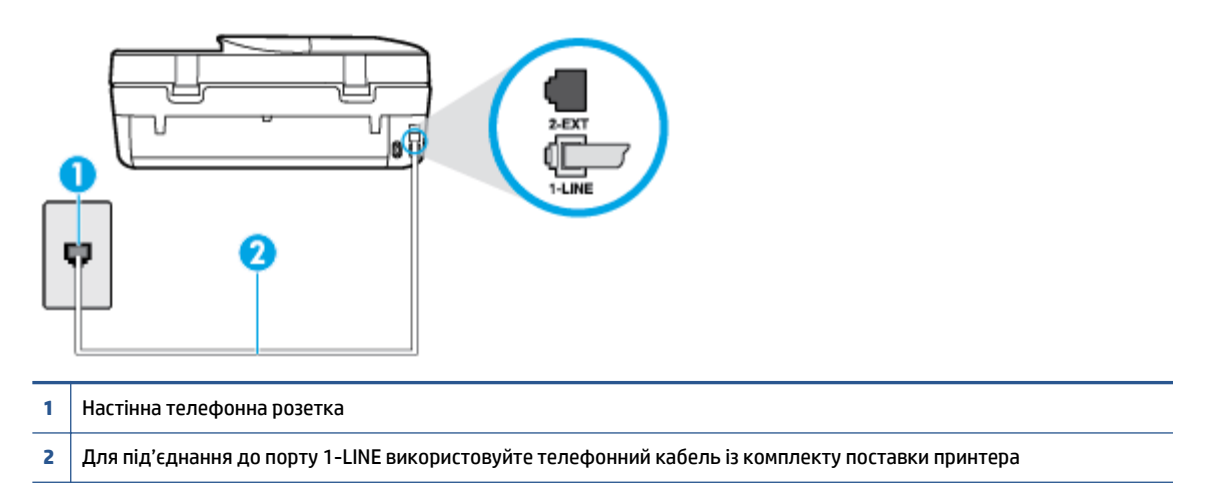

якщо телефонний кабель із комплекту поставки принтера закороткий, його можна подовжити за допомогою 2-дротового телефонного кабелю. Кабель можна придбати в магазині електроніки, у якому пропонуються аксесуари для телефонів.

- Під'єднайте робочий телефонний апарат за допомогою телефонного кабелю до настінної телефонної розетки, яку використовує принтер, і перевірте, чи лунає сигнал набору. Якщо сигнал не чутно, зверніться до місцевої телефонної компанії за обслуговуванням.
- Можливо, працює інше обладнання, яке використовує ту саму телефонну лінію, що й принтер. Наприклад, не можна використовувати принтер для роботи з факсами, якщо слухавку на

під'єднаному телефоні знято або для надсилання електронної пошти чи роботи в Інтернеті використовується звичайний комп'ютерний модем.

- Перевірте, чи не є інший процес причиною помилки. Перевірте, чи немає на екрані контрольної панелі принтера або комп'ютера повідомлення про помилку з інформацією про проблему та спосіб її вирішення. Якщо сталася помилка, принтер не зможе надсилати або отримувати факси, доки не буде усунено її причину.
- Зв'язок телефонної лінії може бути низьким через шум. Телефонні лінії з низькою якістю зв'язку (з шумовими перешкодами) можуть спричиняти виникнення проблем із надсиланням та отриманням факсів. Перевірте якість телефонної лінії, підключивши телефон до настінної телефонної розетки й прослухавши наявність статичних та інших шумів. Якщо чутно шуми, вимкніть **Режим коррекции ошибок (Режим корекції помилок)** (РКП) і спробуйте надіслати або отримати факс знову. Відомості про зміну параметрів РКП див. у розділі [Надсилання факсу в режимі корекції помилок](#page-41-0) [на сторінці 36](#page-41-0). Якщо проблема не зникає, зверніться до телефонної компанії.
- Якщо ви користуєтеся послугою цифрової абонентської лінії (DSL), переконайтеся, що до принтера підключено DSL-фільтр, інакше успішно працювати з факсами буде неможливо. [Щоб отримати](http://www.hp.com/embed/sfs/doc?client=IWS-eLP&lc=uk&cc=ua&ProductNameOID=5447931&TapasOnline=SETUP_FAX)  [докладнішу інформацію в режимі онлайн, натисніть тут.](http://www.hp.com/embed/sfs/doc?client=IWS-eLP&lc=uk&cc=ua&ProductNameOID=5447931&TapasOnline=SETUP_FAX)
- Переконайтеся, що принтер не під'єднано до телефонної розетки, налаштованої для підключення цифрових апаратів. Щоб перевірити, чи є телефонна лінія цифровою, під'єднайте до неї звичайний аналоговий телефонний апарат і прослухайте сигнал набору. Якщо звичайного телефонного сигналу набору не чути, лінія може бути цифровою.
- Якщо ви використовуєте міні-АТС або перетворювач/термінальний адаптер ISDN, під'єднайте принтер до відповідного порту. Якщо можливо, термінальний адаптер також має бути налаштований на правильний тип перемикання для вашої країни/регіону. [Щоб отримати](http://www.hp.com/embed/sfs/doc?client=IWS-eLP&lc=uk&cc=ua&ProductNameOID=5447931&TapasOnline=SETUP_FAX)  [докладнішу інформацію в режимі онлайн, натисніть тут.](http://www.hp.com/embed/sfs/doc?client=IWS-eLP&lc=uk&cc=ua&ProductNameOID=5447931&TapasOnline=SETUP_FAX)
- Якщо принтер спільно використовує телефонну лінію зі службою DSL, можливо, DSL-модем належним чином не заземлено. Якщо DSL-модем належним чином не заземлено, він може створювати шум у телефонній лінії. Телефонні лінії з низькою якістю зв'язку (з шумовими перешкодами) можуть спричиняти виникнення проблем із надсиланням та отриманням факсів. Можна перевірити якість телефонної лінії, підключивши телефон до настінної телефонної розетки й прослухавши наявність статичних та інших шумів. Якщо чути шуми, вимкніть DSL-модем і повністю від'єднайте живлення хоча б на 15 хвилин. Увімкніть DSL-модем знову й прослухайте сигнал набору в лінії.
- **ПРИМІТКА.** У майбутньому статичні шуми на телефонній лінії можуть з'явитися знову. Якщо принтер перестає надсилати або отримувати факси, повторіть цей процес.

Якщо шуми на лінії не зникають, зв'яжіться з телефонною компанією. Для отримання відомостей про вимкнення DSL-модема зверніться до постачальника послуги DSL.

Використання телефонного розділювача може спричинити виникнення проблем з отриманням і надсиланням факсів. (Ідеться про телефонний штекер із двома кабелями, який під'єднується до телефонної розетки.) Спробуйте підключити принтер безпосередньо до телефонної розетки.

#### **Принтер не може отримувати факси, але може надсилати їх**

- Якщо послуга розділення дзвінків не використовується, переконайтеся, що для функції **Разделение звонков (Розділення дзвінків)** принтера встановлено значення **Все звонки (Усі дзвінки)** . Щоб отримати додаткові відомості, див. [Зміна типу дзвінка для відповіді для функції](#page-49-0) [розділення дзвінків на сторінці 44.](#page-49-0)
- Якщо для параметра **Автоответ (Автовідповідь)** встановлено значення **Выкл. (Вимк.)** , факси потрібно приймати вручну. У протилежному випадку принтер не зможе отримувати факси. Інформацію про отримання факсів уручну див. у розділі [Отримання факсу вручну на сторінці 37](#page-42-0)
- Якщо служба голосової пошти використовує той самий номер, що й факс, документи необхідно приймати вручну. Це означає, що потрібно мати можливість особисто відповісти на вхідні факсимільні виклики. Щоб отримати докладнішу інформацію про налаштування принтера за наявності служби голосової пошти, [перейдіть на сторінку онлайн-довідки](http://www.hp.com/embed/sfs/doc?client=IWS-eLP&lc=uk&cc=ua&ProductNameOID=5447931&TapasOnline=SETUP_FAX). Інформацію про отримання факсів вручну див. у розділі [Отримання факсу вручну на сторінці 37](#page-42-0).
- Якщо звичайний комп'ютерний модем використовує ту саму лінію, що й принтер, переконайтеся, що програмне забезпечення модема не було налаштовано на автоматичне отримання факсів. Якщо модем налаштовано на автоматичне отримання факсів, він перехоплюватиме всі вхідні факсові виклики на лінії та не дозволить принтеру отримувати факси.
- Якщо на одній лінії із принтером працює автовідповідач, може виникнути одна з наведених нижче проблем.
	- Автовідповідач може бути належним чином не налаштовано на роботу із принтером.
	- Вихідне повідомлення може бути задовгим або надто голосним, через що принтер не зможе виявити розпізнавальні сигнали факсу й факсимільний апарат, який надсилає документ, може від'єднатися.
	- Для автовідповідача може бути не налаштовано достатній період відправлення вихідного повідомлення без аудіосигналу, через що принтер не зможе виявити розпізнавальний сигнал факсу. Ця проблема є найбільш характерною для цифрових автовідповідачів.

Зазначені проблеми можна спробувати вирішити наведеним нижче чином.

- Якщо автовідповідач і факс використовують одну й ту саму телефонну лінію, спробуйте під'єднати автовідповідач безпосередньо до принтера. [Щоб дізнатися більше, перейдіть на](http://www.hp.com/embed/sfs/doc?client=IWS-eLP&lc=uk&cc=ua&ProductNameOID=5447931&TapasOnline=SETUP_FAX) [сторінку онлайн-довідки.](http://www.hp.com/embed/sfs/doc?client=IWS-eLP&lc=uk&cc=ua&ProductNameOID=5447931&TapasOnline=SETUP_FAX)
- Переконайтеся, що принтер налаштовано на автоматичне отримання факсів. Відомості про налаштування принтера на автоматичне отримання факсів див. у розділі [Отримання факсу](#page-41-0) [на сторінці 36](#page-41-0).
- Переконайтеся, що для параметра **Звонков до ответа (Дзвінків до відповіді)** указано більшу кількість дзвінків, ніж для автовідповідача. Щоб отримати додаткові відомості, див. [Визначення кількості дзвінків до відповіді на сторінці 44.](#page-49-0)
- Від'єднайте автовідповідач і спробуйте отримати факс. Якщо цю операцію вдалося виконати успішно, то, імовірно, причиною проблеми є автовідповідач.
- Повторно під'єднайте автовідповідач і запишіть вихідне повідомлення знову. Запишіть повідомлення тривалістю близько 10 секунд. Говоріть повільно, зменшивши гучність. Наприкінці голосового повідомлення запишіть 5 секунд тиші. Під час запису тиші не має бути жодних фонових шумів. Спробуйте повторно прийняти факс.
- **ИРИМІТКА.** Деякі цифрові автовідповідачі можуть не зберігати записану тишу наприкінці вихідного повідомлення. Відтворіть вихідне повідомлення, щоб перевірити цей факт.
- Якщо принтер використовує телефонну лінію разом з іншими типами телефонного обладнання, такими як автовідповідач, звичайний комп'ютерний модем або багатопортовий перемикач, то сигнал факсу може послаблюватися. Рівень сигналу також може бути послаблено, якщо використовується розділювач або під'єднано додаткові кабелі для збільшення довжини лінії. Через послаблений сигнал факсу можуть виникати проблеми під час отримання факсу.

Щоб з'ясувати, чи є додаткове обладнання причиною проблеми, від'єднайте від телефонної лінії всі пристрої, окрім принтера, і спробуйте отримати факс. Якщо за відсутності іншого обладнання вдається успішно отримувати факси, причиною проблеми є один або кілька сторонніх пристроїв. <span id="page-102-0"></span>Спробуйте під'єднувати їх по одному за раз і щоразу виконувати спробу отримати факс, доки не буде визначено, який із пристроїв спричиняє виникнення проблеми.

● Якщо для факсових номерів використовується спеціальний тип дзвінка (за допомогою послуги розділення дзвінків, яка надається телефонною компанією), перевірте, чи налаштовано відповідним чином параметр **Разделение звонков (Розділення дзвінків)** принтера. Щоб отримати додаткові відомості, див. [Зміна типу дзвінка для відповіді для функції розділення дзвінків](#page-49-0) [на сторінці 44](#page-49-0).

#### **Принтер не може надсилати факси, але може їх отримувати**

Можливо, принтер набирає номер надто швидко чи надто рано. Можливо, між цифрами слід робити паузи. Наприклад, якщо потрібно отримати доступ до зовнішньої лінії, вставте паузу після коду доступу, перш ніж набирати номер телефону. Якщо потрібно набрати номер 95555555 і 9 набирається для виходу на зовнішню лінію, можна вставити паузи таким чином: 9-555-5555. Щоб додати паузу в номері факсу, який вводите, кілька разів торкніться елемента **\***, доки на екрані не відобразиться тире (**-**).

Ви також можете відсилати факс за допомогою набору із прослуховуванням лінії. Завдяки цій функції можна прослуховувати сигнали на лінії під час набору номера. Тоді, набираючи номер, можна регулювати швидкість набору й реагувати на підказки. Щоб отримати додаткові відомості, див. [Надсилання факсу за допомогою набору з прослуховуванням лінії на сторінці 34.](#page-39-0)

● Для надсилання факсу введено номер у недійсному форматі або виникли проблеми з факсимільним апаратом одержувача. Для перевірки цього спробуйте зателефонувати за номером факсу та послухати, чи подається у відповідь розпізнавальний сигнал факсу. Якщо у відповідь не чути розпізнавальних сигналів факсу, можливо, факс одержувача вимкнено чи не під'єднано або його служба голосової пошти створює перешкоди на телефонній лінії. Попросіть одержувача перевірити його факсимільний апарат на наявність будь-яких проблем.

#### **Розпізнавальні сигнали факсу записуються на автовідповідач**

- Якщо автовідповідач і факс використовують одну й ту саму телефонну лінію, спробуйте під'єднати автовідповідач безпосередньо до принтера. [Щоб дізнатися більше, перейдіть на](http://www.hp.com/embed/sfs/doc?client=IWS-eLP&lc=uk&cc=ua&ProductNameOID=5447931&TapasOnline=SETUP_FAX) [сторінку онлайн-довідки.](http://www.hp.com/embed/sfs/doc?client=IWS-eLP&lc=uk&cc=ua&ProductNameOID=5447931&TapasOnline=SETUP_FAX) Якщо автовідповідач не під'єднати описаним способом, факсові сигнали можуть записуватися на автовідповідач.
- Переконайтеся, що принтер налаштовано на автоматичне отримання факсів і параметр **Звонков до ответа (Дзвінків до відповіді)** встановлено правильно. Кількість дзвінків до отримання виклику принтером має бути більшою, ніж та, яку визначено для автовідповідача. Якщо для автовідповідача й принтера вказано однакову кількість дзвінків, обидва пристрої приймуть виклик і автовідповідач запише розпізнавальні сигнали факсу.
- Наприклад, для автовідповідача можна встановити невелику кількість дзвінків до відповіді, а на принтері – максимальну. (Максимально можлива кількість дзвінків залежить від країни/регіону.) За таких налаштувань на виклик відповідає автовідповідач, а принтер прослуховує телефонну лінію. Якщо принтер визначить розпізнавальний сигнал факсу, розпочнеться прийом документа. Якщо отримано голосовий виклик, автовідповідач запише вхідне повідомлення. Щоб отримати додаткові відомості, див. [Визначення кількості дзвінків до відповіді на сторінці 44](#page-49-0).

## **Проблеми з мережею та підключенням**

Рекомендовані дії

## **Вирішення проблем із бездротовим підключенням**

Виберіть один із наведених нижче способів усунення несправностей.

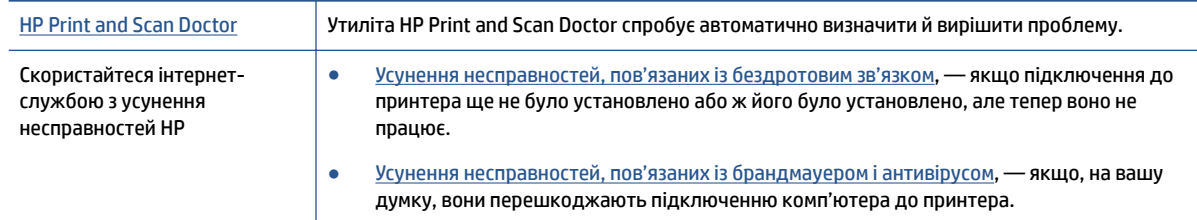

**ПРИМІТКА.** HP Print and Scan Doctor та інтернет-служби з усунення несправностей HP можуть бути доступні не всіма мовами.

#### **Прочитайте в довідці загальні вказівки щодо вирішення проблем із бездротовим зв'язком**

Продіагностувати проблеми підключення до мережі можна, перевіривши мережні налаштування або надрукувавши звіт перевірки бездротового підключення.

- **1.** На панелі керування принтера торкніться елемента ( **Wireless (Бездротова мережа)** ), після чого виберіть ( **Settings (Параметри)** ).
- **2.** Торкніться елемента Print Reports (Друкувати звіти), а тоді елемента Network Configuration **Page** (Сторінка конфігурації мережі) або **Wireless Test Report** (Звіт перевірки бездротового зв'язку).

### **Пошук параметрів мережі для бездротового підключення**

Виберіть один із наведених нижче способів усунення несправностей.

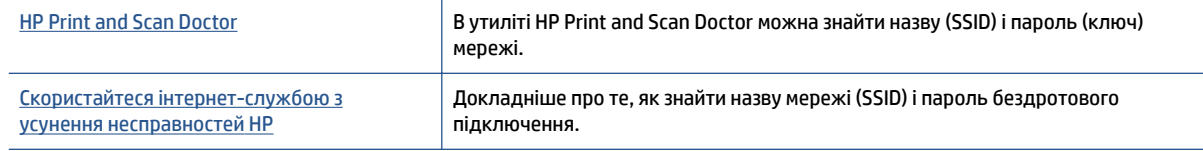

**ПРИМІТКА.** HP Print and Scan Doctor та інтернет-служби з усунення несправностей HP можуть бути доступні не всіма мовами.

## **Вирішення проблем із підключенням Wi-Fi Direct**

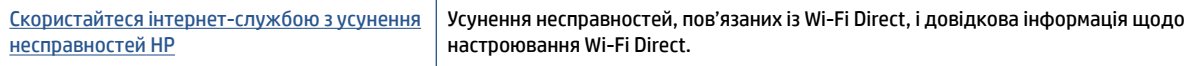

 $\mathbb{F}$  **пРИМІТКА.** Інтернет-служби з усунення несправностей HP можуть бути доступні не всіма мовами.

#### **Прочитайте в довідці загальні вказівки щодо усунення несправностей, пов'язаних із Wi-Fi Direct.**

**1.** Переконайтеся, що на принтері ввімкнено функцію Wi-Fi Direct.

- <span id="page-104-0"></span>**а.** На панелі керування принтера натисніть  $\overline{\Omega}$  (Wi-Fi Direct).
- **б.** Якщо для параметра Status (Стан) встановлено значення **2ff** (Вимкнено), торкніться (**Wi-Fi Direct Settings** (Параметри Wi-Fi Direct)) і ввімкніть відповідну функцію.
- **2.** Увімкніть Wi-Fi на комп'ютері з бездротовим доступом або на мобільному пристрої, а тоді знайдіть Wi-Fi Direct і встановіть до нього підключення.
- **3.** Введіть пароль Wi-Fi Direct після появи відповідного запиту.
- **4.** Якщо ви використовуєте мобільний пристрій, переконайтеся, що на ньому інстальовано сумісну програму для друку. Щоб отримати додаткові відомості про друк із мобільних пристроїв, відвідайте веб-сайт [www.hp.com/global/us/en/eprint/mobile\\_printing\\_apps.html.](http://www.hp.com/global/us/en/eprint/mobile_printing_apps.html)

## **Проблеми з обладнанням принтера**

**ПОРАДА.** Запустіть програму [HP Print and Scan Doctor,](http://h20180.www2.hp.com/apps/Nav?h_pagetype=s-924&h_keyword=lp70044-win&h_client=s-h-e004-01&h_lang=uk&h_cc=ua) щоб діагностувати й автоматично вирішувати проблеми з друком, скануванням і копіюванням. Доступність програми всіма мовами не гарантується.

#### **Принтер неочікувано вимикається**

- Перевірка живлення й підключення до мережі.
- Переконайтеся, що кабель живлення принтера належним чином підключено до робочої розетки.

#### **Відкрито дверцята доступу до картриджів**

Для того щоб розпочати друк, закрийте дверцята доступу до картриджів.

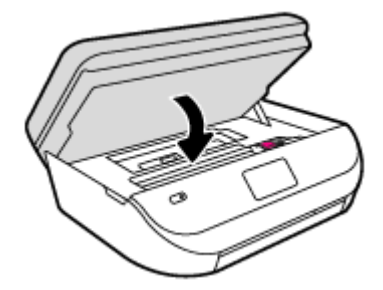

#### **Помилка вирівнювання картриджів**

- Якщо процес вирівнювання виконати не вдалося, переконайтеся, що у вхідний лоток завантажено новий рівний аркуш білого паперу. Якщо під час вирівнювання картриджів із чорнилом у вхідний лоток завантажено кольоровий папір, вирівнювання не буде виконано.
- Якщо після кількох спроб не вдалося вирівняти друкуючу головку, можливо, потрібно очистити її або ж проблема пов'язана з неправильною роботою датчика.
- Якщо очищення друкуючої головки не вирішує проблеми, зверніться до служби технічної підтримки HP. Відвідайте сайт [www.hp.com/support](http://h20180.www2.hp.com/apps/Nav?h_pagetype=s-001&h_product=7317518&h_client&s-h-e008-1&h_lang=uk&h_cc=ua) . Цей сайт містить інформацію та утиліти, які можуть допомогти вирішити багато поширених проблем у роботі принтера. Після появи відповідного запиту виберіть свою країну/регіон, а потім натисніть посилання **Усі контакти HP** , щоб отримати відомості про звернення до служби технічної підтримки.

#### <span id="page-105-0"></span>**Усунення помилок принтера**

**▲** Вимкніть і ввімкніть принтер. Якщо це не допомогло вирішити проблему, зверніться до служби підтримки HP.

Докладніше про звернення до служби технічної підтримки HP див. у розділі Служба підтримки HP на сторінці 100.

## **Cлужба підтримки HP**

Для отримання найсвіжішої інформації про оновлення продуктів та підтримку відвідайте наш [HP](http://h20180.www2.hp.com/apps/Nav?h_pagetype=s-001&h_product=7317518&h_client&s-h-e008-1&h_lang=uk&h_cc=ua) OfficeJet 4650 series веб-сайт www.hp.com/support. На нашому веб-сайті підтримки НР ви знайдете багато інформації, яка може допомогти вам вирішити проблему з принтером:

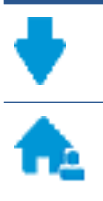

**Драйвери і файли для завантаження:** Завантажте драйвери та оновлення, посібники користувача, документацію, яка була включена до комплекту поставки вашого принтера.

**Форуми підтримки HP:** На форумі HP ви зможете знайти відповіді на загальні питання та рішення простих проблем. Ви можете переглянути питання, які задавали власники техніки HP, а також зареєструватись та задавати власні питання і відповідати на питання інших учасників.

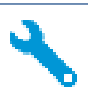

**Усунення несправностей:** Онлайн-інструменти HP допоможуть вам провести діагностику принтера та запропонують варіанти рішення знайдених проблем.

### **Зв'язатися з компанією HP**

Якщо для рішення проблеми вам знадобилася допомога інженера підтримки HP, завітайте на [сайт](http://h20180.www2.hp.com/apps/Nav?h_pagetype=s-017&h_product=7317518&h_client&s-h-e008-1&h_lang=uk&h_cc=ua) [Contact Support.](http://h20180.www2.hp.com/apps/Nav?h_pagetype=s-017&h_product=7317518&h_client&s-h-e008-1&h_lang=uk&h_cc=ua) Користувачі, які мають діючу гарантію на будь-який продукт, можуть скористатися такими можливостями зв'язку (послуги інженерів HP для користувачів, гарантія на продукти яких закінчилась, може бути платною):

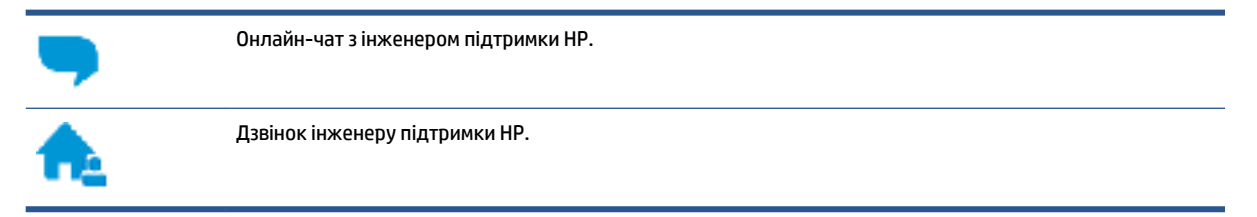

Коли ви звертаєтесь у службу підтримки HP, ви повинні повідомити таку інформацію:

- Назва продукту (указано на принтері, наприклад HP OfficeJet 4650)
- Номер виробу (знаходиться на дверцятах доступу до картриджів)

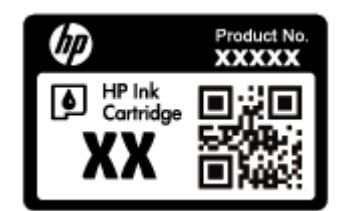

● Серійний номер (указано на задній або нижній панелі принтера)

## **Реєстрація принтера**

Витративши лише кілька хвилин на реєстрацію, ви зможете користуватися більш швидким обслуговуванням і ефективнішою підтримкою, а також отримуватимете сповіщення від служби підтримки продукту. Якщо ви не зареєстрували принтер під час установленння програмного забезпечення, це можна зробити зараз за адресою <http://www.register.hp.com>.

## **Продовження гарантійного терміну**

Розширені можливості обслуговування доступні для HP OfficeJet 4650 series за додаткову оплату. Перейдіть до [www.hp.com/support](http://h20180.www2.hp.com/apps/Nav?h_pagetype=s-001&h_product=7317518&h_client&s-h-e008-1&h_lang=uk&h_cc=ua) , виберіть країну або регіон, мову, а потім ознайомтеся з положеннями розширеної гарантії для вашого принтера.

# **а Технічні характеристики виробу**

У даному розділі подається інформація про технічні характеристики та нормативна міжнародна інформація для HP OfficeJet 4650 series.

Для отримання додаткових специфікацій див. друковану документацію з комплекту поставки HP OfficeJet 4650 series.

У цьому розділі містяться такі теми:

- Примітки компанії Hewlett-Packard
- Характеристики
- [Програма захисту навколишнього середовища](#page-109-0)
- [Нормативна інформація](#page-114-0)

## **Примітки компанії Hewlett-Packard**

Надану в цьому посібнику інформацію може бути змінено без додаткових повідомлень.

Усі права захищено. Відтворення, внесення змін або переклад цього матеріалу без попереднього письмового дозволу компанії Hewlett-Packard заборонено, окрім випадків, передбачених законом про авторські права. Єдиними гарантіями на вироби та послуги HP є ті, які викладено в недвозначних гарантійних заявах, що надаються разом із такими виробами й послугами. Жодна інформація, що міститься в цьому документі, не може тлумачитися як така, що передбачає додаткові гарантійні зобов'язання. Компанія НР не несе відповідальності за технічні чи редакторські помилки або недогляди, які містяться в цьому посібнику.

© 2015 Hewlett-Packard Development Company, L.P.

Microsoft, Windows, Windows XP, Windows Vista, Windows 7, Windows 8 і Windows 8.1 — це зареєстровані торгові марки корпорації Майкрософт у США.

## **Характеристики**

У цьому розділі представлено технічні специфікації пристрою HP OfficeJet 4650 series. Інші технічні характеристики виробу див. у специфікаціях на сторінці [www.hp.com/support](http://h20180.www2.hp.com/apps/Nav?h_pagetype=s-001&h_product=7317518&h_client&s-h-e008-1&h_lang=uk&h_cc=ua) .

- [Системні вимоги](#page-108-0)
- [Специфікації середовища](#page-108-0)
- [Специфікації друку](#page-108-0)
- [Специфікації сканування](#page-108-0)
- [Специфікації копіювання](#page-108-0)
- [Вміст картриджа](#page-108-0)
- [Роздільна здатність друку](#page-109-0)
- [Інформація про акустику](#page-109-0)
# **Системні вимоги**

Системні вимоги та вимоги до програмного забезпечення наведено у файлі Readme.

Щоб отримати інформацію про майбутні випуски операційної системи та підтримку, перейдіть на вебсайт інтерактивної підтримки HP [www.hp.com/support](http://h20180.www2.hp.com/apps/Nav?h_pagetype=s-001&h_product=7317518&h_client&s-h-e008-1&h_lang=uk&h_cc=ua) .

## **Специфікації середовища**

- Рекомендований діапазон робочих температур: Від 15 ºC до 32 ºC (від 59 ºF до 90 ºF)
- Допустимий температурний діапазон для експлуатації: Від 5 ºC до 40 ºC (від 41 ºF до 104 ºF)
- Відносна вологість: 20% 80% ВВ без конденсації (рекомендовано); Максимальна температура конденсації – 25 ºC
- Температурний діапазон зберігання (не робочий): Від -40 ºC до 60 ºC (від -40 ºF до 140 ºF)
- За наявності сильних електромагнітних полів виведене пристроєм HP OfficeJet 4650 series зображення може бути дещо розмитим.
- Компанія HP рекомендує використовувати кабель USB довжиною до 3 м(10 футів), щоб мінімізувати появу шумів унаслідок можливого впливу потужних електромагнітних полів.

# **Специфікації друку**

- Швидкість друку залежить від складності документа.
- Метод: струменевий з термоперенесенням барвника, система подачі за вимогою
- Мова: PCL3 GUI

## **Специфікації сканування**

- Оптична роздільна здатність: до 1200 dpi
- Роздільна здатність обладнання: до 1200 х 1200 dpi
- Покращена роздільна здатність: до 1200 x 1200 dpi
- Бітова глибина: 24-бітний колір, відтінки сірого 8-біт (256 рівнів сірого)
- Максимальний розмір сканування за допомогою сканера: 21,6 х 29,7 см(8,5 x 11,7 дюймів)
- Підтримувані типи файлів: BMP, JPEG, PNG, TIFF, PDF
- Версія Twain: 1,9

## **Специфікації копіювання**

- Обробка цифрового зображення
- Максимальна кількість копій залежить від моделі.
- Швидкість копіювання залежить від моделі пристрою та складності документа.

## **Вміст картриджа**

Для отримання додаткової інформації щодо визначення приблизного вмісту картриджів відвідайте веб-сайт [www.hp.com/go/learnaboutsupplies.](http://www.hp.com/go/learnaboutsupplies)

# **Роздільна здатність друку**

Для отримання списку можливої розподільної здатності перейдіть на сайт HP OfficeJet 4650 [serieswww.hp.com/support](http://www.hp.com/embed/sfs/doc?client=IWS-eLP&lc=uk&cc=ua&ProductNameOID=5447931&TapasOnline=PRODUCT_SPECS).

Додаткову інформацію про друк з максимальною розподільною здатністю див. у розділі [Друк із](#page-25-0) [застосуванням максимальної розподільчої здатності на сторінці 20.](#page-25-0)

# **Інформація про акустику**

За наявності доступу до Інтернету інформацію про акустику можна отримати на [веб-сайті HP](http://www.hp.com/embed/sfs/doc?client=IWS-eLP&lc=uk&cc=ua&ProductNameOID=5447931&TapasOnline=PRODUCT_SPECS).

# **Програма захисту навколишнього середовища**

Компанія Hewlett-Packard прагне випускати виключно високоякісні продукти, безпечні для навколишнього середовища. Цей продукт розроблений з урахуванням можливості повторної переробки. У продукті використано мінімум матеріалів, але функціональність і надійність роботи – на високому рівні. Методика виготовлення різнорідних матеріалів передбачає їх легку сепарацію. Кріплення й інші з'єднувачі помітні та легкодоступні, їх можна зняти за допомогою звичайних інструментів. Важливі деталі підлягають ефективному демонтажу та ремонту.

Докладніше про програму захисту навколишнього середовища компанії НР див. на веб-сайті:

[www.hp.com/hpinfo/globalcitizenship/environment/index.html](http://www.hp.com/hpinfo/globalcitizenship/environment/index.html).

У цьому розділі містяться такі теми:

- [Поради щодо захисту навколишнього середовища](#page-110-0)
- [Використання паперу](#page-110-0)
- [Пластмаса](#page-110-0)
- [Дані про безпеку використаних матеріалів](#page-110-0)
- [Програма переробки витратних матеріалів HP для струменевого друку](#page-110-0)
- [Енергоспоживання](#page-110-0)
- [Утилізація обладнання користувачами](#page-111-0)
- [Хімічні речовини](#page-111-0)
- [Утилізація батарей у Тайвані](#page-111-0)
- [Зауваження щодо використання батареї для Бразилії](#page-111-0)
- [Зауваження щодо використання перхлоратів \(штат Каліфорнія\)](#page-111-0)
- **[EPEAT](#page-112-0)**
- [Розпорядження Комісії Європейського Союзу 1275/2008](#page-112-0)
- [Таблиця небезпечних речовин та об'єктів, їх склад \(Китай\)](#page-112-0)
- [Технічний регламент щодо обмеження використання небезпечних речовин \(Україна\)](#page-112-0)
- [Технічний регламент щодо обмеження використання небезпечних речовин \(Індія\)](#page-113-0)
- [China Energy Label для принтерів, факсів та копіювальних апаратів](#page-113-0)

## <span id="page-110-0"></span>**Поради щодо захисту навколишнього середовища**

Компанія HP зацікавлена допомогти клієнтам зменшити їх негативний вплив на навколишнє середовище. Щоб дізнатися про екологічні ініціативи компанії, перейдіть на веб-сайт програм та ініціатив компанії HP щодо захисту навколишнього середовища.

[www.hp.com/hpinfo/globalcitizenship/environment/](http://www.hp.com/hpinfo/globalcitizenship/environment/)

## **Використання паперу**

Цей виріб може здійснювати друк на вторинному папері згідно зі стандартом DIN 19309 та EN 12281:2002.

## **Пластмаса**

Деталі з пластику масою більше 25 грамів мають маркування, яке відповідає міжнародним стандартам і уможливлює їхню переробку після закінчення терміну експлуатації виробу.

## **Дані про безпеку використаних матеріалів**

Дані про безпеку використаних матеріалів (MSDS) див. на сайті НР:

[www.hp.com/go/msds](http://www.hp.com/go/msds)

## **Програма переробки витратних матеріалів HP для струменевого друку**

Компанія НР прагне до забезпечення високого рівня захисту навколишнього середовища. У багатьох країнах/регіонах діє Програма переробки витратних матеріалів (HP Inkjet Supplies Recycling Program), яка дає змогу безкоштовно утилізувати використані картриджі. За додатковою інформацією зверніться за адресою:

[www.hp.com/hpinfo/globalcitizenship/environment/recycle/](http://www.hp.com/hpinfo/globalcitizenship/environment/recycle/)

### **Енергоспоживання**

Обладнання для друку та обробки зображень Hewlett-Packard, позначене логотипом ENERGY STAR®, отримало сертифікат Управління охорони навколишнього середовища США. На виробах для обробки зображень, сертифікованих ENERGY STAR, знаходиться така мітка:

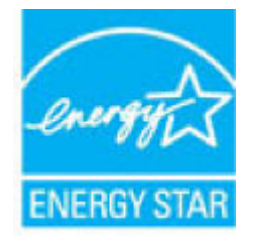

Додаткові відомості про моделі обладнання для обробки зображень, сертифікованих ENERGY STAR, див. на веб-сайті: [www.hp.com/go/energystar](http://www.hp.com/go/energystar)

# <span id="page-111-0"></span>**Утилізація обладнання користувачами**

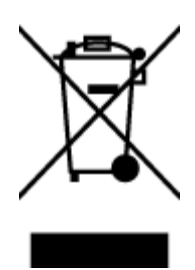

Цей символ означає, що не можна утилізувати виріб разом з іншими побутовими відходами. Натомість, передаючи непридатне устаткування в спеціальний пункт збору для утилізації відходів електричного й електронного обладнання, його власник сприяє захисту здоров'я людини та навколишнього середовища. Щоб отримати додаткову інформацію, зв'яжіться з місцевою службою утилізації побутових відходів або перейдіть на веб-сайт [http://www.hp.com/recycle.](http://www.hp.com/recycle)

# **Хімічні речовини**

HP постійно надає своїм клієнтам інформацію про хімічні речовини, що входять до складу нашої продукції, як це вимагається нормативними вимогами, наприклад REACH *(Розпорядження Європейського парламенту та Ради Європи No 1907/2006)*. Хімічну інформацію, що стосується цього виробу, можна знайти на: [www.hp.com/go/reach.](http://www.hp.com/go/reach)

# **Утилізація батарей у Тайвані**

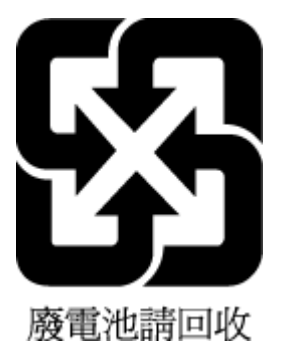

# **Зауваження щодо використання батареї для Бразилії**

A bateria deste equipamento não foi projetada para ser removida pelo cliente.

# **Зауваження щодо використання перхлоратів (штат Каліфорнія)**

California Perchlorate Material Notice

Perchlorate material - special handling may apply. See: http://www.dtsc.ca.gov/hazardouswaste/perchlorate/

This product's real-time clock battery or coin cell battery may contain perchlorate and may require special handling when recycled or disposed of in California.

## <span id="page-112-0"></span>**EPEAT**

Most HP products are designed to meet EPEAT. EPEAT is a comprehensive environmental rating that helps identify greener electronics equipment. For more information on EPEAT go to www.epeat.net. For information on HP's EPEAT registered products go to www.hp.com/hpinfo/globalcitizenship/environment/pdf/epeat\_printers.pdf.

# **Розпорядження Комісії Європейського Союзу 1275/2008**

Відомості щодо живлення продукту, зокрема про споживання електроенергії підключеним до мережі продуктом у режимі очікування, якщо всі дротові мережні порти підключено та всі бездротові мережеві порти активовано, див. в розділі P14 "Додаткова інформація" Екологічної декларації ІТ продукту за адресою [www.hp.com/hpinfo/globalcitizenship/environment/productdata/itecodesktop-pc.html](http://www.hp.com/hpinfo/globalcitizenship/environment/productdata/itecodesktop-pc.html).

# **Таблиця небезпечних речовин та об'єктів, їх склад (Китай)**

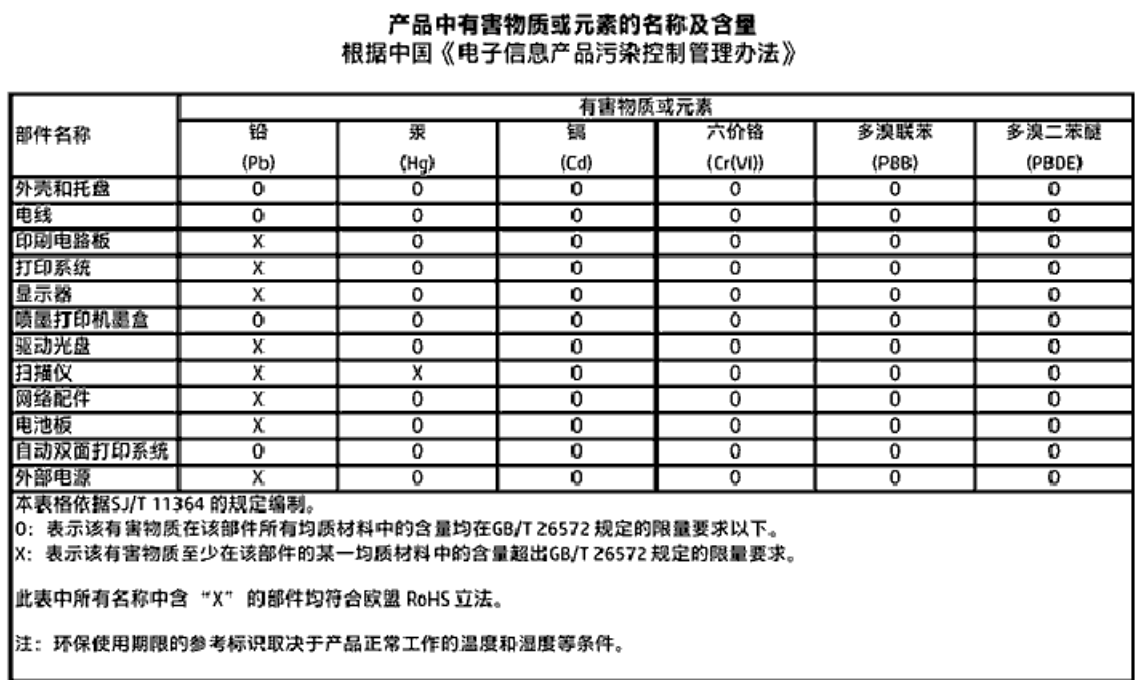

# **Технічний регламент щодо обмеження використання небезпечних речовин (Україна)**

### Технічний регламент щодо обмеження використання небезпечних речовин (Україна)

Обладнання відповідає вимогам Технічного регламенту щодо обмеження використання делких небезпечних речовин в електричному та електронному обладнанні, затвердженого постановою Кабінету Міністрів України від 3 грудня 2008 № 1057

# <span id="page-113-0"></span>**Технічний регламент щодо обмеження використання небезпечних речовин (Індія)**

#### **Restriction of hazardous substances (India)**

This product complies with the "India E-waste (Management and Handling) Rule 2011" and probibits use of lead, mercury, hexavalent chromium, polybrominated biphenyls or polybrominated diphenyl ethers in concentrations exceeding 0.1 weight % and 0.01 weight  $\%$  for cadmium, except for the exemptions set in Schedule 2 of the Rule.

# **China Energy Label для принтерів, факсів та копіювальних апаратів**

# 复印机、打印机和传真机能源效率标识 实施规则

依据"复印机、打印机和传真机能源效率标识实施规则",该打印机具有中国能效标识。标识上显示的能效等级 和操作模式值根据"复印机、打印机和传真机能效限定值及能效等级"标准("GB 21521")来确定和计算。

#### 1. 能效等级

产品能效等级分为 3 级,其中 1 级能效最高。能效限定值根据产品类型和打印速度由标准确定。能效等级则根据 基本功耗水平以及网络接口和内存等附加组件和功能的功率因子之和来计算。

2. 能效信息

喷墨打印机

• 操作模式功率

睡眠状态的能耗按照 GB 21521 标准来衡量和计算。该数据以瓦特 (W) 表示。

- 待机功率 待机状态是产品连接到电网电源上功率最低的状态。该状态可以延续无限长时间,且使用者无法改变此 状态下产品的功率。对于"成像设备"产品,"待机"状态通常相当于"关闭"状态,但也可能相当于 "准备"状态或"睡眠"状态。该数据以瓦特(W)表示。
- 睡眠状态预设延迟时间 出厂前由制造商设置的时间决定了该产品在完成主功能后进入低耗模式(例如睡眠、自动关机)的时间。 该数据以分钟表示。
- 附加功能功率因子之和 网络接口和内存等附加功能的功率因子之和。该数据以瓦特(W)表示。

标识上显示的能耗数据是根据典型配置测量得出的数据,此类配置包含登记备案的打印机依据复印机、打印机和 传真机能源效率标识实施规则所选的所有配置。因此,该特定产品型号的实际能耗可能与标识上显示的数据有所 不同。

要了解规范的更多详情,请参考最新版的 GB 21521 标准。

# **Нормативна інформація**

Принтер відповідає стандартам, установленим контролюючими організаціями у вашій країні/вашому регіоні.

У цьому розділі містяться відомості на такі теми:

- Нормативний ідентифікаційний номер моделі
- [Положення Федеральної комісії зв'язку \(FCC\)](#page-115-0)
- [Примітка для користувачів у Кореї](#page-115-0)
- [Положення про відповідність VCCI \(клас B\) для користувачів у Японії](#page-115-0)
- [Примітка для користувачів у Японії щодо кабелю живлення](#page-116-0)
- [Заява про шумове випромінювання для Німеччини](#page-116-0)
- Заява що до глянсової поверхні корпусу периферійних [пристроїв \(для Німеччини\)](#page-116-0)
- [Декларація відповідності](#page-117-0)
- [Зауваження для країн ЄС](#page-118-0)
	- [Продукти з функцією бездротового зв'язку](#page-118-0)
	- [Європейська декларація про телефонні мережі \(модем/факс\)](#page-118-0)
- [Australia Wired Fax Statement](#page-118-0)
- [Повідомлення для користувачів телефонної мережі в США: вимоги Федеральної комісії зв'язку](#page-119-0) [\(FCC\)](#page-119-0)
- [Повідомлення для користувачів телефонної мережі в Канаді](#page-120-0)
- [Повідомлення для користувачів телефонної мережі в Німеччині](#page-120-0)
- [Нормативна інформація щодо бездротових продуктів](#page-120-0)
	- [Вплив високочастотного випромінювання](#page-121-0)
	- [Примітка для користувачів у Бразилії](#page-121-0)
	- [Примітка для користувачів у Канаді](#page-122-0)
	- [Примітка для користувачів у Тайвані](#page-122-0)
	- [Примітка для користувачів у Мексиці](#page-123-0)
	- [Для користувачів у Японії](#page-123-0)
	- [Примітка для користувачів у Кореї](#page-123-0)

# **Нормативний ідентифікаційний номер моделі**

З метою нормативної ідентифікації даному виробу надано нормативний номер моделі. Нормативний номер моделі для вашого виробу — SDGOB-1502. Нормативний номер не слід плутати з маркетинговою назвою (HP OfficeJet 4650 All-in-One series тощо) або номером виробу (Від F1H96 до F1J07 тощо).

# <span id="page-115-0"></span>**Положення Федеральної комісії зв'язку (FCC)**

#### **FCC** statement

The United States Federal Communications Commission (in 47 CFR 15.105) has specified that the following notice be brought to the attention of users of this product.

This equipment has been tested and found to comply with the limits for a Class B digital device, pursuant to Part 15 of the FCC Rules. These limits are designed to provide reasonable protection against harmful interference in a residential installation. This equipment<br>generates, uses and can radiate radio frequency energy and, if not installed and used in accordance with the instructions, may cause harmful interference to radio communications. However, there is no quarantee that interference will not occur in a particular installation. If this equipment does cause harmful interference to radio or television reception, which can be determined by turning the equipment off and on, the user is encouraged to try to correct the interference by one or more of the following measures:

- Reorient or relocate the receiving antenna.
- Increase the separation between the equipment and the receiver.
- Connect the equipment into an outlet on a circuit different from that to which the receiver is connected.
- Consult the dealer or an experienced radio/TV technician for help.

For further information, contact: Manager of Corporate Product Requlations Hewlett-Packard Company 3000 Hanover Street Palo Alto, Ca 94304 (650) 857-1501

Modifications (part 15.21)

The FCC requires the user to be notified that any changes or modifications made to this device that are not expressly approved by HP may void the user's authority to aperate the equipment.

This device complies with Part 15 of the FCC Rules. Operation is subject to the following two conditions: (1) this device may not cause harmful interference, and (2) this device must accept any interference received, including interference that may cause undesired aperafinn.

# **Примітка для користувачів у Кореї**

이 기기는 가정용(B급)으로 전자파적합등록을 한 B 급 기기 기기로서 주 로 가정에서 사용하는 것을 목적으로 하며, (가정용 방송통신기기) 모든 지역에서 사 용할 수 있습니다.

# **Положення про відповідність VCCI (клас B) для користувачів у Японії**

この装置は、クラスB情報技術装置です。この装置は、家庭環境で使用することを目的として いますが、この装置がラジオやテレビジョン受信機に近接して使用されると、受信障害を引き 起こすことがあります。取扱説明書に従って正しい取り扱いをして下さい。

VCCI-B

# <span id="page-116-0"></span>**Примітка для користувачів у Японії щодо кабелю живлення**

製品には、同梱された電源コードをお使い下さい。 同梱された電源コードは、他の製品では使用出来ません。

**Заява про шумове випромінювання для Німеччини**

Geräuschemission

LpA < 70 dB am Arbeitsplatz im Normalbetrieb nach DIN 45635 T. 19

# **Заява що до глянсової поверхні корпусу периферійних пристроїв (для Німеччини)**

Das Gerät ist nicht für die Benutzung im unmittelbaren Gesichtsfeld am Bildschirmarbeitsplatz vorgesehen. Um störende Reflexionen am Bildschirmarbeitsplatz zu vermeiden, darf dieses Produkt nicht im unmittelbaren Gesichtsfeld platziert warden.

# <span id="page-117-0"></span>**Декларація відповідності**

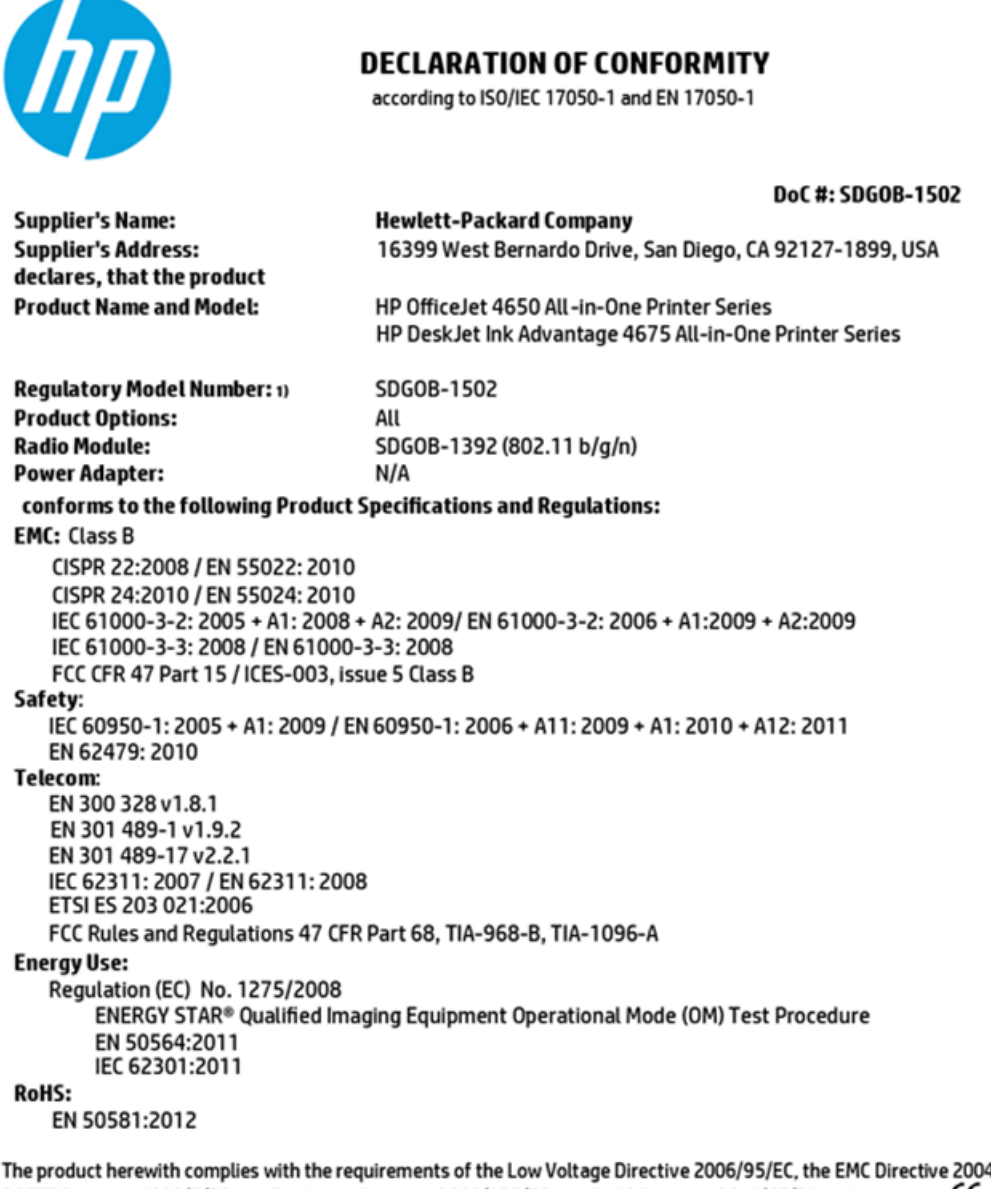

4/108/EC, the R&TTE Directive 1999/5/EC, the Ecodesign Directive 2009/125/EC, the RoHS Directive 2011/65/EU and carries the CE marking accordingly.

This device complies with part 15 of the FCC Rules. Operation is subject to the following two conditions: (1) This device may not cause harmful interference, and (2) this device must accept any interference received, including interference that may cause undesired operation.

#### **Additional Information:**

This product is assigned a Regulatory Model Number which stays with the regulatory aspects of the design. The Regulatory Model  $1)$ Number is the main product identifier in the regulatory documentation and test reports, this number should not be confused with the marketing name or the product numbers.

> October 2014 San Diego, CA

#### Local contact for regulatory topics only:

- EU: Hewlett-Packard GmbH, HQ-TRE, Herrenberger Strasse 140, 71034 Boeblingen, Germany
- $U.S.$ : Hewlett-Packard, 3000 Hanover St., Palo Alto, CA 94304, U.S.A. 650-857-1501

www.hp.eu/certificates

# <span id="page-118-0"></span>**Зауваження для країн ЄС**

 $\epsilon$ 

Маркування CE означає, що продукт відповідає вимогам однієї чи кількох застосовних директив ЄС: директиви 2006/95/EC про низьковольтне електричне обладнання, 2004/108/EC про електромагнітну сумісність, 2009/125/EC про екодизайн, 1999/5/EC про засоби радіозв'язку й телекомунікаційне термінальне обладнання, 2011/65/EU про обмеження вмісту небезпечних речовин. Відповідність вимогам цих директив оцінюється відповідно до застосовних узгоджених стандартів у Європі. Повний текст Декларації про відповідність доступний на веб-сайті www.hp.com/go/certificates (доступний пошук за назвою моделі продукту й за нормативним номером моделі (RMN), указаним на етикетці з регулятивною інформацією).

З питань щодо нормативного регулювання звертайтеся за адресою:

Hewlett-Packard GmbH, Dept./MS: HQ-TRE, Herrenberger Strasse 140, 71034 Boeblingen, GERMANY

## **Продукти з функцією бездротового зв'язку**

#### **Електромагнітні поля**

Цей продукт відповідає міжнародним вимогам щодо дії високочастотного випромінювання (ICNIRP).

Якщо його обладнано приймально-передавальним радіоприладом, за звичайного користування відстань 20 см забезпечує відповідність рівня дії високочастотного випромінювання вимогам ЄС.

#### **Функція бездротового зв'язку в Європі**

Продукт розроблено для використання без обмежень у всіх країнах ЄС, а також Ісландії, Ліхтенштейні, Норвегії та Швейцарії.

### **Європейська декларація про телефонні мережі (модем/факс)**

Продукти HP із функцією факсу відповідають вимогам директиви R&TTE 1999/5/EC про засоби радіозв'язку й телекомунікаційне термінальне обладнання (Додаток II) і мають відповідне маркування CE. Однак через локальні відмінності між телефонними мережами в різних країнах і регіонах факт схвалення не є безумовною гарантією успішної роботи в усіх кінцевих точках телефонної мережі загального користування. У випадку виникнення проблем слід звернутися в першу чергу до постачальника обладнання.

# **Australia Wired Fax Statement**

In Australia, the HP device must be connected to Telecommunication Network through a line cord which meets the requirements of the Technical Standard AS/ACIF S008.

# <span id="page-119-0"></span>**Повідомлення для користувачів телефонної мережі в США: вимоги Федеральної комісії зв'язку (FCC)**

#### Notice to users of the U.S Telephone network: FCC requirements

This equipment camplies with Part 68 of the FCC rules and the requirements adopted by the ACTA. On the roar (or bottam) af this oquipment is a label that cantains, among other information, a product identifier in<br>the format US:AAAEQ##TXXXX. If requested, this number must be provided to the telephone campany.

Applicable connector jack Universal Sarvice Order Codes ("USOC") for the Equipment is: RH1C.

.<br>A plug and jack used to connect this equipment to the premises wiring and telephone network must<br>comply with the applicable FCC Part 68 rules and requirements adopted by the ACTA. A compliant telephone cord and modular plug is provided with this product. It is designed to be connected to a<br>compatible modular jack that is also compliant. See installation instructions for details.

The REN is used to determine the number of devices that may be connected to a telephone line. Excassiva RENs on a telephone line may result in the devices not ringing in response to an incoming call. In mast but not all aroas, the sum of RENs should not asceed five (3.0). To be certain of the number of dovices that may be connected to a line, as determined by the total RENs, contact the local telephone company. For products approved after July 23, 2001, the REN for this product is part of the product identifier that has the format US:AAABQBETXXXX. The digits represented by ££ are the REN without a docimal point (e.g., 00 is a REN of 0.0).

If this aquipment causes harm to the telephone network, the telephone company will notify you in advance that tamparary discontinuance of service may be required. But if advance notice isn't practical, the telephone company will notify the customer as soon as possible. Also, you will be advised of your right to file a complaint with the FCC if you believe it is necessary.

The telephone company may make changes in its facilities, equipment, operations or procedures that could affect the operation of the equipment. If this happens the telephone company will provide advance notice in order for you to make necessary modifications to maintain uninterrupted service.

If trouble is experienced with this equipment, please contact the manufacturer, or look elsewhere in this manual, for repair ar warranty information. If the equipment is causing harm to the telephone network, the telephone company may request that you disconnect the aquipment until the problem is resolved.

Connaction to party lina sarvice is subject to state tariffs. Contact the state public utility commission, public sarvice commission or corporation commission for information.

If your hama has specially wired alarm equipment connected to the telephone line, ansure the installation of this equipment does not disable your alarm equipment. If you have questions about what will disable<br>alarm equipment, consult your telephone company or a qualified installer.

WHEN PROGRAMMING EMERGENCY NUMBERS ANDIORI MAKING TEST CALLS TO EMERGENCY NUMBERS:

1) Ramain on the line and briefly axplain to the dispatcher the roason far the call.

2) Portorm such activities in the off-peak hours, such as early morning or late ovenings.

 $\frac{1+\lambda_0}{\sqrt{2}}$  Note The FCC hearing aid compatibility rules for telephones are not applicable to this equipment.

The Telephone Consumer Protection Act of 1001 makes it unlowful for any person to use a computer or ather electronic dovice, including FAX machines, to send any message unless such message clearly contains in a margin at the top or battom of each transmitted page or on the first page of the transmist sion, the date and time it is sent and an identification of the business or other entity, or other individual sending the message and the telephone number of the sending machine or such business, other entity, ar individual. (The talephone number provided may not be a 000 number or any other number for which charges exceed local or long distance transmission charges.)

In order to program this information into your FAX machine, you should complete the steps described in the software.

# <span id="page-120-0"></span>**Повідомлення для користувачів телефонної мережі в Канаді**

#### Note à l'attention des utilisateurs du réseau téléphonique canadien/Notice to users of the Canadian telephone network

Cet appareil est conforme aux spécifications techniques des équipements terminaux d'Industrio Canada. Le numéro d'enregistrement atteste de la conformité de l'appareil. L'abréviation IC qui précède le numéro d'enregistrement indique que l'enregistrement a été effectué dans le cadre d'une Déclaration de conformité stipulant que les spécifications tochniques d'Industrie Canada ont été respectées. Néanmoins, cette abréviation ne signifie en aucun cas que l'appareil a été validé par Industrie Canada.

Pour leur propre sécurité, les utilisateurs doivent s'assurer que les prises électriques reliées à la torre de la source d'alimentation, des lignes téléphoniques et du circuit métallique d'alimentation en eau sont, le cas échéant, branchées les unes aux autres. Cette précaution est particulièrement importante dans les zones rurales.

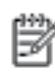

Remarque Le numéro REN (Ringer Equivalence Number) attribué à chaque appareil terminal fournit une indication sur le nombre maximal de terminaux qui pouvent être connectés à une interface téléphonique. La terminaison d'une interface peut se composer de n'importe quelle combinaison d'appareils, à condition que le total des numéros REN ne dépasse pas 5.

Basé sur les résultats de tests FCC Partie 68, le numéro REN de ce produit est 0.08.

This equipment meets the applicable Industry Canada Terminal Equipment Technical Specifications. This is confirmed by the registration number. The abbreviation IC before the registration number signifies that registration was performed based on a Declaration of Conformity indicating that Industry Canada technical specifications were met. It does not imply that Industry Canada approved the equipment.

Users should ensure for their own protection that the electrical ground connections of the<br>power utility, telephone lines and internal metallic water pipe system, if present, are connected together. This precaution might be particularly important in rural areas.

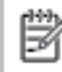

Note The REN (Ringer Equivalence Number) assigned to each terminal device provides an indication of the maximum number of terminals allowed to be connected to a telephone interface. The termination on an interface might consist of any combination of devices subject only to the requirement that the sum of the Ringer Equivalence Numbers of all the devices does not exceed 5.

The REN for this product is 0.0B, based on FCC Part 68 test results.

## **Повідомлення для користувачів телефонної мережі в Німеччині**

#### Hinweis für Benutzer des deutschen Telefonnetzwerks

Dieses HP-Fax ist nur für den Anschluss eines analogen Public Switched Telephone Network (PSTN) godacht. Schließen Sie den TAE N-Telefonstecker, der im Lieferumfang des HP All-in-One enthalten ist, an die Wandsteckdose (TAE 6) Code N an. Dieses HP-Fax kann als einzelnes Gerät und/oder in Verbindung (mit seriellem Anschluss) mit anderen zugelassenen Endgeräten verwendet werden.

## **Нормативна інформація щодо бездротових продуктів**

У цьому розділі міститься така нормативна інформація, яка стосується бездротових продуктів:

- [Вплив високочастотного випромінювання](#page-121-0)
- [Примітка для користувачів у Бразилії](#page-121-0)
- [Примітка для користувачів у Канаді](#page-122-0)
- [Примітка для користувачів у Тайвані](#page-122-0)
- <span id="page-121-0"></span>[Примітка для користувачів у Мексиці](#page-123-0)
- [Для користувачів у Японії](#page-123-0)
- [Примітка для користувачів у Кореї](#page-123-0)

## **Вплив високочастотного випромінювання**

#### Exposure to radio frequency radiation

Caution The radiated output power of this device is far below the FCC radio frequency exposure limits. Nevertheless, the device shall be used in such a manner that the potential for human contact during normal operation is minimized. This product and any attached external antenna, if supported, shall be placed in such a manner to minimize the potential for human contact during normal operation. In order to avoid the possibility of exceeding the FCC radio frequency exposure limits, human proximity to the antenna shall not be less than 20 cm (8 inches) during normal operation.

## **Примітка для користувачів у Бразилії**

#### Aviso aos usuários no Brasil

Este equipamento opera em caráter secundário, isto é, não tem direito à proteção contra interferência prejudicial, mesmo de estações do mesmo tipo, e não pode causar interferência a sistemas operando em caráter primário.

## <span id="page-122-0"></span>**Примітка для користувачів у Канаді**

#### Notice to users in Canada/Note à l'attention des utilisateurs canadiens

Under Industry Canada reaulations, this radio transmitter may only operate using an antenna of a type and maximum (or lesser) gain approved for the transmitter by Industry Canada. To reduce potential radio interference to other users, the antenna type and its gain should be so chosen that the equivalent isotropically radiated power (e.i.r.p.) is not more than that necessary for successful communication.

This device complies with Industry Canada licence-exempt RSS standard(s). Operation is subject to the following two conditions: (1) this device may not cause interference, and (2) this device must accept any interference, including interference that may cause undesired operation of the device.

WARNING! Exposure to Radio Frequency Radiation The radiated output power of this device is below the Industry Canada radio frequency exposure limits. Nevertheless, the device should be used in such a manner that the potential for human contact is minimized during normal operation.

To avoid the possibility of exceeding the Industry Canada radio frequency exposure limits, human proximity to the antennas should not be less than 20 cm (8 inches).

Conformément au Règlement d'Industrie Canada, cet émetteur radioélectrique ne peut fonctionner qu'avec une antenne d'un type et d'un gain maximum (ou moindre) approuvé par Industrie Canada. Afin de réduire le brouillage radioélectrique potentiel pour d'autres utilisateurs, le type d'antenne et son gain doivent être choisis de manière à ce que la puissance isotrope rayonnée équivalente (p.i.r.e.) ne dépasse pas celle nécessaire à une .<br>communication réussie.

Cet appareil est conforme aux normes RSS exemptes de licence d'Industrie Canada. Son fonctionnement dépend des deux conditions suivantes : (1) cet appareil ne doit pas provoquer d'interférences nuisibles et (2) doit accepter toutes interférences reçues, y compris des interférences pouvant provoquer un fonctionnement non souhaité de l'appareil.

AVERTISSEMENT relatif à l'exposition aux radiofréquences. La puissance de rayonnement de cet appareil se trouve sous les limites d'exposition de radiofréquences d'Industrie Canada. Néanmoins, cet appareil doit être utilisé de telle sorte qu'il soit mis en contact le moins possible avec le corps humain.

Afin d'éviter le dépassement éventuel des limites d'exposition aux radiofréquences d'Industrie Canada, il est recommandé de maintenir une distance de plus de 20 cm entre les antennes et l'utilisateur.

## **Примітка для користувачів у Тайвані**

#### 低功率電波輻射性電機管理辦法

#### 第十二條

經型式認證合格之低功率射頻電機,非經許可,公司、商號或使用者均不得擅自變更頻 率、加大功率或變更設計之特性及功能。

#### 第十四條

低功率射频電機之使用不得影響飛航安全及干擾合法通信;經發現有干擾現象時,應立 即停用,並改善至無干擾時方得**繼續**使用。

前项合法通信,指依電信法規定作業之無線電通信。低功率射频電機須忍受合法通信或 工業、科學及醫藥用電波輻射性電機設備之干擾。

## <span id="page-123-0"></span>**Примітка для користувачів у Мексиці**

## Aviso para los usuarios de México

La operación de este equipo está sujeta a las siguientes dos condiciones: (1) es posible que este equipo o dispositivo no cause interferencia perjudicial y (2) este equipo o dispositivo debe aceptar cualquier interferencia, incluyendo la que pueda causar su operación no deseada.

Para saber el modelo de la tarjeta inalámbrica utilizada, revise la etiqueta regulatoria de la impresora.

## **Для користувачів у Японії**

この機器は技術基準適合証明又は工事股計認証を受けた無線設備を搭載しています。

## **Примітка для користувачів у Кореї**

해당 무선설비는 전파혼신 가능성이 있으므로 인명안전과 관련된 서비스는 할 수 없음

# <span id="page-124-0"></span>**б Розширене налаштування факсу**

Цей розділ містить відомості про налаштування принтера на успішну роботу з факсами й тими пристроями та послугами, які, можливо, уже підключено до тієї ж телефонної лінії.

 $\hat{X}$  **ПОРАДА.** Також можна використовувати майстер налаштування факсу (Windows) або HP Utility (OS X), щоб швидко налаштувати деякі важливі параметри факсу, наприклад режим відповіді та інформацію в заголовку факсу. Доступ до цих інструментів можна отримати за допомогою програмного забезпечення HP з комплекту поставки принтера. Після запуску цих інструментів дотримуйтеся процедур, наведених у цьому розділі, щоб завершити налаштування факсу.

У цьому розділі містяться відомості на такі теми:

- Налаштування факсу (паралельні телефонні системи)
- [Перевірка налаштування факсу](#page-146-0)

# **Налаштування факсу (паралельні телефонні системи)**

Перед тим як почати налаштовувати принтер на роботу з факсами, визначте, який тип телефонної системи використовується у вашій країні/вашому регіоні. Вказівки щодо налаштування принтера для роботи в режимі факсу різняться залежно від типу телефонної системи (послідовна чи паралельна).

- Якщо в таблиці внизу немає потрібної країни/регіону, імовірно, у вашій місцевості використовується послідовна телефонна система. У послідовній телефонній системі тип з'єднувача телефонного обладнання спільного використання (модемів, телефонів, автовідповідачів) не дозволяє фізичне під'єднання до порту 2-EXT принтера. Натомість усе обладнання потрібно під'єднувати через телефонну розетку.
- $\mathbb{F}$  **пРИМІТКА.** Вам може знадобитись підключити кабель телефону до адаптера для вашої країни або регіону.
- Якщо вашу країну/ваш регіон зазначено в таблиці, у вашій місцевості використовується паралельний тип телефонної системи. У телефонній системі паралельного типу телефонне обладнання спільного використання може бути під'єднане до телефонної лінії через порт 2-EXT на задній панелі принтера.
- **ПРИМІТКА.** Для паралельної телефонної системи компанія HP рекомендує використовувати для під'єднання принтера до настінної телефонної розетки 2-дротовий телефонний кабель, що входить до комплекту поставки.

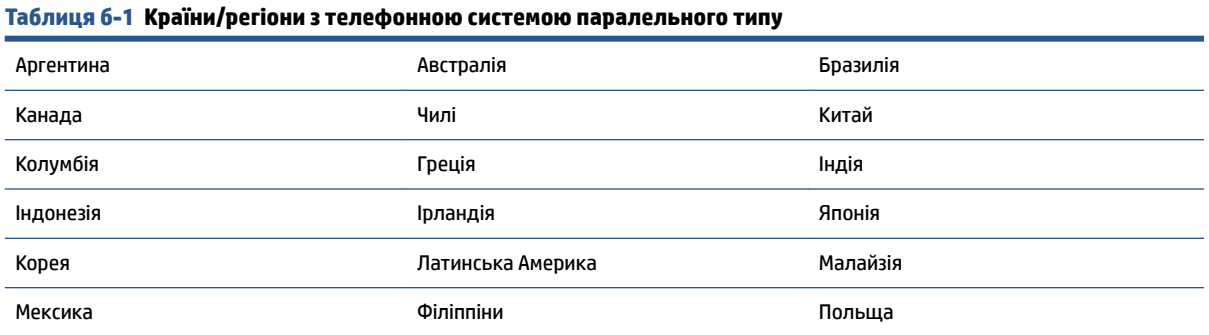

#### **Таблиця б-1 Країни/регіони з телефонною системою паралельного типу (продовження)**

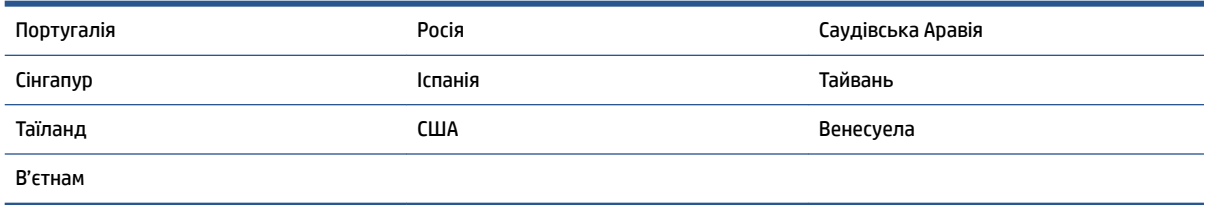

Якщо у вас є сумніви щодо типу телефонної системи, яка використовується у вашій місцевості (послідовний чи паралельний), зверніться до телефонної компанії.

У цьому розділі містяться відомості на такі теми:

- Вибір правильного типу налаштування факсу для дому або офісу
- [Варіант А. Окрема факсова лінія \(без голосових викликів\)](#page-127-0)
- [Варіант Б. Налаштування принтера для роботи з DSL](#page-128-0)
- [Варіант В. Налаштування принтера на роботу з міні-АТС або лінією ISDN](#page-129-0)
- [Варіант Г. Факс із послугою розділення дзвінків на одній лінії](#page-129-0)
- [Варіант Ґ. Спільна лінія для голосових і факсимільних викликів](#page-131-0)
- [Варіант Д. Спільна лінія для голосових і факсимільних викликів із голосовою поштою](#page-132-0)
- [Варіант Е. Спільна лінія для факсимільних викликів та комп'ютерного модема \(без голосових](#page-133-0) [викликів\)](#page-133-0)
- [Варіант Є. Спільна лінія для голосових і факсимільних викликів із комп'ютерним модемом](#page-135-0)
- [Варіант Ж. Спільна лінія для голосових/факсимільних викликів і автовідповідача](#page-139-0)
- [Варіант З. Спільна лінія для голосових/факсимільних викликів, комп'ютерного модема й](#page-140-0)  [автовідповідача](#page-140-0)
- Варіант И. Спільна лінія для голосових/факсимільних викликів, звичайного комп'ютерного модема [й голосової пошти](#page-144-0)

# **Вибір правильного типу налаштування факсу для дому або офісу**

Для успішної роботи з факсами потрібно знати, які типи пристроїв і послуг (якщо такі є) підключено до тієї ж телефонної лінії, що й принтер. Це важливо, оскільки у вас може виникнути необхідність підключення існуючого офісного обладнання безпосередньо до принтера. Також для успішної роботи з факсами вам, можливо, доведеться змінити деякі параметри факсу.

- **1.** Визначте тип телефонної системи (послідовна чи паралельна). Див. [Налаштування факсу](#page-124-0) [\(паралельні телефонні системи\)](#page-124-0) на сторінці 119.
- **2.** Виберіть комбінацію пристроїв і послуг, одночасно підключених до факсимільної лінії.
	- DSL: послуга цифрової абонентської лінії (Digital subscriber line) телефонної компанії. (У деяких країнах/регіонах DSL може називатися ADSL).
	- Міні-АТС: приватна телефонна станція з виходом у загальну мережу.
	- ISDN: цифрова мережа зв'язку з комплексними послугами (ISDN ISDNntegrated services digital network).
- Послуга розділення дзвінків: послуга розділення дзвінків телефонної компанії передбачає надання багатьох телефонних номерів із різними типами дзвінків.
- Голосові виклики: голосові виклики надходять на той самий телефонний номер, що використовується для факсимільних викликів на принтері.
- Звичайний комп'ютерний модем: звичайний комп'ютерний модем підключено до тієї ж телефонній лінії, що й принтер. Якщо відповідь на будь-яке з наведених нижче запитань ствердна, то ви використовуєте звичайний комп'ютерний модем.
	- Ви відсилаєте й отримуєте факси безпосередньо за допомогою комп'ютерного програмного забезпечення через комутоване з'єднання?
	- Ви відсилаєте й отримуєте електронну пошту на комп'ютері через комутоване з'єднання?
	- Чи отримуєте ви доступ до Інтернету з комп'ютера через комутоване з'єднання?
- Автовідповідач: чи маєте ви автовідповідач для голосових викликів за тим самим номером телефону, який використовується принтером для отримання факсимільних викликів?
- Послуга голосової пошти: чи користуєтеся ви послугами голосової пошти своєї телефонної компанії за тим самим номером телефону, який використовується принтером для отримання факсимільних викликів?
- **3.** У наведеній нижче таблиці виберіть комбінацію пристроїв і послуг, що відповідає параметрам вашої мережі вдома чи в офісі. Потім застосуйте рекомендовані параметри факсу. Далі в цьому розділі наведено покрокові інструкції для кожного випадку.

 $\mathbb{R}^n$  **примітка.** Вам може знадобитись підключити кабель телефону до адаптера для вашої країни або регіону.

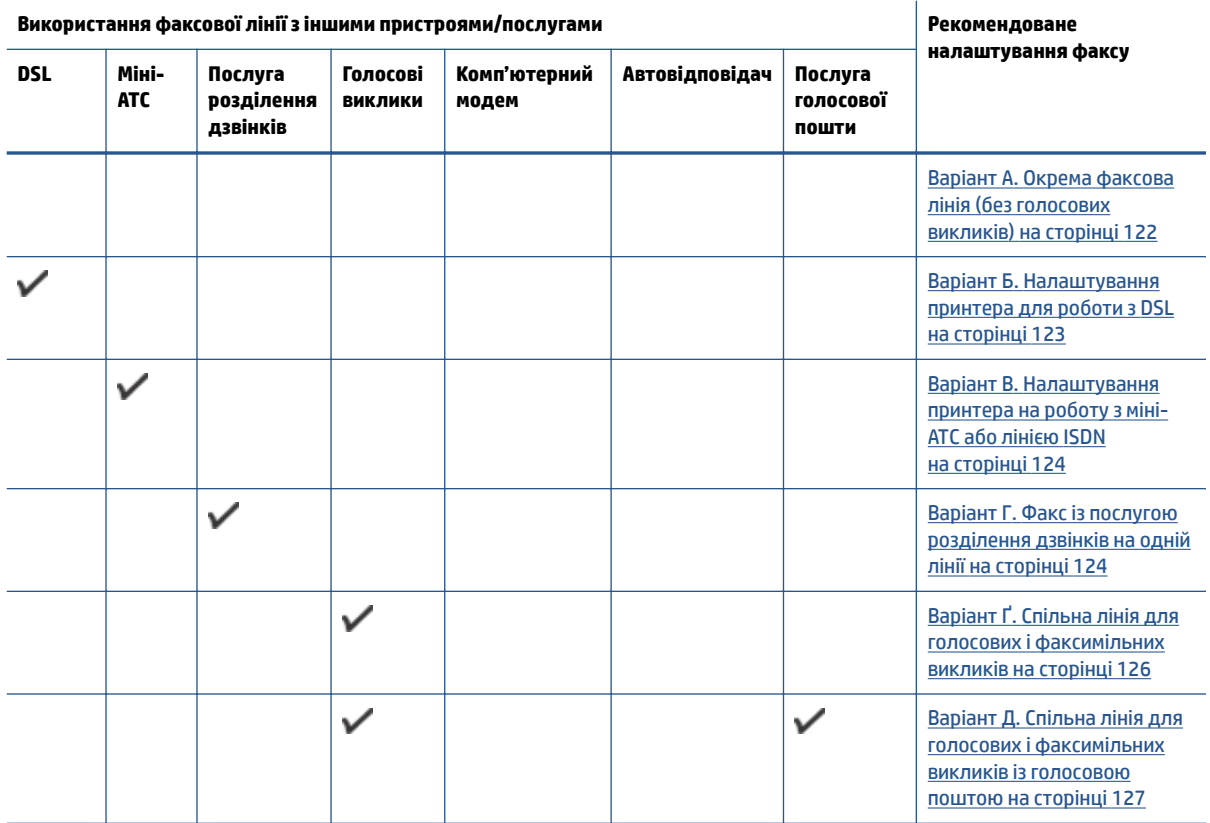

<span id="page-127-0"></span>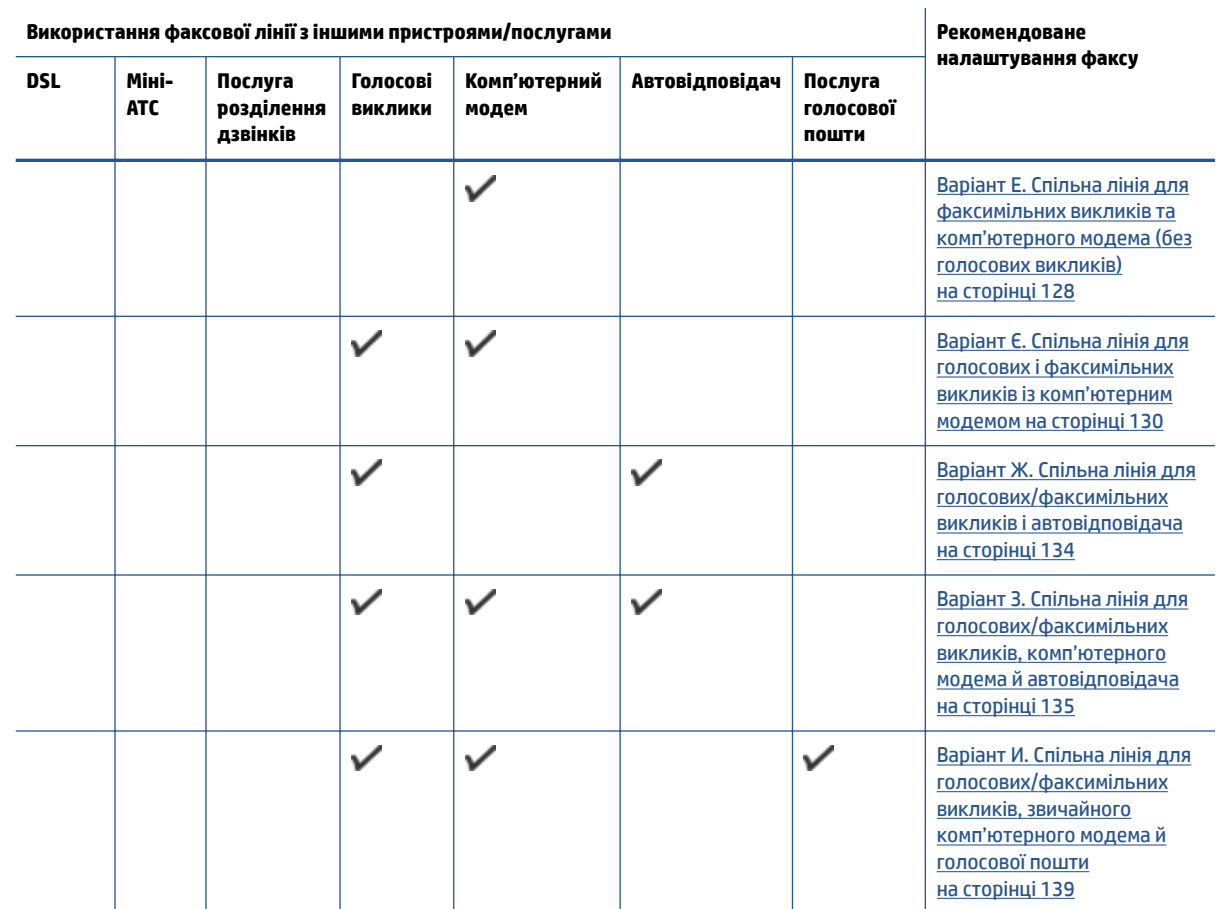

# **Варіант А. Окрема факсова лінія (без голосових викликів)**

У разі використання окремої телефонної лінії, на яку не надходять голосові виклики й до якої не під'єднано інші пристрої, налаштуйте принтер відповідно до інструкцій у цьому розділі.

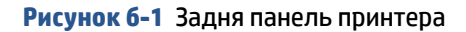

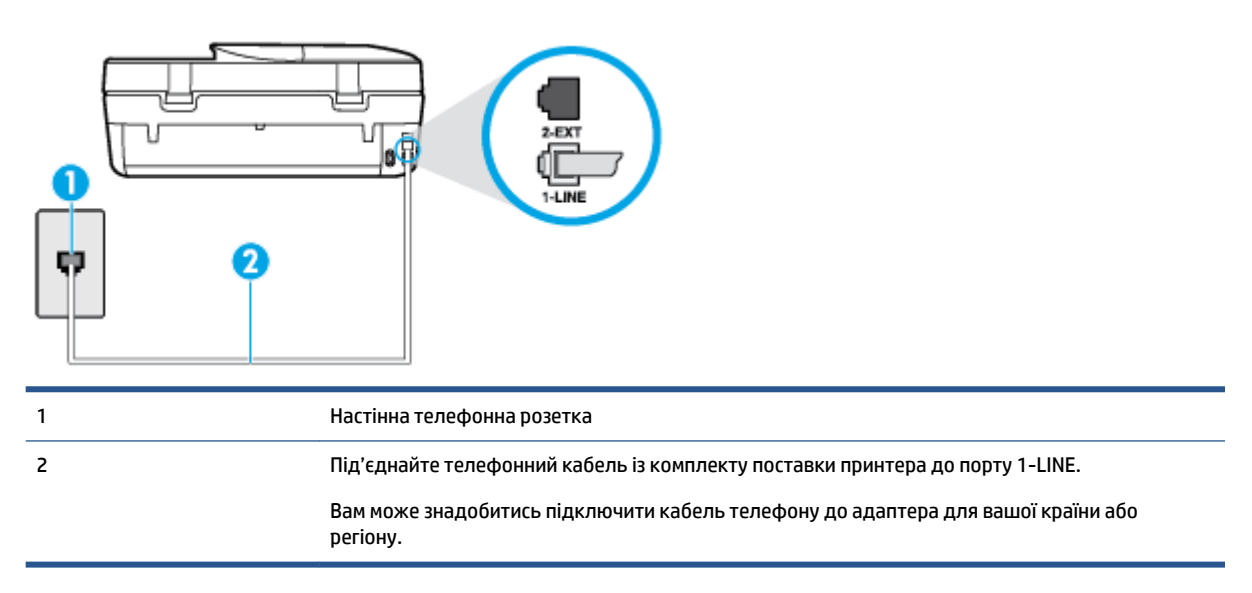

#### <span id="page-128-0"></span>**Налаштування принтера для роботи з окремою факсовою лінією**

- **1.** Підключіть один кінець телефонного кабелю з комплекту поставки принтера до телефонної розетки, а другий кінець – до порту з позначкою 1-LINE на задній панелі пристрою.
	- **ПРИМІТКА.** Вам може знадобитись підключити кабель телефону до адаптера для вашої країни або регіону.
- **2.** Увімкніть параметр **Автоответ (Автовідповідь)** .
- **3.** (Необов'язково) Установіть для параметра **Звонков до ответа (Дзвінків до відповіді)** найменше значення (два дзвінки).
- **4.** Запустіть перевірку факсу.

Коли задзвонить телефон, принтер відповідатиме автоматично через ту кількість дзвінків, яку встановлено за допомогою параметра **Звонков до ответа (Дзвінків до відповіді)** . Принтер почне надсилати сигнали отримання факсу на факсимільний апарат, з якого передається документ, і отримає факс.

## **Варіант Б. Налаштування принтера для роботи з DSL**

Якщо вашою телефонною компанією надається послуга DSL і до принтера не підключено жодне інше обладнання, дотримуйтесь інструкцій, наведених у цьому розділі, щоб підключити фільтр DSL між настінною телефонною лінією та принтером. Фільтр DSL усуває цифровий сигнал, який може створювати перешкоди для роботи принтера, завдяки чому він зможе нормально функціонувати на цій телефонній лінії. (У деяких країнах/регіонах DSL може називатися ADSL).

**ПРИМІТКА.** Якщо ви використовуєте лінію DSL, не підключивши фільтр DSL, надсилати й отримувати факси за допомогою принтера неможливо.

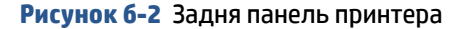

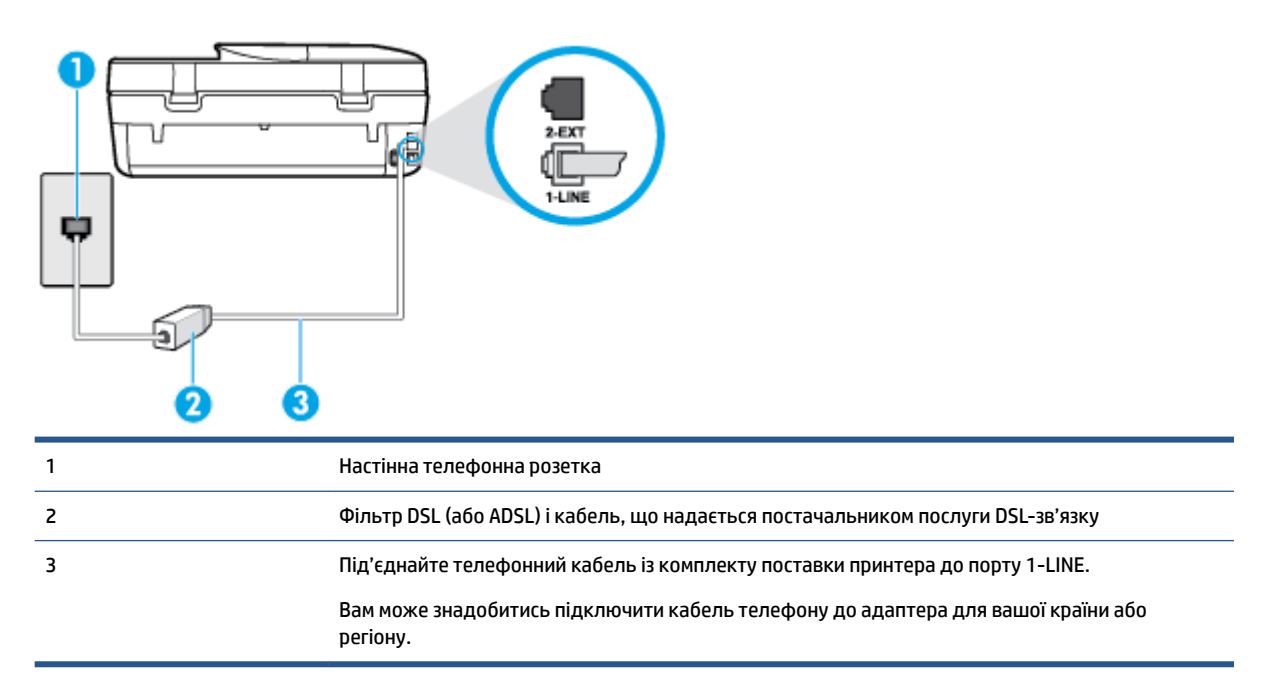

#### <span id="page-129-0"></span>**Інструкції з налаштування принтера на роботу з DSL**

- **1.** Придбайте фільтр DSL у свого постачальника послуг DSL-зв'язку.
- **2.** Підключіть один кінець телефонного кабелю з комплекту поставки принтера до відкритого порту фільтра DSL, а другий кінець – до порту з позначкою 1-LINE на задній панелі пристрою.
- $\mathbb{R}^n$  **примітка.** Вам може знадобитись підключити кабель телефону до адаптера для вашої країни або регіону.

Оскільки в комплект поставки принтера входить лише один телефонний кабель, для підключення такого типу вам може знадобитися додатковий кабель.

- **3.** За допомогою додаткового телефонного кабелю підключіть фільтр DSL до настінної телефонної розетки.
- **4.** Запустіть перевірку факсу.

У разі виникнення проблем із налаштуванням принтера для роботи з додатковим обладнанням зверніться за додатковою допомогою до місцевого постачальника відповідних послуг.

# **Варіант В. Налаштування принтера на роботу з міні-АТС або лінією ISDN**

Якщо ви використовуєте міні-АТС або перетворювач/термінальний адаптер ISDN, виконайте перевірку за наведеними нижче пунктами.

- Якщо ви використовуєте міні-АТС або перетворювач/термінальний адаптер ISDN, підключіть принтер до порту, призначеного для факсу або телефону. Якщо можливо, термінальний адаптер також повинен бути налаштований на правильний тип перемикання для вашої країни/регіону.
- **ПРИМІТКА.** Деякі системи ISDN дають змогу налаштовувати порти для певного телефонного обладнання. Наприклад, один порт могло бути призначено для телефону та факсу типу Group 3, а інший – для багатоцільового використання. У разі виникнення проблем після підключення до порту факсу/телефону спробуйте скористатися портом багатоцільового призначення. Він може мати позначку "multi-combi" або подібну.
- У разі використання міні-АТС установіть для параметра сигналу очікування дзвінка значення "викл." (вимк.).
- **<sup>2</sup> примітка.** Багато цифрових внутрішніх АТС мають за замовчуванням увімкнений сигнал очікування дзвінка. Сигнал очікування дзвінка заважає виконанню будь-якої операції з факсом, і ви не зможете надсилати або отримувати факси за допомогою принтера. Перегляньте документацію з комплекту поставки міні-АТС та знайдіть інструкції про те, як вимкнути сигнал очікування дзвінка.
- У разі використання міні-АТС перед тим, як набрати номер факсу, наберіть номер зовнішньої телефонної лінії.
- Вам може знадобитись підключити кабель телефону до адаптера для вашої країни або регіону.

У разі виникнення проблем із налаштуванням принтера для роботи з додатковим обладнанням зверніться за додатковою допомогою до місцевого постачальника відповідних послуг.

# **Варіант Г. Факс із послугою розділення дзвінків на одній лінії**

Якщо використовується послуга розділення дзвінків (телефонної компанії), яка дає змогу мати на одній телефонній лінії багато номерів із різними типами дзвінків, під'єднайте принтер, як описано в цьому розділі.

#### **Рисунок б-3** Задня панель принтера

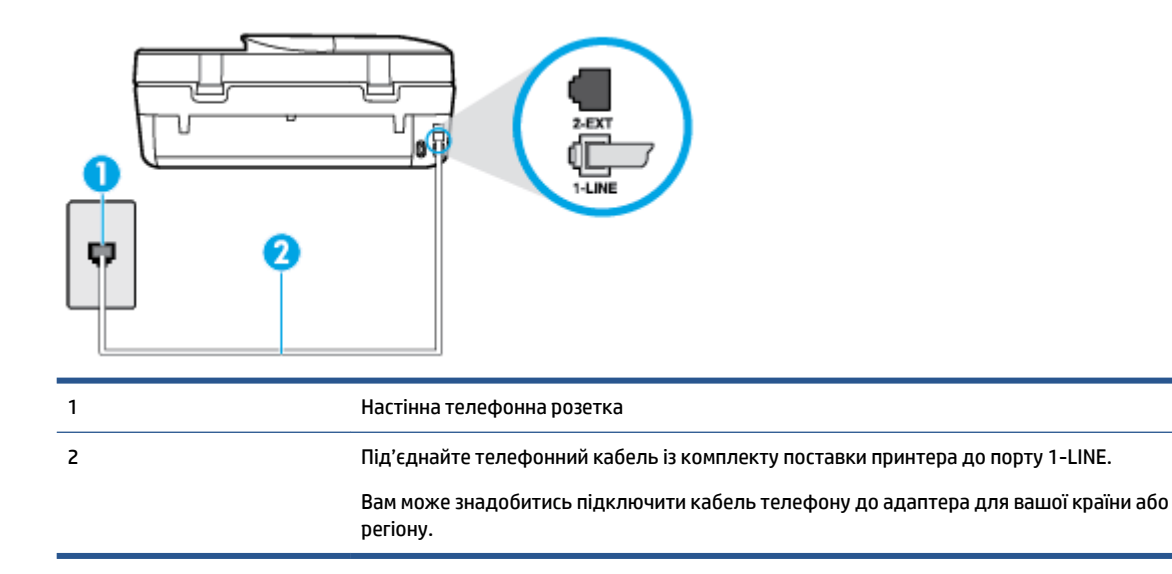

#### **Інструкції з налаштування принтера на роботу з послугою розділення дзвінків**

- **1.** Підключіть один кінець телефонного кабелю з комплекту поставки принтера до телефонної розетки, а другий кінець – до порту з позначкою 1-LINE на задній панелі пристрою.
- $\mathbb{F}$  **пРИМІТКА.** Вам може знадобитись підключити кабель телефону до адаптера для вашої країни або регіону.
- **2.** Увімкніть параметр **Автоответ (Автовідповідь)** .
- **3.** Змініть параметр **Разделение звонков (Розділення дзвінків)** таким чином, щоб він відповідав типу, установленому телефонною компанією для номера факсу.
- **ПРИМІТКА.** За замовчуванням принтер налаштовано на прийом всіх типів дзвінків. Якщо для параметра **Разделение звонков (Розділення дзвінків)** не встановити значення, що відповідає типу дзвінка, призначеного для номера факсу, принтер може приймати голосові та факсимільні виклики або не приймати жодні виклики взагалі.
- **ПОРАДА.** Також можна скористатися функцією визначення типу дзвінка на контрольній панелі принтера, щоб налаштувати розділення дзвінків. Завдяки цій функції принтер розпізнає й фіксує тип дзвінка вхідного виклику й на основі цих даних автоматично визначає окремий тип дзвінка, призначений телефонною компанією для факсимільних викликів. Щоб отримати додаткові відомості, див. [Зміна типу дзвінка для відповіді для функції розділення дзвінків на сторінці 44.](#page-49-0)
- **4.** (Необов'язково) Установіть для параметра **Звонков до ответа (Дзвінків до відповіді)** найменше значення (два дзвінки).
- **5.** Запустіть перевірку факсу.

Принтер автоматично відповідатиме на вхідні виклики з вибраним типом дзвінка (параметр **Разделение звонков (Розділення дзвінків)** ) після отримання відповідної кількості дзвінків (параметр **Звонков до ответа (Дзвінків до відповіді)** ). Принтер почне надсилати сигнали отримання факсу на факсимільний апарат, з якого передається документ, і отримає факс.

У разі виникнення проблем із налаштуванням принтера для роботи з додатковим обладнанням зверніться за додатковою допомогою до місцевого постачальника відповідних послуг.

# <span id="page-131-0"></span>**Варіант Ґ. Спільна лінія для голосових і факсимільних викликів**

Якщо голосові та факсимільні виклики надходять на один телефонний номер і на цій телефонній лінії відсутнє інше офісне обладнання (чи голосова пошта), під'єднайте принтер відповідно до інструкцій у цьому розділі.

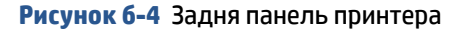

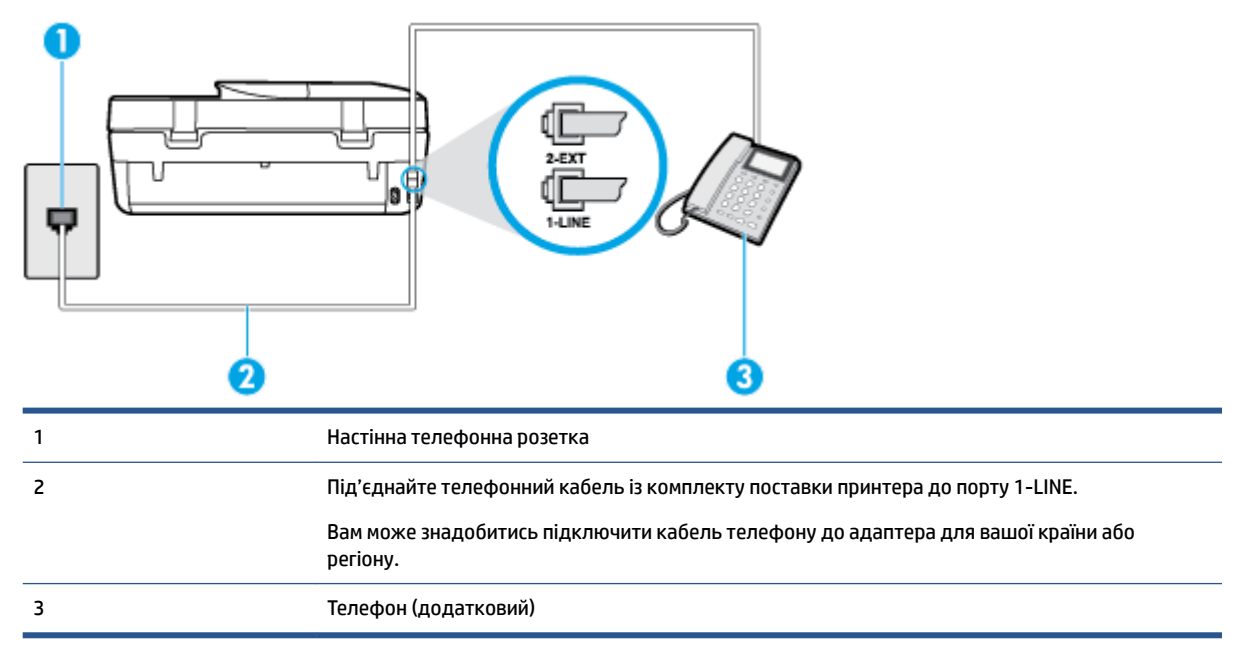

#### **Інструкції з налаштування принтера на спільне використання лінії для голосових і факсимільних викликів**

- **1.** Підключіть один кінець телефонного кабелю з комплекту поставки принтера до телефонної розетки, а другий кінець – до порту з позначкою 1-LINE на задній панелі пристрою.
	- **ПРИМІТКА.** Вам може знадобитись підключити кабель телефону до адаптера для вашої країни або регіону.
- **2.** Виконайте одну з наведених нижче дій.
	- У разі використання телефонної системи паралельного типу витягніть заглушку білого кольору з порту з позначкою 2-EXT на задній панелі принтера, після чого приєднайте до цього порту телефон.
	- У разі використання послідовної телефонної системи під'єднайте телефон безпосередньо до верхньої частини кабелю принтера, до якої прикріплено штепсельну вилку.
- **3.** Тепер потрібно вирішити, як принтер повинен відповідати на виклики автоматично чи вручну.
	- Якщо налаштувати принтер на **автоматичне** отримання викликів, він відповідатиме на вхідні виклики й отримуватиме факси. У такому випадку принтер не зможе розрізняти факсимільний і голосовий виклик. Якщо виклик виявиться голосовим, на нього потрібно відповісти до того, як це зробить принтер. Щоб налаштувати принтер на автоматичне отримання викликів, увімкніть параметр **Автоответ (Автовідповідь)** .
	- Якщо налаштувати принтер на отримання факсів **уручну**, потрібно буде особисто відповідати на вхідні факсимільні виклики, інакше принтер не зможе отримати факс. Щоб

налаштувати принтер на прийняття викликів уручну, увімкніть параметр **Автоответ (Автовідповідь)** .

<span id="page-132-0"></span>**4.** Запустіть перевірку факсу.

Якщо підняти слухавку, перш ніж принтер відповість на виклик і в слухавці буде чути розпізнавальні сигнали факсу, потрібно відповісти на факсимільний дзвінок уручну.

У разі виникнення проблем із налаштуванням принтера для роботи з додатковим обладнанням зверніться за додатковою допомогою до місцевого постачальника відповідних послуг.

# **Варіант Д. Спільна лінія для голосових і факсимільних викликів із голосовою поштою**

Якщо голосові та факсимільні виклики надходять на один телефонний номер, який також використовується послугою голосової пошти від телефонної компанії, налаштуйте принтер відповідно до інструкцій у цьому розділі.

**ПРИМІТКА.** Не можна буде отримувати факси автоматично, якщо служба голосової пошти використовуватиметься за тим самим номером, на який надходять факсимільні виклики. Потрібно отримувати факси вручну. Це означає, що потрібно мати можливість особисто відповідати на вхідні факсимільні виклики. Щоб мати можливість отримувати факси автоматично, зверніться до своєї телефонної компанії та скористайтеся послугами розділення дзвінків або встановіть окрему телефонну лінію для одержання факсів.

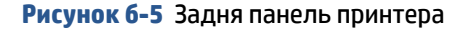

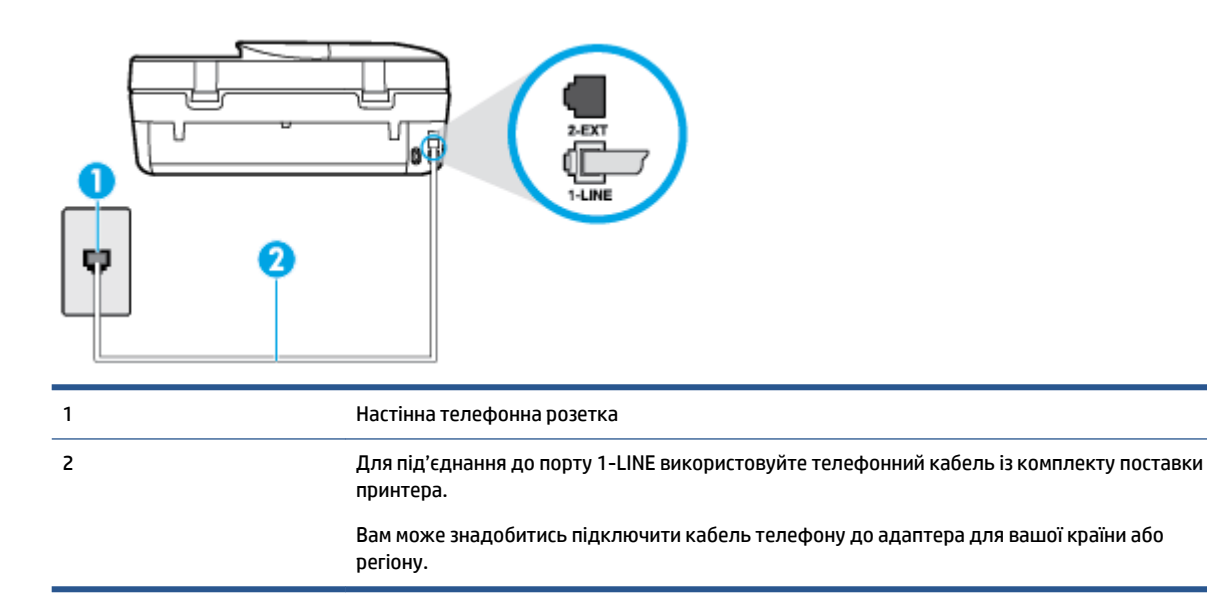

#### **Налаштування принтера для одночасної роботи з голосовою поштою**

- **1.** Підключіть один кінець телефонного кабелю з комплекту поставки принтера до телефонної розетки, а другий кінець – до порту з позначкою 1-LINE на задній панелі пристрою.
- **ПРИМІТКА.** Вам може знадобитись підключити кабель телефону до адаптера для вашої країни або регіону.
- **2.** Вимкніть **Автоответ (Автовідповідь)** .
- **3.** Запустіть перевірку факсу.

<span id="page-133-0"></span>Необхідно особисто відповідати на вхідні факсимільні виклики, інакше принтер не зможе приймати факси. Отримати факс уручну потрібно до того, як спрацює функція голосової пошти.

У разі виникнення проблем із налаштуванням принтера для роботи з додатковим обладнанням зверніться за додатковою допомогою до місцевого постачальника відповідних послуг.

# **Варіант Е. Спільна лінія для факсимільних викликів та комп'ютерного модема (без голосових викликів)**

Якщо факсимільна лінія не використовується для голосових викликів, але до неї під'єднано комп'ютерний модем, налаштуйте принтер відповідно до інструкцій у цьому розділі.

**ПРИМІТКА.** За наявності звичайного комп'ютерного модема він використовує телефонну лінію спільно із принтером. Не можна одночасно використовувати модем і принтер. Наприклад, не можна використовувати принтер для роботи з факсами й одночасно надсилати електронну пошту або працювати в Інтернеті за допомогою звичайного комп'ютерного модема.

- Налаштування принтера для роботи разом зі звичайним комп'ютерним модемом
- [Налаштування принтера для роботи разом із комп'ютерним модемом DSL/ADSL](#page-134-0)

## **Налаштування принтера для роботи разом зі звичайним комп'ютерним модемом**

У разі використання однієї телефонної лінії для надсилання факсів і роботи зі звичайним комп'ютерним модемом дотримуйтеся наведених нижче інструкцій, щоб налаштувати принтер.

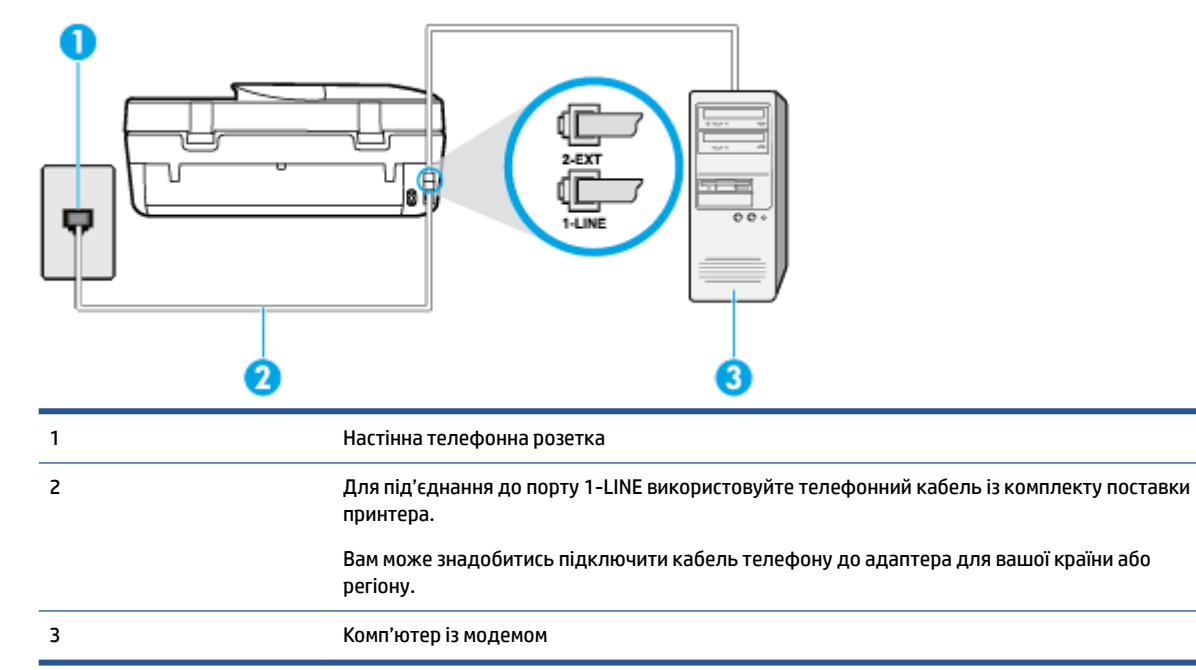

**Рисунок б-6** Задня панель принтера

#### **Інструкції з налаштування принтера на одночасну роботу зі звичайним комп'ютерним модемом**

- **1.** Вийміть білу заглушку з порту з позначкою 2-EXT на задній панелі принтера.
- **2.** Знайдіть телефонний кабель, який під'єднується від задньої панелі комп'ютера (комп'ютерного модема) до телефонної розетки. Від'єднайте кабель від телефонної розетки й під'єднайте до порту з позначкою 2-EXT на задній панелі принтера.
- <span id="page-134-0"></span>**3.** Підключіть один кінець телефонного кабелю з комплекту поставки принтера до телефонної розетки, а другий кінець – до порту з позначкою 1-LINE на задній панелі пристрою.
- **ПРИМІТКА.** Вам може знадобитись підключити кабель телефону до адаптера для вашої країни або регіону.
- **4.** Якщо програмне забезпечення комп'ютерного модема налаштовано на автоматичне отримання факсів на комп'ютер, вимкніть цей параметр.
- **В ПРИМІТКА.** Якщо не вимкнути параметр автоматичного отримання факсів у програмному забезпеченні модема, принтер не зможе отримувати факси.
- **5.** Увімкніть параметр **Автоответ (Автовідповідь)** .
- **6.** (Необов'язково) Установіть для параметра **Звонков до ответа (Дзвінків до відповіді)** найменше значення (два дзвінки).
- **7.** Запустіть перевірку факсу.

Коли задзвонить телефон, принтер відповідатиме автоматично через ту кількість дзвінків, яку встановлено за допомогою параметра **Звонков до ответа (Дзвінків до відповіді)** . Принтер почне надсилати сигнали отримання факсу на факсимільний апарат, з якого передається документ, і отримає факс.

У разі виникнення проблем із налаштуванням принтера для роботи з додатковим обладнанням зверніться за додатковою допомогою до місцевого постачальника відповідних послуг.

### **Налаштування принтера для роботи разом із комп'ютерним модемом DSL/ADSL**

Якщо ви використовуєте лінію DSL і застосовуєте телефонний зв'язок для надсилання факсів, дотримуйтеся наведених нижче інструкцій, щоб налаштувати факс.

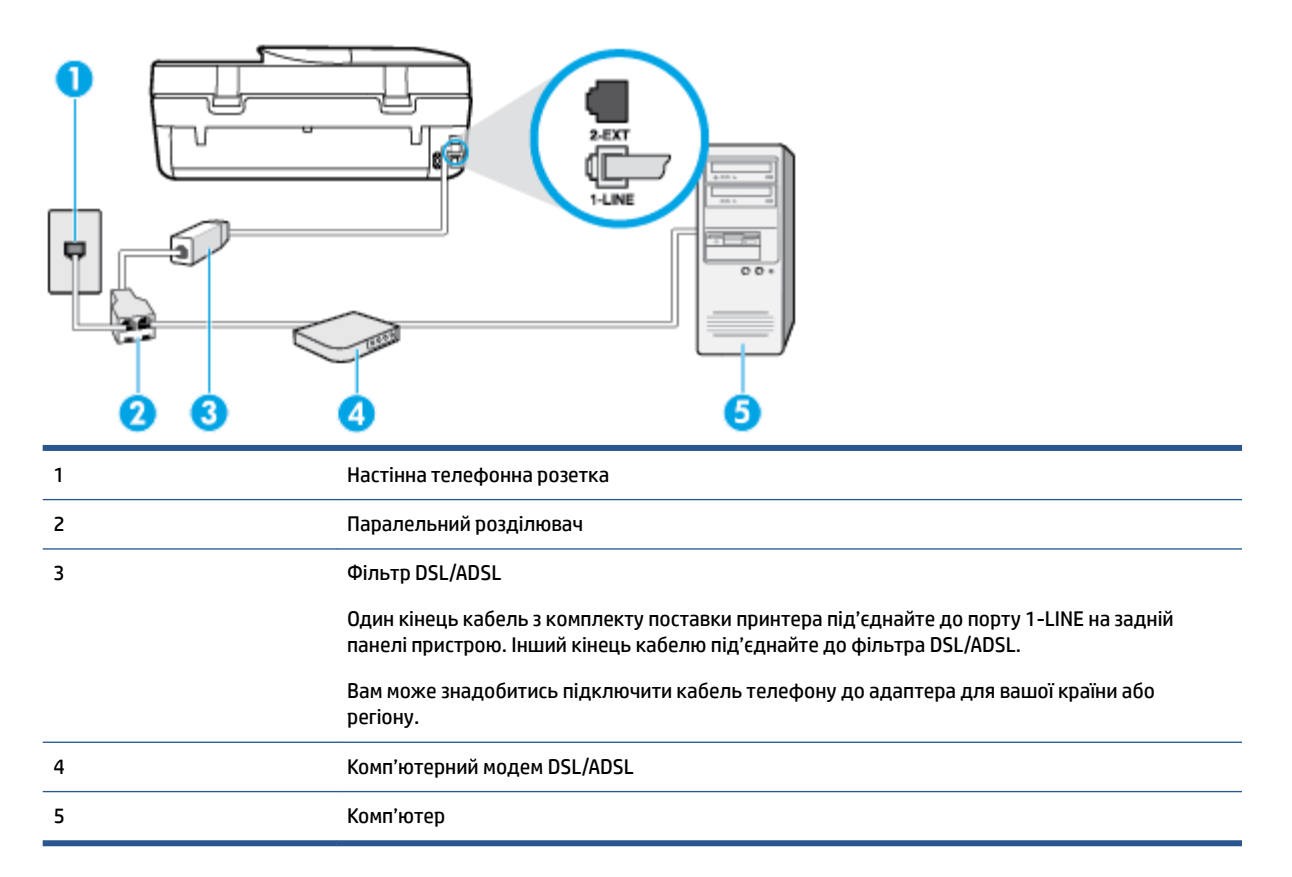

<span id="page-135-0"></span> $\mathbb{B}^*$  примітка. Вам доведеться придбати паралельний розділювач. Паралельний розділювач має один порт RJ-11 з одного боку та два порти RJ-11 з іншого. Не використовуйте 2-лінійний телефонний розділювач, послідовний розділювач або паралельний розділювач, який має два порти RJ-11 з одного боку та розетку з іншого.

**Рисунок б-7** Зображення паралельного розділювача

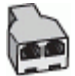

#### **Інструкції з налаштування принтера для роботи разом із комп'ютерним модемом DSL/ADSL**

- **1.** Придбайте фільтр DSL у свого постачальника послуг DSL-зв'язку.
- **2.** Підключіть один кінець телефонного кабелю з комплекту поставки принтера до фільтра DSL, а другий кінець – до порту з позначкою 1-LINE на задній панелі принтера.
- **ПРИМІТКА.** Вам може знадобитись підключити кабель телефону до адаптера для вашої країни або регіону.
- **3.** Під'єднайте фільтр DSL до паралельного розділювача.
- **4.** Під'єднайте модем DSL до паралельного розділювача.
- **5.** Під'єднайте паралельний розділювач до настінної розетки.
- **6.** Запустіть перевірку факсу.

Коли задзвонить телефон, принтер відповідатиме автоматично через ту кількість дзвінків, яку встановлено за допомогою параметра **Звонков до ответа (Дзвінків до відповіді)** . Принтер почне надсилати сигнали отримання факсу на факсимільний апарат, з якого передається документ, і отримає факс.

У разі виникнення проблем із налаштуванням принтера для роботи з додатковим обладнанням зверніться за додатковою допомогою до місцевого постачальника відповідних послуг.

## **Варіант Є. Спільна лінія для голосових і факсимільних викликів із комп'ютерним модемом**

Існує два різні способи налаштування принтера для спільної роботи з комп'ютером залежно від кількості телефонних портів, якими оснащено комп'ютер. Перш ніж почати, перевірте комп'ютер на наявність одного чи двох телефонних портів.

**ПРИМІТКА.** Якщо комп'ютер має лише один телефонний порт, потрібно придбати паралельний розділювач (з'єднувач), подібний до зображеного на малюнку. (Паралельний розділювач має один порт RJ-11 з одного боку та два порти RJ-11 з іншого. Не використовуйте 2-лінійний телефонний розділювач, послідовний розділювач або паралельний розділювач, який має два порти RJ-11 з одного боку та розетку з іншого.)

- Спільна лінія для голосових/факсимільних викликів і звичайного комп'ютерного модема
- [Спільна лінія для голосових/факсимільних викликів і комп'ютерного модема DSL/ADSL](#page-137-0)

## **Спільна лінія для голосових/факсимільних викликів і звичайного комп'ютерного модема**

У разі використання телефонної лінії для факсимільних і телефонних викликів дотримуйтеся наведених нижче інструкцій для налаштування факсу.

Існує два різні способи налаштування принтера для спільної роботи з комп'ютером залежно від кількості телефонних портів, якими оснащено комп'ютер. Перш ніж почати, перевірте комп'ютер на наявність одного чи двох телефонних портів.

 $\mathbb{R}^n$  **примітка.** Якщо комп'ютер має лише один телефонний порт, потрібно придбати паралельний розділювач (з'єднувач), подібний до зображеного на малюнку. (Паралельний розділювач має один порт RJ-11 з одного боку та два порти RJ-11 з іншого. Не використовуйте 2-лінійний телефонний розділювач, послідовний розділювач або паралельний розділювач, який має два порти RJ-11 з одного боку та розетку з іншого.)

**Рисунок б-8** Зображення паралельного розділювача

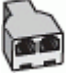

#### **Рисунок б-9** Задня панель принтера

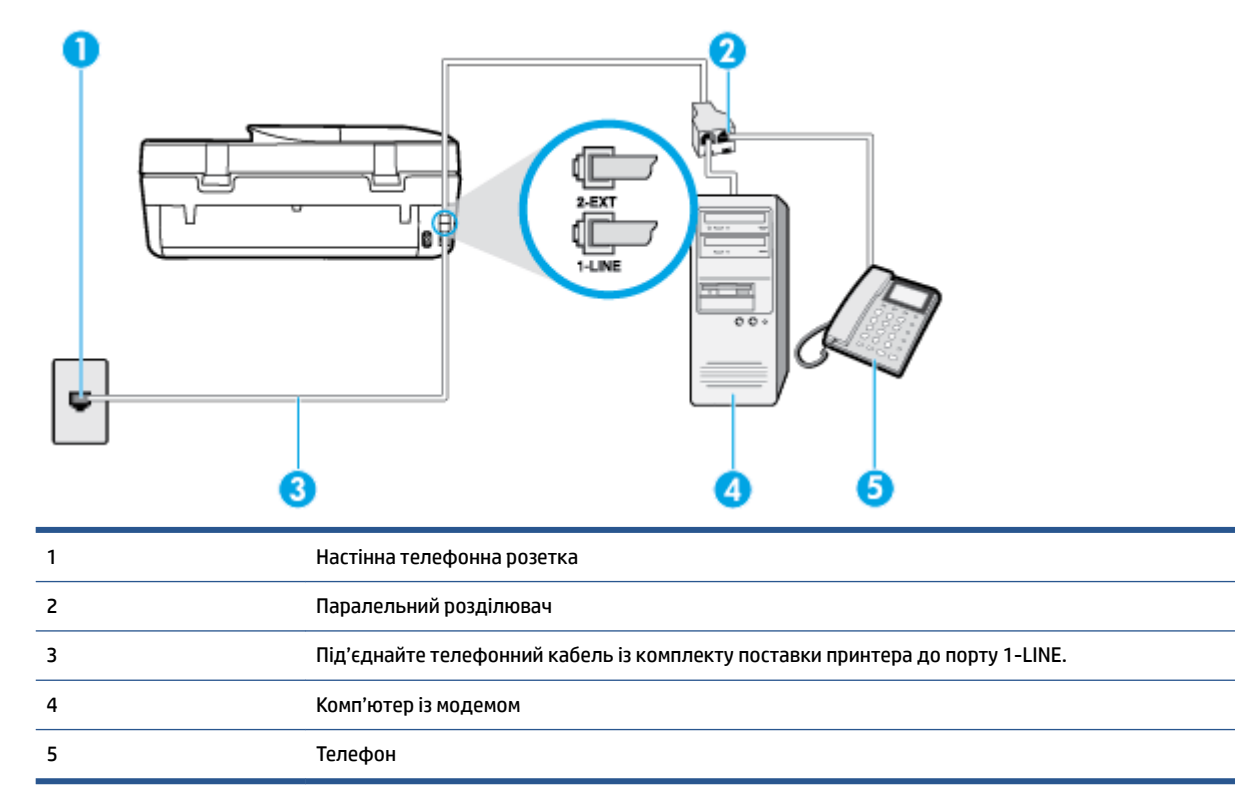

#### **Щоб налаштувати принтер на спільне використання телефонної лінії з комп'ютером, оснащеним двома телефонними портами, виконайте наведені нижче дії**

- **1.** Вийміть білу заглушку з порту з позначкою 2-EXT на задній панелі принтера.
- **2.** Знайдіть телефонний кабель, який під'єднується від задньої панелі комп'ютера (комп'ютерного модема) до телефонної розетки. Від'єднайте кабель від телефонної розетки й під'єднайте до порту з позначкою 2-EXT на задній панелі принтера.
- **3.** Під'єднайте телефон до порту OUT на задній панелі звичайного комп'ютерного модема.
- **4.** Підключіть один кінець телефонного кабелю з комплекту поставки принтера до телефонної розетки, а другий кінець – до порту з позначкою 1-LINE на задній панелі пристрою.
- <span id="page-137-0"></span> $\mathbb{R}^n$  **примітка.** Вам може знадобитись підключити кабель телефону до адаптера для вашої країни або регіону.
- **5.** Якщо програмне забезпечення комп'ютерного модема налаштовано на автоматичне отримання факсів на комп'ютер, вимкніть цей параметр.
- **ПРИМІТКА.** Якщо не вимкнути параметр автоматичного отримання факсів у програмному забезпеченні модема, принтер не зможе отримувати факси.
- **6.** Тепер потрібно вирішити, як принтер повинен відповідати на виклики автоматично чи вручну.
	- Якщо налаштувати принтер на **автоматичне** отримання викликів, він відповідатиме на вхідні виклики й отримуватиме факси. У такому випадку принтер не зможе розрізняти факсимільний і голосовий виклик. Якщо виклик виявиться голосовим, на нього потрібно відповісти до того, як це зробить принтер. Щоб налаштувати принтер на автоматичне отримання викликів, увімкніть параметр **Автоответ (Автовідповідь)** .
	- Якщо налаштувати принтер на отримання факсів **уручну**, потрібно буде особисто відповідати на вхідні факсимільні виклики, інакше принтер не зможе отримати факс. Щоб налаштувати принтер на прийняття викликів уручну, увімкніть параметр **Автоответ (Автовідповідь)** .
- **7.** Запустіть перевірку факсу.

Якщо підняти слухавку, перш ніж принтер відповість на виклик і в слухавці буде чути розпізнавальні сигнали факсу, потрібно відповісти на факсимільний дзвінок уручну.

У разі використання телефонної лінії для голосових і факсимільних викликів, а також звичайного комп'ютерного модема, дотримуйтеся наведених нижче інструкцій, щоб налаштувати факс.

У разі виникнення проблем із налаштуванням принтера для роботи з додатковим обладнанням зверніться за додатковою допомогою до місцевого постачальника відповідних послуг.

### **Спільна лінія для голосових/факсимільних викликів і комп'ютерного модема DSL/ADSL**

Дотримуйтеся наведених нижче інструкцій, якщо комп'ютер оснащено модемом DSL/ADSL

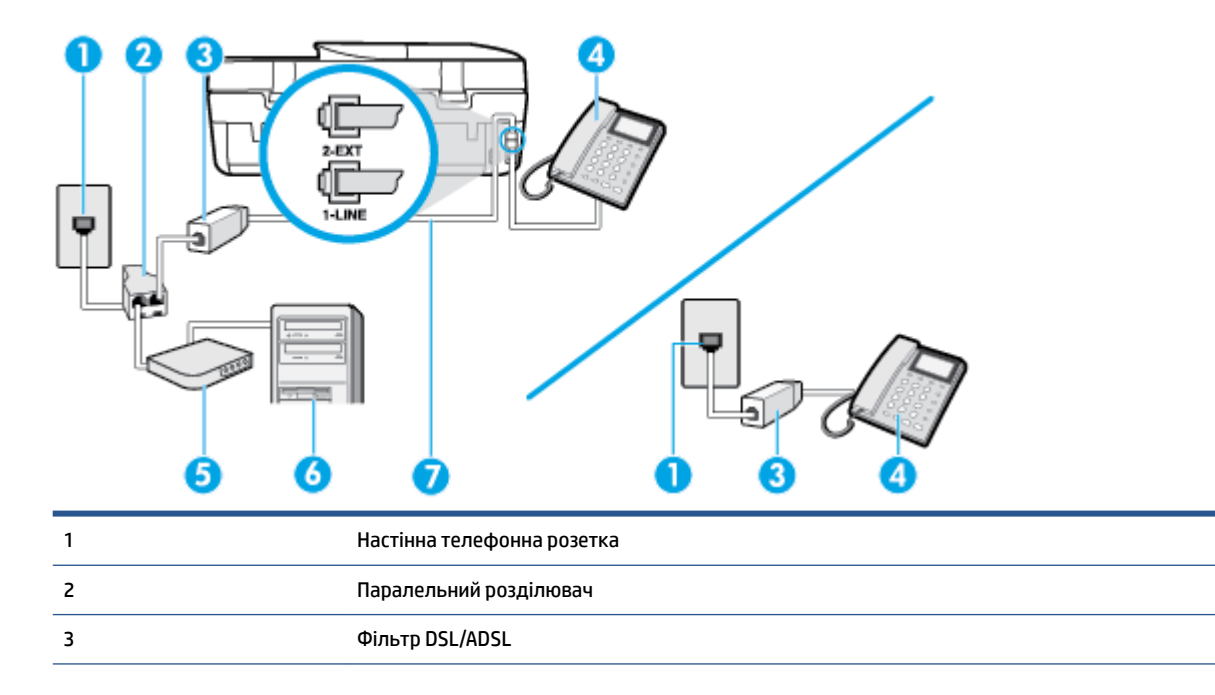

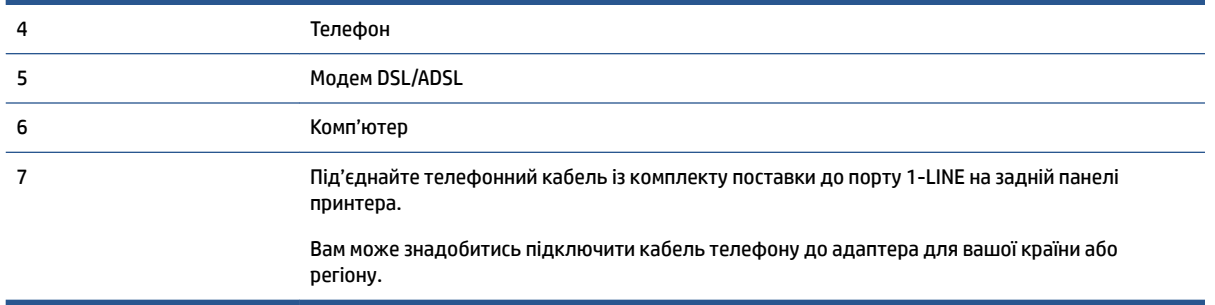

 $\mathbb{R}^n$  примітка. Вам доведеться придбати паралельний розділювач. Паралельний розділювач має один порт RJ-11 з одного боку та два порти RJ-11 з іншого. Не використовуйте 2-лінійний телефонний розділювач, послідовний розділювач або паралельний розділювач, який має два порти RJ-11 з одного боку та розетку з іншого.

**Рисунок б-10** Зображення паралельного розділювача

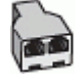

#### **Інструкції з налаштування принтера для роботи разом із комп'ютерним модемом DSL/ADSL**

- **1.** Придбайте фільтр DSL у свого постачальника послуг DSL-зв'язку.
- **ПРИМІТКА.** Телефони, розміщені в інших частинах дому/офісу, які використовують один телефонний номер і DSL-зв'язок, потрібно під'єднати до додаткових фільтрів DSL, щоб уникнути виникнення шумів під час здійснення голосових викликів.
- **2.** Підключіть один кінець телефонного кабелю з комплекту поставки принтера до фільтра DSL, а другий кінець – до порту з позначкою 1-LINE на задній панелі принтера.
- **ПРИМІТКА.** Вам може знадобитись підключити кабель телефону до адаптера для вашої країни або регіону.
- **3.** У разі використання телефонної системи паралельного типу витягніть заглушку білого кольору з порту з позначкою 2-EXT на задній панелі принтера, після чого приєднайте до цього порту телефон.
- **4.** Під'єднайте фільтр DSL до паралельного розділювача.
- **5.** Під'єднайте модем DSL до паралельного розділювача.
- **6.** Під'єднайте паралельний розділювач до настінної розетки.
- **7.** Запустіть перевірку факсу.

Коли задзвонить телефон, принтер відповідатиме автоматично через ту кількість дзвінків, яку встановлено за допомогою параметра **Звонков до ответа (Дзвінків до відповіді)** . Принтер почне надсилати сигнали отримання факсу на факсимільний апарат, з якого передається документ, і отримає факс.

У разі виникнення проблем із налаштуванням принтера для роботи з додатковим обладнанням зверніться за додатковою допомогою до місцевого постачальника відповідних послуг.

# <span id="page-139-0"></span>**Варіант Ж. Спільна лінія для голосових/факсимільних викликів і автовідповідача**

Якщо голосові та факсимільні виклики надходять на один телефонний номер і до цієї телефонної лінії підключено автовідповідач, який приймає голосові виклики на цей номер, під'єднайте принтер відповідно до інструкцій у цьому розділі.

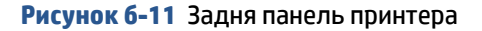

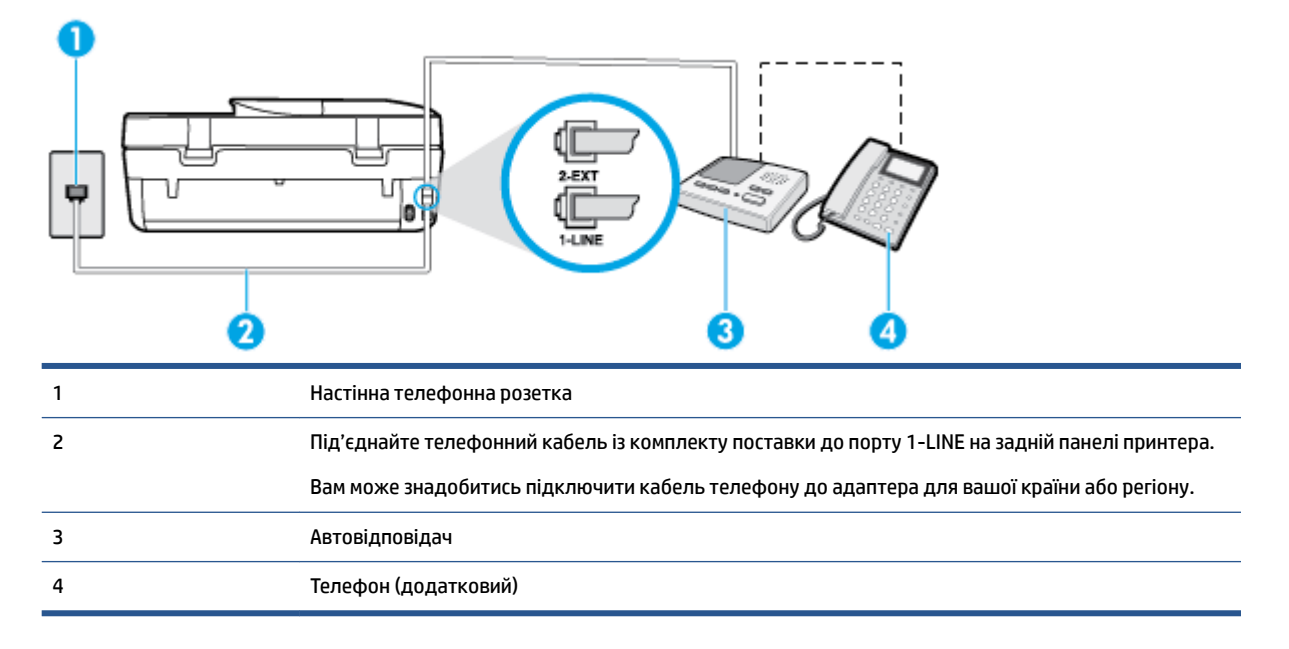

#### **Налаштування принтера на використання спільної лінії для голосових/факсимільних викликів і автовідповідача**

- **1.** Вийміть білу заглушку з порту з позначкою 2-EXT на задній панелі принтера.
- **2.** Від'єднайте автовідповідач від настінної телефонної розетки й під'єднайте до порту з позначкою 2-EXT на задній панелі принтера.
- **ПРИМІТКА.** Якщо не під'єднати автовідповідач безпосередньо до принтера, факсимільні сигнали з апарату, що надсилатиме факс, можуть бути записані на автовідповідач, і, ймовірно, отримати факс за допомогою принтера буде неможливо.
- **3.** Підключіть один кінець телефонного кабелю з комплекту поставки принтера до телефонної розетки, а другий кінець – до порту з позначкою 1-LINE на задній панелі пристрою.
- $\mathbb{B}^n$  **примітка.** Вам може знадобитись підключити кабель телефону до адаптера для вашої країни або регіону.
- **4.** (Необов'язково) Якщо автовідповідач не має вбудованого телефону, для зручності можна під'єднати телефон до порту OUT на задній панелі автовідповідача.
	- $\mathbb{P}$  примітка. Якщо конструкція автовідповідача не передбачає під'єднання зовнішнього телефону, для під'єднання автовідповідача й телефону до принтера можна придбати паралельний розділювач (з'єднувач). Для цього типу під'єднання можна використовувати стандартні телефонні кабелі.
- **5.** Увімкніть параметр **Автоответ (Автовідповідь)** .
- **6.** Налаштуйте автовідповідач так, щоб він відповідав на виклики після невеликої кількості дзвінків.
- <span id="page-140-0"></span>**7.** Установіть для параметра **Звонков до ответа (Дзвінків до відповіді)** значення максимальної кількості дзвінків, що підтримується принтером. (Максимально можлива кількість дзвінків залежить від країни/регіону.)
- **8.** Запустіть перевірку факсу.

Коли задзвонить телефон, автовідповідач прийме виклик після встановленої кількості дзвінків і відтворить записане привітання. У той же час принтер контролюватиме виклик, намагаючись зафіксувати розпізнавальні сигнали факсу. У разі виявлення вхідних розпізнавальних сигналів факсу принтер подасть сигнал про отримання факсу й прийме документ. Якщо розпізнавальних сигналів факсу не буде виявлено, принтер припинить контролювати лінію й автовідповідач зможе записати голосове повідомлення.

У разі виникнення проблем із налаштуванням принтера для роботи з додатковим обладнанням зверніться за додатковою допомогою до місцевого постачальника відповідних послуг.

# **Варіант З. Спільна лінія для голосових/факсимільних викликів, комп'ютерного модема й автовідповідача**

Якщо голосові та факсимільні виклики надходять на один телефонний номер і до цієї телефонної лінії також підключено комп'ютерний модем і автовідповідач, під'єднайте принтер відповідно до інструкцій у цьому розділі.

- **<sup>2</sup> ПРИМІТКА.** Якщо звичайний комп'ютерний модем і принтер спільно використовують одну телефонну лінію, одночасно ці пристрої використовувати не можна. Наприклад, не можна використовувати принтер для роботи з факсами й одночасно надсилати електронну пошту або працювати в Інтернеті за допомогою звичайного комп'ютерного модема.
	- Спільна лінія для голосових/факсимільних викликів, звичайного комп'ютерного модема й автовідповідача
	- [Спільна лінія для голосових/факсимільних викликів, комп'ютерного модема DSL/ADSL і](#page-142-0) [автовідповідача](#page-142-0)

## **Спільна лінія для голосових/факсимільних викликів, звичайного комп'ютерного модема й автовідповідача**

Існує два різні способи налаштування принтера для спільної роботи з комп'ютером залежно від кількості телефонних портів, якими оснащено комп'ютер. Перш ніж почати, перевірте комп'ютер на наявність одного чи двох телефонних портів.

**ПРИМІТКА.** Якщо комп'ютер має лише один телефонний порт, потрібно придбати паралельний розділювач (з'єднувач), подібний до зображеного на малюнку. (Паралельний розділювач має один порт RJ-11 з одного боку та два порти RJ-11 з іншого. Не використовуйте 2-лінійний телефонний розділювач, послідовний розділювач або паралельний розділювач, який має два порти RJ-11 з одного боку та розетку з іншого.)

**Рисунок б-12** Зображення паралельного розділювача

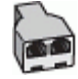

#### **Рисунок б-13** Задня панель принтера

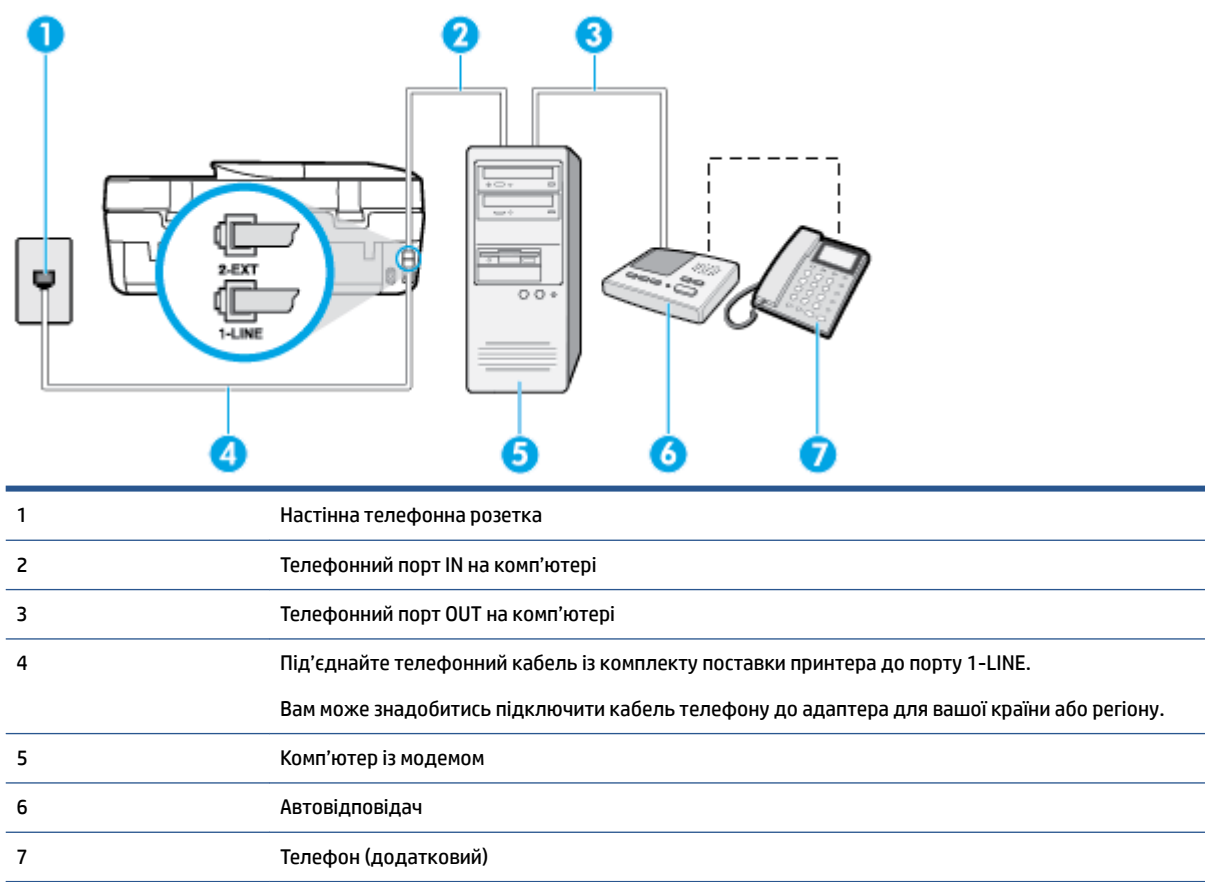

#### **Щоб налаштувати принтер на спільне використання телефонної лінії з комп'ютером, оснащеним двома телефонними портами, виконайте наведені нижче дії**

- **1.** Вийміть білу заглушку з порту з позначкою 2-EXT на задній панелі принтера.
- **2.** Знайдіть телефонний кабель, який під'єднується від задньої панелі комп'ютера (комп'ютерного модема) до телефонної розетки. Від'єднайте кабель від телефонної розетки й під'єднайте до порту з позначкою 2-EXT на задній панелі принтера.
- **3.** Від'єднайте автовідповідач від настінної телефонної розетки та під'єднайте його до порту з позначкою OUT на задній панелі комп'ютера (звичайного комп'ютерного модема).
- **4.** Підключіть один кінець телефонного кабелю з комплекту поставки принтера до телефонної розетки, а другий кінець – до порту з позначкою 1-LINE на задній панелі пристрою.
- $\mathbb{P}$  примітка. Вам може знадобитись підключити кабель телефону до адаптера для вашої країни або регіону.
- **5.** (Необов'язково) Якщо автовідповідач не має вбудованого телефону, для зручності можна під'єднати телефон до порту OUT на задній панелі автовідповідача.

**ПРИМІТКА.** Якщо конструкція автовідповідача не передбачає під'єднання зовнішнього телефону, для під'єднання автовідповідача й телефону до принтера можна придбати паралельний розділювач (з'єднувач). Для цього типу під'єднання можна використовувати стандартні телефонні кабелі.

- <span id="page-142-0"></span>**6.** Якщо програмне забезпечення комп'ютерного модема налаштовано на автоматичне отримання факсів на комп'ютер, вимкніть цей параметр.
- **ПРИМІТКА.** Якщо не вимкнути параметр автоматичного отримання факсів у програмному забезпеченні модема, принтер не зможе отримувати факси.
- **7.** Увімкніть параметр **Автоответ (Автовідповідь)** .
- **8.** Налаштуйте автовідповідач так, щоб він відповідав на виклики після невеликої кількості дзвінків.
- **9.** Установіть для параметра **Звонков до ответа (Дзвінків до відповіді)** значення максимальної кількості дзвінків, що підтримується продуктом. (Максимально можлива кількість дзвінків залежить від країни/регіону.)
- **10.** Запустіть перевірку факсу.

Коли задзвонить телефон, автовідповідач прийме виклик після встановленої кількості дзвінків і відтворить записане привітання. У той же час принтер контролюватиме виклик, намагаючись зафіксувати розпізнавальні сигнали факсу. У разі виявлення вхідних розпізнавальних сигналів факсу принтер подасть сигнал про отримання факсу й прийме документ. Якщо розпізнавальних сигналів факсу не буде виявлено, принтер припинить контролювати лінію й автовідповідач зможе записати голосове повідомлення.

У разі виникнення проблем із налаштуванням принтера для роботи з додатковим обладнанням зверніться за додатковою допомогою до місцевого постачальника відповідних послуг.

## **Спільна лінія для голосових/факсимільних викликів, комп'ютерного модема DSL/ADSL і автовідповідача**

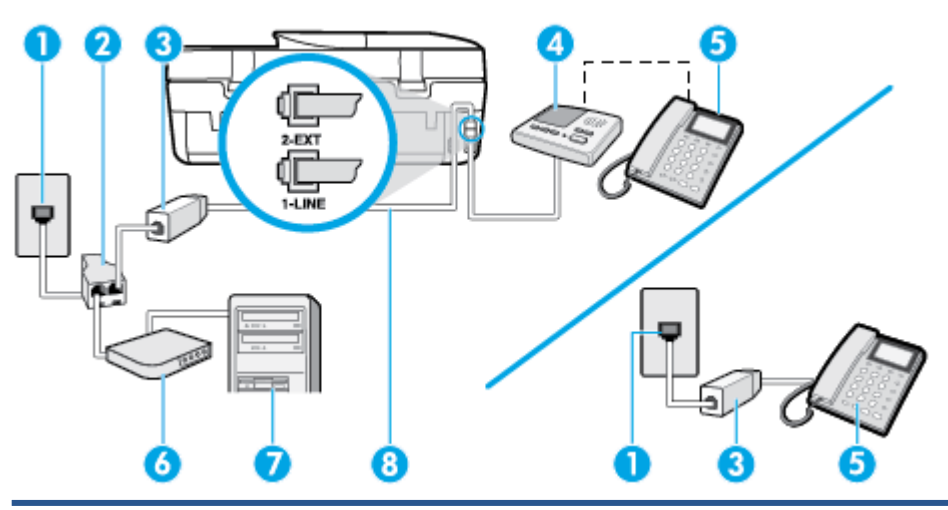

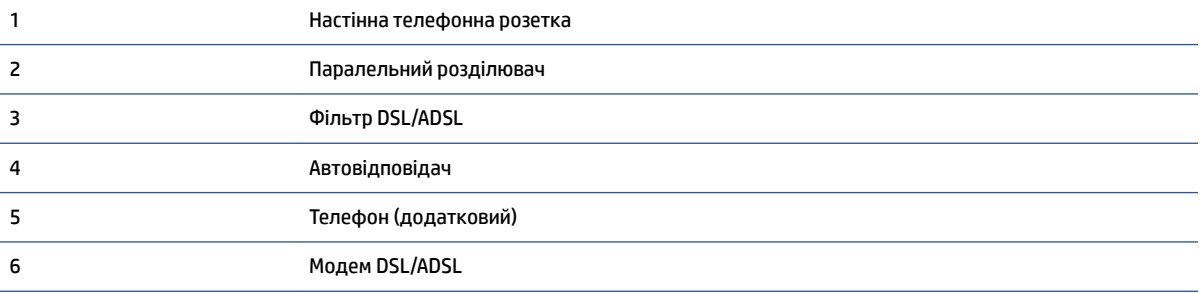

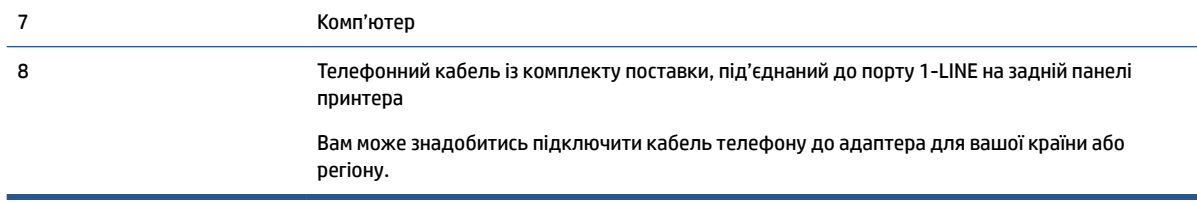

 $\mathbb{F}$  **пРИМІТКА.** Вам доведеться придбати паралельний розділювач. Паралельний розділювач має один порт RJ-11 з одного боку та два порти RJ-11 з іншого. Не використовуйте 2-лінійний телефонний розділювач, послідовний розділювач або паралельний розділювач, який має два порти RJ-11 з одного боку та розетку з іншого.

**Рисунок б-14** Зображення паралельного розділювача

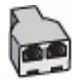

#### **Інструкції з налаштування принтера для роботи разом із комп'ютерним модемом DSL/ADSL**

- **1.** Придбайте фільтр DSL/ADSL у постачальника послуги DSL/ADSL-зв'язку.
- **ПРИМІТКА.** Телефони, розміщені в інших частинах дому/офісу, які використовують один телефонний номер і DSL/ADSL-зв'язок, потрібно під'єднати до додаткових фільтрів DSL/ADSL, щоб уникнути виникнення шумів під час здійснення голосових викликів.
- **2.** Підключіть один кінець телефонного кабелю з комплекту поставки принтера до фільтра DSL/ ADSL, а другий кінець – до порту з позначкою 1-LINE на задній панелі принтера.
- $\mathbb{F}$  **пРИМІТКА.** Вам може знадобитись підключити кабель телефону до адаптера для вашої країни або регіону.
- **3.** Під'єднайте фільтр DSL/ADSL до розділювача.
- **4.** Від'єднайте автовідповідач від настінної телефонної розетки й під'єднайте до порту з позначкою 2-EXT на задній панелі принтера.
- **ПРИМІТКА.** Якщо не під'єднати автовідповідач безпосередньо до принтера, факсимільні сигнали з апарату, що надсилатиме факс, можуть бути записані на автовідповідач, і, ймовірно, отримати факс за допомогою принтера буде неможливо.
- **5.** Під'єднайте модем DSL до паралельного розділювача.
- **6.** Під'єднайте паралельний розділювач до настінної розетки.
- **7.** Налаштуйте автовідповідач так, щоб він відповідав на виклики після невеликої кількості дзвінків.
- **8.** Установіть для параметра **Звонков до ответа (Дзвінків до відповіді)** значення максимальної кількості дзвінків, що підтримується принтером.

**ПРИМІТКА.** Максимально можлива кількість дзвінків залежить від країни/регіону.

**9.** Запустіть перевірку факсу.

Коли задзвонить телефон, автовідповідач прийме виклик після встановленої кількості дзвінків і відтворить записане привітання. У той же час принтер контролюватиме виклик, намагаючись зафіксувати розпізнавальні сигнали факсу. У разі виявлення вхідних розпізнавальних сигналів факсу принтер подасть сигнал про отримання факсу й прийме документ. Якщо розпізнавальних сигналів
<span id="page-144-0"></span>факсу не буде виявлено, принтер припинить контролювати лінію й автовідповідач зможе записати голосове повідомлення.

У разі використання однієї лінії для телефонних і факсимільних викликів, а також комп'ютерного модема DSL дотримуйтеся наведених нижче інструкцій, щоб налаштувати факс.

У разі виникнення проблем із налаштуванням принтера для роботи з додатковим обладнанням зверніться за додатковою допомогою до місцевого постачальника відповідних послуг.

# **Варіант И. Спільна лінія для голосових/факсимільних викликів, звичайного комп'ютерного модема й голосової пошти**

Якщо голосові та факсимільні виклики надходять на один телефонний номер і відповідна телефонна лінія також використовується звичайним комп'ютерним модемом і послугою голосової пошти від телефонної компанії, налаштуйте принтер відповідно до інструкцій у цьому розділі.

 $\mathbb{F}$  **пРИМІТКА.** Не можна буде отримувати факси автоматично, якщо служба голосової пошти використовуватиметься за тим самим номером, на який надходять факсимільні виклики. Потрібно отримувати факси вручну. Це означає, що потрібно мати можливість особисто відповідати на вхідні факсимільні виклики. Щоб мати можливість отримувати факси автоматично, зверніться до своєї телефонної компанії та скористайтеся послугами розділення дзвінків або встановіть окрему телефонну лінію для одержання факсів.

Якщо звичайний комп'ютерний модем і принтер спільно використовують одну телефонну лінію, одночасно ці пристрої використовувати не можна. Наприклад, не можна використовувати принтер для роботи з факсами й одночасно надсилати електронну пошту або працювати в Інтернеті за допомогою звичайного комп'ютерного модема.

Існує два різні способи налаштування принтера для спільної роботи з комп'ютером залежно від кількості телефонних портів, якими оснащено комп'ютер. Перш ніж почати, перевірте комп'ютер на наявність одного чи двох телефонних портів.

Якшо комп'ютер має лише один телефонний порт, потрібно придбати паралельний розділювач (з'єднувач), подібний до зображеного на малюнку. (Паралельний розділювач має один порт RJ-11 з одного боку та два порти RJ-11 з іншого. Не використовуйте 2-лінійний телефонний розділювач, послідовний розділювач або паралельний розділювач, який має два порти RJ-11 з одного боку та розетку з іншого.)

**Рисунок б-15** Зображення паралельного розділювача

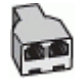

● Якщо комп'ютер оснащено двома телефонними портами, налаштуйте принтер відповідно до наведених нижче інструкцій.

#### **Рисунок б-16** Задня панель принтера

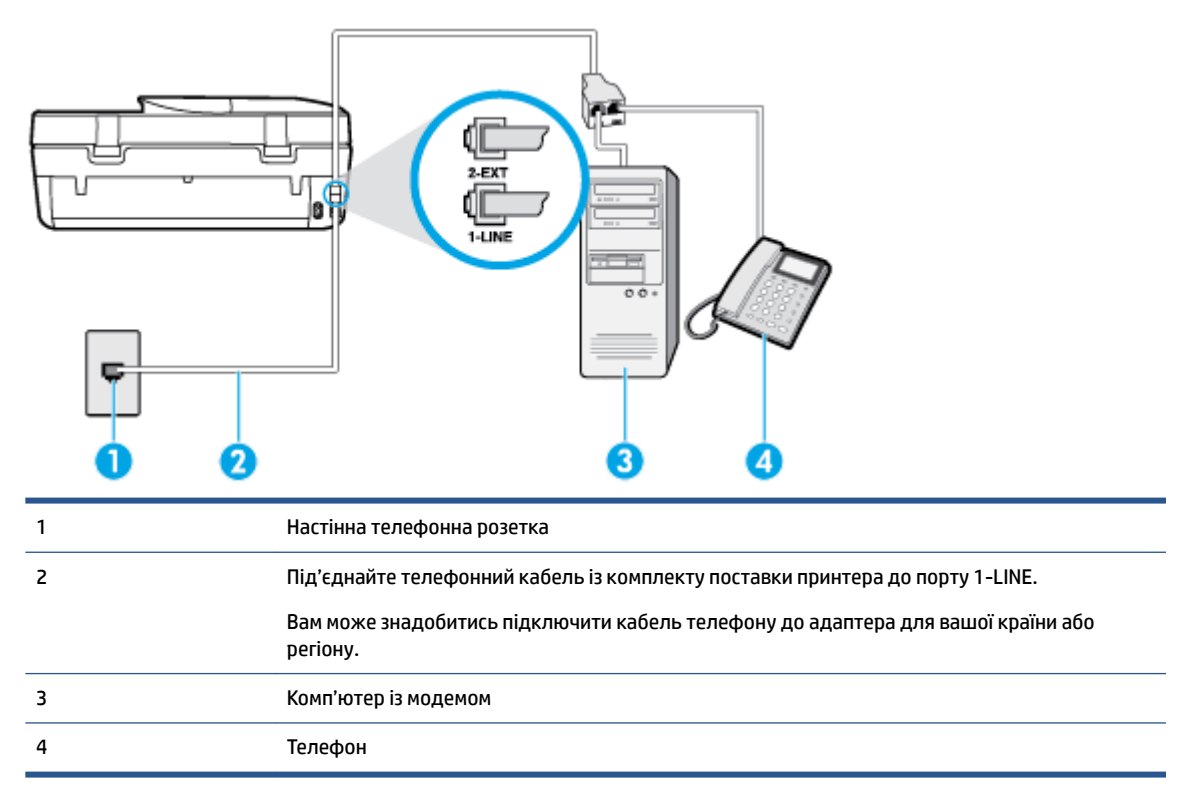

#### **Налаштування принтера на спільне використання телефонної лінії з комп'ютером, оснащеним двома телефонними портами**

- **1.** Вийміть білу заглушку з порту з позначкою 2-EXT на задній панелі принтера.
- **2.** Знайдіть телефонний кабель, який під'єднується від задньої панелі комп'ютера (комп'ютерного модема) до телефонної розетки. Від'єднайте кабель від телефонної розетки й під'єднайте до порту з позначкою 2-EXT на задній панелі принтера.
- **3.** Під'єднайте телефон до порту OUT на задній панелі звичайного комп'ютерного модема.
- **4.** Підключіть один кінець телефонного кабелю з комплекту поставки принтера до телефонної розетки, а другий кінець – до порту з позначкою 1-LINE на задній панелі пристрою.
- **ПРИМІТКА.** Вам може знадобитись підключити кабель телефону до адаптера для вашої країни або регіону.
- **5.** Якщо програмне забезпечення комп'ютерного модема налаштовано на автоматичне отримання факсів на комп'ютер, вимкніть цей параметр.
- **ПРИМІТКА.** Якщо не вимкнути параметр автоматичного отримання факсів у програмному забезпеченні модема, принтер не зможе отримувати факси.

#### **6.** Вимкніть **Автоответ (Автовідповідь)** .

**7.** Запустіть перевірку факсу.

Необхідно особисто відповідати на вхідні факсимільні виклики, інакше принтер не зможе приймати факси.

У разі виникнення проблем із налаштуванням принтера для роботи з додатковим обладнанням зверніться за додатковою допомогою до місцевого постачальника відповідних послуг.

# <span id="page-146-0"></span>**Перевірка налаштування факсу**

Щоб перевірити стан принтера та переконатися, що він правильно налаштований для роботи в режимі факсу, можна виконати перевірку налаштування факсу. Її можна виконати, завершивши налаштування принтера для роботи в режимі факсу. Виконується перевірка:

- обладнання факсу:
- типу телефонного кабелю, під'єднаного до принтера;
- підключення телефонного кабелю до відповідного порту;
- сигналу набору номера;
- стану з'єднання телефонної лінії;
- активної телефонної лінії;

Принтер роздрукує звіт із результатами перевірки. Якщо її не вдалося виконати, знайдіть у звіті інформацію про те, як владнати проблему, і спробуйте ще раз.

**Щоб перевірити налаштування факсу за допомогою контрольної панелі принтера, виконайте наведені нижче дії.**

- **1.** Налаштуйте принтер для роботи в режимі факсу, дотримуючись відповідних інструкцій залежно від середовища використання пристрою (дім або офіс).
- **2.** Перед початком перевірки переконайтеся, що картриджі з чорнилом установлено, а у вхідний лоток завантажено повнорозмірний папір.
- **3.** На екрані контрольної панелі принтера натисніть **Робота з факсами** .
- **4.** Торкніться **Настройка** , після чого торкніться **Tools** (Інструменти).
- **5.** Торкніться пункту **Test Fax** (Перевірити факс).
- **6.** Перегляньте звіт.
	- Якщо перевірка пройшла успішно, проте проблеми з факсом не вирішено, перевірте коректність параметрів, перелічених у звіті. Невстановлений чи неправильно вибраний параметр факсу може викликати проблеми в його роботі.
	- Якщо перевірка проходить невдало, знайдіть у звіті інформацію про те, як залагодити кожну виявлену проблему.

# **Покажчик**

## **А**

автовідповідач налаштування з факсом (паралельні телефонні системи) [134](#page-139-0) налаштування з факсом і модемом [135](#page-140-0) розпізнавальні сигнали факсу записані [97](#page-102-0) автоматичне зменшення факсів [39](#page-44-0)

## **Б**

бездротовий зв'язок налаштувати [63](#page-68-0) нормативна інформація [115](#page-120-0)

#### **В**

вбудований веб-сервер Webscan [28](#page-33-0) веб-сайти інформація про спеціальні можливості [2](#page-7-0) вихідний лоток розташування [3](#page-8-0) виявлення сигналу набору, негативний результат [92](#page-97-0) вхід живлення, розташування [4](#page-9-0)

## **Г**

гарантія [101](#page-106-0) голосова пошта налаштування з факсом (паралельні телефонні системи) [127](#page-132-0) налаштування з факсом і комп'ютерним модемом (паралельні телефонні системи) [139](#page-144-0) гучність гучність факсу [47](#page-52-0)

## **Д**

двосторонній друк [19](#page-24-0) дзвінки до відповіді [44](#page-49-0)

#### друк

двосторонній [19](#page-24-0) детальні відомості про останній факс [50](#page-55-0) журнали факсів [50](#page-55-0) звіти факсу [48](#page-53-0) специфікації [103](#page-108-0) усунення несправностей [99](#page-104-0) факси [38](#page-43-0) друк на обох сторонах [19](#page-24-0)

## **Е**

екран факсу [5](#page-10-0)

## **Ж**

живлення усунення несправностей [99](#page-104-0) журнал, факс друк [50](#page-55-0)

## **З**

заблоковані номери факсу налаштувати [39](#page-44-0) заголовок, факс [43](#page-48-0) задня панель доступу зображення [4](#page-9-0) захоплення кількох сторінок, усунення несправностей [77](#page-82-0) зберегти факси в пам'яті [37](#page-42-0) звичайний модем спільно з факсом (паралельні телефонні системи) [128](#page-133-0) спільно з факсом і автовідповідачем (паралельні телефонні системи) [135](#page-140-0) спільно з факсом і голосовою лінією (паралельні телефонні системи) [130](#page-135-0) спільно з факсом і голосовою поштою (паралельні телефонні системи) [139](#page-144-0) звіти підтвердження, факс [49](#page-54-0)

помилка, факс [49](#page-54-0) помилка перевірки факсу [89](#page-94-0) звіти з підтвердженням, факс [49](#page-54-0) звіти про помилки, факс [49](#page-54-0) зменшення факсу [39](#page-44-0) зминання папір, який не слід використовувати [8](#page-13-0) усунення [72](#page-77-0)

# **І**

ідентифікатор абонента [43](#page-48-0) імпульсний набір [45](#page-50-0) індикатори, контрольна панель [4](#page-9-0) Інтернет-протокол факс, використання [47](#page-52-0)

## **К**

картриджі з чорнилом [4](#page-9-0) кнопка довідки [5](#page-10-0) кнопки, контрольна панель [4](#page-9-0) комп'ютерний модем спільно з факсом (паралельні телефонні системи) [128](#page-133-0) спільно з факсом і автовідповідачем (паралельні телефонні системи) [135](#page-140-0) спільно з факсом і голосовою лінією (паралельні телефонні системи) [130](#page-135-0) спільно з факсом і голосовою поштою (паралельні телефонні системи) [139](#page-144-0) контрольна панель індикатори [4](#page-9-0) кнопки [4](#page-9-0) піктограми стану [5](#page-10-0) функції [4](#page-9-0) контрольна панель принтера надсилання факсів [33](#page-38-0) параметри мережі [68](#page-73-0) розташування [3](#page-8-0) копіювання специфікації [103](#page-108-0)

# **Л**

Лінія ISDN, налаштування з факсом паралельні телефонні системи [124](#page-129-0) лотки зображення регуляторів ширини паперу [3](#page-8-0) розташування [3](#page-8-0) усунення зминання паперу [72](#page-77-0) усунення несправностей, пов'язаних із подачею [76](#page-81-0)

## **М**

масове надсилання факсів надіслати [35](#page-40-0) мережі зображення розніму [4](#page-9-0) налаштування для роботи через бездротову мережу [63](#page-68-0) параметри, зміна [68](#page-73-0) параметри IP-адреси [68](#page-73-0) Міні-АТС, налаштування з факсом паралельні телефонні системи [124](#page-129-0) модем спільно з факсом (паралельні телефонні системи) [128](#page-133-0) спільно з факсом і автовідповідачем (паралельні телефонні системи) [135](#page-140-0) спільно з факсом і голосовою лінією (паралельні телефонні системи) [130](#page-135-0) спільно з факсом і голосовою поштою (паралельні телефонні системи) [139](#page-144-0)

# **Н**

набір із прослуховуванням лінії [34,](#page-39-0) [35](#page-40-0) надсилання факсів з телефону [34](#page-39-0) набір із прослуховуванням лінії [34](#page-39-0), [35](#page-40-0) основний факс [32](#page-37-0) пам'ять, з [35](#page-40-0) усунення несправностей [94](#page-99-0), [97](#page-102-0) налаштування DSL (паралельні телефонні системи) [123](#page-128-0)

автовідповідач (паралельні телефонні системи) [134](#page-139-0) автовідповідач і модем (паралельні телефонні системи) [135](#page-140-0) голосова пошта (паралельні телефонні системи) [127](#page-132-0) голосова пошта й комп'ютерний модем (паралельні телефонні системи) [139](#page-144-0) комп'ютерний модем (паралельні телефонні системи) [128](#page-133-0) комп'ютерний модем і автовідповідач (паралельні телефонні системи) [135](#page-140-0) комп'ютерний модем і голосова лінія (паралельні телефонні системи) [130](#page-135-0) комп'ютерний модем і голосова пошта (паралельні телефонні системи) [139](#page-144-0) Лінія ISDN (паралельні телефонні системи) [124](#page-129-0) Міні-АТС (паралельні телефонні системи) [124](#page-129-0) окрема факсова лінія (паралельні телефонні системи) [122](#page-127-0) перевірка факсу [141](#page-146-0) розділення дзвінків [44](#page-49-0) розділення дзвінків (паралельні телефонні системи) [124](#page-129-0) спільна телефонна лінія (паралельні телефонні системи) [126](#page-131-0) сценарії роботи з факсом [120](#page-125-0) факс, з паралельними телефонними системами [119](#page-124-0) настінна телефонна розетка, факс [90](#page-95-0) нормативна інформація [109,](#page-114-0) [115](#page-120-0) нормативні повідомлення нормативний ідентифікаційний номер моделі [109](#page-114-0) носій двосторонній [19](#page-24-0)

# **О**

обидві сторони аркуша, друк [19](#page-24-0)

обладнання, перевірка налаштування факсу [89](#page-94-0) отримання факсів автоматично [36](#page-41-0) блокування номерів [39](#page-44-0) вручну [37](#page-42-0) дзвінки до відповіді [44](#page-49-0) переадресація [38](#page-43-0) режим автовідповіді [43](#page-48-0) усунення несправностей [94](#page-99-0), [95](#page-100-0)

# **П**

пам'ять зберегти факси [37](#page-42-0) повторний друк факсів [38](#page-43-0) папір HP, замовлення [8](#page-13-0) вибір [8](#page-13-0) скошені сторінки [77](#page-82-0) усунення зминань [72](#page-77-0) усунення несправностей, пов'язаних із подачею [76](#page-81-0) паралельні телефонні системи країни/регіони з [119](#page-124-0) Налаштування DSL [123](#page-128-0) Налаштування ISDN [124](#page-129-0) Налаштування PBX [124](#page-129-0) налаштування автовідповідача [134](#page-139-0) налаштування модема [128](#page-133-0) налаштування модема й автовідповідача [135](#page-140-0) налаштування модема й голосової пошти [139](#page-144-0) налаштування одночасного використання модема й голосової лінії [130](#page-135-0) налаштування окремої лінії [122](#page-127-0) налаштування розділення дзвінків [124](#page-129-0) налаштування спільної лінії [126](#page-131-0) типи налаштування [120](#page-125-0) параметри гучність, факс [47](#page-52-0) мережа [68](#page-73-0) швидкість, факс [46](#page-51-0) параметри IP-адреси [68](#page-73-0)

параметри повторного набору, налаштування [45](#page-50-0) переадресація факсів [38](#page-43-0) перевірка, факс настінна телефонна розетка [90](#page-95-0) обладнання, негативний результат [89](#page-94-0) перевірка типу телефонного кабелю для роботи з факсом, негативний результат [91](#page-96-0) під'єднання до порту, негативний результат [90](#page-95-0) помилка [89](#page-94-0) сигнал набору, негативний результат [92](#page-97-0) стан факсової лінії [93](#page-98-0) перевірка відповідності порту, факс [90](#page-95-0) перевірка настінної розетки, факс [90](#page-95-0) перевірка стану лінії, факс [93](#page-98-0) перевірки, факс налаштування [141](#page-146-0) переробка картриджі з чорнилом [105](#page-110-0) Підключення USB порт, розташування [3,](#page-8-0) [4](#page-9-0) піктограми стану [5](#page-10-0) повторний друк факси з пам'яті [38](#page-43-0) послідовні телефонні системи країни/регіони з [119](#page-124-0) типи налаштування [120](#page-125-0) проблеми з подачею паперу, усунення несправностей [76](#page-81-0) програмне забезпечення Webscan [28](#page-33-0) програмне забезпечення принтера (Windows) відкриття [12](#page-17-0), [69](#page-74-0) про [69](#page-74-0)

## **Р**

радіоперешкоди нормативна інформація [115](#page-120-0) режим корекції помилок [36](#page-41-0) режим небажаних факсів [39](#page-44-0) резервне копіювання факсу [37](#page-42-0) РКП. *Див.* режим корекції помилок робота з факсами вручну надіслати [34](#page-39-0) отримати [37](#page-42-0) розділення дзвінків змінити [44](#page-49-0) паралельні телефонні системи [124](#page-129-0) розніми, розташування [4](#page-9-0)

## **С**

середовище Програма захисту навколишнього середовища [104](#page-109-0) специфікації середовища [103](#page-108-0) системні вимоги [103](#page-108-0) сканування з Webscan [28](#page-33-0) специфікації сканування [103](#page-108-0) скіс, усунення несправностей друк [77](#page-82-0) скло, сканер розташування [3](#page-8-0) скло сканера розташування [3](#page-8-0) спеціальні можливості [2](#page-7-0)

## **Т**

телефон, факс із надіслати [34](#page-39-0) надіслати, [34](#page-39-0) отримати [37](#page-42-0) телефонна лінія, тип дзвінка для відповіді [44](#page-49-0) телефонний зв'язок, тип дзвінка для відповіді [44](#page-49-0) телефонний кабель перевірка відповідності типу мала негативний результат [91](#page-96-0) перевірка під'єднання до відповідного порту мала негативний результат [90](#page-95-0) технічна інформація системні вимоги [103](#page-108-0) специфікації друку [103](#page-108-0) специфікації копіювання [103](#page-108-0) специфікації середовища [103](#page-108-0) специфікації сканування [103](#page-108-0)

технічна підтримка користувачів гарантія [101](#page-106-0) тип дзвінка для відповіді змінити [44](#page-49-0) паралельні телефонні системи [124](#page-129-0) тип набору, визначення [45](#page-50-0) тональний набір [45](#page-50-0)

# **У**

усунення журнали факсів [50](#page-55-0) усунення несправностей автовідповідачі [97](#page-102-0) виявлення сигналу набору для роботи з факсом, негативний результат [92](#page-97-0) друк [99](#page-104-0) живлення [99](#page-104-0) захоплюється кілька сторінок [77](#page-82-0) надсилання факсів [94,](#page-99-0) [97](#page-102-0) отримання факсів [94,](#page-99-0) [95](#page-100-0) папір не захоплюється з лотка [76](#page-81-0) перевірка настінної розетки для роботи з факсом, негативний результат [90](#page-95-0) перевірка під'єднання телефонного кабелю для роботи з факсом, негативний результат [90](#page-95-0) перевірка типу телефонного кабелю для роботи з факсом, негативний результат [91](#page-96-0) перевірка факсимільного апарата мала негативний результат [89](#page-94-0) перевірка факсової лінії мала негативний результат [93](#page-98-0) перевірки факсів [89](#page-94-0) проблеми з подачею паперу [76](#page-81-0) скошені сторінки [77](#page-82-0) факс [88](#page-93-0)

# **Ф**

## факс

DSL, налаштування (паралельні телефонні системи) [123](#page-128-0)

автовідповідач, налаштування (паралельні телефонні системи) [134](#page-139-0) автовідповідач і модем, спільно з (паралельні телефонні системи) [135](#page-140-0) автовідповідь [43](#page-48-0) блокування номерів [39](#page-44-0) виявлення сигналу набору, негативний результат [92](#page-97-0) голосова пошта, налаштування (паралельні телефонні системи) [127](#page-132-0) дзвінки до відповіді [44](#page-49-0) друк детальних відомостей про останню операцію [50](#page-55-0) журнал, друк [50](#page-55-0) журнал, очищення [50](#page-55-0) заголовок [43](#page-48-0) звіти [48](#page-53-0) звіти з підтвердженням [49](#page-54-0) звіти про помилки [49](#page-54-0) зменшення [39](#page-44-0) Інтернет-протокол, за [47](#page-52-0) Лінія ISDN, налаштування (паралельні телефонні системи) [124](#page-129-0) Міні-АТС, налаштування (паралельні телефонні системи) [124](#page-129-0) модем, спільно з (паралельні телефонні системи) [128](#page-133-0) модем і автовідповідач, спільно з (паралельні телефонні системи) [135](#page-140-0) модем і голосова лінія, спільно з (паралельні телефонні системи) [130](#page-135-0) модем і голосова пошта, спільно з (паралельні телефонні системи) [139](#page-144-0) набір із прослуховуванням лінії [34](#page-39-0), [35](#page-40-0) надіслати [32](#page-37-0) надсилання, усунення несправностей [94,](#page-99-0) [97](#page-102-0) налаштування окремої лінії (паралельні телефонні системи) [122](#page-127-0)

налаштування розділення дзвінків (паралельні телефонні системи) [124](#page-129-0) налаштування спільної телефонної лінії (паралельні телефонні системи) [126](#page-131-0) отримання, усунення несправностей [94,](#page-99-0) [95](#page-100-0) отримання вручну [37](#page-42-0) отримати [36](#page-41-0) паралельні телефонні системи [119](#page-124-0) параметри, зміна [43](#page-48-0) параметри повторного набору [45](#page-50-0) переадресація [38](#page-43-0) перевірка налаштування [141](#page-146-0) перевірка настінної розетки, негативний результат [90](#page-95-0) перевірка під'єднання телефонного кабелю, негативний результат [90](#page-95-0) перевірка стану лінії, негативний результат [93](#page-98-0) перевірка типу телефонного кабелю, негативний результат [91](#page-96-0) повторний друк [38](#page-43-0) помилка перевірки [89](#page-94-0) режим відповіді [43](#page-48-0) режим корекції помилок [36](#page-41-0) резервне копіювання факсу [37](#page-42-0) рівень гучності [47](#page-52-0) розділення дзвінків, зміна типу [44](#page-49-0) типи налаштування [120](#page-125-0) тип набору, визначення [45](#page-50-0) усунення несправностей [88](#page-93-0) усунення несправностей з автовідповідачем [97](#page-102-0) швидкість [46](#page-51-0)

## **Ч**

чорно-білі сторінки факс [32](#page-37-0)

#### **Ш**

швидкість двійкової передачі [46](#page-51-0)

#### **A**

ADSL, налаштування факсу з паралельні телефонні системи [123](#page-128-0)

## **D**

DSL, налаштування факсу з паралельні телефонні системи [123](#page-128-0)

## **H**

HP Utility (OS X) відкриття [69](#page-74-0)

## **O**

OS X HP Utility [69](#page-74-0)

### **P**

phone book (телефонна книга) видалення контактів [42](#page-47-0) змінення групових контактів [41](#page-46-0) змінити контакт [41](#page-46-0) надіслати факс [32](#page-37-0) налаштувати [41](#page-46-0) створення групових контактів [41](#page-46-0)

### **V**

VoIP [47](#page-52-0)

#### **W**

Webscan [28](#page-33-0)